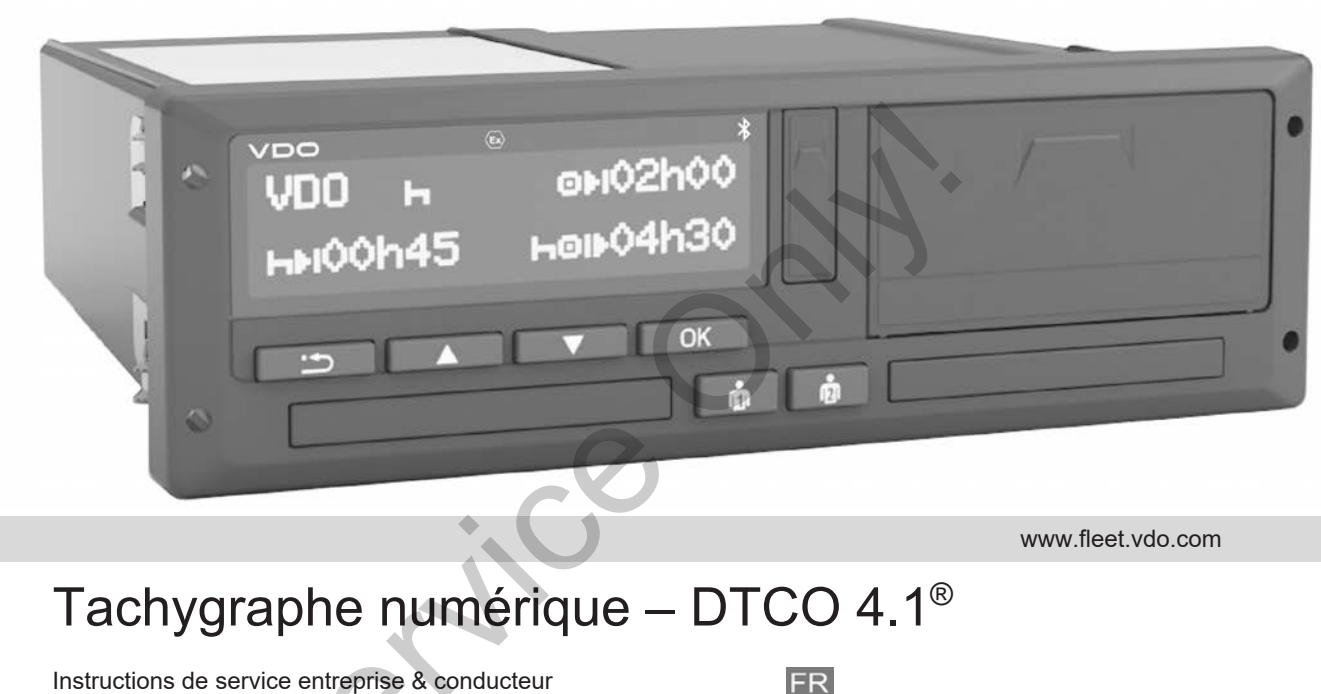

www.fleet.vdo.com

# Tachygraphe numérique – DTCO 4.1®

Instructions de service entreprise & conducteur

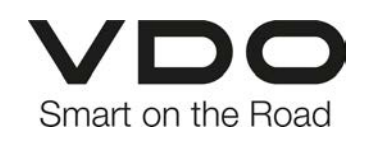

# <span id="page-1-0"></span>**Mentions légales**

#### **Produit décrit**

• Tachygraphe numérique DTCO 1381 Version 4.1 (DTCO 4.1)

#### **Fabricant**

Continental Automotive Technologies GmbH P.O. Box 1640 78006 Villingen-Schwenningen Germany www.fleet.vdo.com

#### **Traduction des instructions de service d'origine**

© 2023-01 Continental Automotive Technologies GmbH

Le présent ouvrage est protégé par la loi sur les droits d'auteur. Les droits qui en découlent sont détenus par la société Continental Automotive Technologies GmbH. vice d'origine<br>
© 2023-01<br>
CO 1381<br>
Continental Automotive Technologies<br>
GmbH<br>
Le présent ouvrage est protégé par la loi<br>
sur les droits d'auteur. Les droits qui en<br>
Dougies<br>
Continental Automotive Technologies<br>
Continenta

Reproduction, traductions et copies interdites sans autorisation écrite du fabricant.

Il s'agit ici de la traduction d'un document d'origine de Continental Automotive Technologies GmbH.

#### **Marques commerciales :**

- DTCO® et KITAS® sont des marques déposées de Continental Automotive Technologies GmbH
- Bluetooth® est une marque déposée de Bluetooth SIG, Inc.

D'autres marques déposées éventuelles sont utilisées sans mention particulière de leur détenteur.

 $\Omega$ 

# **Table des matières**

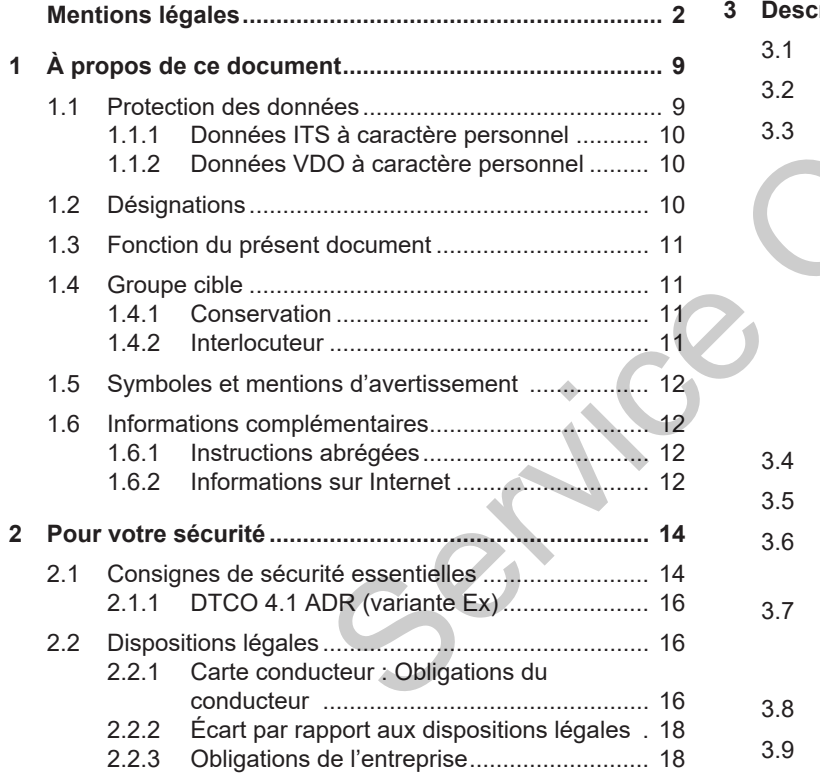

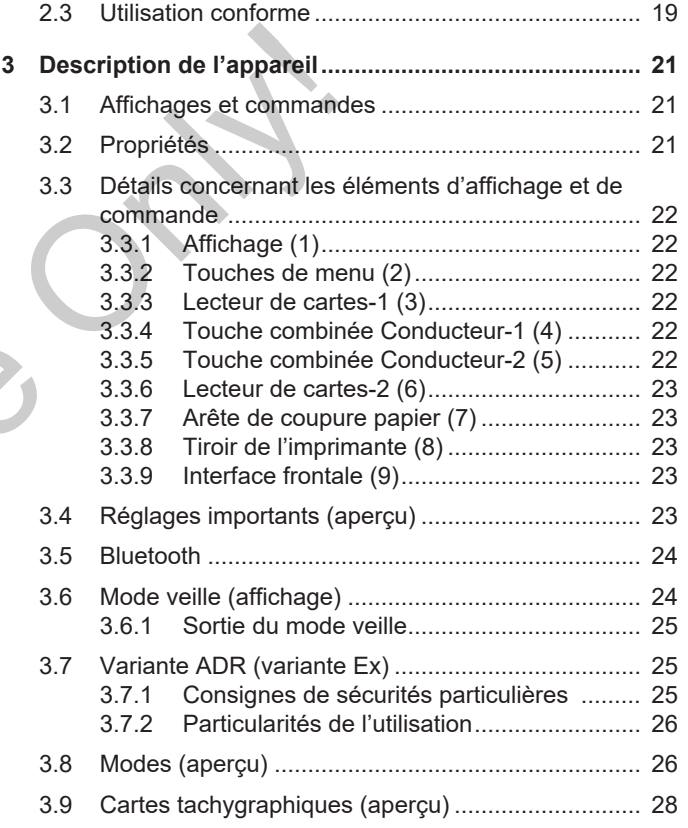

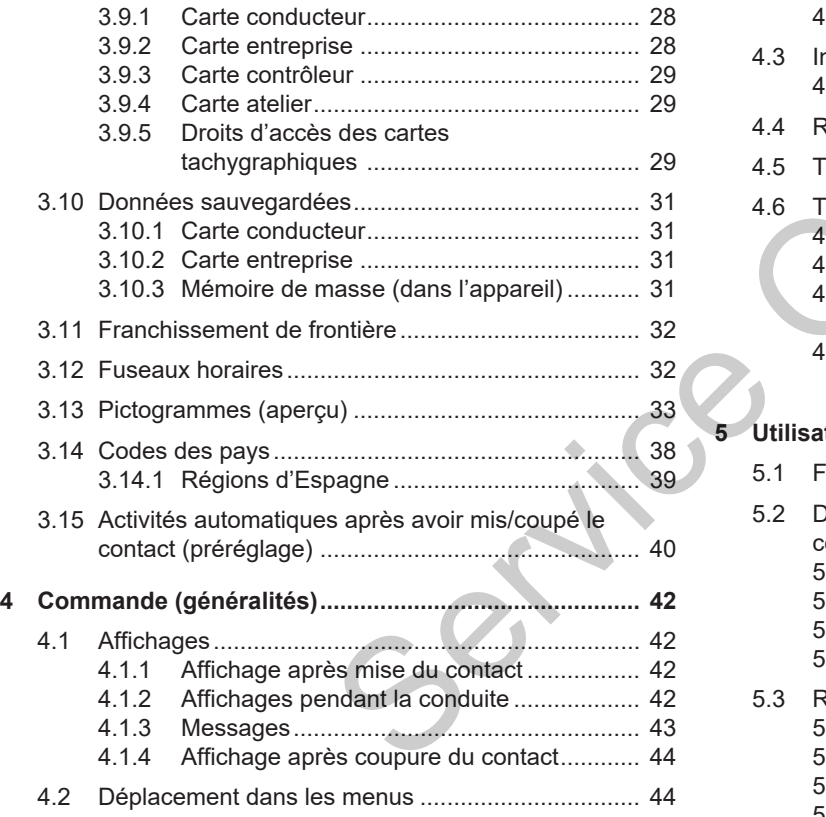

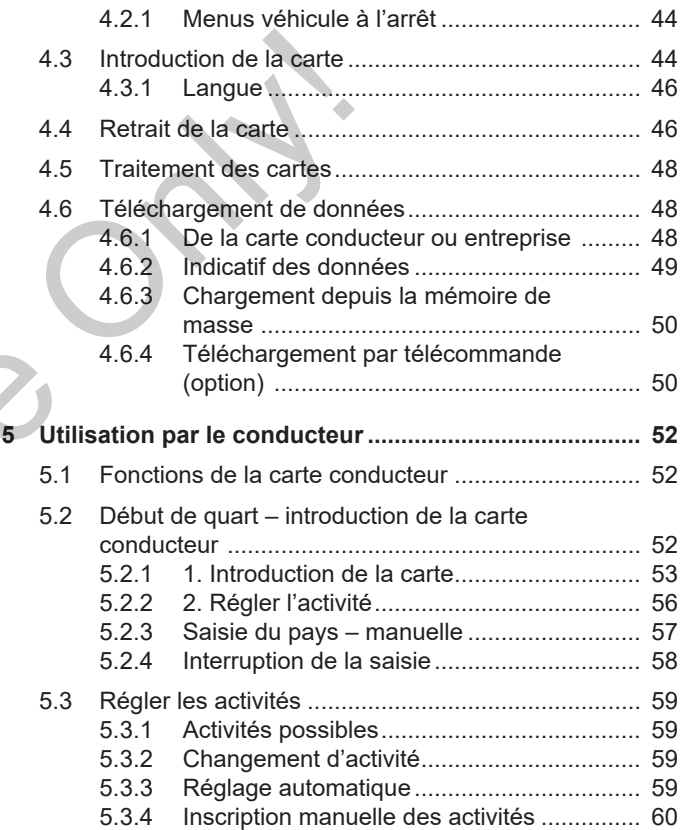

Table des matières

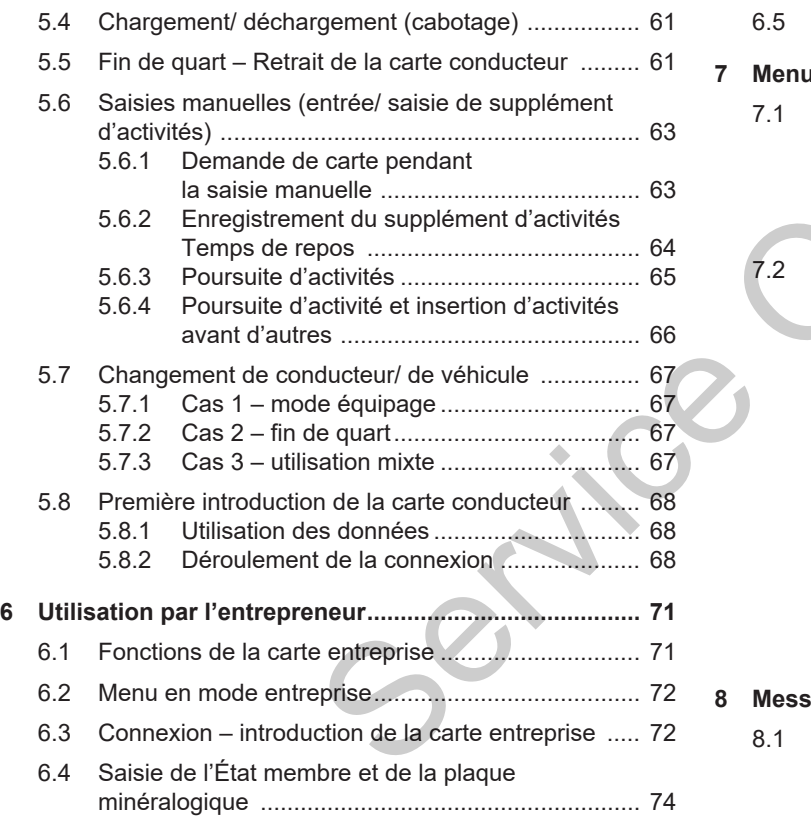

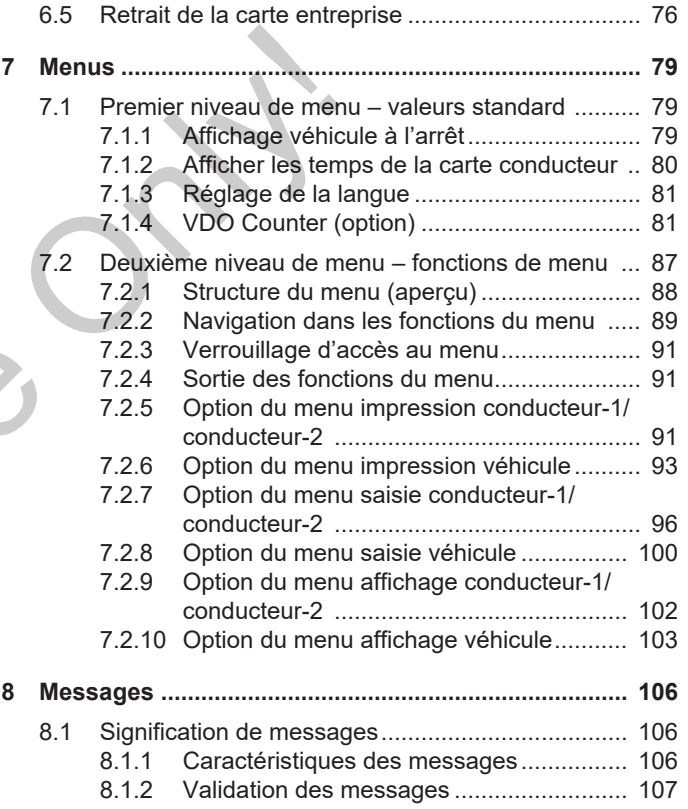

### 0

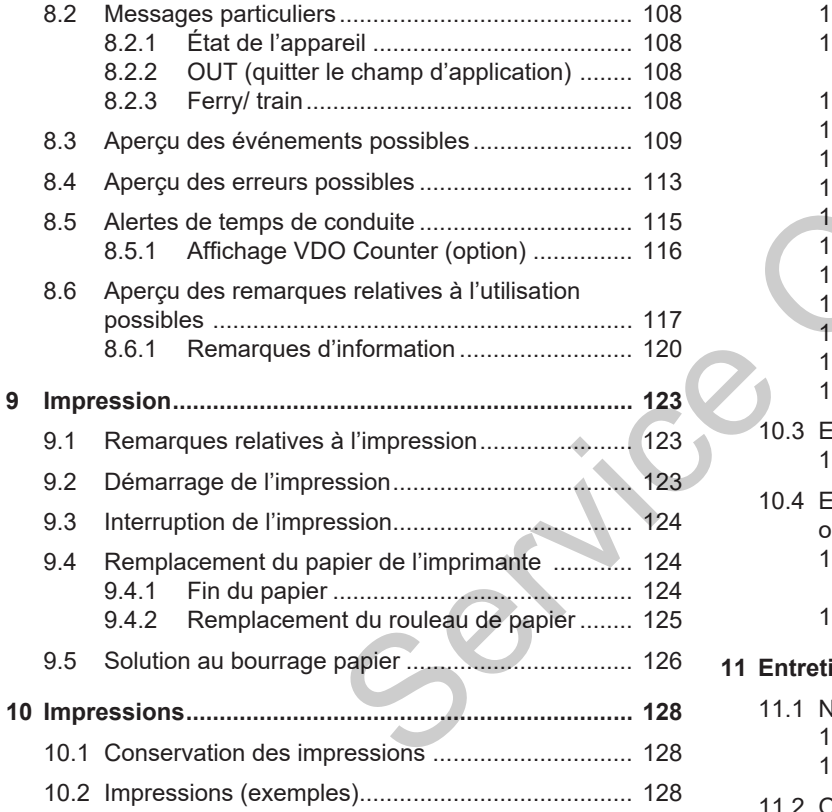

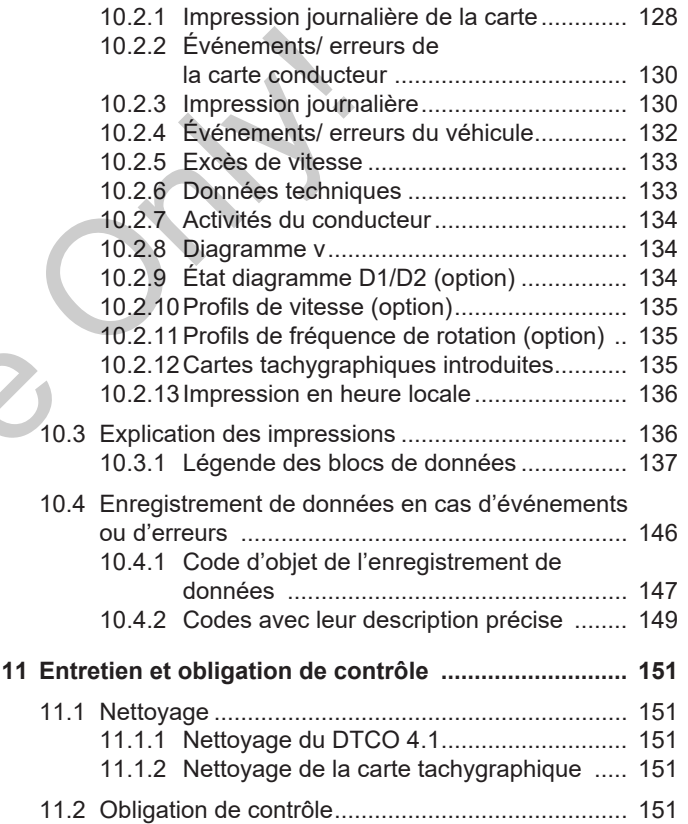

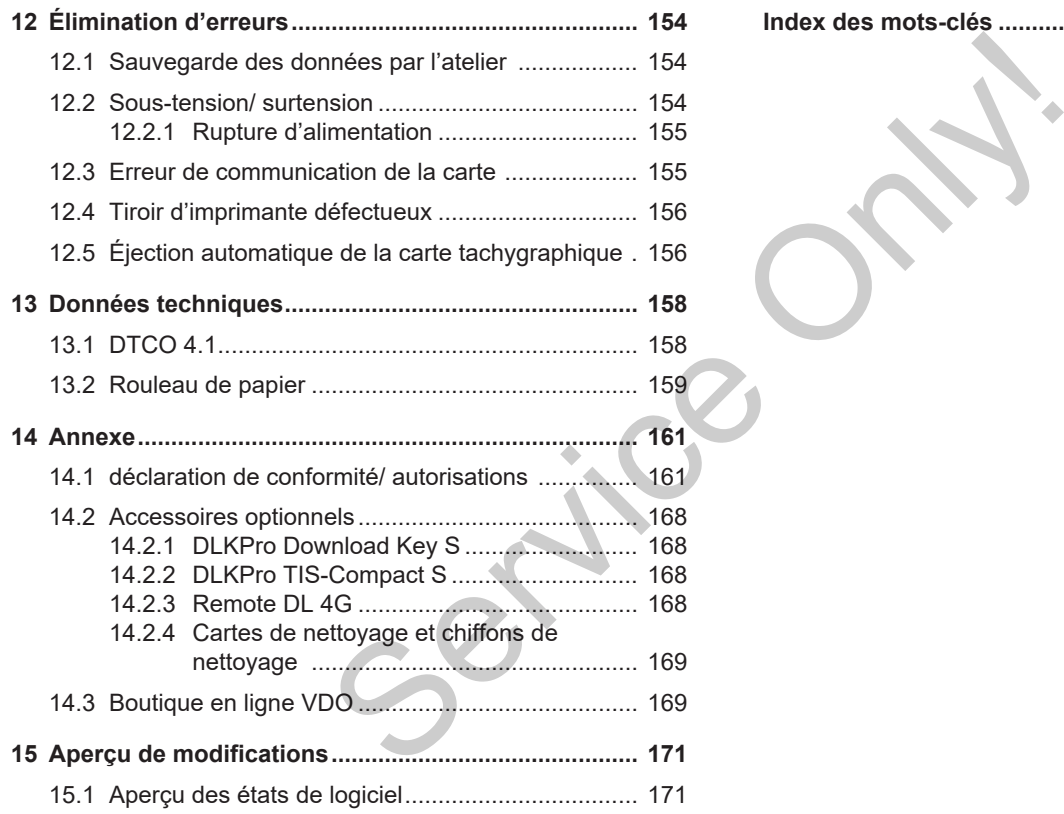

**[Index des mots-clés](#page-171-0) [.....................................................](#page-171-0) 172**

# **À propos de ce document**

**Protection des données**

**Désignations**

**Fonction du présent document**

**Groupe cible**

**Symboles et mentions d'avertissement**

**Informations complémentaires**

*Instructions de service DTCO 4.1 - Édition 2023-01 - BA00.1381.41 100 103* Service Only!

# <span id="page-8-0"></span>**À propos de ce document**

# <span id="page-8-1"></span>**■ Protection des données**

Le règlement (UE) 165/2014 ainsi que la version actuelle du règlement d'exécution (UE) 2016/799 définissent de nombreuses exigences en matière de protection des données, qui s'appliquent au DTCO 4.1. Le DTCO 4.1 satisfait en outre aux exigences stipulées dans le règlement de base relatif à la protection des données (UE) 2016/679, dans sa version actualisée.

Cela concerne notamment :

- Le consentement du conducteur pour le traitement des données ITS à caractère personnel → *[Données ITS à](#page-9-0) [caractère personnel \[](#page-9-0)*[}](#page-9-0) *[10\]](#page-9-0)*
- Le consentement du conducteur pour le traitement des données VDO à caractère personnel è *[Données VDO à](#page-9-1) [caractère personnel \[](#page-9-1)*[}](#page-9-1) *[10\]](#page-9-1)*

Lors de la première introduction de la carte conducteur dans le DTCO 4.1, il est demandé, après la saisie manuelle de supplément des activités sur le tachygraphe, si le conducteur donne son consentement au traitement de ses données à caractère personnel.

# **REMARQUE**

Des informations supplémentaires sur la protection des données, et notamment sur l'étendue de leur collecte et de leur utilisation, vous seront fournies par votre employeur et/ou donneur d'ordre. Veuillez noter que Continental Automotive Technologies GmbH agit exclusivement en qualité de sous-traitant de votre employeur/ donneur d'ordre et se conforme aux instructions. onder son<br>
the ses don-<br>
the different de ses don-<br>
the don-<br>
the don-<br>
terminant de ses et notam-<br>
terminant de ses données<br>
terminant données<br>
seront fournies<br>
terminant données<br>
terminant données<br>
terminant données<br>
ter

# **REMARQUE**

Veuillez noter que vous pouvez à tout moment révoquer un consentement accordé. Cela ne concerne pas le traitement des données effectué en raison de votre consentement avant la révocation de ce dernier. France d'ordre. Veuillez noter que Contained ans sa d'ordre. Veuillez noter que Contained ans d'ordre de vous enployeur d'onne<br>
acteur pour<br>
d'ordre et se conforme aux instants<br>
sa de sa de vous pour d'ordre et se conforme

 $→$  *[Modification des réglages relatifs](#page-97-0) [aux données ITS à caractère personnel](#page-97-0)* *[\[](#page-97-0)*[}](#page-97-0) *[98\]](#page-97-0)*

è *[Modification des réglages relatifs](#page-97-1) [aux données VDO à caractère person](#page-97-1)nel [*} *98]*

# **REMARQUE**

Les données sont mémorisées dans le tachygraphe. Une fois la quantité de données maximale atteinte, au plus tôt au bout d'un an, elles sont effacées une par une en commençant par les plus anciennes.

Des appareils externes communiquant avec le tachygraphe peuvent accéder aux données décrites ci-après, dans la mesure où le conducteur a consenti à l'enregistrement.

# **REMARQUE**

Vous trouverez des informations complémentaires sur la protection des données à caractère personnel sur le site https://www.fleet.vdo.fr/meta-navigation/faq/.

#### <span id="page-9-0"></span>**► Données ITS à caractère personnel**

Des données ITS (ITS : Intelligentes Transportsystem/Système de transport intelligent) à caractère personnel sont, par exemple :

- Nom et prénom du conducteur
- Numéro de la carte conducteur
- Date de naissance

Consentement lors de la première introduction de la carte conducteur **→** *Dérou[lement de la connexion \[](#page-67-2)*[}](#page-67-2) *[68\]](#page-67-2)*

#### <span id="page-9-1"></span>**► Données VDO à caractère personnel**

Les données personnelles supplémentaires suivantes sont enregistrées :

- États d'entrée D1/D2
- Profils de régime moteur
- Profils de vitesse
- Signal de vitesse 4 Hz

Consentement lors de la première introduction de la carte conducteur è *Déroulement de la connexion [*} *68]* Framation Supplementaries and Conduite<br>
Servi[ce O](#page-67-2)nly and Conduite<br>
Service Only and Conduiter Conduiter<br>
Signal de vitesse<br>
Signal de vitesse<br>
Consentement lors de la première intro-<br>
Dérou-<br>
Consentement lors de la premiè

# **REMARQUE**

Votre employeur vous donnera des informations supplémentaires sur la collecte des données.

# <span id="page-9-2"></span>**■ Désignations**

Les désignations suivantes sont utilisées dans ces instructions de service :

- Le DTCO 1381 version 4.1 porte dans la suite du texte la désignation DT-CO 4.1.
- L'**interface frontale** è *[Affichages et](#page-20-1) [commandes \[](#page-20-1)*[}](#page-20-1) *[21\]](#page-20-1)* du DTCO 4.1 sert au téléchargement de données et au paramétrage du DTCO 4.1.
- L'**accord AETR** (**A**ccord **E**uropéen sur les **T**ransports **R**outiers) fixe les directives relatives aux temps de conduite et de repos pour les transports transfrontaliers. Il fait donc également partie de ces instructions.
- **Utilisation mixte** signifie l'utilisation mixte de véhicules avec des tachygraphes analogiques et numériques.
- **Conduite en équipage** signifie la conduite avec 2 conducteurs.
	- Conducteur-1 = personne qui conduit le véhicule.
	- Conducteur-2 = personne qui ne conduit pas le véhicule.

1

- **Mémoire de masse** correspond à la mémoire de données interne de l'appareil.
- **Out** (Out of Scope) désigne dans ces instructions la sortie du champ d'application d'un règlement.

# <span id="page-10-0"></span>**■ Fonction du présent document**

Ces instructions de service décrivent la manipulation dans les règles de l'art et en conformité au règlement (UE) 165/2014 du tachygraphe numérique DTCO 4.1 France Constructions de service décrivent la Ces instructions de service décrivent la manipulation dans les règles de l'art et en conformité au règlement<br>
(UE) 165/2014 du tachygraphe numé-<br>
les instructions de service on

Les instructions de service ont pour objectif de vous aider à satisfaire aux exigences légales en relation avec le DT- $C<sub>O</sub>$ 4.1

Le présent document est valable pour le DTCO 4.1. Il ne s'applique pas aux générations d'appareils plus anciennes.

# <span id="page-10-1"></span>**■ Groupe cible**

Ces instructions de service sont destinées aux conducteurs et aux entreprises.

Lisez ces instructions attentivement et familiarisez-vous avec l'appareil.

#### <span id="page-10-2"></span>**► Conservation**

Veuillez conserver ces instructions à portée de main dans votre véhicule.

#### <span id="page-10-3"></span>**► Interlocuteur**

Si vous avez des questions ou des souhaits, veuillez vous adresser à votre atelier spécialisé agréé ou à votre conseiller technique.

### <span id="page-11-0"></span>**■ Symboles et mentions d'avertissement**

### **A RISQUE D'EXPLOSION**

La mention RISQUE D'EXPLOSION désigne un danger d'explosion **imminent**.

En cas de non-respect, il y a risque de blessures extrêmement graves, voire mortelles.

# **A** AVERTISSEMENT

La mention AVERTISSEMENTdésigne un danger **éventuel**.

En cas de non-respect, il y a risque de blessures graves, voire mortelles.

# **A** PRUDENCE

La mention PRUDENCE désigne le risque de blessure légère.

En cas de non-respect, des blessures légères peuvent en être la conséquence. Examplén<br>
Examplén<br>
The Complém<br>
The Complém<br>
The Complém<br>
The Complém<br>
Complém<br>
Complém<br>
Complém<br>
Complém<br>
Complém<br>
Complém<br>
Complém<br>
Complém<br>
Complém<br>
Complém<br>
Complém<br>
Complém<br>
Complém<br>
Complém<br>
Sous www.<br>
Sous www.<br>
Su

# **A** ATTENTION

La mention ATTENTION renferme des informations importantes visant à éviter la perte de données, à empêcher que l'appareil soit endommagé et au respect des exigences légales. La mention ATTENTION renferm<br>
informations importantes visant a<br>
la perte de données, à empêche<br>
l'appareil soit endommagé et au<br>
pect des exigences légales.<br>
Services les<br>
Services de REMARQUE<br>
Une REMARQUE vous donne d<br>

# **REMARQUE**

Une REMARQUE vous donne des conseils ou des informations qui pourraient conduire à des défaillances s'ils n'étaient pas suivis.

### <span id="page-11-1"></span>**■ Informations complémentaires**

- <span id="page-11-2"></span>**► Instructions abrégées**
- Les « Instructions abrégées Conducteur » donnent un aperçu rapide des principales opérations de commande.

#### <span id="page-11-3"></span>**► Informations sur Internet**

Sous www.fleet.vdo.com vous trouverez sur Internet :

- Des informations complémentaires sur le DTCO 41
- Une application sur la commande du DTCO 4.1 via une connexion Bluetooth
- Des informations sur la Third Party License
- Ces Instructions de service au format PDF
- Des adresses de contact
- Les exigences concernant des antennes GNSS externes devant être exploitées avec le DTCO 4.1

# **Pour votre sécurité**

**Consignes de sécurité essentielles** Consignes de sécurit<br>Dispo<br>Dispo<br>Dispo<br>Dispo<br>Dispo<br>Dispo

**Dispositions légales**

**Utilisation conforme**

# <span id="page-13-0"></span>**Pour votre sécurité**

# <span id="page-13-1"></span>**■ Consignes de sécurité essentielles**

# **A** AVERTISSEMENT

#### **Distraction par des messages de l'appareil**

Il y a risque de distraction lorsque, durant la conduite, des messages sont affichés ou que la carte est éjectée automatiquement.

• Ne vous laissez pas distraire par ces messages, au contraire portez toute votre attention sur la circulation routière.

# **A** PRUDENCE

#### **Risque de blessure sur le lecteur de cartes**

Vous et d'autres personnes pouvez vous blesser si le lecteur de cartes reste ouvert.

• Ouvrez le lecteur de cartes uniquement pour introduire ou retirer une carte tachygraphique. graphes n<br>
que cette<br>
En cas d'ou<br>
nes pouvez<br>
r de cartes<br>
cartes unique<br>
ou retirer une<br>
exposed on the control of the control of the control of the control of the control of the control of the control of the control of

**A** ATTENTION

#### **Organiser des formations sur le DTCO 4.1**

Conformément au règlement (UE) 165/2014, les entreprises de transport doivent veiller à former leurs SES SONT ATTENTION<br>
Trivia de auto-<br>
En ces **Organiser des formations su<br>
DTCO 4.1**<br>
Conformément au règlement<br>
(UE) 165/2014, les entreprises c<br>
transport doivent veiller à former

conducteurs à l'utilisation de tachygraphes numériques et doivent attester que cette formation a été assurée.

En cas d'omission, les contrevenants s'exposent à une amende et une responsabilité étendue en cas de sinistre.

• Assurez la formation régulière de vos conducteurs.

# **A** ATTENTION

### **Éviter les dommages au DTCO 4.1**

Pour éviter d'endommager le DT-CO 4.1, observez les points suivants :

- Le DTCO 4.1 est monté et scellé par des personnes agréées. N'effectuez aucune intervention sur le DTCO 4.1 et les câbles d'alimentation.
- Insérez exclusivement les cartes tachygraphiques adéquates dans le lecteur de cartes.
- Utilisez exclusivement des rouleaux de papier autorisés et conseillés par le fabricant avec la marque d'homologation (papier pour imprimante

# $\mathfrak{D}$

**A** ATTENTION

Il est interdit de falsifier, supprimer ou détruire les enregistrements du tachygraphe numérique ainsi que les cartes tachygraphiques et les documents imprimés.

#### *© Continental Automotive Technologies GmbH*

VDO d'origine).

**→ [Remplacement du papier de l'im](#page-123-1)***[primante \[](#page-123-1)*[}](#page-123-1) *[124\]](#page-123-1)*

• N'appuyez pas sur les touches et les boutons avec des objets coupants ou pointus.

# **A** ATTENTION

#### **Ne pas endommager les plombages et scellés**

Sinon, le DTCO 4.1 se trouve dans un état non conforme à l'homologation et les données ne sont plus dignes de confiance.

# **A** ATTENTION

#### **Ne pas modifier le DTCO 4.1 ni l'environnement**

- Toute personne qui modifie le tachygraphe numérique ou l'arrivée des signaux agissant sur l'enregistrement et la mise en mémoire du tachygraphe numérique, en particulier dans un but de fraude,enfreint les prescriptions légales.
- Des modifications dans un rayon de 80 mm, notamment par des appareils à rayonnement magnétique (par exemple des lecteurs DVD), ne doivent pas être opérées. Il est interdit de fixer des pièces métalliques ou électriques. de transporter and the series of the series of the series of the series of the series of the series of the series of the series of the series of the series of the series of the series of the series of the series of the ser

• Lors de l'utilisation d'appareils qui ne font pas partie de l'équipement de série du véhicule, il faut s'assurer qu'ils ne perturbent pas le fonctionnement (notamment la réception GNSS) du tachygraphe. Cela peut entraîner des entrées correspondantes dans la mémoire d'erreurs (tachygraphe/carte conducteur).

 $\mathcal{P}$ 

# <span id="page-15-0"></span>**► DTCO 4.1 ADR (variante Ex)**

Toutes les informations relatives à la version Ex ADR (particularités concernant l'utilisation et consignes de sécurité appropriées) sont récapitulées dans un chapitre unique pour plus de clarté.

# **A RISQUE D'EXPLOSION**

#### **Risque d'explosion dû à des tensions résiduelles et interfaces ouvertes**

Dans les atmosphères explosibles, le maniement des touches du DTCO 4.1 l'insertion de cartes, l'ouverture du tiroir d'imprimante ou l'ouverture de l'interface avant constituent un risque d'explosion.

• Respectez les instructions concernant le transport et la manipulation de produits dangereux dans les zones où il y a un risque d'explosions.

è *[Variante ADR \(variante Ex\) \[](#page-24-1)*[}](#page-24-1) *[25\]](#page-24-1)*

# <span id="page-15-1"></span>**■ Dispositions légales**

# **A** ATTENTION

#### **Dispositions légales d'autres pays**

Les exigences légales de certains pays ne sont pas stipulées dans les présentes instructions de service et doivent être prises en compte en sus. nationales<br>
Sans préte<br>
d'autres pays<br>
le certains pays<br>
le certains pays<br>
le certains pays<br>
le certains pays<br> **Carte c**<br>
conduct<br>
only the conduct<br>
only the conduct<br>
only the conduct<br>
only the conduct

L'utilisation de tachygraphes est réglementée par les règlements et directives suivants :

- Règlement (UE) 165/2014
- Règlement (CE) 561/2006
- Directive 2006/22/CE

La version actuelle considérée est applicable.

Par le biais de ces règlements, le Parlement européen confère au conducteur, comme au détenteur du véhicule (entreprise), toute une série d'obligations et de responsabilités. Ces ou-<br>
L'utilisation de tachygraphes est<br>
mentée par les règlements et dire<br>
suivants :<br>
CO 4.1,<br>
e du tiroir<br>
Règlement (UE) 165/2014<br>
e du tiroir<br>
Pinter-<br>
Pinter-<br>
La version actuelle considérée es<br>
La version actuell

Il convient en outre de respecter les lois nationales respectivement applicables.

Sans prétention d'exhaustivité ou de validité juridique, il est possible de souligner les principaux points suivants :

#### <span id="page-15-2"></span>**► Carte conducteur : Obligations du conducteur**

- Le conducteur doit veiller à une utilisation réglementaire de la carte conducteur et du tachygraphe numérique.
- Réaction en cas de dysfonctionnements du tachygraphe numérique :
	- La poursuite du trajet est possible dans des circonstances exceptionnelles.

Le conducteur doit noter sur une feuille distincte ou au verso du rouleau de papier les données relatives à des activités que le tachygraphe numérique n'a plus enregistrées ou imprimées correctement. **→ [Inscription manuelle des activi](#page-59-0)***[tés \[](#page-59-0)*[}](#page-59-0) *[60\]](#page-59-0)*

- Si le véhicule ne peut pas retourner au lieu d'implantation de l'entreprise au cours d'1 semaine, la réparation du tachygraphe doit être effectuée en route par un centre agréé.
- Documents à emporter en cas d'utilisation mixte (utilisation de véhicules avec disque diagramme et tachygraphe numérique) :
	- Carte conducteur
	- Impressions journalières
	- Disques diagrammes
	- Saisie manuelle d'activités è *[Changement de conducteur/ de](#page-66-0) [véhicule \[](#page-66-0)*[}](#page-66-0) *[67\]](#page-66-0)*

# **REMARQUE**

Une version imprimable du formulaire se trouve sur l'Internet.

• En cas de perte, de vol, d'endommagement ou de dysfonctionnement de la carte conducteur : le conducteur doit, au début ou à la fin de la conduite, imprimer les valeurs journalières et ajouter ses données personnelles. Si nécessaire, les temps de disponibilité et les autres temps de travail doivent être complétés ou ajoutés à la main.

- **→ Inscription manuelle des activités** *[*} *60]*
- En cas de vol de la carte conducteur, il faut également porter plainte auprès de la police. Ensuite seulement, une nouvelle carte pourra être demandée auprès des autorités locales sur présentation de la déclaration de police. e l'entre-<br>
ine, la ré-<br>
journalières et ajouter ses données<br>
et doit être<br>
temps de tarvail doivent être complé-<br>
tés ou ajoutés à la main.<br>
cas d'utili-<br> **a** fortig temps de travail doivent être complé-<br>
tés ou ajoutés à
	- En cas de perte de la carte conducteur, une déclaration sous serment doit être faite pour pouvoir obtenir une nouvelle carte. Si l'ancienne carte est retrouvée, elle doit être restituée.
		- En cas d'endommagement ou de dysfonctionnement de la carte conducteur :

Remettre la carte conducteur à l'autorité compétente.

Faire la demande d'une carte de remplacement dans les 7 jours calendaires.

- En l'absence de carte conducteur, il est permis de poursuivre la conduite pendant une durée de 15 jours calendaires, si ce temps est nécessaire au retour du véhicule au lieu d'implantation de l'entreprise.
- En cas de remplacement de la carte conducteur par les autorités d'un État membre étranger : en signaler immédiatement la raison aux autorités compétentes pour vous.
- La validité de la carte conducteur est de 5 ans.

Après expiration de la validité de la carte conducteur, le conducteur doit conserver cette carte pendant encore au moins 56 jours calendaires dans le véhicule.

• La carte de conducteur n'est confisquée que s'il s'avère qu'elle est falsifiée, qu'un autre conducteur l'utilise ou l'a utilisée. Ou si la carte de conducteur a été demandée sous couvert de faits mensongers et/ou de documents falsifiés. Cela signifie que même en cas de retrait du permis de conduire ou d'interdiction de conduire, la carte peut rester en possession du conducteur.

### <span id="page-17-0"></span>**► Écart par rapport aux dispositions légales**

En vue de garantir la sécurité des personnes, du véhicule ou du chargement. des écarts par rapport aux dispositions légales en vigueur peuvent être nécessaires.

Dans de tels cas, le conducteur doit, au plus tard après avoir atteint une place de parking appropriée, inscrire manuellement le type et la raison de l'écart. Par exemple :

- Sur le disque diagramme
- Sur une impression du DTCO 4.1
- Dans le registre de service

#### <span id="page-17-1"></span>**► Obligations de l'entreprise**

Le calibrage et la réparation du DT-CO 4.1 doivent être exclusivement effectués par un atelier spécialisé agréé.

- è *Obligation de contrôle [*} *151]*
- Après un transfert du véhicule et si cela n'a pas encore été fait : Faites saisir les données de calibrage suivantes dans le DTCO 4.1 par un atelier spécialisé agréé : S[ervi](#page-71-1)ce Conduite<br>
Service Le calibrage et la réparation du DT-<br>
CO 4.1 doivent être exclusivement effec-<br>
tués par un atelier spécialisé agréé.<br>
<br>
> Obligation de contrôle [151]<br>
Notice du cantes contrôle [151]<br>
Notice du
	- État membre
	- Numéro d'immatriculation
	- Connectez ou déconnectez l'entreprise au DTCO 4.1 au début et à la fin de l'utilisation du véhicule.
		- è *Connexion introduction de la carte entreprise [*} *72]*
	- Veillez à ce qu'il y ait un nombre suffisant de rouleaux de papier homologués pour l'imprimante dans le véhicule.
	- Surveillez le fonctionnement correct du tachygraphe, par ex. en enfichant la carte entreprise.
- Respectez la périodicité prévue par la législation pour la vérification du tachygraphe. Vérification tous les deux ans au moins.
- Téléchargez les données de la mémoire de masse du DTCO 4.1 et des cartes conducteur et sauvegardez régulièrement les données suivant les dispositions légales.
- Surveillez l'utilisation correcte du tachygraphe numérique par les conducteurs. Vérifiez régulièrement les temps de conduite et de repos et faites remarquer des divergences éventuelles.

 $\overline{\mathcal{L}}$ 

# <span id="page-18-0"></span>**■ Utilisation conforme**

Le tachygraphe numérique DTCO 4.1 est un appareil d'enregistrement destiné à la surveillance et l'enregistrement de la vitesse, du kilométrage parcouru et des temps de conduite/ de repos.

Le présent document décrit l'utilisation du tachygraphe numérique DTCO 4.1.

Les données traitées par ce tachygraphe vous assistent dans vos tâches quotidiennes :

- Elles vous aident, en tant que conducteur, à respecter entre autres a législationsociale dans le domaine des transports.
- Elles vous aident, en tant qu'entreprise, à garder un œil sur le conducteur et l'exploitation du véhicule (à l'aide de programmes d'évaluation appropriés).

Dans le cas de la variante ADR du DT-CO 4.1, cette dernière ne doit être exploitée que conformément aux exigences de la directive ATEX 2014/34/UE.

#### **REMARQUE**

Le certificat du DTCO 4.1 expire au bout de 15 ans. Le DTCO 4.1 ne peut alors plus être utilisé. REMARQUE<br>
TC[O](#page-132-1) 4.1<br>
ent destiné<br>
bout de 15 ans.<br>
ement de la Le DTCO 4.1 ne peut alors plus être<br>
uru et des<br>
L'Unities.<br>
CO 4.1.<br>
Données techniques (1933)<br>
Service Connées techniques (1933)<br>
Service Connées techniques (1

- Un message est délivré le jour de l'expiration.
- $\cdot$  Date de la première utilisation  $\rightarrow$ *Données techniques [*} *133]*

# **Description de l'appareil**

**Affichages et commandes**

**Propriétés**

**Détails concernant les éléments d'affichage et de commande**

**Réglages importants (aperçu)**

**Bluetooth**

**Mode veille (affichage)**

**Variante ADR (variante Ex)**

**Modes (aperçu)**

**Cartes tachygraphiques (aperçu)**

**Données sauvegardées**

**Franchissement de frontière**

**Fuseaux horaires**

**Pictogrammes (aperçu)**

**Codes des pays**

**Activités automatiques après avoir mis/coupé le contact (préréglage) Instructions de Service DTCO 4.1 - Explorant de service DTCO 4.1 - Explorant de service DTCO 4.1 - Explorant de service DTCO 4.1 - BAD 4.1 - BAD 4.41 - BAD 4.42.41 100 103<br>
100 103<br>
100 103<br>
100 103<br>
103<br>
104 103<br>
104 104** 

# <span id="page-20-0"></span>**Description de l'appareil**

# <span id="page-20-1"></span>**■ Affichages et commandes**

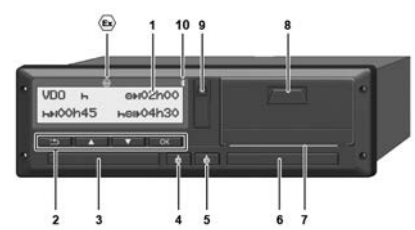

*Ill. 1:* Face avant du DTCO 4.1

- **(1)** Écran
- **(2)** Touches de menu
- **(3)** Lecteur de cartes-1 avec cache
- **(4)** Touche combinée Conducteur-1
- **(5)** Touche combinée Conducteur-2
- **(6)** Lecteur de cartes-2 avec cache
- **(7)** Arête de coupure papier
- **(8)** Tiroir de l'imprimante
- **(9)** Interface frontale
- **(10)** Symbole Bluetooth

Le DTCO 4.1 peut être télécommandé avec des accessoires proposés en option.

Vous avez besoin pour cela :

- d'un appareil externe avec interface Bluetooth, par ex. smartphone ou appareil de contrôle.
- d'un logiciel d'application approprié (appli) sur l'appareil externe.
	- Voir www.fleet.vdo.com
- Identification de la variante ADR (variante Ex – option)

# **REMARQUE**

Les caches des lecteurs de carte ne doivent pas être retirés, afin d'éviter la pénétration de poussière, d'impuretés ou de projections d'eau ! Mate the most excess the priorite of the probable of the constraints are the most of the constraints of the control of the priorite of the priorite of the priorite of the priorite of the priorite of the priorite of the pri

Gardez toujours les lecteurs de carte fermés.

### <span id="page-20-2"></span>**■ Propriétés**

Le tachygraphe numérique DTCO 4.1 constitue, avec ses composants de système, l'unité embarquée d'un tachygraphe ou appareil de contrôle de la deuxième génération (tachygraphe intelligent V2) conforme aux spécifications techniques selon le règlement (UE) n° 165/2014 ainsi que le règlement d'exécution (EU) 2016/799 annexe I C dans la version en vigueur.

Le DTCO 4.1 enregistre en permanence les données relatives au conducteur et au véhicule.

Les erreurs d'un composant, de l'appareil ou d'utilisation, s'affichent dès qu'elles interviennent et sont mémorisées.

Dans la variante ADR, le DTCO 4.1 est conforme à la directive ATEX 2014/34/UE et à l'accord ADR, partie 9.

### <span id="page-21-0"></span>**■ Détails concernant les éléments d'affichage et de commande**

<span id="page-21-1"></span>**► Affichage (1)**

#### **REMARQUE**

Il n'est pas possible d'éteindre complètement l'écran, sauf en mode veille. Il y a seulement réduction de l'intensité lumineuse à une valeur minimale.

Le contraste et la luminosité de l'écran ne peuvent pas être modifiés.

La variation d'intensité lumineuse (après coupure de l'allumage) peut être modifiée à l'atelier.

Selon l'état de marche du véhicule, différents affichages ont lieu ou des données peuvent être affichées.

#### <span id="page-21-2"></span>**► Touches de menu (2)**

Pour entrer, afficher ou imprimer des données, vous disposez des touches suivantes :

/ **Appui répété sur la touche dans la direction voulue :** défilement dans le niveau de menu jusqu'à la fonction souhaitée. mprimer des<br>
des touches<br>
le conduct<br>
le lecteur d<br>
le lecteur d<br>
le lecteur d<br>
le lecteur d<br>
le lecteur d<br>
le lecteur d<br>
le lecteur d<br>
le lecteur d<br>
le lecteur d<br>
le lecteur d<br>
le lecteur d<br>
le carte conditional de menu<br>

**Maintien de la touche enfoncée :** poursuite automatique du défilement.

- **Appui bref sur la touche :** validation de la fonction/ sélection.
- **Appui bref sur la touche :** retour au dernier champ de saisie, interruption de la saisie du pays ou sortie graduelle des niveaux du menu. e.<br>
Piécran défilement.<br>
Piécran **Est Appui bref sur la touche**<br>
dation de la fonction/séle<br>
se (après<br> **Es Appui bref sur la touche**<br>
au dernier champ de saisi<br>
ruption de la saisie du pay<br>
sortie graduelle des nivea<br>
cul

#### <span id="page-21-3"></span>**► Lecteur de cartes-1 (3)**

Le conducteur-1, qui va conduire le véhicule, introduit sa carte conducteur dans le lecteur de cartes-1.

- è *[Début de quart introduction de la](#page-51-2) [carte conducteur \[](#page-51-2)*[}](#page-51-2) *[52\]](#page-51-2)*
- <span id="page-21-4"></span>**► Touche combinée Conducteur-1 (4)**
- **Appui bref sur la touche :** changement d'activité.

è *[Régler les activités \[](#page-58-0)*[}](#page-58-0) *[59\]](#page-58-0)* **Maintenir la touche enfoncée** (pendant 2 secondes minimum) : ouverture du lecteur de cartes.

#### <span id="page-21-5"></span>**► Touche combinée Conducteur-2 (5)**

**A Appui bref sur la touche :** changement d'activité. è *[Régler les activités \[](#page-58-0)*[}](#page-58-0) *[59\]](#page-58-0)* **Maintenir la touche enfoncée** (pendant 2 secondes) minimum : ouverture du lecteur de cartes.

### <span id="page-22-0"></span>**► Lecteur de cartes-2 (6)**

Le conducteur-2, qui ne conduit pas le véhicule pour l'instant, introduit sa carte conducteur dans le lecteur de cartes-2 (conduite en équipage).

 $→$  *[Début de quart – introduction de la](#page-51-2) [carte conducteur \[](#page-51-2)*[}](#page-51-2) *[52\]](#page-51-2)*

### <span id="page-22-1"></span>**► Arête de coupure papier (7)**

L'arête de coupure permet de couper l'impression papier de l'imprimante.

# <span id="page-22-2"></span>**► Tiroir de l'imprimante (8)**

Tiroir de l'imprimante, pour l'introduction du rouleau de papier.

 $→$  [Remplacement du papier de l'impri](#page-123-1)*[mante \[](#page-123-1)*[}](#page-123-1) *[124\]](#page-123-1)*

### <span id="page-22-3"></span>**► Interface frontale (9)**

Le téléchargement des données et le paramétrage (atelier) s'effectuent via l'interface frontale.

L'interface frontale se trouve sous un cache.

Les droits d'accès aux fonctions de cette interface dépendent de la carte tachygraphique. données et le pa-<br>
fectuent via l'inter-<br>
Des régla<br>
sont par e<br>
rouve sous un<br>
Only pas ét<br>
fonctions de cette<br>
la carte tachygra-<br>
Chang<br>
Chang<br>
Chang<br>
Chang

**→** [Droits d'accès des cartes tachygra](#page-28-2)*phiques [*} *29]* Servi[c](#page-28-2)e des cartes taxes<br>
Services des cartes taxes<br>
Services (Passent de l'Alexandre de l'Alexandre de l'Alexandre de l'Alexandre de l'Alexandre de l'Alexandre de l'Alexandre de l'Alexandre de l'Alexandre de l'Alexandre d

# <span id="page-22-4"></span>**■ Réglages importants (aperçu)**

Des réglages importants du DTCO 4.1 sont par exemple :

Saisie de la plaque minéralogique et du pays d'immatriculation (si cela n'a pas été déjà effectué par l'atelier)

è *[Saisie de l'État membre et de la](#page-73-0) [plaque minéralogique \[](#page-73-0)*[}](#page-73-0) *[74\]](#page-73-0)*

• Changement d'activité à la coupure contact

 $→$  **[Activités automatiques après avoir](#page-39-0)** *[mis/coupé le contact \(préréglage\)](#page-39-0) [\[](#page-39-0)*[}](#page-39-0) *[40\]](#page-39-0)*

• Enregistrement de profils de vitesse et de régime

**→ [Impression des profils vitesse \(op](#page-95-1)***[tion\) \[](#page-95-1)*[}](#page-95-1) *[96\]](#page-95-1)*

- Détection d'état D1/D2  $→$  *[Début de quart – introduction de la](#page-51-2) [carte conducteur \[](#page-51-2)*[}](#page-51-2) *[52\]](#page-51-2)*
- Affichage du VDO Counter (option) è *[VDO Counter \(option\) \[](#page-80-1)*[}](#page-80-1) *[81\]](#page-80-1)*

### <span id="page-23-0"></span>**■ Bluetooth**

Le DTCO 4.1 peut être télécommandé via une connexion Bluetooth.

Vous avez besoin pour cela :

- d'un appareil externe avec interface Bluetooth, par ex. un smartphone ou un appareil de contrôle.
- d'un logiciel d'application approprié (appli) sur l'appareil externe : www.fleet.vdo.com.

Activation du Bluetooth :

- è *[Déroulement de la connexion \[](#page-67-2)*} *68]* ou
- è *[Activer/ désactiver le Bluetooth](#page-97-2) [\[](#page-97-2)*[}](#page-97-2) *[98\]](#page-97-2)*

Dans l'affichage standard, vous pouvez voir que le Bluetooth est actif grâce à un « **净** » dans la ligne supérieure : **→** Affi*[chages \[](#page-41-1)*[}](#page-41-1) *[42\]](#page-41-1)*.

#### **Saisie du numéro d'immatriculation**

La saisie de la plaque minéralogique ainsi que de l'État membre d'immatriculation est également possible via une application : www.fleet.vdo.com.

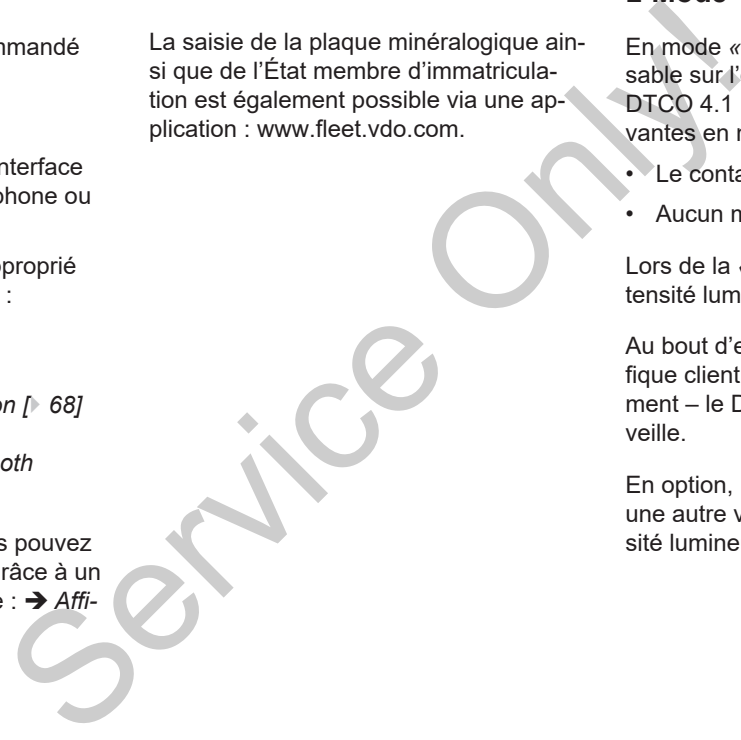

#### <span id="page-23-1"></span>**■ Mode veille (affichage)**

En mode *« Exploitation »*, reconnaissable sur l'écran au pictogramme  $\ddot{\mathbf{e}}$ , le DTCO 4.1 passe dans les conditions suivantes en mode veille :

- Le contact du véhicule est coupé.
- Aucun message n'est délivré.

Lors de la *« coupure du contact »,* l'intensité lumineuse de l'écran est réduite.

Au bout d'env. 1 minute (valeur spécifique client), l'écran s'éteint complètement – le DTCO 4.1 se trouve en mode veille.

En option, il est possible de paramétrer une autre valeur de réduction de l'intensité lumineuse (atelier).

#### <span id="page-24-0"></span>**► Sortie du mode veille**

En appuyant sur une touche quelconque, en mettant le contact ou à la fin d'une interruption du voyage, on quitte le mode veille.

L'écran s'allume à nouveau, aucune autre action n'a lieu.

# <span id="page-24-1"></span>**■ Variante ADR (variante Ex)**

La variante ADR du DTCO 4.1 est repérée en face avant par un symbole Ex.

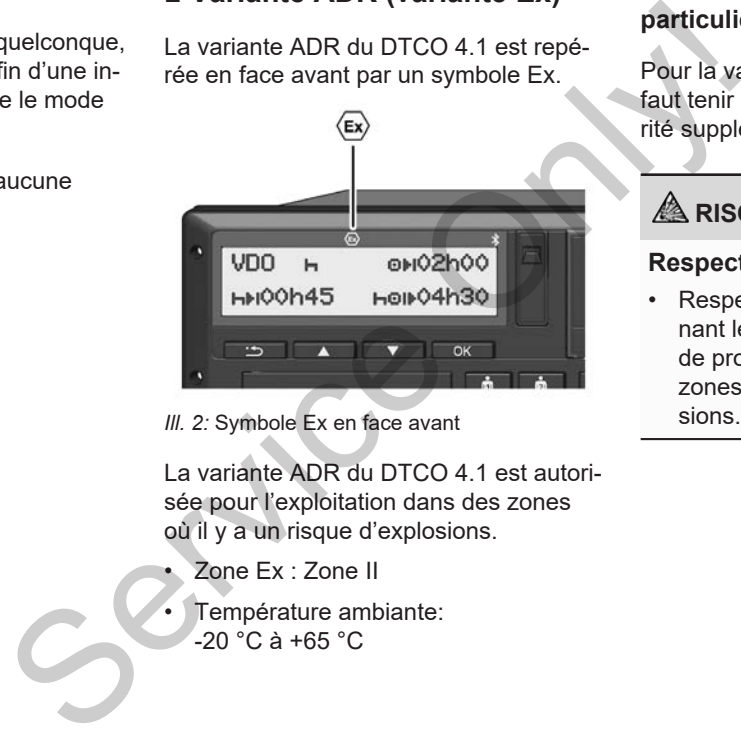

*Ill. 2:* Symbole Ex en face avant

La variante ADR du DTCO 4.1 est autorisée pour l'exploitation dans des zones où il y a un risque d'explosions.

- Zone Ex : Zone II
- Température ambiante:  $-20 °C$  à +65 °C.

#### <span id="page-24-2"></span>**► Consignes de sécurités particulières**

Pour la variante ADR du DTCO 4.1, il faut tenir compte des consignes de sécurité supplémentaires suivantes :

# **A RISQUE D'EXPLOSION**

#### **Respecter les instructions**

• Respectez les instructions concernant le transport et la manipulation de produits dangereux dans les zones où il y a un risque d'explosions.

# **A RISQUE D'EXPLOSION**

#### **Lors du chargement et déchargement de produits dangereux, veillez à ce que :**

- Les deux lecteurs de carte soient fermés.
- Le tiroir de l'imprimante soit fermé.
- Le cache de recouvrement de l'interface frontale soit fermé.
- N'appuyez sur aucune touche du tachygraphe.
- Aucune carte atelier, contrôleur ou entreprise ne doit être insérée.

#### <span id="page-25-0"></span>**► Particularités de l'utilisation**

Pour la protection contre l'explosion, la variante ADR du DTCO 4.1 est, dans des zones de danger, réduite aux fonctions internes lorsque le contact est coupé (à la différence de la variante standard).

Vous pouvez utiliser la totalité des fonctions du DTCO 4.1 en dehors de la zone de danger, le contact étant mis.

# <span id="page-25-1"></span>**■ Modes (aperçu)**

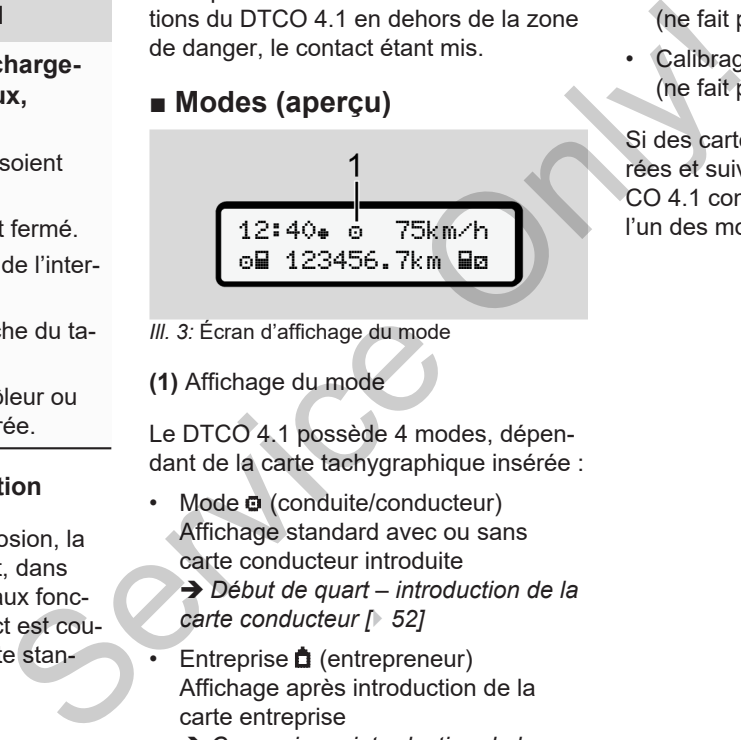

*Ill. 3:* Écran d'affichage du mode

**(1)** Affichage du mode

Le DTCO 4.1 possède 4 modes, dépendant de la carte tachygraphique insérée :

Mode **o** (conduite/conducteur) Affichage standard avec ou sans carte conducteur introduite

è *Début de quart – introduction de la carte conducteur [*} *52]*

- Entreprise (entrepreneur) Affichage après introduction de la carte entreprise
	- è *[Connexion introduction de la](#page-71-1) [carte entreprise \[](#page-71-1)*[}](#page-71-1) *[72\]](#page-71-1)*
- Contrôle **D** (ne fait pas partie de ces instructions)
- Calibrage T (ne fait pas partie de ces instructions)

Si des cartes tachygraphiques sont insérées et suivant la carte introduite, le DT-CO 4.1 commute automatiquement dans l'un des modes suivants :

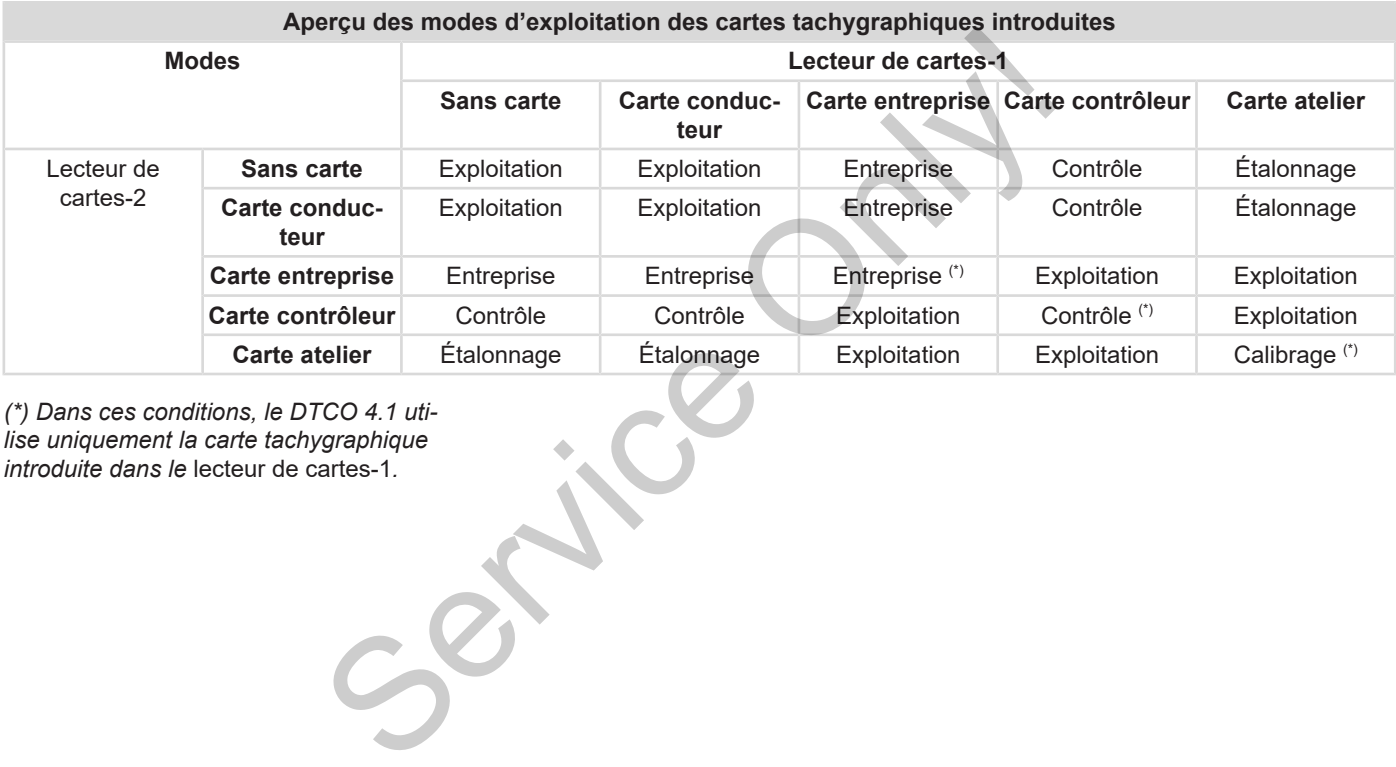

*(\*) Dans ces conditions, le DTCO 4.1 utilise uniquement la carte tachygraphique introduite dans le* lecteur de cartes-1*.*

3

# <span id="page-27-0"></span>**■ Cartes tachygraphiques (aperçu)**

Vous pouvez obtenir, après en avoir fait la demande, les cartes tachygraphiques prescrites par la législation auprès des autorités de l'État membre de l'UE considéré.

**→** [Droits d'accès des cartes tachygra](#page-28-2)*[phiques \[](#page-28-2)*[}](#page-28-2) *[29\]](#page-28-2)*

#### **REMARQUE**

Vous pouvez utiliser des cartes tachygraphiques de la première génération conformes à (UE)3821/85, annexe I B, ainsi que de la deuxième génération conforme au règlement d'exécution (EU) 2016/799, I C dans la version actuellement valable.

Toutefois, seules des cartes atelier de la deuxième génération peuvent être utilisées.

La personne en possession d'une carte tachygraphique est autorisée à se servir du DTCO 4.1. Les domaines d'activités et les droits d'accès sont prescrits par le législateur. **→** Droits d'accès des cartes tachygra*phiques [*} *29]*

### **REMARQUE**

Afin d'éviter la perte de données, gardez soigneusement votre carte tachygraphique et observez les remarques des bureaux de délivrance des cartes tachygraphiques. → Droits d'accès des cartes tachygra-<br>
avoir fait<br>
aphiques [i 29]<br>
Next des cartes tachygra-<br>
Connectez<br>
chygra-<br>
Consider the divident control of the considering of the consideration<br>
dez soigneusement voir carte achiev

#### <span id="page-27-1"></span>**► Carte conducteur**

Connectez-vous en tant que conducteur avec votre carte conducteur au tachygraphe numérique.

Le DTCO 4.1 commence à afficher et à mémoriser toutes les activités de ce conducteur.

Vous pouvez imprimer les données ou (dans le cas d'une carte conducteur introduite), les télécharger.

La carte conducteur sert alors en mode de conduite normal (conduite à un conducteur ou en équipage).

#### <span id="page-27-2"></span>**► Carte entreprise**

Avec la carte entreprise, vous vous connectez au DTCO 4.1 en qualité de détenteur ou propriétaire du véhicule. Vous pouvez ainsi accéder aux données de l'entreprise.

La carte entreprise permet l'affichage, l'impression et le téléchargement des données sauvegardées dans la mémoire de masse ainsi que celles de la carte conducteur introduite - dans un autre lecteur de cartes.

#### **REMARQUE**

La carte entreprise vous autorise en outre – pour la première fois et si cela n'a pas encore été effectué par l'atelier – à saisir l'État membre ayant procédé à l'admission et la plaque minéralogique. En cas de doute, contactez un atelier spécialisé agréé.

Équipé d'un système de gestion de la flotte approprié, vous êtes en outre autorisé à télécharger à distance les données d'utilisation (par télécommande).

#### **REMARQUE**

La carte entreprise est destinée au détenteur et propriétaire de véhicules à tachygraphes numériques intégrés et elle ne doit pas être transmise à autrui. La carte entreprise ne sert pas à conduire.

#### <span id="page-28-0"></span>**► Carte contrôleur**

(Ne fait pas partie de ces instructions)

La carte contrôleur du fonctionnaire d'un organisme de contrôle (par ex. la police) permet d'accéder à la mémoire de masse.

Toutes les données sauvegardées et celles de la carte conducteur introduite sont accessibles. Elles peuvent être affichées, imprimées ou téléchargées à l'aide de l'interface frontale. outre auto-<br>
(Ne fait pas partie de ces instructions)<br>
Les droits<br>
les droits<br>
les droits<br>
organisme de contrôleur du fonctionnaire d'un<br>
permet d'accéder à la mémoire de<br>
interse.<br>
intersectionnel d'accéder à la mémoire d

#### <span id="page-28-1"></span>**► Carte atelier**

(Ne fait pas partie de ces instructions)

Les personnes d'un atelier spécialisé agréé autorisées à programmer, calibrer, ouvrir un menu et vérifier, etc. reçoivent la carte atelier.

#### <span id="page-28-2"></span>**► Droits d'accès des cartes tachygraphiques**

Les droits d'accès aux données sauvegardées dans la mémoire de masse du DTCO 4.1 sont réglementés légalement et sont autorisés uniquement avec la carte tachygraphique appropriée.

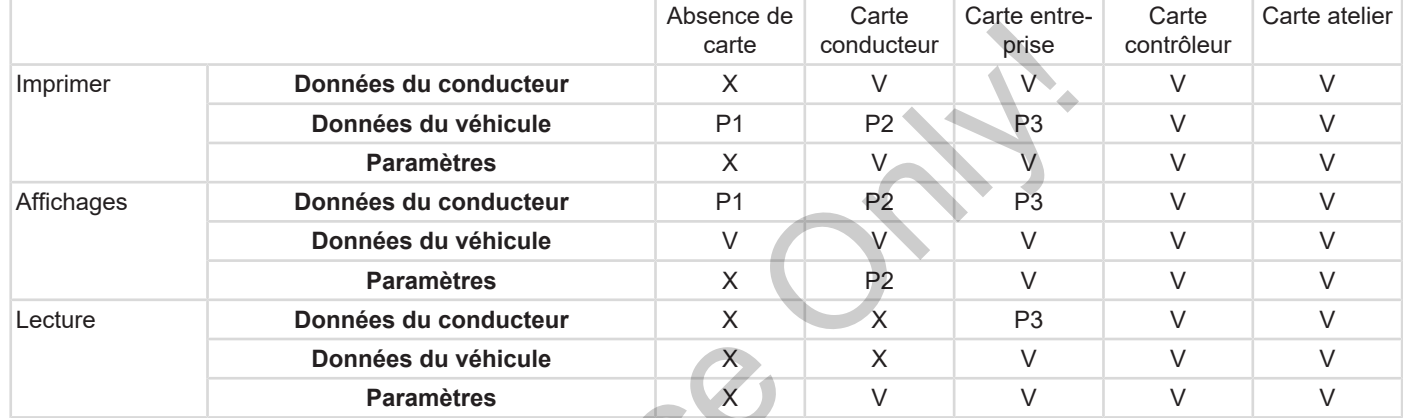

#### **Significations :**

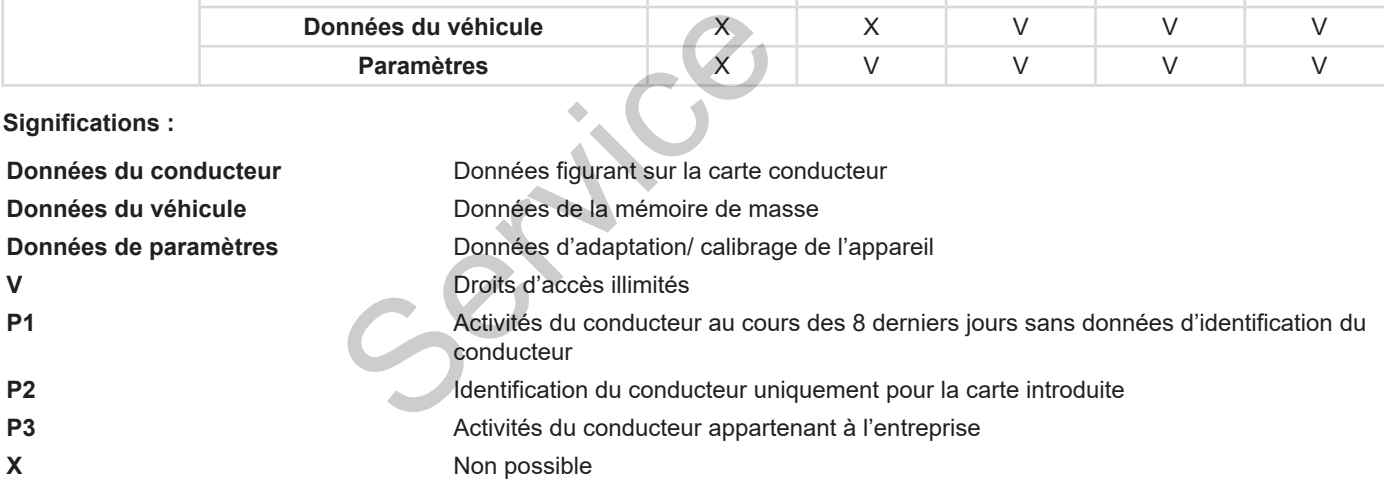

3

### <span id="page-30-0"></span>**■ Données sauvegardées**

#### <span id="page-30-1"></span>**► Carte conducteur**

La carte conducteur renferme toujours :

- Données d'identification du conducteur.
	- **→ [Données ITS à caractère person](#page-9-0)***[nel \[](#page-9-0)*[}](#page-9-0) *[10\]](#page-9-0)*

Après chaque utilisation du véhicule, les données suivantes sont mémorisées sur la puce de la carte conducteur :

- Introduction ou retrait de la carte
- Véhicules utilisés
- Date et kilométrage
- Activités du conducteur, en mode de conduite normal pendant 56 jours au moins
- Kilomètres parcourus
- Saisies de pays
- Indications d'état (conduite à un conducteur ou en équipage)
- Événements/ erreurs intervenu(e)s
- Informations sur activités de contrôle
- Conditions spéciales :
	- Parcours avec état ferry / train
	- Parcours avec état OUT (Out of scope)
	- Heure et lieu de chargement/ déchargement (cabotage)
	- Heure et lieu du franchissement de la frontière (directive sur le détachement des travailleurs) Only!

Lorsque la mémoire interne est pleine, leDTCO 4.1 écrase les données les plus anciennes.

è *[Carte conducteur : Obligations du](#page-15-2) conducteur [*} *16]*

#### <span id="page-30-2"></span>**► Carte entreprise**

La carte entreprise renferme toujours :

• Les données d'identification de l'entreprise et d'autorisation d'accès aux données sauvegardées. Lorsque la mémoire interne est<br>
r :<br>
acrite de la mémoire interne est<br>
anciennes.<br>  $\rightarrow$  Carte conducteur : Obligation<br>
conducteur [16]<br>
a mode de<br>
6 jours au<br>
La carte entreprise<br>
La carte entreprise<br>
Les données d'identif

Après chaque utilisation, les données suivantes sont mémorisées sur la carte entreprise :

- Type d'activité
	- Connexion / déconnexion
	- Données téléchargées de la mémoire de masse
	- Données téléchargées de la carte conducteur
- Intervalle de temps (de/ à) concerné par les données téléchargées
- Identification du véhicule
- Identité de la carte conducteur dont les données ont été téléchargées.

Lorsque la mémoire de la puce est pleine, le DTCO 4.1 écrase les données les plus anciennes.

è *[Obligations de l'entreprise \[](#page-17-1)*[}](#page-17-1) *[18\]](#page-17-1)*

#### <span id="page-30-3"></span>**► Mémoire de masse (dans l'appareil)**

• La mémoire de masse saisit et sauvegarde les données sur une période d'au moins 365 jours calendaires conformément au règlement d'exécution (UE) 2016/799 annexe I C, dans la version actuellement valable.

- 3
- L'évaluation des activités est effectuée à intervalles d'une minute calendaire ; le DTCO 4.1 évalue par intervalle l'activité continue la plus longue.
- Le DTCO 4.1 peut mémoriser des valeurs de vitesse pendant environ 168 heures avec une résolution d'une seconde. Les données sont ce faisant enregistrées à la seconde près, avec l'heure et la date.
- Les valeurs de vitesse mémorisées avec une résolution élevée (une minute avant et une minute après une décélération exceptionnelle) constituent un outil d'évaluation en cas d'accident.

Ces données peuvent être lues via l'interface frontale (uniquement avec la carte entreprise) :

- Téléchargement des données de la carte conducteur.
- Téléchargement de la mémoire de masse avec un Download Key (option).

# <span id="page-31-0"></span>**■ Franchissement de frontière**

Le DTCO 4.1 détecte automatiquement un franchissement de frontière.

Cela s'applique à tous les pays de la carte NUTS0 : https://ec.europa.eu/eurostat/documents/ 345175/7451602/2021-NUTS-0-map.pdf. the calence only the transformation of the particle of the prediction of the prediction of the prediction of the prediction of the prediction of the prediction of the Calence only the calence only the construction of the c

Les régions espagnoles sont également reconnues automatiquement.

Pour les autres pays, le pays doit être saisi manuellement au début du quart  $\rightarrow$ *Indication du pays au début du quart [*} *57]*.

# <span id="page-31-1"></span>**■ Fuseaux horaires**

Dans le DTCO 4.1, l'heure est réglée d'usine sur le temps UTC.

Le DTCO 4.1 enregistre les saisies horaires en temps UTC.

L'heure UTC correspond au fuseau horaire 0 sur le globe terrestre divisé en 24 fuseaux horaires  $(-12...0...+12 h)$ .

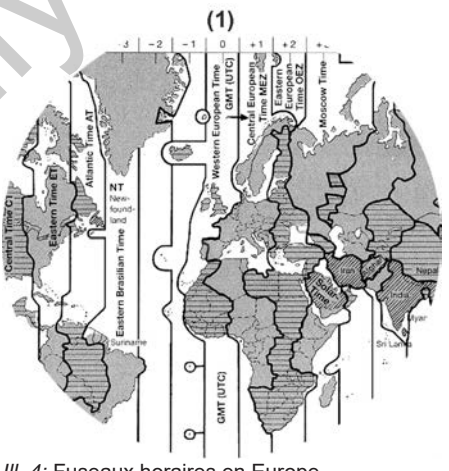

*Ill. 4:* Fuseaux horaires en Europe

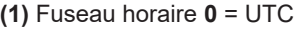

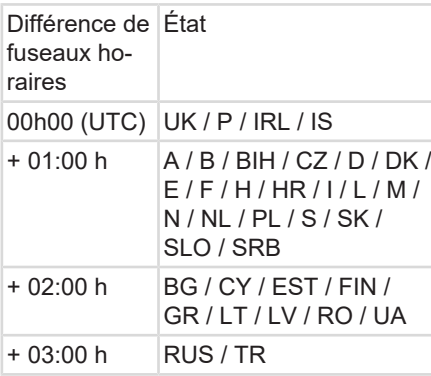

### **Conversion en heure UTC**

Heure UTC

 $=$  Heure locale – (ZD + SO)

```
ZD = Différence de fu-
seaux horaires
SO = heure d'été (unique-
```
ment avec heure d'été) (ZD + SO) = différence de

temps à régler

#### **Exemple :**

Heure locale en Allemagne = 15h30 (heure d'été)

Heure UTC  $=$  Heure locale – (ZD + SO)

> $= 15h30 - (01:00 h + 01:00)$ h)

**Heure UTC = 13h30**

Vous pouvez dans ce menu régler l'heure locale : è *Réglage de l'heure locale [*[}](#page-100-0) *[101\]](#page-100-0)* RO / UA<br>
Vous pouvez dans ce menu rég<br>
l'heure locale :<br>  $\rightarrow$  *Réglage de l'heure locale [*<br>
(ZD + SO)<br>
e de fu-<br>
té (unique re d'été)<br>
férence de

# <span id="page-32-0"></span>**■ Pictogrammes (aperçu)**

# **Modes**

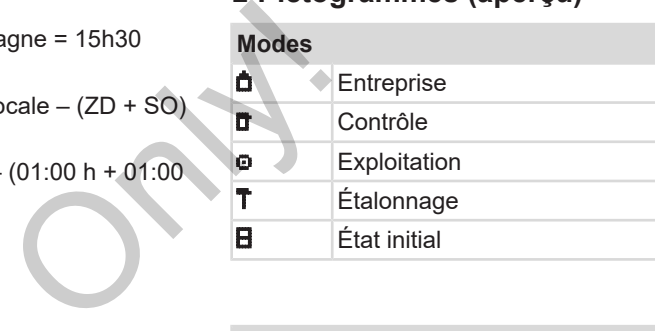

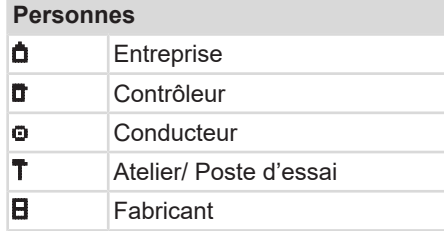

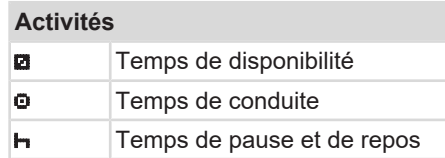

#### Description de l'appareil Pictogrammes (aperçu)

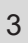

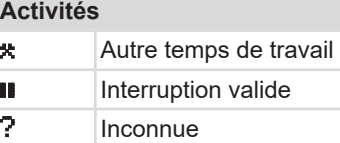

# **Appareils / fonctions** 1 Lecteur de cartes-1; Conducteur-1  $2$  Lecteur de cartes-2; Conducteur-2 Carte tachygraphique (déjà lue) **Example 2** Carte tachygraphique introduite ; lecture de données per**tinentes G** Horloge  $\overline{\bullet}$  Imprimante / impression **Saisie D** Affichage

\$ Code licence Sauvegarde externe ;télécharger les données (copier)

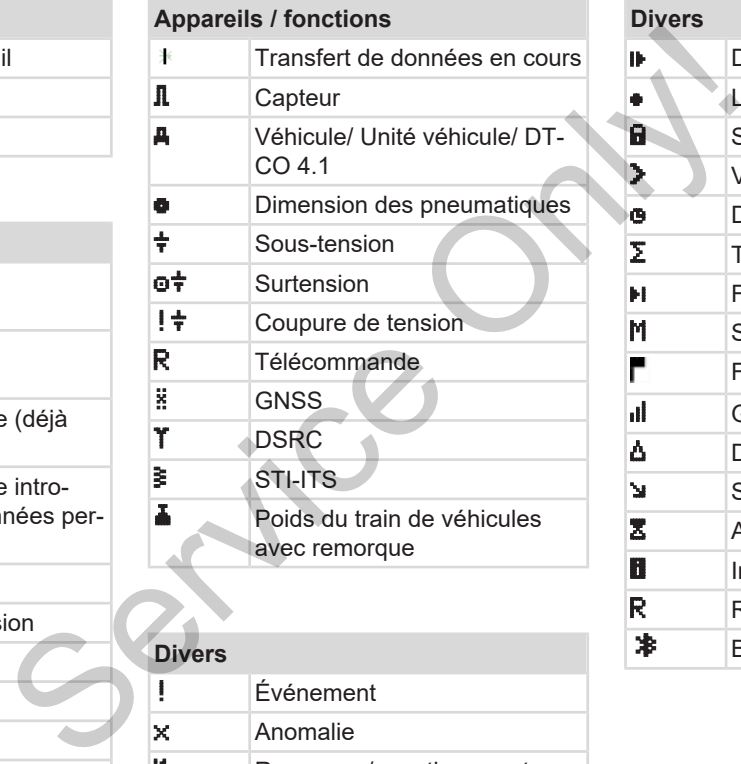

# **Divers** ! Événement

x Anomalie Remarque/ avertissements sur temps de travail

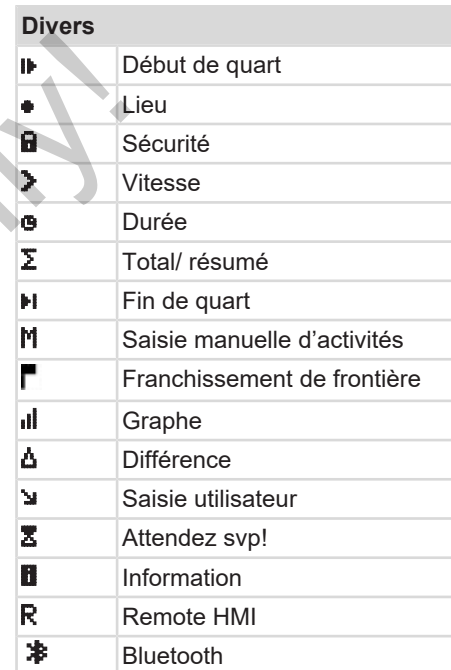

### **Conditions spéciales**

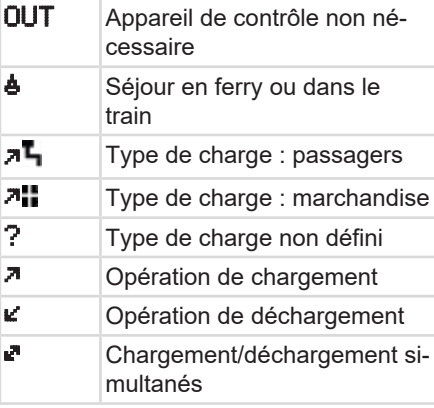

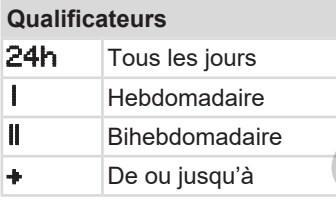

#### **Pictogrammes combinés**

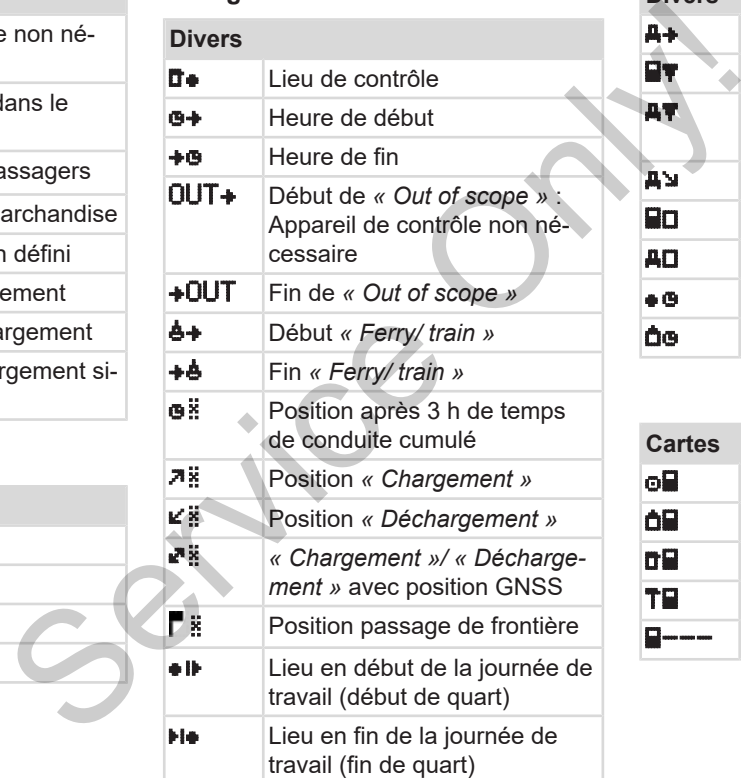

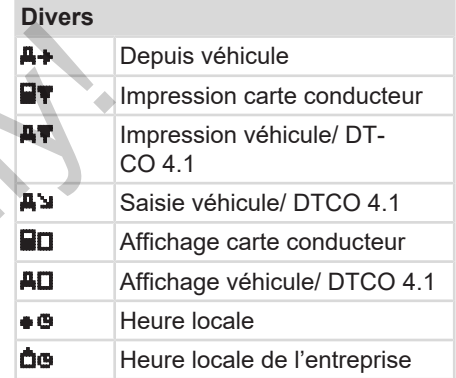

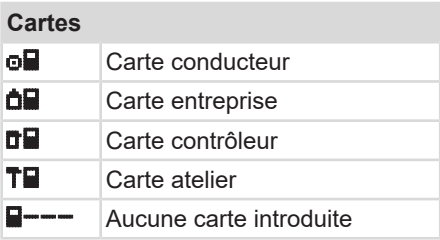

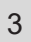

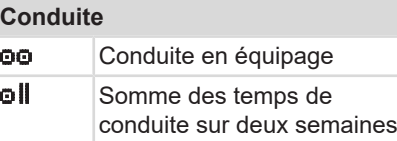

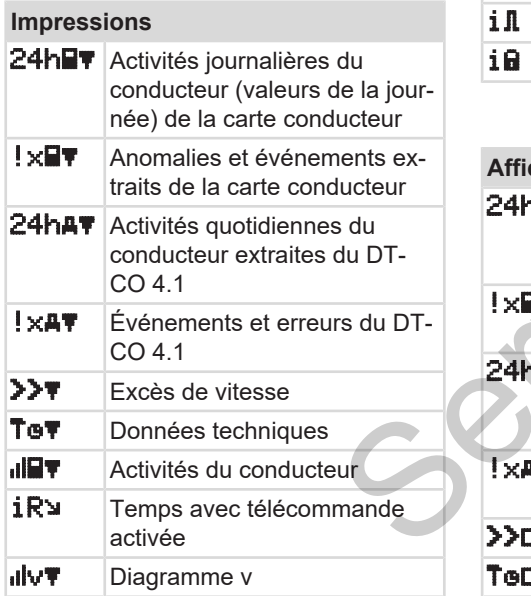

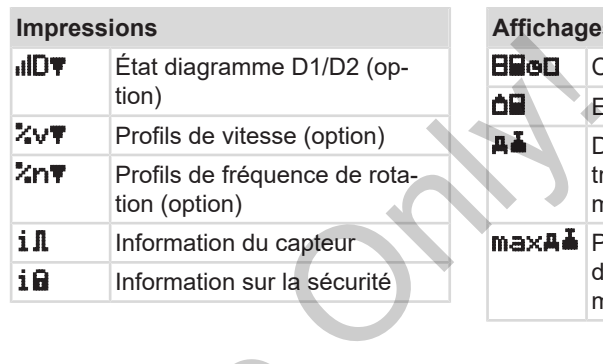

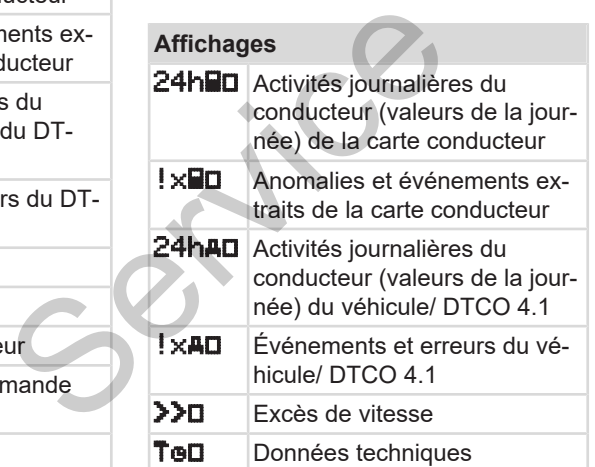

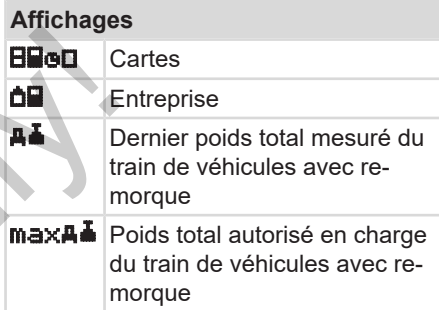

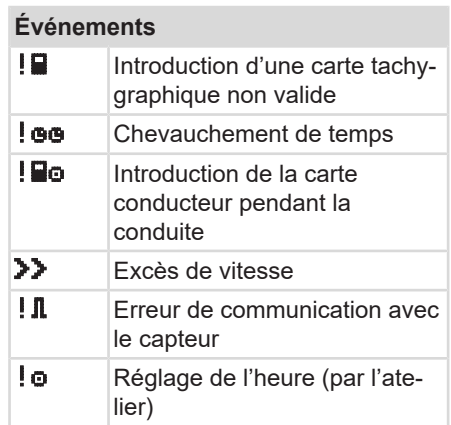
#### **Événements**

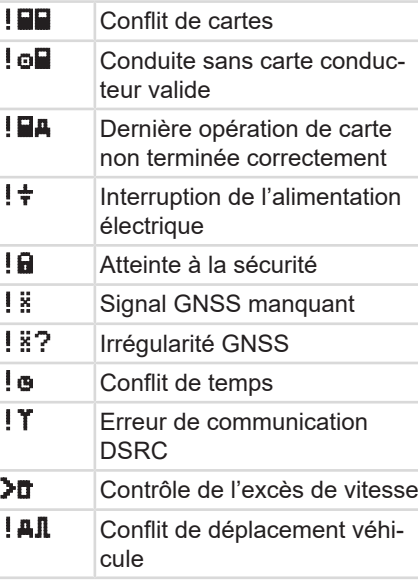

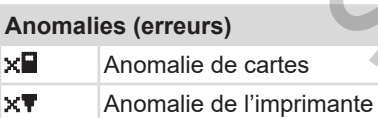

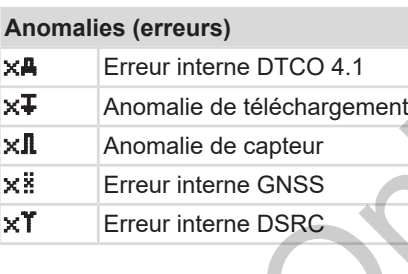

# **Alertes de temps de conduite** 40 Pause! **Saisie manuelle** // Saisie des *« Activités »* ? Saisie d'une *« Activité inconnue »* ? Saisie de *Lieu* en fin de quart **+12** Saisie de Lieu en début de quart Solution<br>
Service onduction<br>
Service onduction<br>
Service only the CRISING Service ONLY The CRISING Service of Discount of the CRISING Service of the CRISING Service of the CRISING Service of the Pause!<br>
Service of the Paus

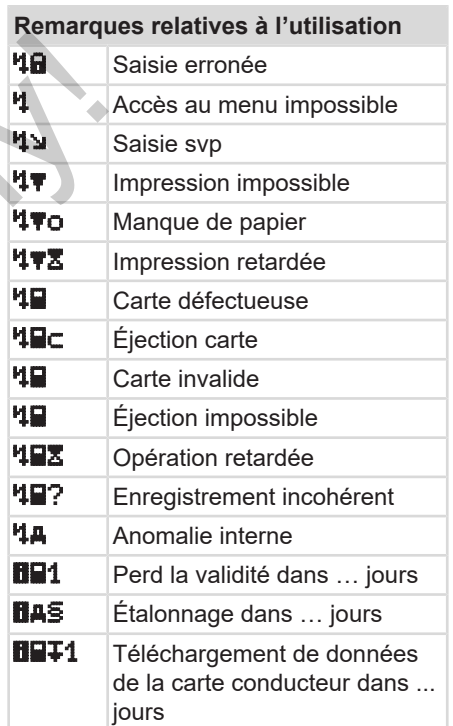

3

#### Description de l'appareil Codes des pays

# **VDO Counter (option)** OH Temps de conduite restant Début du prochain temps de conduite HOII Temps de conduite ultérieur HH Temps de pause / repos restant +**H** Temps restant jusqu'au début du temps de repos journalier, hebdomadaire

# <span id="page-37-0"></span>**■ Codes des pays**

#### **Abréviations des pays**

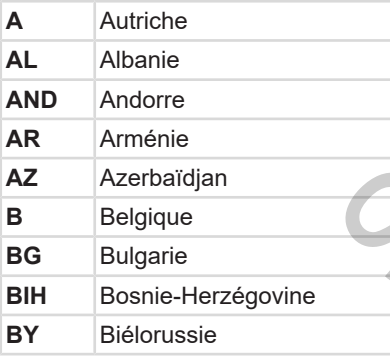

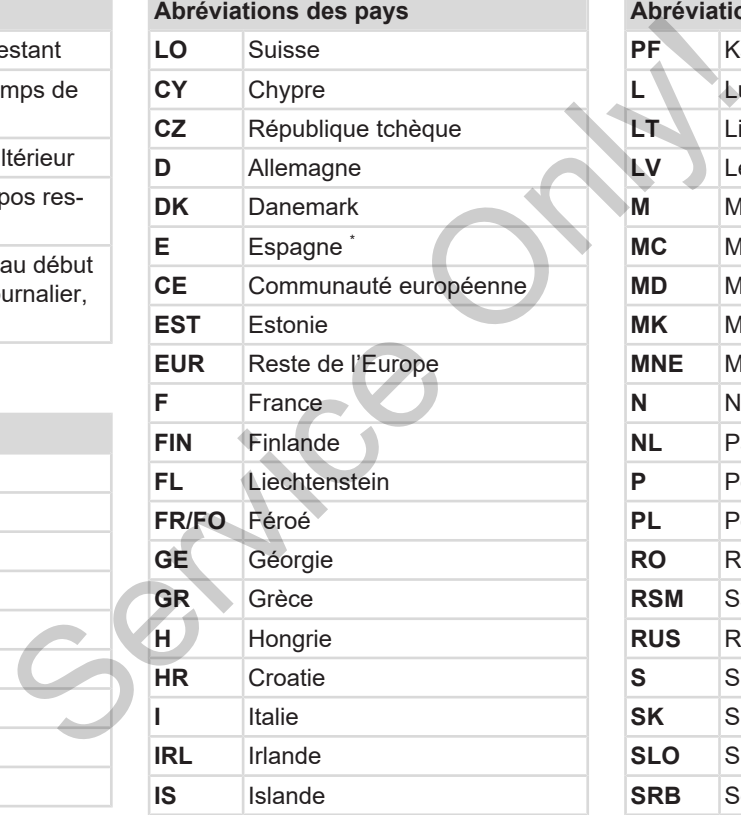

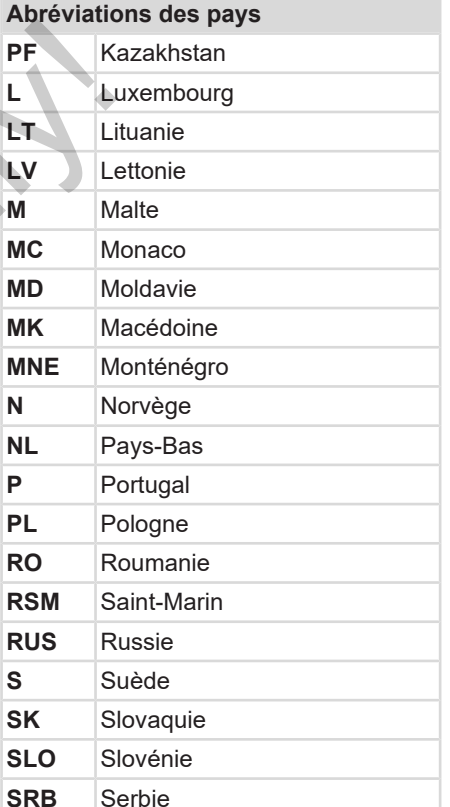

#### **Abréviations des pays**

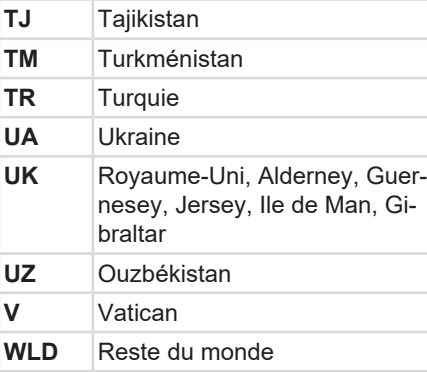

 $^{\text{*}}$  Régions d'Espagne : **→** *Régions d'Es[pagne \[](#page-38-0)*[}](#page-38-0) *[39\]](#page-38-0)*

## <span id="page-38-0"></span>**► Régions d'Espagne**

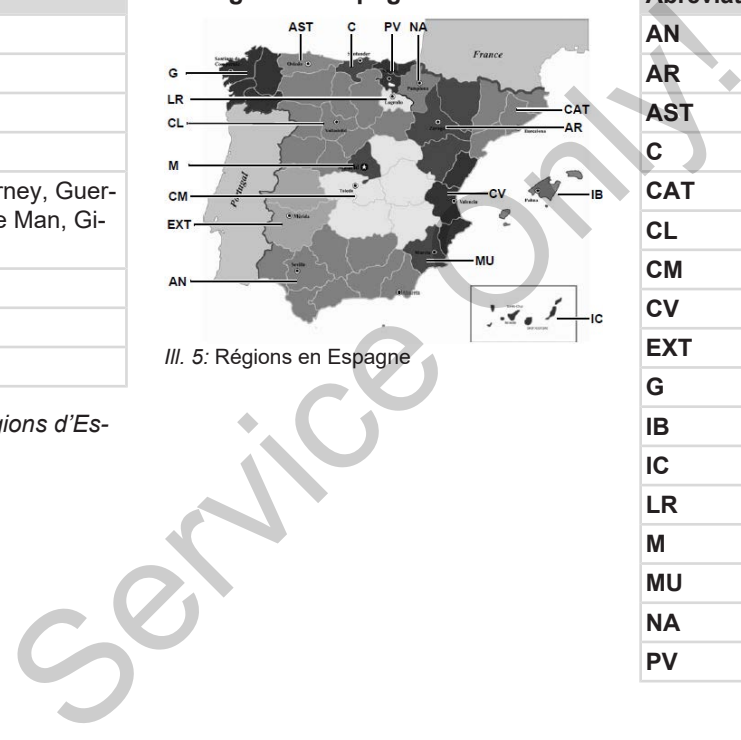

*Ill. 5:* Régions en Espagne

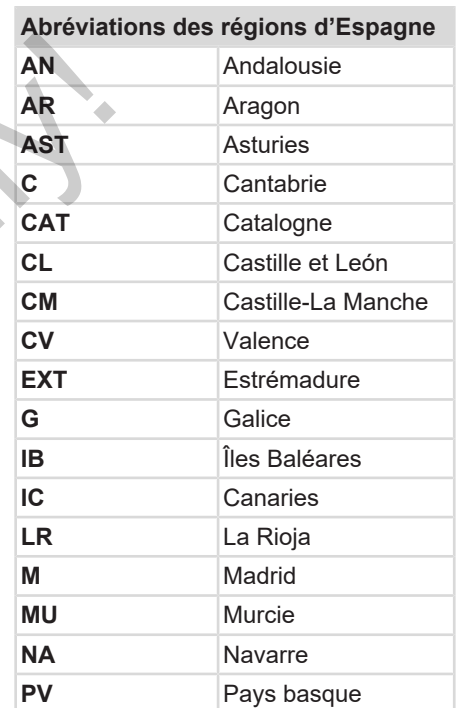

## **■ Activités automatiques après avoir mis/coupé le contact (préréglage)**

**Activité réglée automatiquement :**

#### **Après contact mis**

Conducteur 1 et conducteur 2

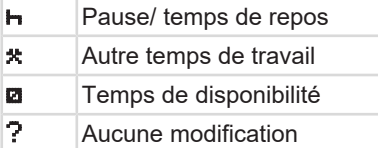

#### **Après contact coupé**

Conducteur 1 et conducteur 2

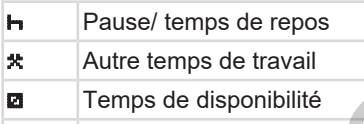

#### ? Aucune modification

#### **REMARQUE**

Il se peut que par le fabricant de véhicules ait déjà programmé des réglages définis de l'activité après avoir *mis/coupé le contact*. ricant de véhi-<br>lé des réglages<br>s avoir *mis/cou-*<br>tions réglées

• Marquez (√) les fonctions réglées dans le tableau.

#### **REMARQUE**

La saisie de supplément des activités sur la carte conducteur constitue une exception. Pendant la *Saisie manuelle*, cette option n'est pas active. L'activité ne change pas après avoir *mis/coupé le contact*. La saisie de supplément des actestes de supplément des actestes de supplément la Saisie maniform d'est pas active. L'a ne change pas après avoir mis/ces de contact.<br>Le réglage automatique après avoir mis/ces de contact.<br>Le

Le réglage automatique après avoir *« mis/coupé le contact »* est visualisé à l'affichage standard. L'activité clignote pour env. 5 secondes et l'affichage précédent réapparaît ensuite.

è *Affichages [*} *42]*

Réglages standard : è *[Régler les activités \[](#page-58-0)*[}](#page-58-0) *[59\]](#page-58-0)*

3

# **Commande (généralités)**

**Affichages**

**Déplacement dans les menus** Déplacement d<br>Red<br>Traiter Téléchargeme<br>Traiter<br>Téléchargeme

**Introduction de la carte**

**Retrait de la carte**

**Traitement des cartes**

**Téléchargement de données**

# **Commande (généralités)**

# <span id="page-41-0"></span>**■ Affichages**

**► Affichage après mise du contact**

Si aucune carte tachygraphique n'est introduite dans le lecteur de cartes-1, il y a affichage pendant env. 20 secondes de la remarque **(1)** (absence de carte), avant le passage à l'affichage **(2).**

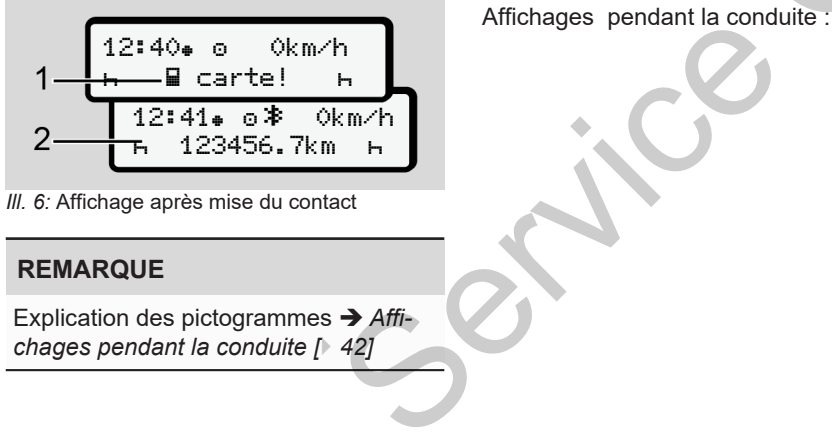

*Ill. 6:* Affichage après mise du contact

# **REMARQUE**

Explication des pictogrammes → Affi*[chages pendant la conduite \[](#page-41-1)*[}](#page-41-1) *42]*

# <span id="page-41-1"></span>**► Affichages pendant la conduite**

Pendant la conduite, les affichages **(a)**, **(b)** ou **(c)** (option) sont possibles.

Liste complète des pictogrammes  $\rightarrow$  Pic*[togrammes \(aperçu\) \[](#page-32-0)*[}](#page-32-0) *[33\]](#page-32-0)*.

En appuyant sur une touche de menu /  $\Box$ , vous pouvez passer d'un affichage à l'autre.

Affichages pendant la conduite :

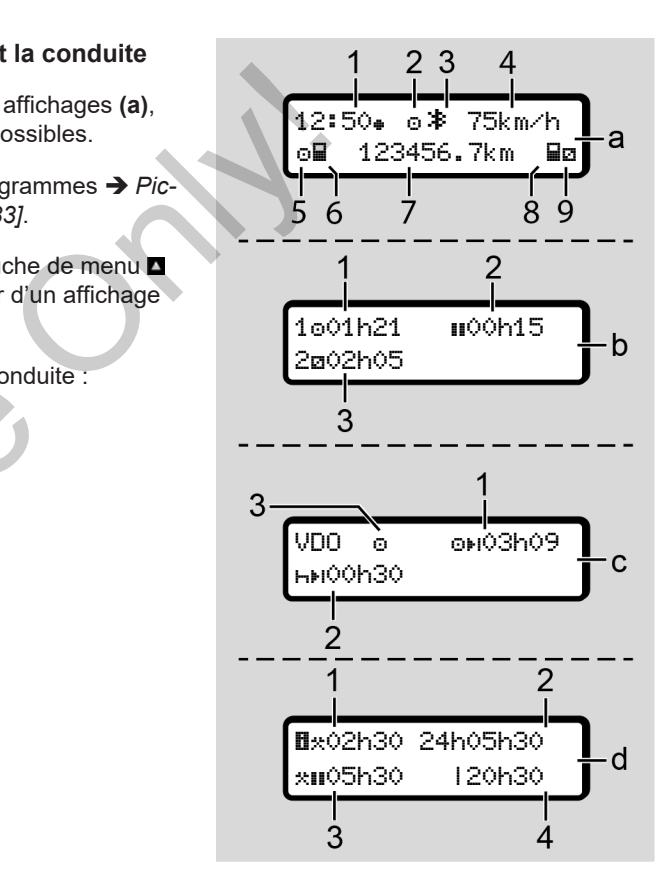

- **(1)** Heure avec symbole  $\bullet$  = heure locale sans symbole  $\bullet$  = temps UTC
- **(2)** Indicateur du mode *« Exploitation »*
- **(3)** Indicateur d'activité du Bluetooth
- **(4)** Vitesse
- **(5)** Activité Conducteur-1
- **(6)** Symbole carte Conducteur-1
- **(7)** Kilométrage total
- **(8)** Symbole carte Conducteur-2
- **(9)** Activité Conducteur-2

#### **Affichage des temps de conduite et de repos (b) :**

- **(1)** Temps de conduite **c** conducteur-1 depuis un temps de pause valide
- **(2)** Heure de repos valide **II** en interruptions partielles de 15 minutes au moins et de 30 minutes ensuite
- **(3)** Temps du Conducteur-2 : Activité actuelle temps de permanence **a** et durée de l'activité

## **REMARQUE**

En cas de carte conducteur non insérée, les temps affichés sont classés selon le lecteur de cartes-1 ou -2.

# **Affichage des temps de conduite et de repos restants (option VDO Counter) (c) :** Exercised Conduite et<br>
Sont classés se-<br>
Sont classés se-<br>
Sont classés se-<br>
Conduite et<br>
de conduite et<br>
de conduite et<br>
de conduite et<br>
de conduite et<br>
de conduite et<br>
de conduite et<br>
de conduite et<br>
de conduite et<br>
de l

- **(1)** Temps de conduite restant  $(h)$  clignote = cette zone de l'affichage est momentanément active).
- **(2)** Prochain temps de pause / temps de repos journalier ou hebdomadaire valide HH.
	- è *VDO Counter (option) [*[}](#page-80-0) *[81\]](#page-80-0)*
- **(3)** L'activité réglée est affichée.

#### **Affichage du calculateur de temps de travail (option VDO Counter) (d) :**

**(1)** Temps de travail continu (durée du temps de travail actuellement réglé  $\star$  sans temps de repos). (h clignote = cette zone de<br>
eur-2<br>
chage est momentanémer<br>
de repos journalier ou heb<br>
daire valide HFI.<br>
Danduite et<br>  $\rightarrow$  VDO Counter (option) [<br>
(3) L'activité réglée est affiche<br>
mducteur-1<br>
se valide<br>
en inter-<br>
de

- **(2)** Temps de travail journalier (somme du temps de travail depuis le dernier temps de repos journalier ou hebdomadaire).
- **(3)** Temps de repos cumulé (somme des temps de pause durant le temps de travail actuel  $\blacksquare$ ).
- **(4)** Temps de travail hebdomadaire actuel (somme du temps de travail actuellement réglé pour la semaine calendaire en cours jusqu'à actuellement).

# **► Messages**

Les messages sont incrustés indépendamment de l'affichage actuel.

Les raisons suivantes entraînent l'affichage d'un message :

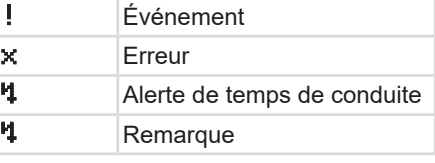

 $\Delta$ 

#### **► Affichage après coupure du contact**

Après *« coupure du contact »*, il a affichage de ce qui suit :

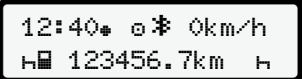

*Ill. 7:* Affichage après coupure du contact

- <span id="page-43-1"></span>**■ Déplacement dans les menus**
- Sélectionnez la fonction, l'activité souhaitée ou la valeur numérique via les touches  $\blacksquare$  dans le champ de saisie. Selectionnez la fonction, l'action de seine de la valeur numérique via les<br>
la affi-<br>
la afficie ou la valeur numérique via les<br>
touches **DVD** dans le champ de sai-<br>
validez la sélection avec la touche **DVD**<br>
sie.<br>
validez
	- Validez la sélection avec la touche ...
	- **► Menus véhicule à l'arrêt**

Le véhicule étant à l'arrêt et la carte conducteur introduite, vous pouvez appeler d'autres données sur la carte conducteur.

 $→$  *Deuxième niveau de menu – fonctions de menu [*} *87]*

# <span id="page-43-0"></span>**■ Introduction de la carte**

# **A** ATTENTION

#### **Veiller à la sécurité routière**

- En tant que conducteur, n'introduisez la carte qu'à l'arrêt du véhicule.
- L'insertion de la carte pendant la conduite est possible, mais n'est pas autorisée. Cela est mémorisé comme événement.

Gardez toujours les lecteurs de carte fermés.

Les caches des lecteurs de carte ne doivent pas être retirés, afin d'éviter la pénétration de poussière, d'impuretés ou de projections d'eau !

# **REMARQUE**

# **Sélection du lecteur de cartes**

- Lecteur de cartes-1 (emplacement gauche) pour la carte du conducteur au volant.
- Dans le cas d'une conduite en équipage : Lecteur de cartes-2 (emplacement droit) pour la carte du conducteur passager.
- Pour la carte entreprise : lecteur de cartes au choix.

# **REMARQUE**

Pour l'utilisation de la variante ADR, le contact doit être mis.

Veuillez tenir compte des remarques de sécurité particulières pour l'utilisation de la variante ADR du DTCO 4.1 en atmosphères explosibles.

- è *[Variante ADR \(variante Ex\) \[](#page-24-0)*} *25]*
- 1. Maintenez la touche combinée conducteur-1 ou conducteur-2 enfoncée pendant plus de 2 secondes.

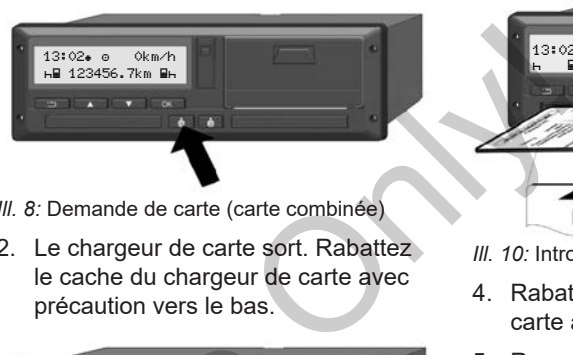

- *Ill. 8:* Demande de carte (carte combinée)
- 2. Le chargeur de carte sort. Rabattez le cache du chargeur de carte avec précaution vers le bas.

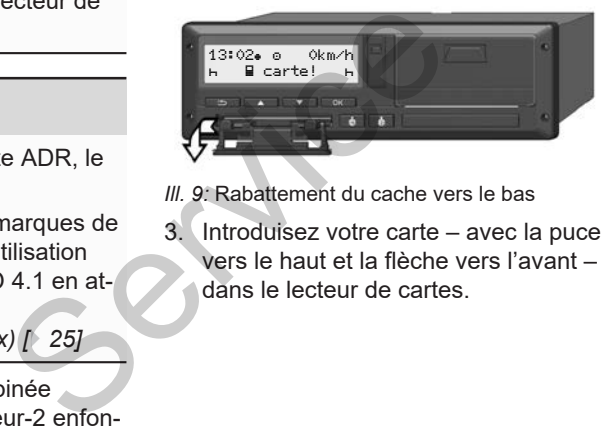

- *Ill. 9:* Rabattement du cache vers le bas
- 3. Introduisez votre carte avec la puce vers le haut et la flèche vers l'avant – dans le lecteur de cartes.

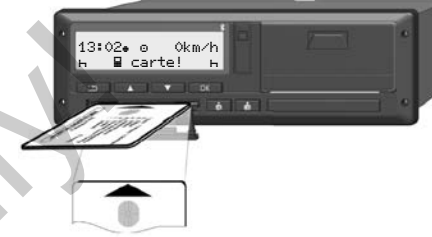

- *Ill. 10:* Introduction de la carte
- 4. Rabattez le cache du chargeur de carte avec précaution vers le haut.
- 5. Repoussez le chargeur de carte dans le lecteur de cartes, jusqu'à ce qu'il s'enclenche. Les informations contenues sur la puce sont lues. Durant la lecture d'une carte dans le lecteur de cartes-1, il est possible d'insérer une autre carte dans le lecteur de cartes-2 :
	- Mode équipage : la carte conducteur du deuxième conducteur accompagnateur.
	- Lecture des données de la carte et de la mémoire de masse : la carte entreprise.

*© Continental Automotive Technologies GmbH*

En fonction de la carte introduite, il faut effectuer des opérations de commande via le menu.

- Pour la première et (si elle est insérée) deuxième carte conducteur è *[Début de quart – introduction de la](#page-51-0) [carte conducteur \[](#page-51-0)*[}](#page-51-0) *[52\]](#page-51-0)*
- Pour la carte entreprise è *[Connexion – introduction de la](#page-71-0) [carte entreprise \[](#page-71-0)*[}](#page-71-0) *[72\]](#page-71-0)*

# **REMARQUE**

Si le DTCO 4.1 constate lors de la lecture d'une carte qu'elle n'est pas valide, la lecture est interrompue (<sup>401</sup> Intro*duction interrompue*).

#### **► Langue**

La langue affichée dépend de :

- Carte conducteur introduite dans le lecteur de cartes-1.
- Carte tachygraphique de plus grande priorité, par exemple la carte entreprise ou contrôleur.

À la place du réglage automatique de la langue, vous pouvez paramétrer la langue souhaitée. mmande<br>
st insé-<br>
st insé-<br>
teteur de cartes-1.<br>
lecteur de cartes-1.<br>
lecteur de cartes-1.<br>
Carte tachygraphique de plus grande<br>
prise ou contrôleur.<br>
de la<br>
prise ou contrôleur.<br>
de la<br>
langue, vous pouvez paramétre la<br>

è *Réglage de la langue [*} *81]*

# <span id="page-45-0"></span>**■ Retrait de la carte**

# **REMARQUE**

Pour retirer les cartes du lecteur de cartes, il faut que le véhicule soit à l'arrêt.

# **A** ATTENTION

#### **Protection contre l'utilisation abusive**

Retirez la carte conducteur du lecteur de cartes :

- À la fin du quart
- En cas d'échange de conducteurs ou de véhicule

#### **REMARQUE**

Pour l'utilisation de la variante ADR, le contact doit être mis.

Veuillez tenir compte des remarques de sécurité particulières pour l'utilisation de la variante ADR du DTCO 4.1 en atmosphères explosibles.

è *[Variante ADR \(variante Ex\) \[](#page-24-0)*} *25]*

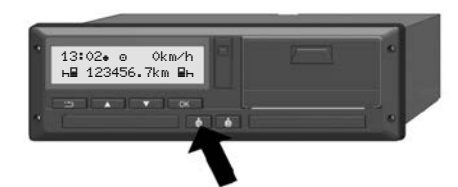

- *Ill. 11:* Demande de carte (carte combinée)
- 1. Maintenez la touche combinée conducteur-1 ou conducteur-2 enfoncée pendant plus de 2 secondes. Il y a alors affichage à l'écran de :
	- Nom du propriétaire de la carte
	- Une barre de progression de la transmission des données sur la puce de la carte
	- Demande de déconnexion
- 2. Sélectionnez la fonction souhaitée à l'aide des touches  $\blacksquare / \blacksquare$ 
	- Carte conducteur : Sélection du pays dans lequel vous vous trouvez actuellement.

#### **REMARQUE**

Si aucune saisie du pays n'a été effectuée dans l'intervalle d'une minute, l'éjection de la carte est interrompue.

- Carte d'entreprise :
	- $-$  **Qui**, si yous souhaitez déconnecter l'entreprise sur le DTCO 4.1.
	- $-$  **Non**, si le verrouillage entreprise doit rester activé.

# **REMARQUE**

Lorsque le verrouillage entreprise est désactivé, les données sauvegardées de votre entreprise restent cependant inaccessibles à une entreprise tierce. France Content Conducteur :<br>
Marques de<br>
Marques de<br>
Sélection du pays dans lequel<br>
Une tem<br>
Sélection du pays dans lequel<br>
Une tem<br>
Sélection du pays fra été effec-<br>
Conduction de la carte est intervalle d'une minute,<br>
C

3. Validez votre sélection à l'aide de la  $t$ ouche  $\overline{\mathbf{a}}$ 

# **REMARQUE**

Une remarque s'affiche dans les cas suivants :

- Vérification périodique du DTCO 4.1
- La validité de la carte entreprise ou conducteur expire
- Le téléchargement des données sur la carte conducteur est prévu

#### **REMARQUE**

Si une carte introduite est en cours de traitement (pour lecture ou éjection) et que l'éjection d'une carte est demandée dans l'autre lecteur de cartes, le DTCO 4.1 achève la procédure en cours pour la première carte avant de démarrer la procédure d'éjection pour la deuxième carte.

 $\Delta$ 

Le chargeur de carte de l'emplacement correspondant sort.

- 4. Retirez la carte.
- 5. Rabattez le cache du chargeur de carte avec précaution vers le haut.
- 6. Repoussez le chargeur de carte dans le lecteur de cartes, jusqu'à ce qu'il s'enclenche.

# **■ Traitement des cartes**

- La carte tachygraphique ne doit être ni recourbée, ni pliée ni utilisée à d'autres usages.
- Les cartes tachygraphiques endommagées ne doivent pas être utilisées.
- Les surfaces de contact doivent être maintenues propres, sèches, exemptes de graisse et d'huile (la conserver toujours dans l'étui de protection). - La carte tachygraphique ne doit être<br>
in recourbée, ni pliée ni utilisée à<br>
e la c<br>
d'autres usages.<br>
Les cartes tachygraphiques endom-<br>
carte dans<br>
magées ne doivent pas être utilisées.<br>
Ce qu'il<br>
Les surfaces de conta
	- Gardez les cartes à l'abri des rayons directs du soleil (ne pas la laisser sur le tableau de bord).
	- Ne pas la poser tout près de champs électromagnétiques forts.
	- Ne pas l'utiliser au-delà de sa date de validité. Le cas échéant, demander assez tôt le renouvellement de la carte tachygraphique.
- **Téléchargement de données**
- **► De la carte conducteur ou entreprise**

# **RISQUE D'EXPLOSION**

**Dans le cas de la version ADR, il y a risque d'explosion dû aux tensions résiduelles et interfaces ouvertes**

Dans les atmosphères explosibles, l'actionnement des touches du DTCO 4.1, l'insertion de cartes, l'ouverture du tiroir d'imprimante ou l'ouverture de l'interface avant constituent un risque accru d'explosion.

- Le cache doit être fermé.
- Un téléchargement des données ne doit pas être réalisé.

#### **REMARQUE**

Pour le téléchargement, seule 1 carte conducteur (carte du conducteur-1 ou du conducteur-2) doit être introduite. Si les deux cartes sont introduites, la transmission de données n'a pas lieu.

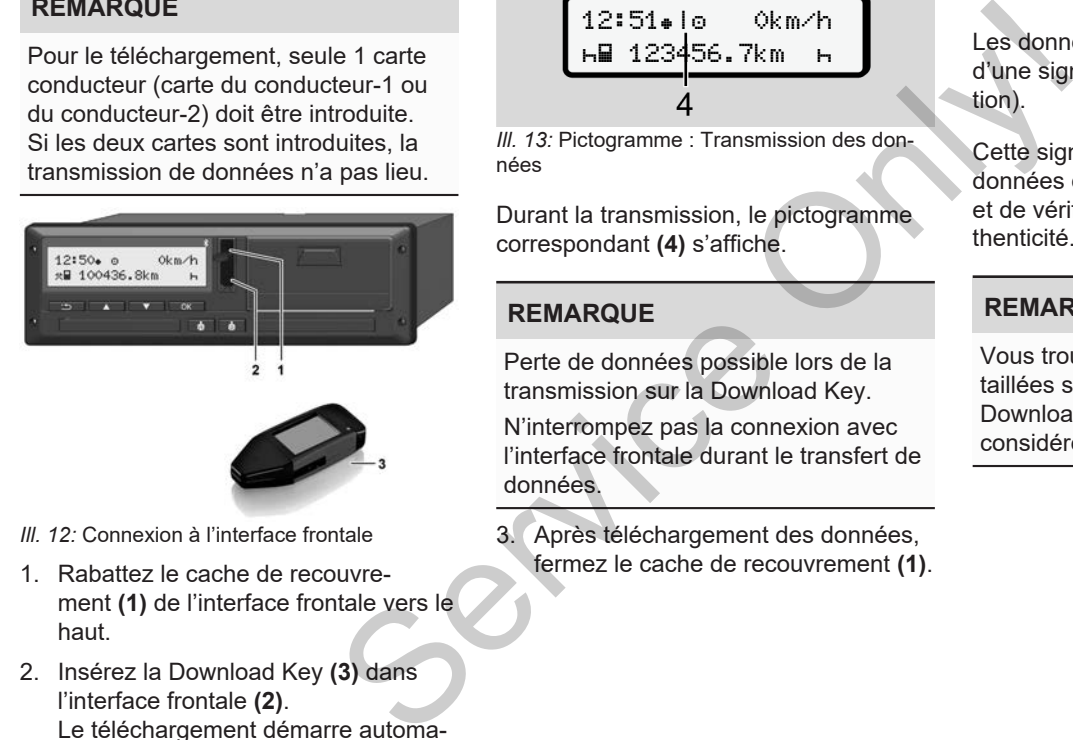

- *Ill. 12:* Connexion à l'interface frontale
- 1. Rabattez le cache de recouvrement **(1)** de l'interface frontale vers le haut.
- 2. Insérez la Download Key **(3)** dans l'interface frontale **(2)**. Le téléchargement démarre automatiquement.

$$
\begin{bmatrix}\n12:51*10 & 0km/h \\
h\blacksquare 123456.7km & h\n\end{bmatrix}
$$

*Ill. 13:* Pictogramme : Transmission des données

Durant la transmission, le pictogramme correspondant **(4)** s'affiche.

# **REMARQUE**

Perte de données possible lors de la transmission sur la Download Key.

N'interrompez pas la connexion avec l'interface frontale durant le transfert de données.

3. Après téléchargement des données, fermez le cache de recouvrement **(1)**.

#### **► Indicatif des données**

Les données copiées seront assorties d'une signature numérique (identification).

Cette signature permet d'attribuer les données d'une carte conducteur définie et de vérifier leur intégralité et leur authenticité.

# **REMARQUE**

Vous trouverez des informations détaillées sur le logiciel de lecture et la Download Key dans la documentation considérée.

 $\Delta$ 

#### **► Chargement depuis la mémoire de masse**

Les données de la mémoire de masse ne peuvent être téléchargées qu'avec la carte entreprise.

Vous pouvez régler sur la Download Key quelles données (mémoire de la carte ou mémoire de masse) doivent être téléchargées.

#### **► Téléchargement par télécommande (option)**

Un système de gestion de flotte (mode télécommande) permet, après l'authentification réussie d'une carte entreprise (mémorisée sur un serveur), de télécharger également les données par télécommande.

#### **REMARQUE**

Vous trouverez des informations détaillées sur les composants matériels et logiciels requis ainsi que sur leur utilisation dans la documentation y afférente.

r masse<br>
pu'avec la<br>
nload Key<br>
a carte ou<br>
e télé-<br>
l'authenti-<br>
l'authenti-<br>
l'élécom-<br>
s dé-<br>
ans dé-<br>
atériels et<br>
ur utilisa-<br>
eur utilisa-

 $\Delta$ 

# **Utilisation par le conducteur**

**Fonctions de la carte conducteur Début de quart – introduction de la carte conducteur Régler les activités** Fonctions de la ca<br>
Début de quart – introduction de la ca<br>
Régl<br>
Chargement/ déchargem<br>
Fin de quart – Retrait de la ca<br>
Saisies manuelles (entrée/ saisie de supplém<br>
Changement de conducte<br>
Première introduction de la ca

**Chargement/ déchargement (cabotage)**

**Fin de quart – Retrait de la carte conducteur**

**Saisies manuelles (entrée/ saisie de supplément d'activités)**

**Changement de conducteur/ de véhicule**

**Première introduction de la carte conducteur**

# **Utilisation par le conducteur**

# **■ Fonctions de la carte conducteur**

Au moyen de la carte conducteur, le conducteur s'identifie sur le DTCO 4.1.

Elle permet une conduite normale et la sauvegarde, l'affichage, l'impression ou le téléchargement d' activités (avec une carte conducteur introduite).

## **REMARQUE**

La carte conducteur n'est pas transmissible.

#### **REMARQUE**

Des menus pour l'affichage et l'impression des données du conducteur ne sont disponibles que si une carte correspondante est introduite.

L'option de menu Impression conducteur 2 n'est par exemple affichée que si une carte conducteur est introduite dans le lecteur de cartes-2.

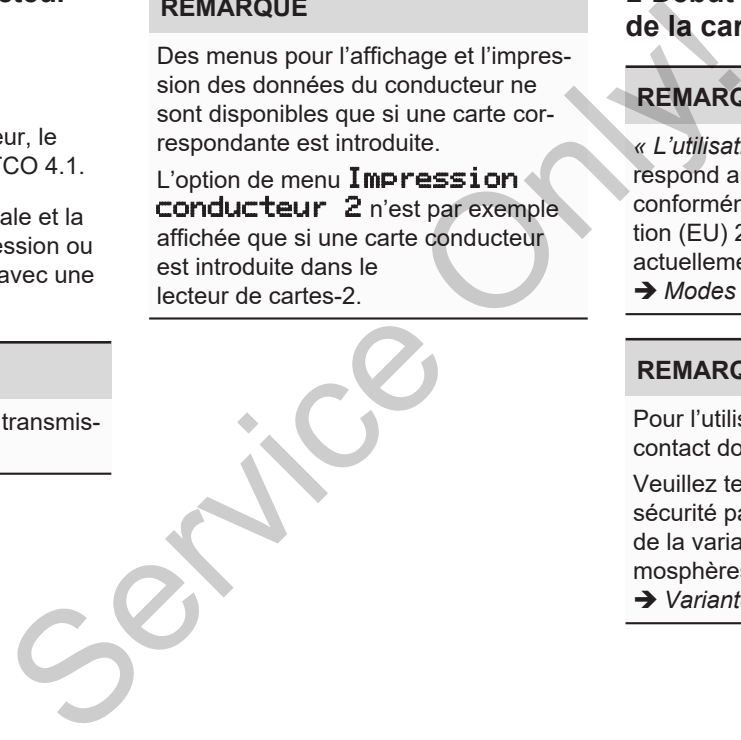

# <span id="page-51-0"></span>**■ Début de quart – introduction de la carte conducteur**

# **REMARQUE**

*« L'utilisation par le conducteur* » correspond au mode *« Exploitation »*, conformément au règlement d'exécution (EU) 2016/799 I C dans la version actuellement valable.

è *[Modes \(aperçu\) \[](#page-25-0)*[}](#page-25-0) *[26\]](#page-25-0)*

#### **REMARQUE**

Pour l'utilisation de la variante ADR, le contact doit être mis.

Veuillez tenir compte des remarques de sécurité particulières pour l'utilisation de la variante ADR du DTCO 4.1 en atmosphères explosibles.

è *[Variante ADR \(variante Ex\) \[](#page-24-0)*[}](#page-24-0) *[25\]](#page-24-0)*

## **► 1. Introduction de la carte**

Au début du quart (début de la journée de travail) introduisez votre carte conducteur dans un des lecteurs de cartes.

è *[Introduction de la carte \[](#page-43-0)*[}](#page-43-0) *[44\]](#page-43-0)*

• Lors de I'introduction de la carte conducteur, I'écran commute sur la langue qui est enregistrée sur la carte conducteur..

#### **REMARQUE**

Vous pouvez régler la langue dans le menu.

è *[Réglage de la langue \[](#page-80-1)*[}](#page-80-1) *[81\]](#page-80-1)*

Le menu affiché vous guide pas à pas jusqu'à l'obtention de la disponibilité totale du DTCO 4.1 :

> 10 Maier  $a<sub>x</sub>$ 16:00 14:00UTC

*Ill. 14:* Écran d'accueil

Pendant env. 3 secondes, le nom du titulaire de la carte, l'heure locale réglée (par ex.  $16:00$ ) et l'heure UTC (par ex. 14:00UTC) s'affichent (décalage temporel = 2 heures dans le cas de l'heure d'été). Britain Contract Contract Contract Contract Contract Contract Contract Contract Contract Contract Contract Contract Contract Contract Contract Contract Contract Contract Contract Contract Contract Contract Contract Contrac

Aucune entrée n'est possible durant la lecture de la carte.

En cas d'appui sur une touche, il y a affichage d'un message :

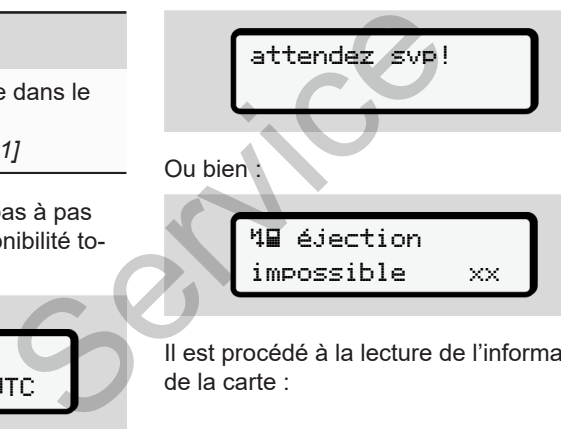

impossible xx

Il est procédé à la lecture de l'information de la carte :

1 Maier 

*Ill. 15:* Lecture des informations de la carte

À gauche se trouve le numéro du lecteur de cartes dans lequel la carte est insérée.

À côté figure le nom du conducteur (lu par la carte conducteur).

Une barre de progression indique la poursuite de la lecture de la carte conducteur.

#### **REMARQUE**

Tant que la saisie manuelle d'activités du conducteur est possible mais n'a pas été démarrée, le DTCO 4.1 offre au conducteur la possibilité d'éjecter cette carte conducteur sans que de nouveaux enregistrements soient mémorisés sur la carte et dans le DTCO 4.1.

5

$$
\begin{array}{c}\n\text{dernier retrait} \\
15.03.23 \quad 16:31\end{array}
$$

*Ill. 16:* Affichage du dernier retrait

Pendant 4 secondes environ, la date et l'heure du dernier retrait de carte s'affichent en heure locale (symbole •).

#### **REMARQUE**

Veiller à l'intégralité des données de conduite.

Conformément au règlement, les activités qui ne peuvent pas être enregistrées sur la carte conducteur, sont à saisir manuellement sous forme de supplément.

Il y a ensuite interrogation sur la saisie manuelle de supplément des activités :

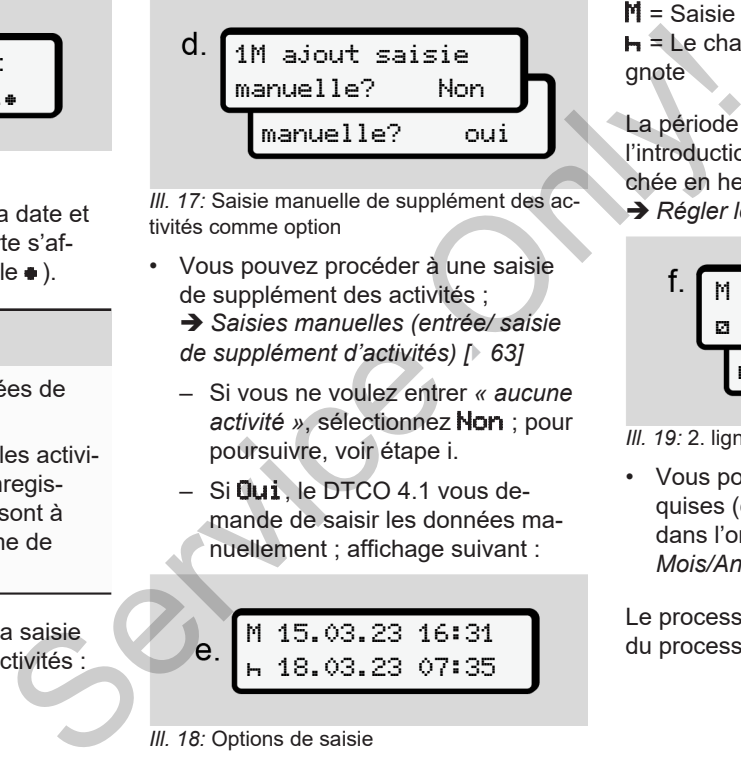

*Ill. 17:* Saisie manuelle de supplément des activités comme option

- Vous pouvez procéder à une saisie de supplément des activités ;
	- è *Saisies manuelles (entrée/ saisie de supplément d'activités) [*} *63]*
	- Si vous ne voulez entrer *« aucune activité »*, sélectionnez Non ; pour poursuivre, voir étape i.
	- Si Oui, le DTCO 4.1 vous demande de saisir les données manuellement ; affichage suivant :

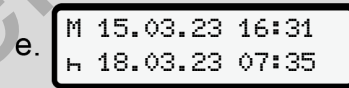

*Ill. 18:* Options de saisie

 $M$  = Saisie manuelle = Le champ de saisie de l'activité clignote

La période entre le retrait (1re ligne) et l'introduction actuelle (2e ligne) est affichée en heure locale.

è *[Régler les activités \[](#page-58-0)*[}](#page-58-0) *[59\]](#page-58-0)*

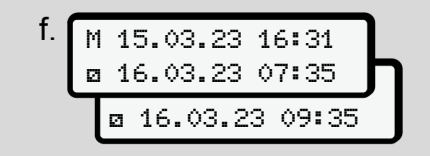

#### *Ill. 19:* 2. ligne = bloc de saisie

• Vous pouvez saisir les indications requises (champs de saisie clignotants) dans l'ordre suivant : *Activité/Jour/ Mois/Année/Heure/Minute*.

Le processus se termine lorsque l'heure du processus de connexion est atteinte.

#### **REMARQUE**

Le DTCO 4.1 refuse le retrait de la carte conducteur avant achèvement de la lecture. Pour retirer la carte conducteur, il vous faut à nouveau demander le retrait de la carte une fois que le DT-CO 4.1 a terminé la lecture.

Il y a ensuite invitation à saisir le pays.

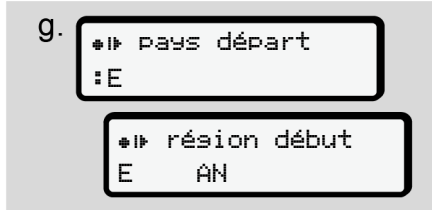

*Ill. 20:* Sélection du pays

• Sélectionnez le pays et le cas échéant la région pour laquelle la saisie de supplément des activités doit s'appliquer et confirmez votre sélection avec  $\overline{\mathbf{a}}$ .

è *[Codes des pays \[](#page-37-0)*[}](#page-37-0) *[38\]](#page-37-0)*

#### **REMARQUE**

Pour l'Espagne, il vous faut également indiquer la région.

# **REMARQUE**

Vous pouvez, avec la touche **inter**rompre la saisie si vous ne souhaitez pas poursuivre votre quart. Lors de<br>
s faut également<br>
arte de supplé<br>
De condu<br>
De l'affichage<br>
L'affichage<br>
L'affichage<br>
L'affichage<br>
L'affichage<br>
L'affichage<br>
L'affichage<br>
L'affichage<br>
L'affichage

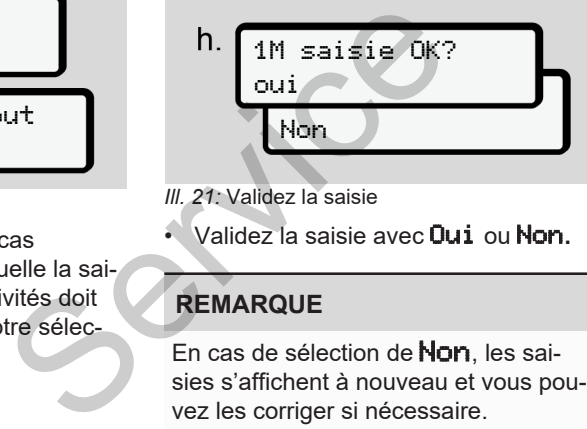

*Ill. 21:* Validez la saisie

• Validez la saisie avec Oui ou Non**.**

# **REMARQUE**

En cas de sélection de **Non**, les saisies s'affichent à nouveau et vous pouvez les corriger si nécessaire.

• Première introduction

Lors de la première introduction de la carte conducteur, des interrogations supplémentaires sont effectuées :

è *[Première introduction de la carte](#page-67-0) [conducteur \[](#page-67-0)*[}](#page-67-0) *[68\]](#page-67-0)*

L'affichage standard apparaît alors.

$$
\begin{array}{c}\n1. \\
\hline\n\end{array}\n\qquad\n\begin{array}{c}\n\text{07:36+ 0 } & 0 \text{ km/h} \\
\hline\n\end{array}\n\qquad\n\begin{array}{c}\n\text{0 km/h} \\
\hline\n\end{array}
$$

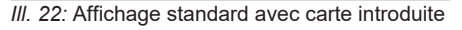

Les symboles affichés signifient :

 $=$   $=$  la carte conducteur se trouve dans le lecteur de cartes.

 $\equiv$  = vous pouvez vous mettre au volant. les données ont été lues.

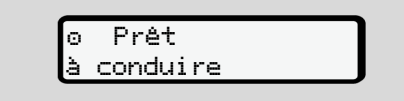

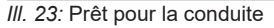

Le DTCO 4.1 affiche que la conduite peut commencer, et indique s'il s'agit d'une conduite à un conducteur  $\left( \mathbf{0} \right)$  ou en équipage  $(\mathbf{0}\mathbf{0})$ .

#### **REMARQUE**

Si l'aptitude à la conduite ne s'affiche pas, vérifiez si une carte conducteur valide est introduite dans le lecteur-1 et éventuellement dans le lecteur-2 , si toutes les indications requises ont été saisies et assurez-vous qu'il n'y a aucun conflit de cartes.

#### **REMARQUE**

Si deux cartes conducteur sont introduites, le DTCO 4.1 demande les entrées de la deuxième carte conducteur dès que la première a été lue et que l'aptitude à la conduite a été affichée.

#### **REMARQUE**

Le symbole s'affiche pour les deux lecteurs de cartes.

Lorsque les cartes du conducteur-1 et du conducteur-2 sont insérées, il est possible de débuter la conduite dès qu'il y a affichage du symbole **pour le** conducteur-1. S'agit<br>
Example the symbole s'affiche pour les deux<br>
le symbole s'affiche pour les deux<br>
le début de début de conducteur-1 et<br>
du conducteur-2 sont insérées, il est<br>
affiche<br>
du conducteur-1.<br>
Saille de débuter la conduité

## **► 2. Régler l'activité**

Réglez avec la touche combinée du lecteur de cartes **correspondant l'activité** que vous voulez effectuer.

- è *Régler les activités [*} *59]*
- En cas de changement d'heure locale : Réglez l'horloge sur l'heure locale actuelle.
	- è *Réglage de l'heure locale [*} *101]*

Le DTCO 4.1 est prêt.

#### **REMARQUE**

Le début de la conduite achève toute saisie manuelle en cours – pour le conducteur-2 également.

# **A** ATTENTION

Au moment d'une pause ou d'une période de repos, réglez absolument l'activité sur **h**.

Les erreurs du DTCO 4.1 ou des composants du système sont affichées à l'écran. **→** *[Signification de messages](#page-105-0) [*} *106]*.

• Acquittez le message par la touche  $\mathbf{a}$ .

# **► Saisie du pays – manuelle**

Un franchissement de frontière est détecté automatiquement par le DT-CO 4.1è *[Franchissement de frontière](#page-31-0) [\[](#page-31-0)*[}](#page-31-0) *[32\]](#page-31-0)*.

Si le DTCO 4.1 ne détecte pas automatiquement le franchissement de frontière, le changement de pays doit être effectué manuellement :

#### <span id="page-56-0"></span>**Indication du pays au début du quart**

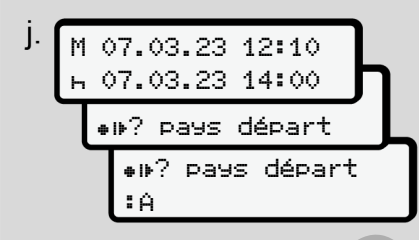

*III. 24:* Option de saisie - pays départ

- Sélectionner le symbole II<sup>?</sup> Pays départ et valider.
- Sélectionner le pays et valider. è *[Codes des pays \[](#page-37-0)*[}](#page-37-0) *[38\]](#page-37-0)*

# **REMARQUE**

En Espagne, il vous faut en plus indiquer la région où votre conduite débute.

è *[Régions d'Espagne \[](#page-38-0)*} *39]*

#### **Indication du pays à la fin du quart**

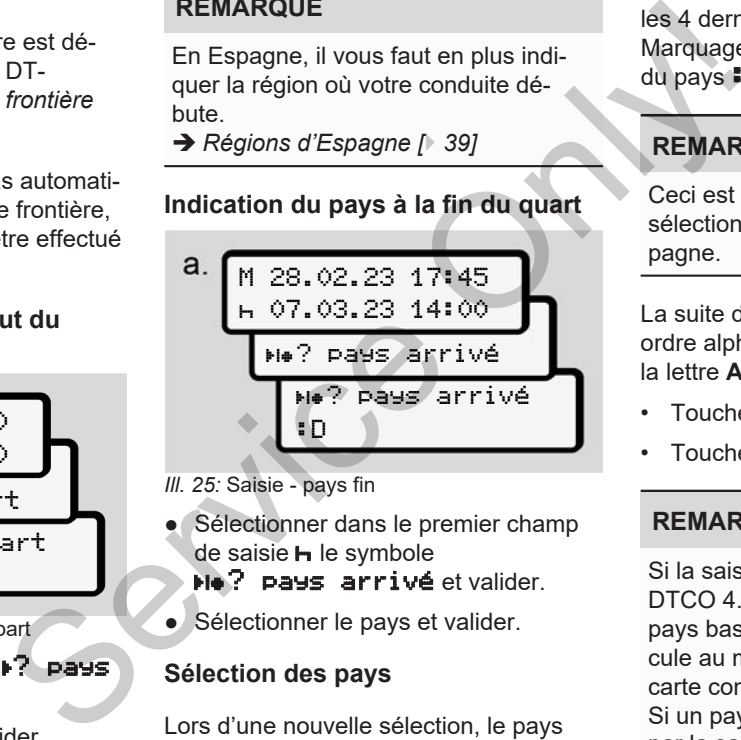

*Ill. 25:* Saisie - pays fin

● Sélectionner dans le premier champ de saisie h le symbole

? pays arrivé et valider.

● Sélectionner le pays et valider.

# **Sélection des pays**

Lors d'une nouvelle sélection, le pays saisie précédemment est d'abord affiché. Les touches  $\blacksquare / \blacksquare$  permettent d'afficher les 4 derniers pays saisis. Marquage : deux points devant le code du pays  $B$ .

# **REMARQUE**

Ceci est également disponible pour la sélection de la région - par ex. en Espagne.

La suite de la sélection est effectuée par ordre alphabétique en commençant par la lettre **A** :

- Touche  $\blacksquare$  : A,  $\blacksquare$ , Y, X, etc.
- Touche  $\Box \cdot A$ , B, C, D, etc.

# **REMARQUE**

Si la saisie du véhicule est activée, le DTCO 4.1 propose une présélection de pays basée sur la localisation du véhicule au moment de l'introduction de la carte conducteur.

Si un pays ne peut pas être déterminé par la saisie du véhicule (le véhicule se trouve en dehors des données carto-

graphiques disponibles ou le calcul de la position est encore en cours), le DT-CO 4.1 propose les quatre derniers pays ou régions indiqués.

#### **REMARQUE**

Pour accélérer la sélection, vous pouvez appuyer sur la touche  $\Box$   $\Box$  et la maintenir enfoncée (répétition automatique).

#### **REMARQUE**

Les sites proposés sont des suggestions destinées à faciliter le choix. En tant que conducteur, veillez à sélectionner le pays dans lequel vous vous trouvez réellement.

#### **► Interruption de la saisie**

Si aucune saisie n'est effectuée dans l'intervalle de 30 secondes, l'écran suivant s'affiche :

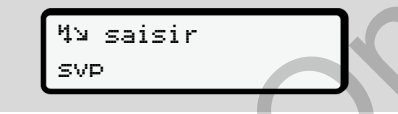

*Ill. 26:* Invitation de saisie à l'écran

Si, dans les 30 secondes suivantes,vous appuyez sur la touche **x** vous pourrez poursuivre la saisie.

Si aucune entrée n'est confirmée et qu'aucune touche du DTCO 4.1 n'est activée dans l'intervalle de 10 minutes, le DTCO éjecte la carte conducteur.

Les données déjà saisies mais non confirmées sont rejetées pour garantir que seules des données correctes et validées par vos soins sont enregistrées. Cela concerne la saisie à distance comme la saisie directe sur le DTCO 4.1. Service Contract Contract Contract Contract Contract Contract Contract Contract Contract Contract Contract Contract Contract Contract Contract Contract Contract Contract Contract Contract Contract Contract Contract Contrac

La demande de la carte en appuyant sur la touche combinée **interrompt la** *« saisie manuelle »*. Elle est également interrompue si le trajet commence pendant la saisie.

# <span id="page-58-0"></span>**■ Régler les activités**

## **► Activités possibles**

Les activités suivantes peuvent être réglées :

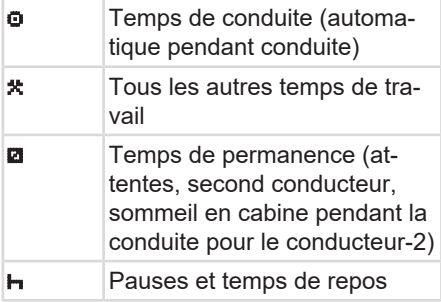

# **► Changement d'activité**

# **REMARQUE**

Le réglage des activités est possible uniquement quand le véhicule est à l'arrêt.

a. Actionnez la touche combinée pour conducteur-1. L'affichage standard apparaît.

$$
1 - \overbrace{\begin{smallmatrix} 12\colon40\bullet & 0\text{ }& 0km/h\\ \text{ }& 100436.8km\text{ }\mathrm{Hz} \end{smallmatrix}}
$$

- *Ill. 27:* Affichage standard avec activité (1)
- b. Appuyez sur la touche combinée jusqu'à ce que l'activité souhaitée s'affiche à l'écran **(1)**.
- Dans le cas d'une conduite en équipage : Actionnez en tant que passager (conducteur-2) la touche **6**. France (al-<br>
pendant la<br>
Perpos<br>
III. 27: Affichage standard avec active<br>
Service of the Markov of the Conduction of the Saffiche à l'écran (1).<br>
C. Dans le cas d'une conduite e<br>
page : Actionnez en tant que<br>
ger (conducte

# **► Réglage automatique**

Le DTCO 4.1 passe automatiquement aux activités suivantes :

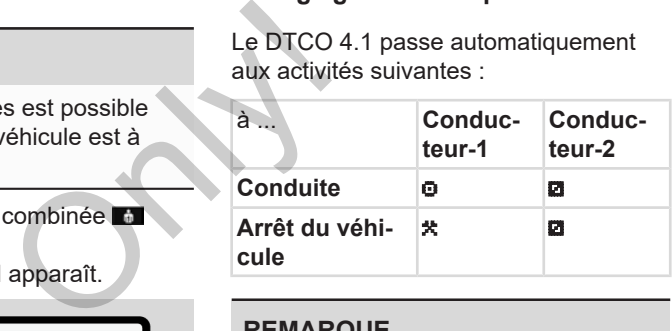

# **REMARQUE**

Assurer le calcul correct du Counter (option) :

• En fin de quart ou au moment d'une pause, réglez absolument l'activité **h**.

#### **Réglage automatique après avoir mis/coupé le contact (préréglage)**

Après avoir mis / coupé le contact, le DTCO 4.1 peut commuter sur une activité définie, par exemple  $\mathbf{H}$ .

Cette activité peut être programmée avec une carte entreprise ou par un atelier spécialisé agréé.

L'activité (1) et / ou (2), qui change automatiquement en raison de la mise du contact ou de la coupure du contact est représentée dans l'affichage standard. Elle clignote pendant env. 5 secondes.

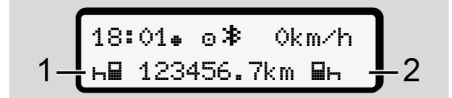

*Ill. 28:* Clignotement de l'activité dans l'affichage standard

Après mise du contact l'affichage précédent revient.

#### **Exemple :**

Vous avez sélectionné le *« Counter »* et coupez le contact.

Lors de la mise du contact, le *« Counter »* s'affiche à nouveau au bout de 5 secondes.

#### **► Inscription manuelle des activités**

## **REMARQUE**

Tenir compte du règlement.

Conformément au règlement (UE) 165/2014, les activités ne pouvant pas être enregistrées sur la carte conducteur doivent être notées à la main.

Dans les cas suivants, il faut inscrire des activités en écrivant à la main :

- En cas de défaut du DTCO 4.1
- En cas de perte, de vol, d'endommagement ou de dysfonctionnement de la carte conducteur.

Dans ces cas-là, vous devez effectuer au début et à la fin de la conduite ou du quart une impression journalière sur le DTCO 4.1.

Vous avez la possibilité de noter vos activités à la main **(2)** au dos de l'impression et de compléter l'impression en ajoutant vos données personnelles **(1)**.

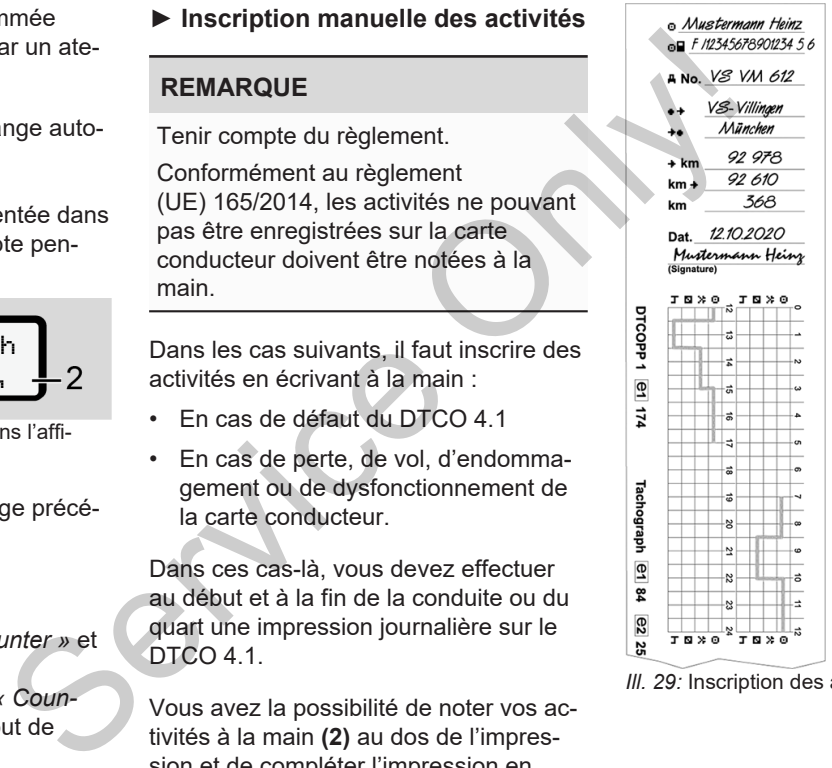

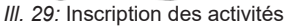

#### **Signification des symboles**

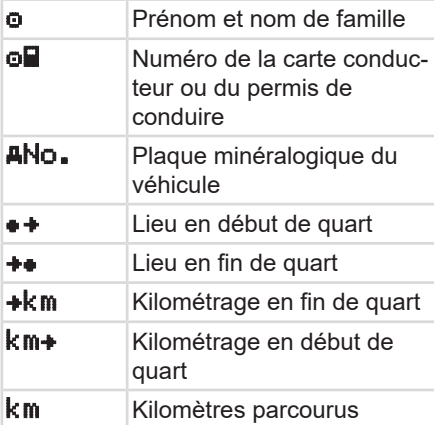

#### **REMARQUE**

Veuillez respecter les dispositions légales applicables à votre pays.

# **■ Chargement/ déchargement (cabotage)**

Vous pouvez documenter les activités de chargement/ déchargement dans le cadre de la réglementation du cabotage (transport transfrontalier) dans le DT-CO 4.1. Carte Compared to the less activités de<br>
ment dans le<br>
tion du cabotage<br>
Pour la production du cabotage<br>
Pour la production de l'heure et le<br>
de l'heure et le<br>
chargement/ dé-<br>
Pour reti teur de c<br>
soit à l'a

Le DTCO 4.1 sauvegarde l'heure et le lieu d'une opération de chargement/ déchargement.

Menu de saisie : è *[Option du menu sai](#page-99-0)sie véhicule [*} *100]* ébut de<br>
Servéhicule [band de saisie :  $\rightarrow$  Option du n<br>
sie véhicule [band du n<br>
urus<br>
sitions lé-<br>
s.

# <span id="page-60-0"></span>**■ Fin de quart – Retrait de la carte conducteur**

# **REMARQUE**

Pour la protection des données à caractère personnel, il est recommandé de retirer votre carte conducteur à chaque fin de quart.

Pour retirer la carte conducteur du lecteur de cartes, il faut que le véhicule soit à l'arrêt.

# **REMARQUE**

Pour l'utilisation de la variante ADR, le contact doit être mis.

Veuillez tenir compte des remarques de sécurité particulières pour l'utilisation de la variante ADR en atmosphères explosibles.

è *[Variante ADR \(variante Ex\) \[](#page-24-0)*[}](#page-24-0) *[25\]](#page-24-0)*

1. Réglez, à la fin du quart (fin de la journée de travail) ou en cas de changement de véhicule, l'activité

considérée, par ex. temps de re $pos \mathbf{h}$ .

è *[Régler les activités \[](#page-58-0)*[}](#page-58-0) *[59\]](#page-58-0)*

2. Maintenez la touche **la** enfoncée pendant au moins 2 secondes.

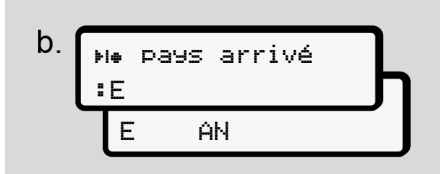

*Ill. 30:* Indication relative à l'emplacement actuel

3. Sélectionnez le pays avec les touches  $\Box$  /  $\Box$  et validez la sélection avec la touche **x** 

è *[Indication du pays au début du](#page-56-0) [quart \[](#page-56-0)*[}](#page-56-0) *[57\]](#page-56-0)*

# **REMARQUE**

Dans la mesure où la fonction est disponible, le DTCO 4.1 offre la possibilité de réaliser une impression journalière avant l'éjection de la carte.

## **REMARQUE**

Si aucune saisie du pays n'a été effectuée dans l'intervalle d'une minute, l'éjection de la carte est interrompue.

- 4. Le numéro du lecteur de cartes et le nom du conducteur s'affichent. Une barre de progression indique la poursuite de l'écriture sur la carte conducteur.
- 5. Retirez votre la carte conducteur du lecteur de cartes.
- è *Retrait de la carte [*} *46]* Cela s'applique également lors d'un changement de conducteur dans le cas de la conduite en équipage. Introduisez alors votre carte conducteur dans l'autre lecteur. L'écran indique : **REMARQUE**<br>
Si aucune saisie du pays n'a été effec-<br>
l'adde d<br>
tuée dans l'intervalle d'une minute,<br>
l'éjection de la carte est interrompue.<br>
<br> **1.** Le numéro du lecteur de cartes et le<br>
l'ons de l'ons de l'ons de l'ons d

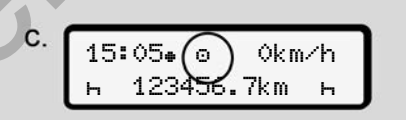

*Ill. 31:* Affichage standard sans cartes

6. Imprimez – si cela est souhaité – les activités et événements enregistrés à l'aide du menu d'impression.

è *[Deuxième niveau de menu – fonc](#page-86-0)[tions de menu \[](#page-86-0)*[}](#page-86-0) *[87\]](#page-86-0)*

# **REMARQUE**

Si vous souhaitez une impression des 24 heures précédentes, attendez – si possible – jusqu'au lendemain.

Vous garantissez ainsi que la dernière activité soit également entièrement consignée dans l'impression.

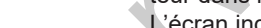

# <span id="page-62-0"></span>**■ Saisies manuelles (entrée/ saisie de supplément d'activités)**

Si vous avez, après introduction de la carte conducteur, répondu à l'interrogation ajout saisie manuelle? par Oui **(étape d)**, les entrées modifiables manuellement sont affichées **(étape e)**.

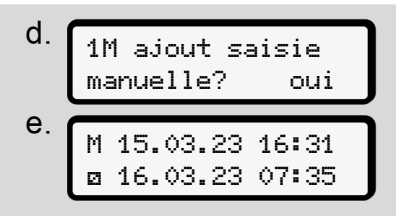

*Ill. 32:* Écrans pour possibilité de correction

Vous pouvez maintenant effectuer les entrées les unes après les autres (touches  $\blacksquare / \blacksquare$  et  $\blacksquare$ ).

En cas d'entrée erronée, vous pouvez, avec la touche **E**, revenir en arrière et réitérer l'entrée.

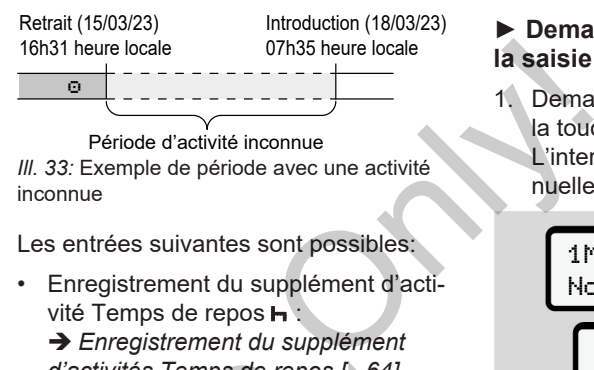

Période d'activité inconnue *Ill. 33:* Exemple de période avec une activité inconnue

Les entrées suivantes sont possibles:

• Enregistrement du supplément d'activité Temps de repos  $\blacksquare$ :

è *[Enregistrement du supplément](#page-63-0) d'activités Temps de repos [*[}](#page-63-0) *[64\]](#page-63-0)*

- Poursuite du temps de travail : è *Poursuite d'activités [*} *[65\]](#page-64-0)*
- Poursuite, fin du temps de travail et/ ou insertion d'activités avant un temps de travail :
	- è *[Poursuite d'activité et insertion](#page-65-0)*
	- *d'activités avant d'autres [*} *[66\]](#page-65-0)*

Ces possibilités après introduction de votre carte conducteur sont également valables généralement pour le choix de l'activité actuelle. d'activités Temps de repos [1]<br>
S[erv](#page-65-0)[ic](#page-64-0)[e](#page-63-0) du temps de repos [1]<br>
Service d'activités [1]<br>
Service d'activités [1]<br>
Service d'activités avant<br>
de travail<br>
Service d'activités avant<br>
de travail<br>
Service d'activités avant<br>
d'ac

#### **► Demande de carte pendant la saisie manuelle**

Demandez l'éjection de la carte avec la touche **a** 

L'interrogation relative à la saisie manuelle s'affiche :

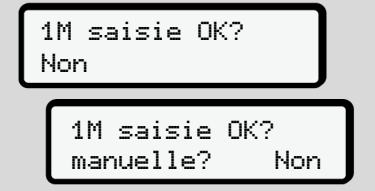

*Ill. 34:* Saisie manuelle de supplément des activités comme option

- 2. Sélectionnez avec les touches **D** / D Non et validez avec la touche  $\blacksquare$ .
- 3. Poursuite avec l'étape 3. è *[Fin de quart – Retrait de la carte](#page-60-0) [conducteur \[](#page-60-0)*[}](#page-60-0) *[61\]](#page-60-0)*

La saisie manuelle est interrompue. Pour la période inconnue, le DTCO 4.1 mémorise l'activité ? .

#### <span id="page-63-0"></span>**► Enregistrement du supplément d'activités Temps de repos**

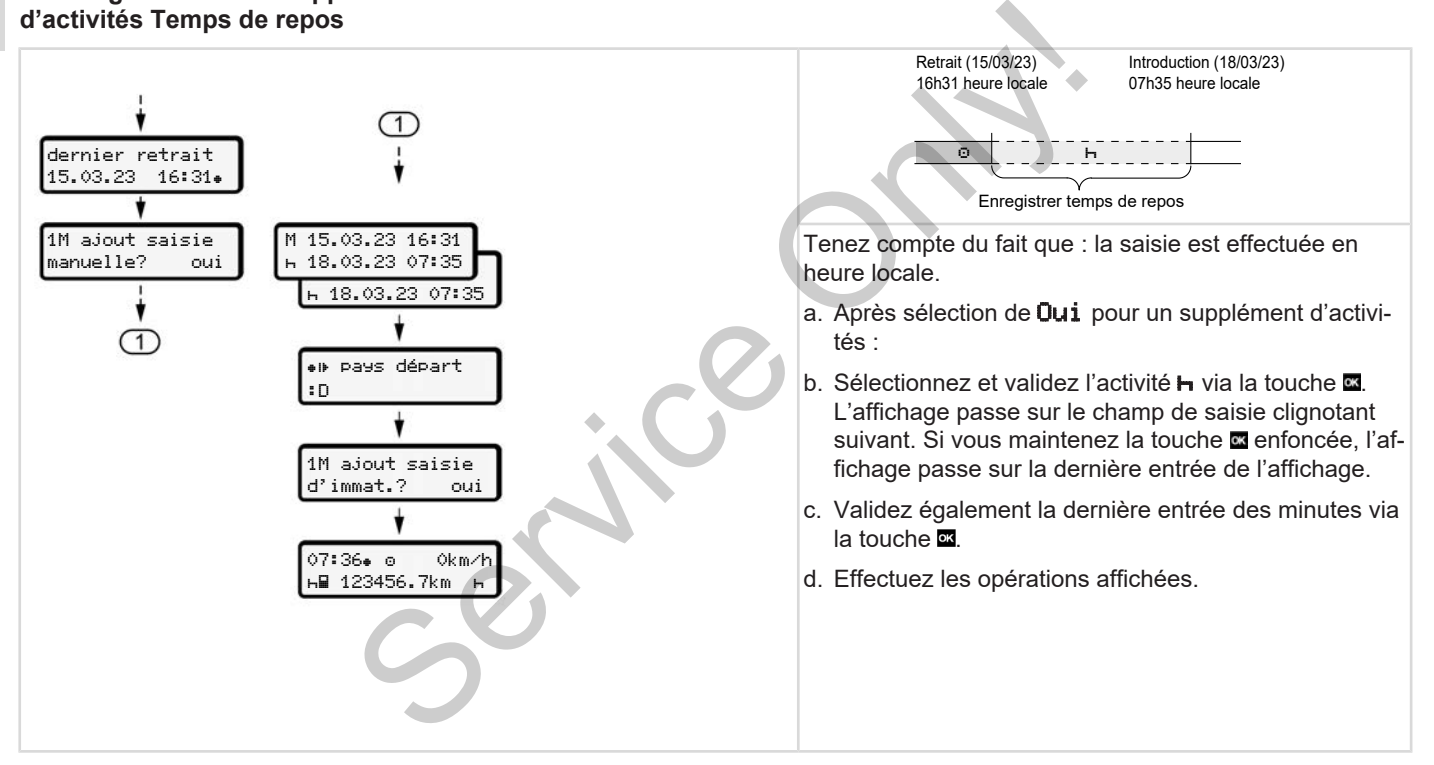

#### <span id="page-64-0"></span>**► Poursuite d'activités**

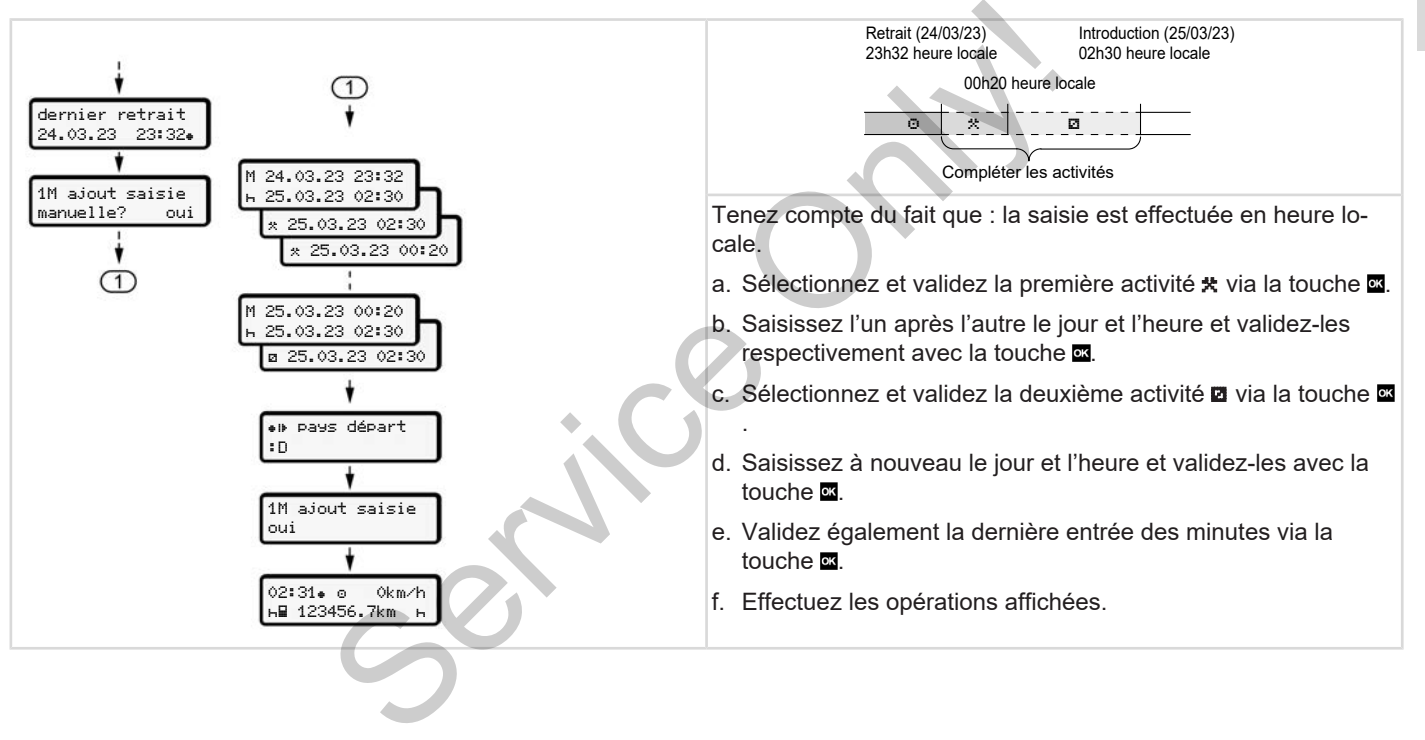

<span id="page-65-0"></span>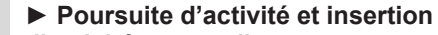

#### **d'activités avant d'autres**

5

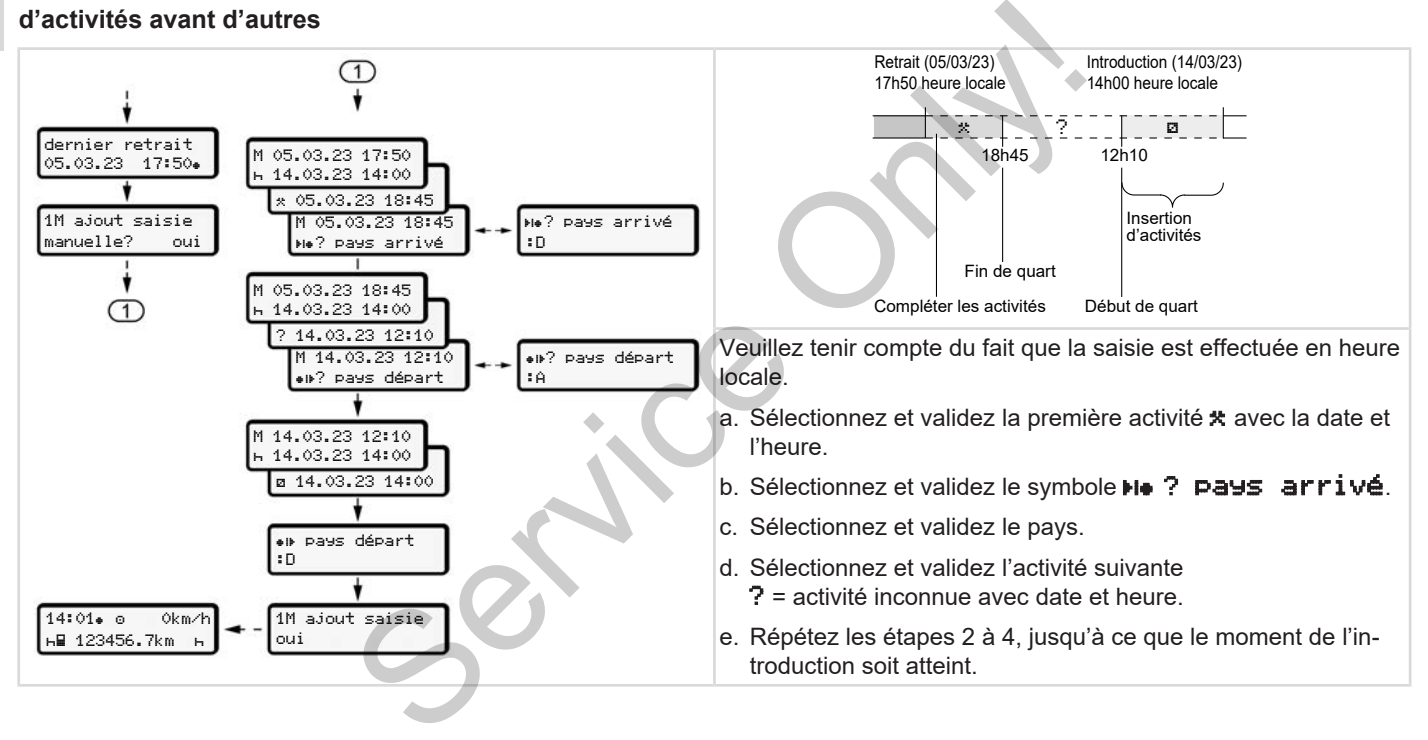

# **■ Changement de conducteur/ de véhicule**

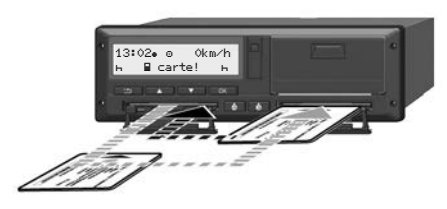

*Ill. 35:* Changement de carte conducteur

#### **► Cas 1 – mode équipage**

Le conducteur-2 devient conducteur-1.

- a. Retirer les cartes conducteur des lecteurs de cartes et les introduire dans l'autre lecteur de cartes.
- b. Régler les activités voulues : è *[Régler les activités \[](#page-58-0)*[}](#page-58-0) *[59\]](#page-58-0)*

#### **REMARQUE**

En mode équipage, la carte du conducteur-1 peut être introduite en premier pour démarrer rapidement la conduite. La carte du conducteur-2 peut déjà être

introduire pendant la lecture de la carte du conducteur-1.

La conduite peut démarrer, dès que le symbole **p**our le conducteur-1 et le symbole pour le conducteur-2 s'affichent. arrer, dès que le<br>
ducteur-1 et le<br>
ducteur-2 s'af-<br> **Par ex**<br>
gique a<br>
diagra<br>
e conducteur-2<br>
e conducteur-2<br>
erné imprime les

#### **► Cas 2 – fin de quart**

Le conducteur-1 et/ou le conducteur-2 quittent le véhicule.

- a. Le conducteur concerné imprime les valeurs journalières si nécessaire, demande le retrait de sa carte conducteur et retire sa carte conducteur du lecteur de carte. a. Le conducteur concerné imp<br>
valeurs journalières si néces<br>
mande le retrait de sa carte conducteur-1.<br>
teur et retire sa carte conducteur-1.<br>
le conducteur de carte.<br>
b. Les nouveaux conducteurs in<br>
leur carte dans le l
	- b. Les nouveaux conducteurs insèrent leur carte dans le lecteur de cartes selon la fonction (conducteur-1 ou conducteur-2).

#### **► Cas 3 – utilisation mixte**

Conduite avec des types de tachygraphe numérique différents.

- Par exemple un tachygraphe analogique à enregistrement sur disques diagrammes ou ...
- tachygraphe numérique avec carte conducteur conformément au règlement (UE) 165/2014, par exemple DT-CO 4.1.

Lors d'un contrôle, le conducteur doit présenter les pièces suivantes de la semaine en cours et des 28 jours passés, à savoir :

- Carte conducteur **(1),**
- valeurs journalières importantes imprimées par le tachygraphe numérique **(2)**, par exemple, en cas d'endommagement ou de dysfonctionnement de la carte conducteur,
- disques diagrammes renseignés **(3)**,
- consignations manuelles des activités.

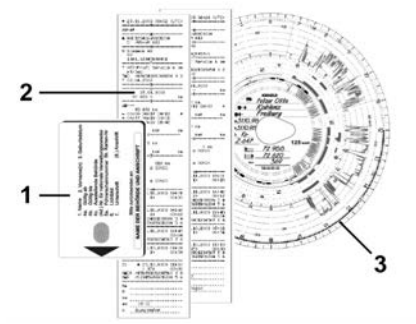

*III.* 36: Exemple de documents devant se trouver à bord

#### **REMARQUE**

Veuillez respecter les dispositions légales applicables à votre pays.

# <span id="page-67-0"></span>**■ Première introduction de la carte conducteur**

#### **► Utilisation des données**

Lors de la première introduction de la carte, il vous est demandé, en vue de la protection de vos données à caractère personnel, si vous consentez au traitement de données à caractère personnel. è *[Protection des données \[](#page-8-0)*} *9]* REMARC<br>
Mées<br>
duction de la<br>
dé, en vue de la<br>
es à caractère<br>
mez au traite-<br>
cetre personnel.<br>
Es  $[9]$ <br>
connexion

# **► Déroulement de la connexion**

L'interrogation a lieu automatiquement lors de la première connexion au DT-CO 4.1. → Déroul[e](#page-95-0)ment de la connex<br>
L'interrogation a lieu automatique<br>
lors de la première connexion au<br>
CO 4.1.<br>
Elle a lieu après la sélection du p<br>
REMARQUE<br>
Vous pouvez modifier ultérieure<br>
les saisies : → Option du menu s<br>

Elle a lieu après la sélection du pays.

# **REMARQUE**

Vous pouvez modifier ultérieurement les saisies :è *[Option du menu saisie](#page-95-0) conducteur-1/ conducteur-2 [*} *[96\]](#page-95-0)*

#### **Validation des données ITS**

# **REMARQUE**

Pour l'activation du Bluetooth, vous devez avoir consenti à la mémorisation des données ITS (→ *[Données ITS à](#page-9-0) [caractère personnel \[](#page-9-0)*[}](#page-9-0) *[10\]](#page-9-0)*).

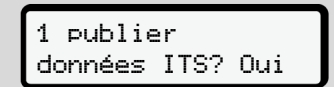

*Ill. 37:* Interrogation de données à caractère personnel

- 1. Avec les touches  $\Box$  /  $\Box$  sélectionnez Oui ou Non.
- 2. Confirmer avec la touche  $\blacksquare$ Un message confirmant la mémorisation de l'entrée s'affiche :

saisie mémorisée

*Ill. 38:* validation de la mémorisation

#### **Validation des données VDO**

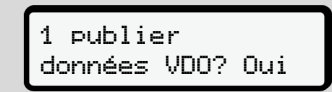

- *Ill. 39:* Interrogation des données spéciales à caractère personnel
- 3. Avec les touches  $\Box$  /  $\Box$  sélectionnez Oui ou Non
- 4. Confirmer avec la touche  $\blacksquare$ . Un message confirmant la mémorisation de l'entrée s'affiche :

# saisie

mémorisée

*Ill. 40:* Validation de la deuxième mémorisation

#### **Activer le Bluetooth**

L'activation de Bluetooth peut s'effectuer dans ce menu ou ultérieurement dans le menu « Bluetooth » : Vous trouverez ici la description de l'activation :  $\rightarrow$  *[Activer/ désactiver le Blue](#page-97-0)[tooth \[](#page-97-0)*[}](#page-97-0) *[98\]](#page-97-0)*

#### **Finalisation de la connexion**

Il est maintenant procédé à la connexion habituelle au DTCO 4.1. è *Début de quart – introduction de la carte conducteur [*} *52]* Service de la la connexion<br>
le les maintenant procédé à la connexion<br>
la carte conducteur [ 52]<br>
Service conducteur [ 52]<br>
Service conducteur [ 52]<br>
Service conducteur [ 52]<br>
Service conducteur [ 52]<br>
Service conducteur [

# **Utilisation par l'entrepreneur**

**Fonctions de la carte entreprise Menu en mode entreprise Connexion – introduction de la carte entreprise Saisie de l'État membre et de la plaque minéralogique Retrait de la carte entreprise** *Is* carte entreprise<br> *e* entreprise<br> *Introduction de la carte entreprise*<br>
arte entreprise<br>
<br> **ADPENDING AND CONSUMER PROPERTIES** 

# **Utilisation par l'entrepreneur**

# **■ Fonctions de la carte entreprise**

# **REMARQUE**

La carte entreprise sert exclusivement à la gestion des données de l'entreprise et non pas à la conduite.

Si vous conduisez avec la carte entreprise, le message ! oll Conduite sans carte s'affiche.

# **REMARQUE**

Tenir compte des législations nationales

L'entreprise veille à l'utilisation réglementaire des cartes entreprise.

• Veuillez respecter les dispositions légales applicables à votre pays.

Avec la carte entreprise, une entreprise s'identifie vis-à-vis du DTCO 4.1.

La carte entreprise constitue la preuve de l'utilisation correcte du véhicule. Grâce à la carte entreprise, le véhicule concerné est affecté à l'entreprise avec toutes les données pertinentes. L'entreprise peut demander plusieurs cartes entreprise. du véhicule.<br>
rise, le véhicule<br>
l'entreprise avec<br>
tinentes.<br>
nder plusieurs<br>
nder plusieurs<br>
Lors de la<br>
conducteurs, la<br>
carte entr<br>
tachygraphe en-<br>
au DTCO<br>
ements des véhi-<br>
joue le rô<br>
treprise ju

Indépendamment des conducteurs, la mémoire de masse du tachygraphe enregistre tous les déplacements des véhicules et tous les temps.

L'entreprise est légalement tenue de conserver ces données et de les mettre sur demande à la disposition des autorités de contrôle compétentes. duite<br>
L'entreprise est légalement tenu<br>
conserver ces données et de le<br>
sur demande à la disposition de<br>
tés de contrôle compétentes.<br>
s natio-<br>
La validité de la carte entreprise<br>
5 ans. Une carte de renouveller<br>
on régl

La validité de la carte entreprise est de 5 ans. Une carte de renouvellement peut être demandée au plus tôt 6 mois avant la date d'expiration de la carte actuelle.

En cas de détérioration, de vol ou de perte de la carte, l'entreprise doit fournir les documents suivants pour une nouvelle demande :

• en cas de perte, une déclaration écrite de perte

- en cas de vol, la preuve de la déclaration à la police
- en cas d'endommagement ou de dysfonctionnement, la carte à renouveler

Lors de la première introduction de la carte entreprise, l'entreprise se connecte au DTCO 4.1, de sorte que ce dernier joue le rôle de tachygraphe de cette entreprise jusqu'à la déconnexion ou l'introduction d'une autre carte entreprise. De cette manière, les droits d'accès aux données d'entreprise sont assurés.

Dans la limite de ses droits d'accès propres, la carte entreprise offre les possibilités suivantes :

- Connexion et déconnexion de l'entreprise au DTCO 4.1, par exemple à la vente du véhicule, à l'expiration de la durée de location du véhicule
- Saisie de l'État membre et de la plaque minéralogique du véhicule è *[Saisie de l'État membre et de la](#page-73-0) [plaque minéralogique \[](#page-73-0)*[}](#page-73-0) *[74\]](#page-73-0)*.
- 6
- Accès aux données de la mémoire de masse et aux données affectées à l'entreprise, par ex. événement, erreurs, vitesse, nom du conducteur
- Accès aux données d'une carte conducteur introduite
- Accès à l'interface frontale pour le téléchargement autorisé des données de la mémoire de masse

Dans l'UE, les données doivent être téléchargées tous les 3 mois depuis la mémoire de masse.

Il est également judicieux de télécharger les données en plus dans les cas suivants :

- Vente du véhicule
- Mise hors service du véhicule
- En cas de remplacement du DT-CO 4.1

# **■ Menu en mode entreprise**

Pour naviguer d'un menu à un autre, la méthode reste en principe toujours la même.

è *[Déplacement dans les menus \[](#page-43-1)*} *44]*

Si la carte entreprise se trouve dans le lecteur de cartes-2, tous les menus principaux attribués à ce lecteur de cartes sont verrouillés. a à u[n](#page-43-1) autre, la<br>
se toujours la<br>
se toujours la<br>
se toujours la<br>
se toujours la<br>
se toujours la<br>
se toujours la<br>
frequence d'au mode d'au mode d'au mode d'au mode d'au mode d'au mode d'au mode d'au mode d'au mode d'au mod

è *[Verrouillage d'accès au menu \[](#page-90-0)*} *91]*.

Dans ce cas, vous pouvez afficher, imprimer ou télécharger uniquement les données d'une carte conducteur introduite dans le lecteur de cartes 1. Se[rvi](#page-78-0)ce d'une case d'une case d'une défendance d'élécharger<br>
l'écharger<br>
données d'une carte conducteur<br>
duite dans le lecteur de cartes 1.<br>
> Premièr niveau de menu – val<br>
standard [ 79].<br>
<br>
DT-<br>
DT-

è *[Premier niveau de menu – valeurs](#page-78-0) standard [*} *79]*.

# <span id="page-71-0"></span>**■ Connexion – introduction de la carte entreprise**

# **REMARQUE**

L'utilisation par l'entreprise correspond au mode Entreprise, conformément au règlement d'exécution (UE) 2016/799 annexe I C dans la version actuellement valable.

- Introduisez la carte entreprise dans un lecteur de cartes libre ;
	- è *[Introduction de la carte \[](#page-43-0)*[}](#page-43-0) *[44\]](#page-43-0)*. Lors de l'insertion de la carte entreprise, la langue mémorisée sur la carte est réglée.

#### **REMARQUE**

Vous pouvez paramétrer individuellement la langue de votre choix.

è *[Réglage de la langue \[](#page-80-1)*[}](#page-80-1) *[81\]](#page-80-1)*

Le menu affiché vous guide pas à pas jusqu'à l'obtention de la disponibilité totale du DTCO 4.1 :
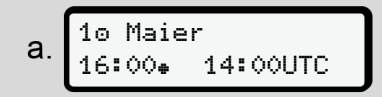

*Ill. 41:* Écran d'accueil

Pendant env. 3 secondes, le nom du titulaire de la carte, l'heure locale réglée 16:00 et l'heure UTC 14:00UTC s'affichent = 2 heures dans le cas de l'horaire d'été).

# **REMARQUE**

Aucune entrée n'est possible durant la lecture de la carte.

En cas d'appui sur une touche, il y a affichage d'un message.

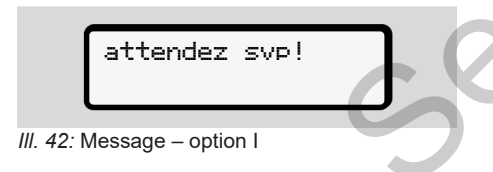

ou

 éjection impossible xx

*Ill. 43:* Message – option II

Il est procédé à la lecture de l'information de la carte :

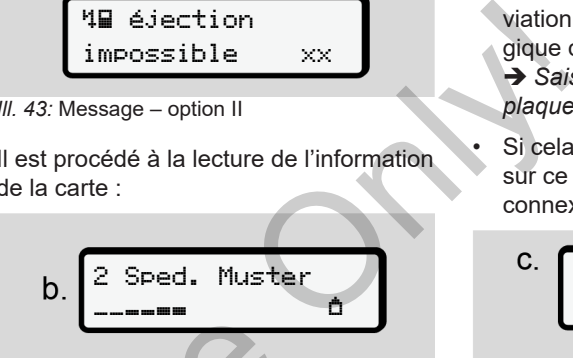

*Ill. 44:* Lecture des informations de la carte

À gauche se trouve le numéro du lecteur de cartes dans lequel la carte est insérée.

À côté figure la désignation de l'entreprise (lue par la carte entreprise).

Une barre de progression indique la poursuite de la lecture de la carte entreprise. III. 44: Lecture des informations de la durant la de cartes dans lequel la carte e<br>
e, il y a af-<br>
de cartes dans lequel la carte e<br>
de cartes dans lequel la carte e<br>
de cartes dans lequel la carte entreprise<br>
direction de

s invité – l'abréviation du pays et la plaque minéralogique du véhicule :

è *[Saisie de l'État membre et de la](#page-73-0) [plaque minéralogique \[](#page-73-0)*[}](#page-73-0) *[74\]](#page-73-0)*

Si cela n'a pas encore été effectué sur ce DTCO 4.1, il y a maintenant connexion de l'entreprise :

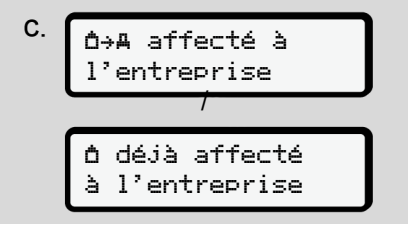

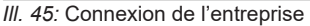

Avec la connexion, le verrouillage entreprise est maintenant activé jusqu'à révocation.

Cela garantit que les données spécifiques à l'entreprise, ainsi que les données personnelles spécifiques des conducteurs affectés à cette entreprise, soient protégées contre l'accès.

*© Continental Automotive Technologies GmbH*

L'affichage standard apparaît alors.

Le DTCO 4.1 se trouve en mode d'exploitation **Entreprise**, symbole :

$$
d.\begin{array}{|c|c|}\n12:51 & \text{(a)} & \text{0km/h} \\
\hline\n\text{h} & 123456.7 \text{km/h} \\
\end{array}
$$

*Ill. 46:* Affichage standard avec carte entreprise

**Résultat** : Le DTCO 4.1 est prêt.

• Vous pouvez maintenant télécharger les données de la mémoire de masse pour les archiver conformément aux exigences légales et les évaluer.

è *[Téléchargement de données \[](#page-47-0)*} *48]*

- Vous pouvez également accéder aux données d'une carte conducteur également introduite, et par ex. les télécharger.
- Les erreurs du DTCO 4.1 ou des composants du système sont affichés à l'écran. Acquittez le message par la touche **.** 
	- è *[Signification de messages \[](#page-105-0)*[}](#page-105-0) *[106\]](#page-105-0)*

# <span id="page-73-0"></span>**■ Saisie de l'État membre et de la plaque minéralogique**

Le code pays et le numéro d'immatriculation sont mémorisés par défaut lors de l'installation et de l'étalonnage par un atelier spécialisé agréé.

- Si cela n'a pas été le cas, il vous est demandé par le DTCO 4.1 de saisir les données suivantes du véhicule lors de la première introduction de la carte entreprise. FREMARC<br>
Saisie con<br>
défaut lors de<br>
défaut lors de<br>
Nous ne plaque mi<br>
CO 4.1.<br>
cas, il vous est<br>
D 4.1 de saisir<br>
s du véhicule<br>
roduction de la<br>
conservant d'immatric<br>
d'immatric<br>
d'immatric<br>
roduction de la<br>
véhicule.
	- État membre
	- Numéro d'immatriculation.

è *[Saisie de l'État membre et de la](#page-73-0) plaque minéralogique [*} *[74\]](#page-73-0)*

Les saisies sont mémorisées dans le DTCO 4.1. Secharger – État membre<br>
écharger – État membre<br>
de masse – Numéro d'immatriculation.<br>
hent aux – Saisie de l'État membre<br>
plaque minéralogique [ 74<br>
des [ 48]<br>
Les saisies sont mémorisées dans<br>
des complicités à<br>
des comp

# **REMARQUE**

Saisie correcte du numéro d'immatriculation.

Vous ne pouvez saisir qu'une fois la plaque minéralogique dans le DT-CO 4.1.

Par conséquent, saisissez le numéro d'immatriculation exactement comme il figure sur la plaque minéralogique du véhicule.

Une modification n'est ensuite possible que via un atelier spécialisé agréé avec une carte atelier.

 saisir d'immat.? Oui

*Ill. 47:* Interrogation pour la saisie du numéro d'immatriculation

1. Sélectionnez avec les touches **E** / **E Oui** et validez avec la touche **x** L'affichage pour saisie de l'État membre apparaît ensuite :

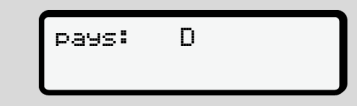

*Ill. 48:* Option de sélection pays

2. Sélectionnez le code du pays de l'État membre avec les touches  $\blacksquare / \blacksquare$ et validez avec la touche  $\blacksquare$ .

Une présélection sur la base de l'État membre émetteur de la carte conducteur est disponible.

L'affichage pour saisie de la plaque minéralogique apparaît ensuite. La première position de saisie clignote ...

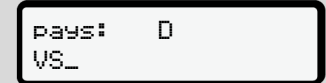

- *Ill. 49:* Saisie de la plaque minéralogique
- 3. Sélectionnez le caractère souhaité avec les touches  $\blacksquare$  /  $\blacksquare$  et validez avec la touche  $\Xi$ .

#### **REMARQUE**

La touche **E** vous permet de défiler pas à pas en arrière et de corriger des saisies.

- La prochaine position à saisir cli $anote$ .
- 4. Répétez l'étape 3 jusqu'à la saisie complète de la plaque minéralogique. 13 caractères maximum sont possibles.
- 5. Validez à nouveau la plaque minéralogique saisie via la touche  $\blacksquare$ . Lors de la validation, une impression de contrôle est générée automatiquement : sibles.<br>
Daque mi-<br>
La pre-<br>
logique saisie via la touche l'ogique saisie via la touche l'<br>
Lors de la validation, une im<br>
de contrôle est générée autement :<br>
logique<br>
souhaité<br>
validez<br>
validez

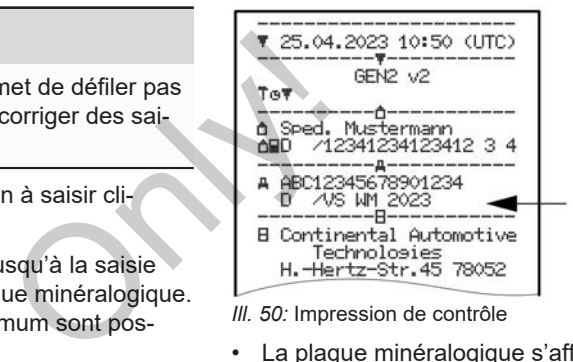

*Ill. 50:* Impression de contrôle

• La plaque minéralogique s'affiche encore une fois à l'écran – avec encore une possibilité de correction d'une erreur :

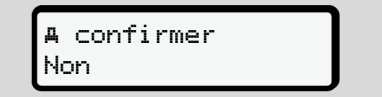

*Ill. 51:* Sélection pour validation

- 6. Vérifiez si la plaque minéralogique figurant sur l'impression est correcte.
- 7. Sélectionnez avec les touches  $\blacksquare / \blacksquare$ :
	- Non, si la plaque minéralogique n'est pas correcte et validez avec la touche **a**

L'écran relatif à l'étape 1 s'affiche à nouveau et vous pouvez répéter vos saisies.

• **Qui**, si la plaque minéralogique est correcte, et validez l'entrée via la touche **x** 

Le code du pays et la plaque minéralogique du véhicule sont mémorisés dans le DTCO 4.1.

Si une modification s'avère nécessaire, par exemple lors d'un changement de lieu d'implantation, veuillez vous adresser à un atelier spécialisé agréé avec carte entreprise.

# <span id="page-75-0"></span>**■ Retrait de la carte entreprise**

### **REMARQUE**

Pour la protection des données de votre entreprise, ainsi que pour la protection contre l'utilisation abusive de la carte proprement dite, vous ne devez pas la laisser dans le véhicule. Comparison<br>
Comparison<br>
Comparison<br>
Comparison<br>
Comparison<br>
Computed by Computer<br>
Computed by Computer<br>
Computed by Computer<br>
Computed by Computer<br>
Computer<br>
Computer<br>
Computer<br>
Computer<br>
Computer<br>
Computer<br>
Computer<br>
Comp

Pour pouvoir retirer la carte entreprise du lecteur de carte, il faut que le véhicule soit à l'arrêt.

# **REMARQUE**

Pour l'utilisation de la variante ADR, le contact doit être mis.

Veuillez tenir compte des remarques de sécurité particulières pour l'utilisation de la variante ADR du DTCO 4.1 en atmosphères explosibles. cula soit à l'arrêt.<br>
S[e](#page-24-0)rvice de la variante A<br>
Service de la variante A<br>
Contact doit être mis.<br>
Veuillez tenir compte des remarces<br>
sécurité particulières pour l'utilis<br>
de la variante ADR du DTCO 4.<br>
mosphères explosibl

è *Variante ADR (variante Ex) [*[}](#page-24-0) *[25\]](#page-24-0)*

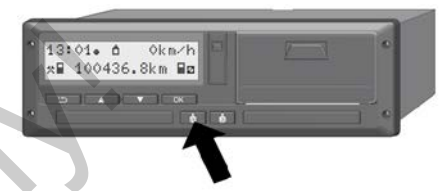

*Ill. 52:* Demande de carte d'entreprise (carte combinée)

• Maintenez la touche combinée du lecteur de cartes-1 ou du lecteur de cartes-2 pendant au moins 2 secondes.

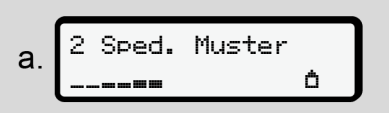

*Ill. 53:* Transmission des données d'utilisation

- Le nom de l'entreprise s'affiche.
- Une barre de progression indique la poursuite de l'écriture sur la carte entreprise.
- L'interrogation pour déconnexion de l'entreprise s'affiche.

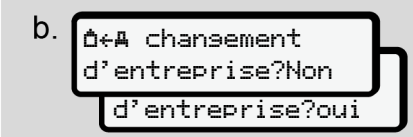

*Ill. 54:* Déconnexion de l'entreprise sur le DT- $CO$  4.1

- 1. Sélectionnez avec les touches  $\blacksquare / \blacksquare$ 
	- Non : L'entreprise n'est pas déconnectée et le verrouillage entreprise reste activé.
	- **Qui :** L'entreprise est déconnectée et le verrouillage entreprise est désactivé.

Validez avec la touche  $\blacksquare$ 

# **REMARQUE**

Après la désactivation du verrouillage entreprise, les données mémorisées jusqu'alors par votre entreprise restent inaccessibles pour une entreprise tierce.

Toutefois, les données nouvellement enregistrées ne sont plus verrouillées.

#### **REMARQUE**

Une remarque s'affiche si une révision périodique du DTCO 4.1 est arrivée à échéance ou si la validité de la carte entreprise expire. REMARQUE<br>
Une remarque s'affiche si une révision<br>
périodique du DTCO 4.1 est arrivée à<br>
entreprise expire.<br>
e sur le DT-<br>
2. Retirez votre la carte entreprise du<br>
lecteur de cartes.<br>
<br>
Service du lecteur de cartes.<br>
<br>
Serv

- 2. Retirez votre la carte entreprise du lecteur de cartes.
	- è *Retrait de la carte entreprise [*} *76]* L'écran indique :

15:05 0km/h  $123456.7km +$ 

*Ill. 55:* Affichage standard sans cartes

Le DTCO 4.1 se trouve à nouveau en mode « Exploitation », symbole  $\Phi$ .

**Menus**

**Premier niveau de menu – valeurs standard Deuxième niveau de menu – fonctions de menu** *Install de menu – fonctions de menu*<br> *BACO 4.1 - Édition 2023-01 - BACO 4.1 - Edition 2023-01 - BACO 4.1 - Edition 2023-01 - BACO 4.1 - Edition 2023-01 - BACO 4.1 - Edition 2023-01 - BAO0.1381.41 - Edition 2023-01 - Edit* 

# **Menus**

# <span id="page-78-0"></span>**■ Premier niveau de menu – valeurs standard**

# **► Affichage véhicule à l'arrêt**

Ce chapitre est consacré à la description des menus du DTCO 4.1 pouvant être sélectionnés avec le véhicule à l'arrêt.

Affichages pendant la conduite  $\rightarrow$  [Affi](#page-41-0)*[chages pendant la conduite \[](#page-41-0)*[}](#page-41-0) *42]*

Le point de départ est l'affichage standard (a), qui apparaît à l'écran après la *« mise du contact »* (préréglage).

#### **REMARQUE**

Si elle est activée, l'option VDO Counter peut également être visualisée comme affichage standard.

#### **REMARQUE**

Les fonctions du menu pour l'affichage et l'impression des données du conducteur ne sont disponibles que si une carte correspondante est introduite.

L'option de menu « Impression conducteur 2 » n'est par exemple affichée que si une carte conducteur est insérée dans le lecteur de cartes-2.

#### **REMARQUE**

L'option VDO Counter (\*) est représentée dans le graphique suivant à titre d'exemple. Description du [VDO](#page-80-0) Counter **→ VDO** *Counter (option) [*} *81]* 42]<br>
REMARQUE<br>
Seran après<br>
L'option VDO Counter (\*) est re<br>
d'exemple.<br>
Description du VDO Counter –<br>
Counter (option) [ 81]<br>
OU<br>
The visuali-<br>
Counter (option) [ 81]<br>
OU<br>
The visuali-<br>
Counter (option) [ 81]

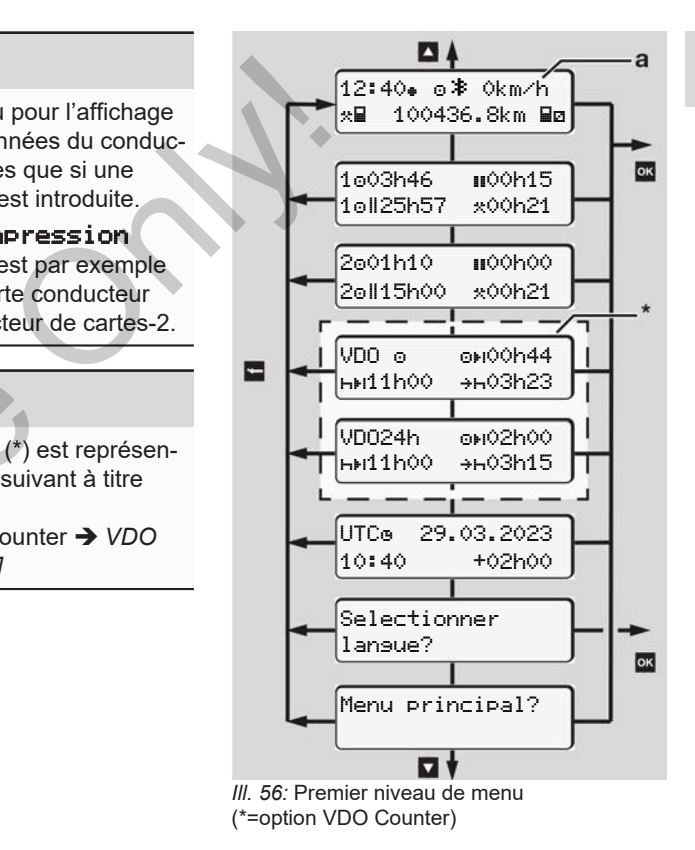

- À partir de l'affichage standard **(a)** ainsi qu'en fonction de la carte introduite, vous pouvez avec les touches  $\blacksquare / \blacksquare$  appeler les informations suivantes :
	- Affichage standard **(a)** (par ex. après « contact mis »)
- Deux menus renfermant des informations sur les temps des cartes conducteur insérées

 $(1 =$  Conducteur-1,  $2 =$  Conducteur-2) è *[Afficher les temps de la carte](#page-79-0) [conducteur \[](#page-79-0)*[}](#page-79-0) *[80\]](#page-79-0)*

- (VDO) = planning journalier/ hebdomadaire à l'aide du VDO Counter (option) è *[VDO Counter \(option\) \[](#page-80-0)*[}](#page-80-0) *81]*
- (UTC) = le temps UTC avec la date ainsi que le décalage temporel réglé (Décalage) pour l'heure locale è *[Réglage de l'heure locale \[](#page-100-0)*} *101]*
- Le menu de réglage de la langue souhaitée
	- è *[Réglage de la langue \[](#page-80-1)*[}](#page-80-1) *[81\]](#page-80-1)*

La touche **E** vous ramène directement en mode affichage standard **(a)**.

En appuyant sur la touche **x**, vous accédez au deuxième niveau – aux fonctions du menu.

è *Deuxième niveau de menu – fonctions de menu [*} *87]*

#### <span id="page-79-0"></span>**► Afficher les temps de la carte conducteur**

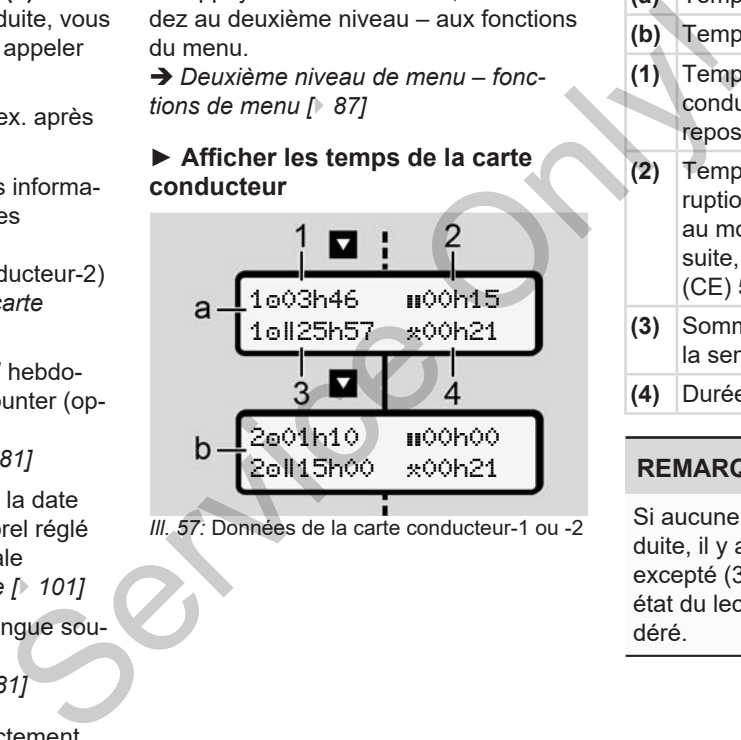

*Ill. 57:* Données de la carte conducteur-1 ou -2

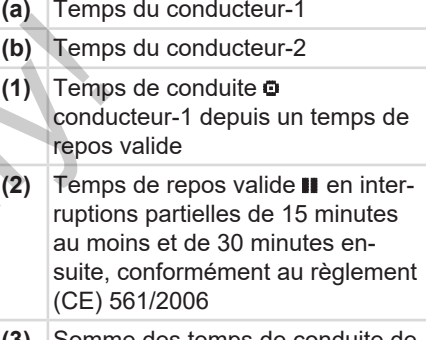

- **(3)** Somme des temps de conduite de la semaine double
- **(4)** Durée de l'activité réglée

# **REMARQUE**

Si aucune carte conducteur n'est introduite, il y a affichage des temps – excepté (3 **)** – correspondant au dernier état du lecteur de cartes-1 ou -2 considéré.

# <span id="page-80-1"></span>**► Réglage de la langue**

Par défaut , la langue de la demande (autorité délivrant la carte) est affectée pour chaque carte pour l'affichage à l'écran.

Vous pouvez adapter ce préréglage sur chaque DTCO 4.1 en paramétrant une autre langue.

Le DTCO 4.1 enregistre la langue réglée via le numéro de carte de la carte introduite.

Il est possible de mémoriser jusqu'à 5 langues.

- 1. Sélectionnez avec les touches **n** / **n** la fonction Sélectionner lansue ? et appuyez sur la touche **.**
- 2. Sélectionnez la langue voulue avec les touches  $\Box / \Box$  et validez la sélection avec la touche  $\blacksquare$ .

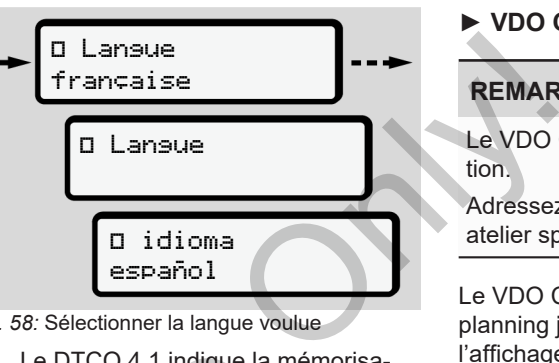

- *Ill. 58:* Sélectionner la langue voulue
- 3. Le DTCO 4.1 indique la mémorisation réussie de la langue dans la nouvelle langue sélectionnée. arte intro-<br>
3. Le DTCO 4.1 indique la mér<br>
tion réussie de la langue da<br>
velle langue sélectionnée.<br>
ches **D/D**<br>
er<br>
x<br>
la sélec-<br>
z la sélec-

# <span id="page-80-0"></span>**► VDO Counter (option)**

# **REMARQUE**

Le VDO Counter peut être activé en option.

Adressez-vous si nécessaire à votre atelier spécialisé agréé.

Le VDO Counter (option) assiste votre planning journalier/ hebdomadaire par l'affichage des temps de conduite et de repos restants.

# **REMARQUE**

Tenir compte des prescriptions légales.

En raison de différentes interprétations possibles du règlement (CE) 561/2006 et des prescriptions AETR par les autorités de contrôle nationales ainsi que d'autres restrictions du système, ce qui suit continue de s'appliquer sans restrictions :

Le VDO Counter ne dispense pas l'utilisateur de l'obligation d'enregistrer les temps de conduite, repos, disponibilité

et autres temps de travail et des les évaluer lui-même en vue du respect des prescriptions en vigueur.

En d'autres termes : le VDO Counter ne saurait prétendre à un affichage ayant valeur universelle et exempt d'erreur des prescriptions légales.

Vous trouverez de plus amples informations sur le VDO Counter sous www.fleet.vdo.com

#### **REMARQUE**

Pour que le VDO Counter affiche des informations valides, les conditions suivantes sont obligatoires pour l'évaluation des données :

• Inscription sans lacune de vos activités sur la carte conducteur.

è *[Saisies manuelles \(entrée/ saisie](#page-62-0) [de supplément d'activités\) \[](#page-62-0)*} *63]*

• Un réglage correct de l'activité momentanée – pas de manipulation erronée, par exemple aucun réglage involontaire de l'activité Temps de

travail **x**au lieu de l'activité Temps de repos $H$ .

- è *Régler les activités [*} *59]*
- Indication de ferry / train et votre activité momentanée.
	- è *Ferry/ train : saisie début/fin [*} *100]*

**Description de l'affichage du VDO Counter**

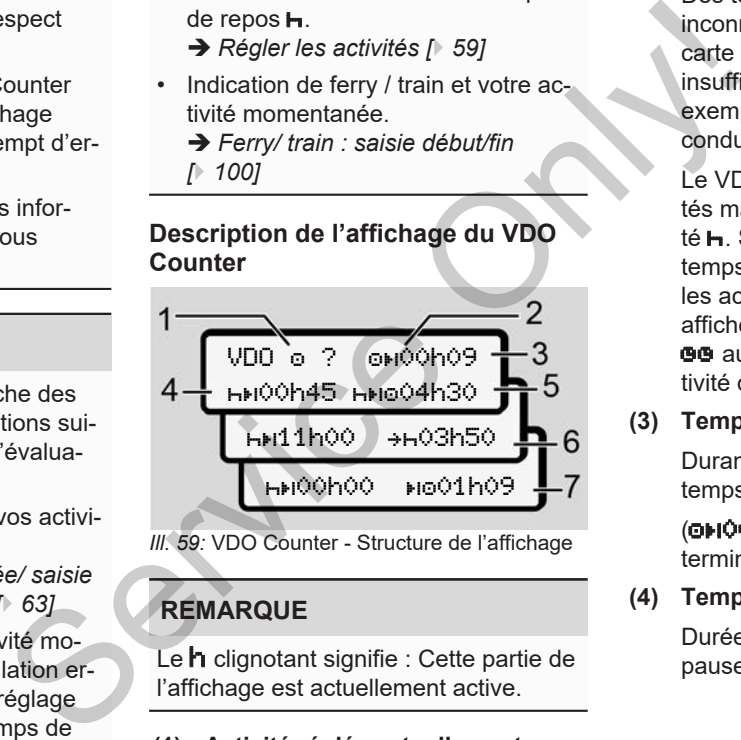

*Ill. 59:* VDO Counter - Structure de l'affichage

# **REMARQUE**

Le **h** clignotant signifie : Cette partie de l'affichage est actuellement active.

- **(1) Activité réglée actuellement**
- **(2)** ? **= Information de l'utilisateur**

Des temps indiquant une activité inconnue ? sont mémorisés sur la carte conducteur ou des données insuffisantes sont enregistrées (par exemple utilisation d'une carte conducteur neuve).

Le VDO Counter évalue les activités manquantes, telles que l'activité **h**. Si un chevauchement de temps important est constaté dans les activités du conducteur, cela est affiché à l'écran par le symbole ! au lieu du symbole ? et de l'activité du conducteur.

**(3) Temps de conduite restant** 

Durant la conduite : affichage du temps de conduite encore autorisé.

(00h00 = temps de conduite terminé)

**(4) Temps de repos restant** 

Durée des prochains temps de pause/ repos exigés.

En cas de réglage d'une activité  $\mathbf{H}$ , il y a compte à rebours des temps de pause/ repos restants.  $(HH00h00 = \text{parse terminée}).$ 

#### **(5) Temps de conduite ultérieur**

Durée du temps de conduite ultérieur après respect des temps de pause/repos.

**(6) Début le plus tardif du temps de repos journalier**

> En cas de réglage de l'activité **\***, il y a par exemple affichage du temps restant jusqu'au début de votre temps de repos journalier requis.

#### **(7) Début du prochain temps de conduite**

Le temps de conduite suivant ne peut débuter qu'une fois ce temps écoulé.

#### **VDO Counter – Affichages durant la conduite**

#### **REMARQUE**

Tenez compte des réglementations concernant le temps de travail propres aux différents pays.

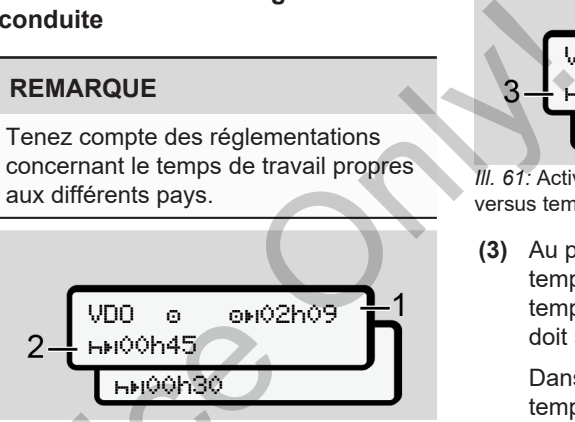

*III. 60:* Activité  $\blacksquare$  – temps de conduite restant versus temps de repos journalier

- **(1)** Temps de conduite restant.
- **(2)** Au plus tard après écoulement du temps de conduite affiché **(1)**, une pause ou la poursuite de la pause cumulée doit avoir lieu. Crivité \*, il<br>
y a du<br>
début de<br>
urnalier re-<br>
III. 60: Activité **□** – temps de conduit<br>
versus temps de repos journalier<br>
(2) Au plus tard après écouler<br>
temps de conduite affiché<br>
ce temps<br>
ce value ou la poursuite de l

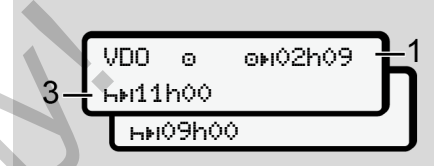

*III. 61:* Activité  $\Phi$  – temps de conduite restant versus temps de repos journalier

**(3)** Au plus tard après écoulement du temps de conduite affiché **(1)**, un temps de repos journalier prescrit doit suivre.

> Dans le cas où cela est autorisé, ce temps de pause peut avoir lieu en deux phases, la deuxième devant englober une période ininterrompue de 9 heures.

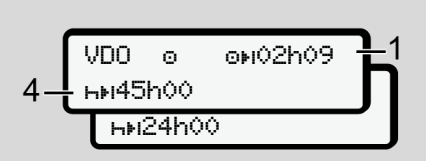

*III. 62:* Activité  $\bullet$  – temps de conduite restant versus temps de repos hebdomadaire

**(4)** Au plus tard après écoulement du temps de conduite affiché **(1)**, un temps de repos hebdomadaire régulier doit suivre.

> Si cela est autorisé, le prochain temps de repos journalier peut être écourté.

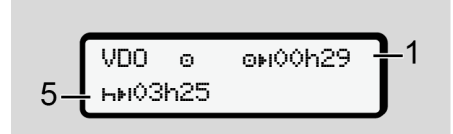

- *III. 63:* Activité  $\Phi$  Ferry/ train versus poursuite du temps de repos
- **(5)** Le VDO Counter détecte le séjour sur un ferry / train.

**Conditions requises** : Saisie correcte de cette fonction :

è *[Ferry/ train : saisie début/fin](#page-99-0) [\[](#page-99-0)*[}](#page-99-0) *[100\]](#page-99-0)*.

Au plus tard après écoulement du temps de conduite **(1)**, la poursuite du temps de repos journalier doit avoir lieu.

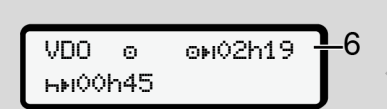

#### *III.* 64: Activité  $\Phi$  – Out of scope

**(6)** L'affichage du temps de conduite restant est actif ( $\ln$  clignote), un compte à rebours a lieu.

> Le VDO Counter évalue l'activité comme l'activité \*

# **REMARQUE**

Tenez compte du fait que les calculs des temps de conduite et de repos pour le VDO Counter sont effectués selon le règlement (CE) 561/2006 et non pas conformément au règlement d'exécution (UE) 2016/799 annexe I C dans la version actuellement valable. (1), un<br>
daire ré-<br>
bochain<br>
(1), un<br>
daire fé-<br>
le the multiére<br>
(6) L'affichage du temps de conduite<br>
restant est actif (h clignote), un<br>
compte à rebours a lieu.<br>
Le VDO Counter évalue l'activité origins de co<br>
comme l

C'est pourquoi des écarts par rapport aux affichages standard du DTCO 4.1 sont possibles.

#### **VDO Counter – Affichages pour activité Temps de repos**

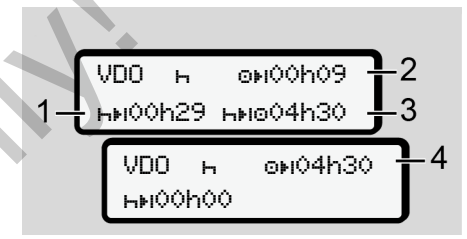

*III. 65:* Activité **h** – Temps de repos contre temps de conduite disponible

- **(1)** Temps de repos restant
- **(2)** Temps de conduite restant si le temps de repos **(1)** n'est pas respecté.
- **(3)** Durée du temps de conduite disponible suivant après écoulement du temps de repos affiché **(1)**.
- **(4)** Temps de conduite disponible après un temps de repos valide.

$$
5-\frac{\text{VDO}+\text{ONO0h09}}{\text{HMO0h44 HMO01h09}}{2\overline{\text{O}}}
$$

*III. 66:* Activité **h** – Temps de repos contre temps de conduite disponible

- **(5)** Temps de repos restant.
- **(6)** Durée du temps de conduite journalier disponible après écoulement du temps de repos **(5)**.

$$
7-\begin{array}{|l|}\n\hline\n\text{VDD} & \text{N} & \text{ONO0h09} \\
\hline\n\text{N} & \text{N} & \text{ONO0h09} \\
\hline\n\end{array}\n\Bigg\}^2
$$

- *III. 67:* Activité **h** temps de repos journalier
- **(7)** Temps de repos journalier restant.

Subdivisé en 3 + 9 heures, dans la mesure où cela est autorisé.

VDO 00h00 00h00 01h09

- *III. 68:* Activité  $\mathbf{H}$  fin du temps de repos
- **(8)** Temps de repos valide terminé.
- L'affichage 00h00 clignote pendant 10 secondes. Si le temps de repos est poursuivi, le VDO Counter passe sur la durée du temps de repos de la semaine suivante ou du jour suivant. **Example 19 and 19 and 19 and 19 and 19 and 19 and 19 and 19 and 19 and 19 and 19 and 19 and 19 and 19 and 19 and 19 and 19 and 19 and 19 and 19 and 19 and 19 and 19 and 19 and 19 and 19 and 19 and 19 and 19 and 19 and 19** 
	- **(9)** Début du prochain temps de conduite.

Situation : Le temps de conduite hebdomadaire ou d'une semaine double maximum a déjà été atteint.

Bien que l'interruption valide ait été respectée, le VDO Counter détecte qu'une nouvelle période de conduite n'est possible qu'après écoulement du temps affiché.

#### **VDO Counter – Affichages pour activité Temps de travail**

# **REMARQUE**

Tenez compte des réglementations concernant le temps de travail propres aux différents pays.

$$
1 - \frac{\text{VDO} \times \text{OHO} \times \text{OHO}}{\text{HMI1} \times \text{OH1}} \cdot \frac{2}{\text{HOM1} \times \text{OH1}} \cdot \frac{2}{3}
$$

*III. 69:* Activité **\*** – temps de travail versus temps de repos

- **(1)** Durée du prochain temps de repos journalier
- **(2)** Temps de conduite restant
- **(3)** Début du prochain temps de repos journalier. Un temps de repos journalier doit commencer au plus tard avant écoulement du temps affiché.

#### **Nota :**

7

L'activité **d**est évaluée par le VDO Counter durant une interruption du temps de conduite, de façon analogue à l'activité **h** (excepté le temps de repos journalier).

Les touches  $\blacksquare$  /  $\blacksquare$  vous permettent de faire afficher d'autres informations.

#### **VDO Counter – affichage de valeurs journalières**

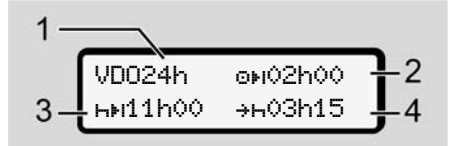

- *III. 70:* Activité **\*** <sup>/</sup> **0** valeurs journalières
- **(1)** Indicateur de l'affichage des valeurs journalières
- **(2)** Temps de conduite de la journée restant
- **(3)** Durée du prochain temps de repos journalier

**(4)** Un temps de repos journalier doit commencer au plus tard avant écoulement du temps affiché.

#### **VDO Counter – affichage de valeurs hebdomadaires**

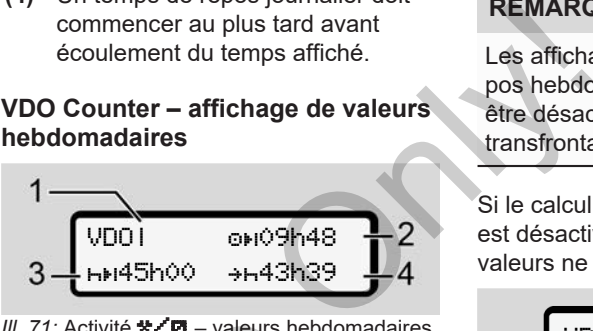

III. 71: Activité **米/図** – valeurs hebdomadaires

- **(1)** Indicateur de l'affichage des valeurs hebdomadaires depuis le dernier temps de repos hebdomadaire
- **(2)** Temps de conduite hebdomadaire restant
- **(3)** Durée du temps de repos hebdomadaire. Une période de repos hebdomadaire doit avoir lieu au plus tard après six temps de conduite journaliers. Service
	- **(4)** Le temps de repos hebdomadaire doit commencer au plus tard avant écoulement du temps affiché.

# **REMARQUE**

Les affichages relatifs au temps de repos hebdomadaire **(3**) et **(4)** peuvent être désactivés pour la circulation transfrontalière de personnes.

Si le calcul des valeurs hebdomadaires est désactivé dans le VDO Counter, les valeurs ne sont pas affichées.

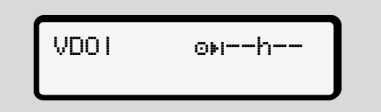

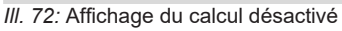

# **VDO Counter – affichage de l'état**

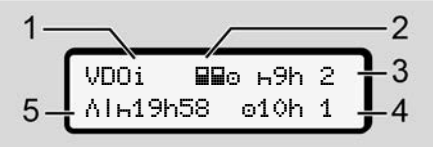

*Ill. 73:* VDO Counter – affichage de l'état

- **(1)** Indicateur de l'affichage d'état
- **(2)** Indicateur de conduite en équipage

S'affiche s'il y a conduite en affichage depuis le début de la journée de travail Le VDO Counter tient compte dans ses calculs des règles applicables à ce cas.

- **(3)** Deux temps de repos journaliers réduits sont encore autorisés pour cette semaine (3 parsemaine maximum possibles).
- **(4)** Un temps de conduite journalier prolongé de 10 heures maximum est encore autorisé pour cette semaine (2 par semaine maximum possibles).
- **(5)** Compensation d'un temps de repos hebdomadaire écourté.

En raison d'un temps de repos hebdomadaire écourté, le temps affiché doit être compensé, en combinaison avec une pause d'au moins 9 heures.

#### **REMARQUE**

#### L'affichage relatif au

temps de repos hebdomadaire écourté **(5)** peut être désactivé pour la circulation transfrontalière de personnes. Service Counter<br>
Service Counter<br>
L'affichage relatif au<br>
service des hebdomadaire écourté<br>
scas.<br>
Si e calcul des valeurs hebdomadaires<br>
inter désactivé pour la circula-<br>
menu si vous acces<br>
inter désactivé dans le VDO Co

Si le calcul des valeurs hebdomadaires est désactivé dans le VDO Counter, les valeurs ne sont pas affichées.

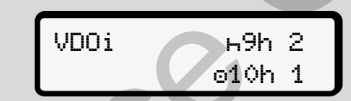

*Ill. 74:* Affichage du calcul désactivé

# <span id="page-86-0"></span>**■ Deuxième niveau de menu – fonctions de menu**

Vous accédez au deuxième niveau de menu si vous avez appuyé, dans le premier niveau, sur **d** ou si vous sélectionnez l'option de menu Menu principal?.

è *[Premier niveau de menu – valeurs](#page-78-0) standard [*[}](#page-78-0) *[79\]](#page-78-0)*

# **REMARQUE**

Si vous avez sélectionné une option de menu mais ne procédez à aucune saisie dans un intervalle de 30 secondes, le DTCO 4.1 repasse au premier niveau de menu.

Toutes les saisies qui n'ont pas encore été validées sont rejetées.

# **REMARQUE**

7

Le menu peut être ouvert uniquement quand le véhicule est à l'arrêt.

Si vous ne vous trouvez pas avec votre véhicule dans une zone explosible, il faut mettre le contact pour utiliser la variante ADR.

**► Structure du menu (aperçu)**  $>$ impression 87 conduc-  $1)$ teur 1 |--- 24h journée |--- !x événements |--- activités Ŧ  $>$ impression 87 conduc-  $2)$ teur 2 |--- 24h journée |--- !x événements |--- activités Ŧ >impression véhicule |--- 24h journée **IxAT événements** |--- sur-vitesse TeV données tec. |--- cartes  $\vdash\hspace{-.15cm}\blacksquare$  diasramme v |--- D états D1/D2 \* -- 24hBV journée<br>-- 1xBV événements<br>-- dBV activités<br>V<br>-- MDV activités<br>-- 1xAV véhi-<br>-- 24hAV journée<br>-- 1xAV événements<br>-- ToV données tec.<br>-- ToV données tec.<br>-- HBoV cartes<br>-- dVV diagramme v conduc-1)<br>  $\frac{1}{2}$ <br>  $\frac{1}{2}$ <br>

 $\leftarrow$  %v¶profils-v  $^{\circ}$  $-$  %n $\bullet$  profils-n  $-$ Ý >entrée> conducteur 1 |--- pays départ  $-$ --  $p$ ays arrivé |--- ? réglages |--- Bluetooth |--- Divers Ŧ >entrée conducteur 2 |--- pays départ |--- pays arrivé |--- ? réglages |--- Bluetooth |--- Divers Ÿ >entrée Au véhicule |--- OUT début/OUT fin |--- début/ fin |--- charger/déch.

- |--- heure locale |--- heure entrep.
- |--- \$ Code licence

Ŧ

>afficher données conducteur 1

|--- 24h journée

|--- !x événements

# Ŧ

>afficher données conducteur 2

|--- 24h journée

|--- !x événements

Ŧ

>afficher données véhicule

- |--- 24h journée
- |--- !x événements
- $|-$  >>0 sur-vitesse
- |--- données tec.
- |--- cartes
- $|-$  02 entreprise

|--- Poids

- |--- Version DTCO
- >contrôle affichage 3)
	- |--- Numéro de série du capteur

3)

*\* Option*

1)

2)

- *1) Fonctions du menu uniquement avec la carte conducteur introduite dans le lecteur de cartes-1*
- *2) Fonctions du menu uniquement avec la carte conducteur introduite dans le lecteur de cartes-2* D<br>
2)<br>
la carte conducteur introduite<br>
lecteur de cartes-2<br>
3) Uniquement avec carte cont<br>
troduite<br>
AD<br>
.
	- *3) Uniquement avec carte contrôleur introduite*

#### **► Navigation dans les fonctions du menu**

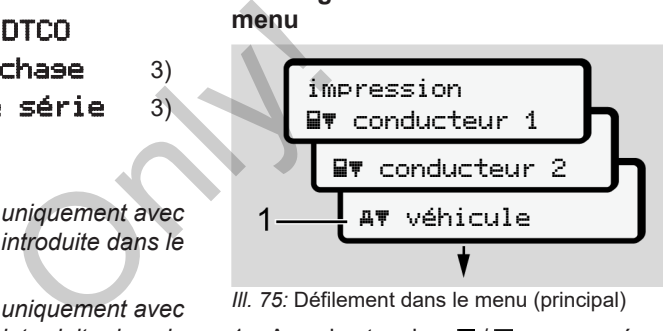

*Ill. 75:* Défilement dans le menu (principal)

1. Avec les touches  $\Box/\Box$  vous accédez au menu principal souhaité (champs gris de la liste précédente, par ex. pour impression des données véhicules **(1)**.

Le clignotement dans la 2e ligne **(1)** (représentée en italique) indique qu'il y a d'autres options de sélection.

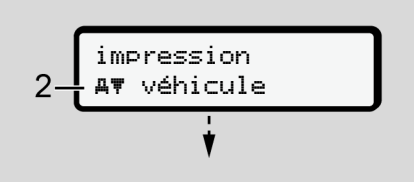

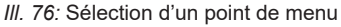

2. Appuyez sur la touche **x**, si vous souhaitez accéder à la fonction **(2)** souhaitée avec d'autres possibilités de sélection éventuelles.

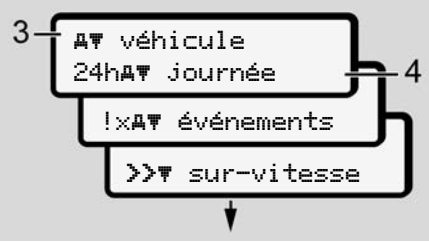

*Ill. 77:* Sélection d'une fonction de menu

L'option du menu sélectionnée **(3)** est affichée, les autres fonctions possibles clignotent dans la 2e ligne **(4)**.

La représentation dans les menus d'affichage et d'impression dépend des cartes conducteur introduites dans les lecteurs de cartes-1 et -2 :

• Lors de l'introduction dans le lecteur de cartes-1 d'une carte conducteur, il y a affichage de  $Im-z$ pression conducteur 1.

- Lors de l'introduction dans le lecteur de cartes-2 d'une carte conducteur, il y a affichage de  $Im$ pression conducteur 2.
- Si aucune carte conducteur n'est introduite, il y a uniquement affichage d'Impression véhicule.

Cela ne s'applique pas aux menus de saisie.

3. Sélectionnez avec les touches  $\overline{\mathbf{a}}$  /  $\overline{\mathbf{a}}$ l'option du menu souhaitée, par exemple l'impression de la valeur journalière **(4)** et validez la sélection avec la touche **...** 

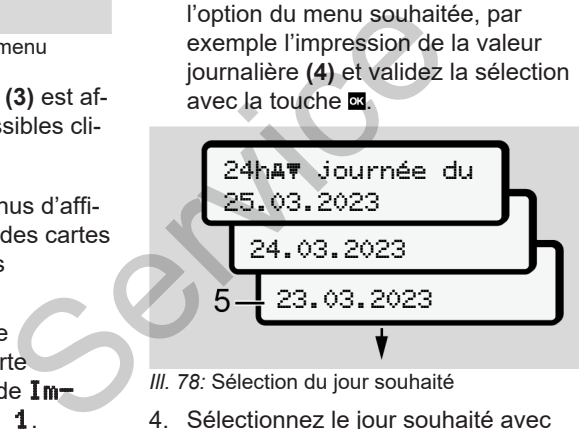

*Ill. 78:* Sélection du jour souhaité

4. Sélectionnez le jour souhaité avec les touches  $\Box$  /  $\Box$  et validez la sélection avec la touche  $\blacksquare$ .

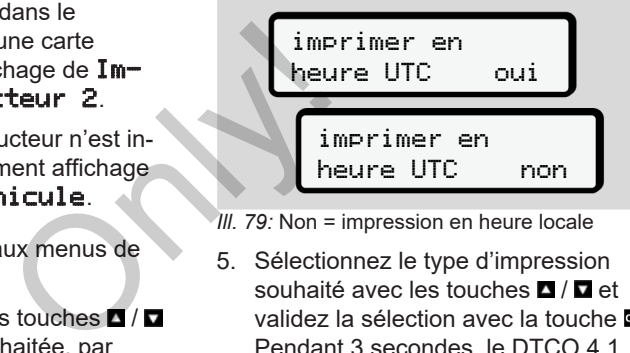

*III. 79: Non = impression en heure locale* 

5. Sélectionnez le type d'impression souhaité avec les touches  $\Box / \Box$  et validez la sélection avec la touche  $\blacksquare$ Pendant 3 secondes, le DTCO 4.1 annonce qu'une impression est lancée. Vous pouvez interrompre l'impression.

è *[Interruption de l'impression \[](#page-123-0)*[}](#page-123-0) *[124\]](#page-123-0)*

Ensuite, le dernier sous-menu sélectionné s'affiche.

- 6. Procédure ultérieure :
	- $\cdot$  À l'aide des touches  $\blacksquare$  /  $\blacksquare$  sélectionnez une autre impression.
	- La touche **E** vous permet de revenir au niveau de menu supérieur suivant.

### **► Verrouillage d'accès au menu**

Conformément aux règlements, l'accès aux données mémorisées est réglementé par des droits d'accès et réalisé par des cartes tachygraphiques correspondantes.

Exemple d'affichage d'autorisation manquante :

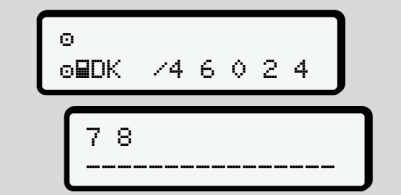

*Ill. 80:* Autorisation manquante

Les données attendues sont affichées de manière incomplète. Les données personnelles ne sont pas affichées ou partiellement affichées.

### **► Sortie des fonctions du menu**

#### **Automatiquement**

Dans les situations suivantes, la sortie du menu est automatique :

- Après introduction ou demande de carte tachygraphique.
- Après 1 minute d'inactivité.
- Au début de la conduite.

#### **Manuellement**

- 1. Appuyez sur la touche  $\blacksquare$ .
	- La sélection ou la saisie commencée est terminée.
- Le niveau de sélection immédiatement supérieur est à nouveau affiché. Manuellement<br>
1. Appuyez sur la touche<br>
1. Appuyez sur la touche<br>
1. La sélection ou la saisie<br>
cée est terminée.<br>
Le niveau de sélection im<br>
affichées de<br>
le niveau de sélection im<br>
ment supérieur est à nou<br>
chée :<br>
L'int
	- L'interrogation suivante est affichée :

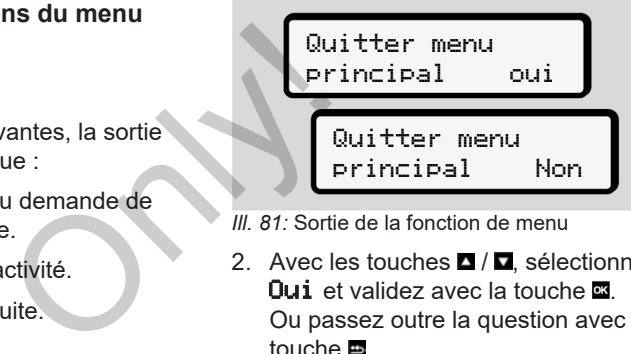

*Ill. 81:* Sortie de la fonction de menu

2. Avec les touches  $\Box$  /  $\Box$  sélectionnez  $\overline{0}$ ui et validez avec la touche  $\overline{\mathfrak{A}}$ . Ou passez outre la question avec la touche  $\blacksquare$ L'affichage standard **(a)** apparaît à nouveau à l'écran.

#### **► Option du menu impression conducteur-1/ conducteur-2**

À l'aide de cette option du menu, vous pouvez imprimer les données d'une carte conducteur introduite.

#### **Nota :**

- Le déroulement est identique pour les deux cartes conducteur.
- Avant toute impression, vous pouvez choisir le type d'impression souhaité.

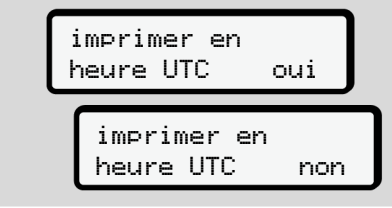

*Ill. 82:* Non = impression en heure locale

#### **Impression journalière**

#### **REMARQUE**

Créez l'impression si possible le matin pour la veille. Vous garantissez ainsi que la dernière activité de la veille soit prise en compte dans l'impression.

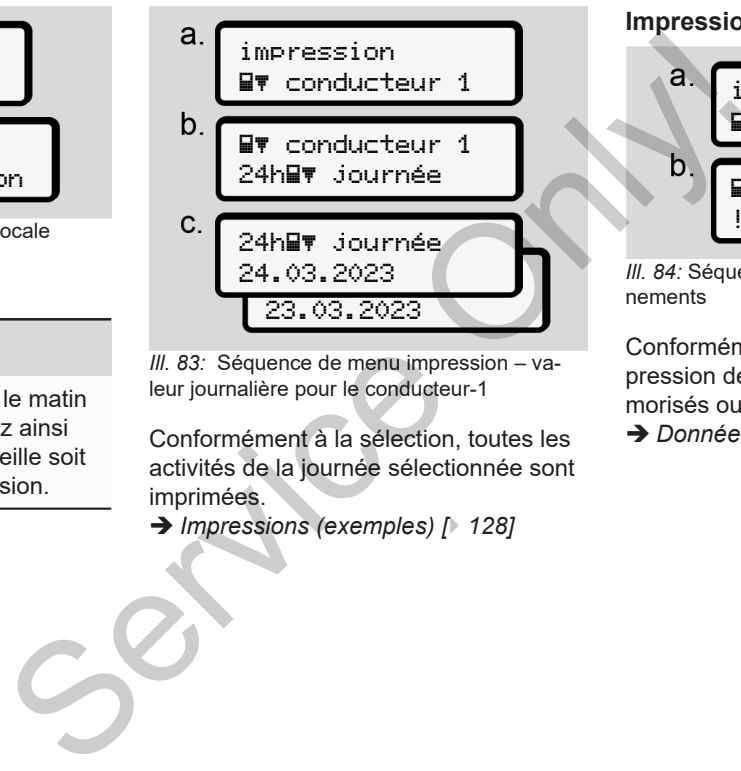

*Ill. 83:* Séquence de menu impression – valeur journalière pour le conducteur-1

Conformément à la sélection, toutes les activités de la journée sélectionnée sont imprimées.

è *Impressions (exemples) [*} *128]*

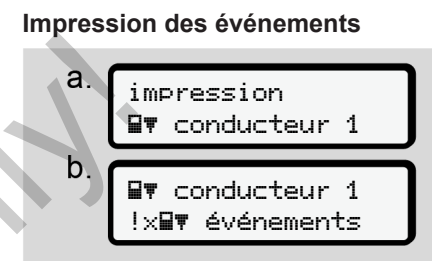

*Ill. 84:* Séquence de menu Impression– événements

Conformément à la sélection, il y a impression des événements et erreurs mémorisés ou encore actifs.

è *[Données techniques \[](#page-132-0)*[}](#page-132-0) *[133\]](#page-132-0)*

#### **Imprimer les activités**

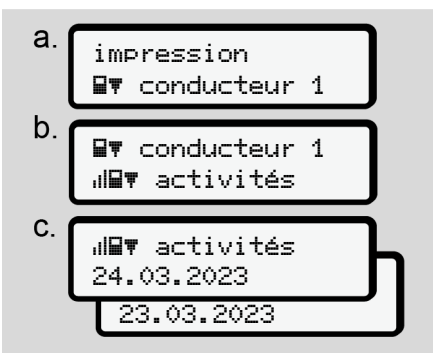

*Ill. 85:* Séquence de menu Impression – activités

Une impression de toutes les activités au cours des 7 derniers jours calendriers est réalisée à partir de la journée sélectionnée.

è *[Activités du conducteur \[](#page-133-0)*[}](#page-133-0) *134]*

#### **► Option du menu impression véhicule**

À l'aide de cette option du menu, vous pouvez imprimer les données du véhicule depuis la mémoire de masse. du menu, vous<br>
nomées du véhi-<br>
de masse.<br>
n souhaitée (dé-<br>
est demandée.<br>
a.<br>
a.

Sélectionnez la fonction souhaitée (décrite ci-après).

Ensuite, l'heure désirée est demandée.

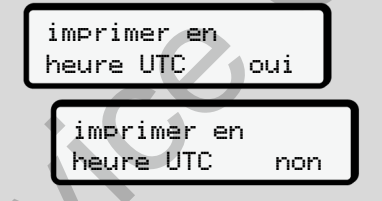

*Ill. 86:* Non = impression en heure locale

#### **Impression journalière**

# **REMARQUE**

Créez l'impression si possible le matin pour la veille. Vous garantissez ainsi que la dernière activité de la veille soit prise en compte dans l'impression.

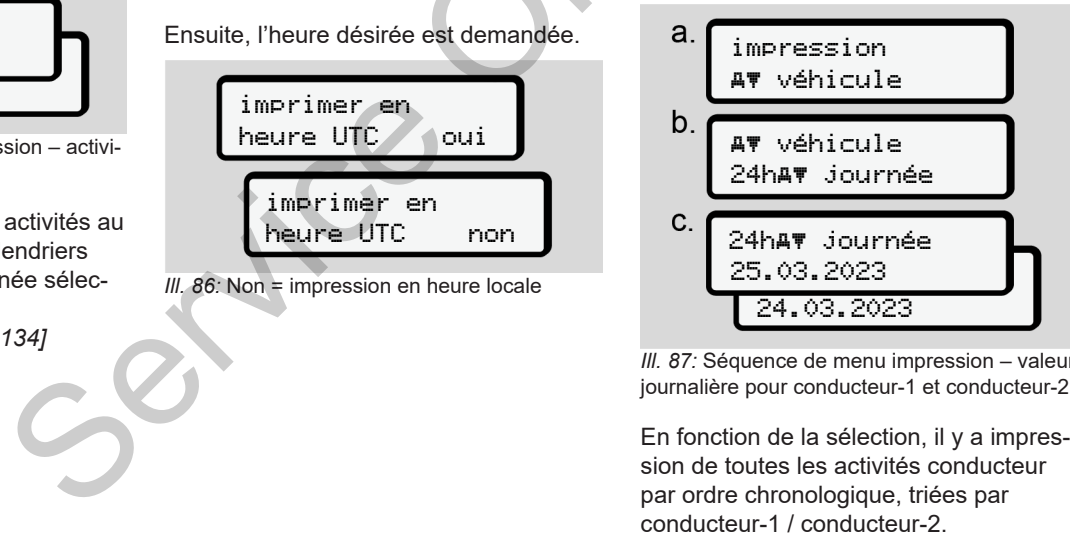

*Ill. 87:* Séquence de menu impression – valeur journalière pour conducteur-1 et conducteur-2

En fonction de la sélection, il y a impression de toutes les activités conducteur par ordre chronologique, triées par<br>conducteur-1 / conducteur-2. è *[Impression journalière \[](#page-129-0)*[}](#page-129-0) *[130\]](#page-129-0)*

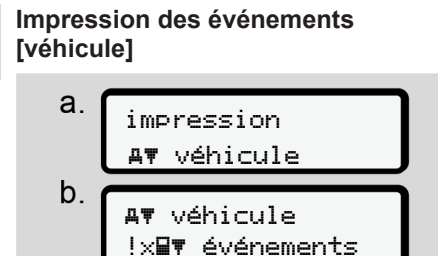

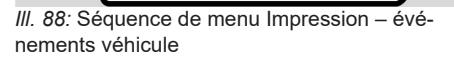

Conformément à la sélection, il y a impression des événements et erreurs mémorisés ou encore actifs.

è *[Événements/ erreurs du véhicule](#page-131-0) [\[](#page-131-0)*[}](#page-131-0) *[132\]](#page-131-0)*

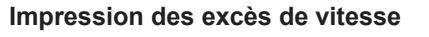

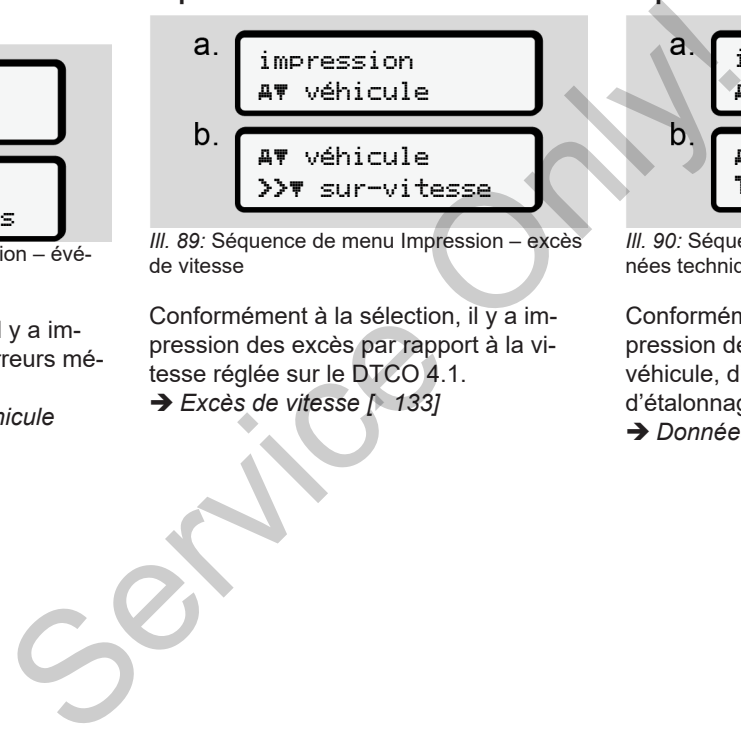

*Ill. 89:* Séquence de menu Impression – excès de vitesse

Conformément à la sélection, il y a impression des excès par rapport à la vitesse réglée sur le DTCO 4.1. è *Excès de vitesse [*} *133]*

#### **Impression des données techniques**

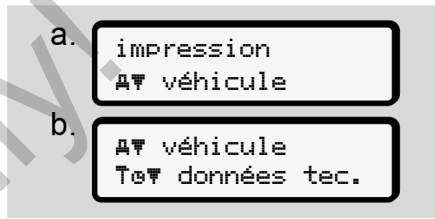

*Ill. 90:* Séquence de menu Impression – données techniques

Conformément à la sélection, il y a impression des données d'identification du véhicule, d'identification des capteurs et d'étalonnage.

è *[Données techniques \[](#page-132-0)*[}](#page-132-0) *[133\]](#page-132-0)*

#### **Impression des informations relatives aux cartes tachygraphiques introduites**

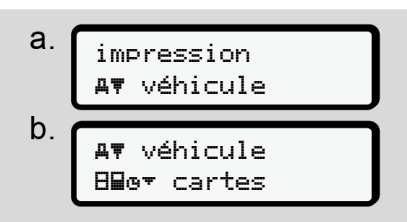

*Ill. 91:* Séquence de menu impression – informations cartes tachygraphiques

Il y a impression des données de toutes les cartes tachygraphiques introduites.

è *[Cartes tachygraphiques introduites](#page-134-0) [\[](#page-134-0)*[}](#page-134-0) *[135\]](#page-134-0)*

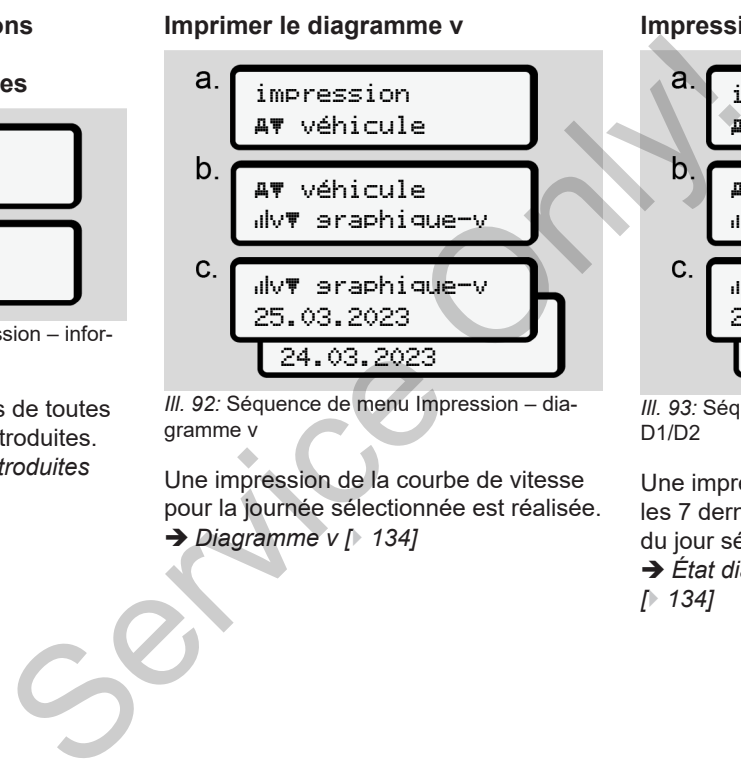

*Ill. 92:* Séquence de menu Impression – diagramme v

Une impression de la courbe de vitesse pour la journée sélectionnée est réalisée. è *Diagramme v [*} *134]*

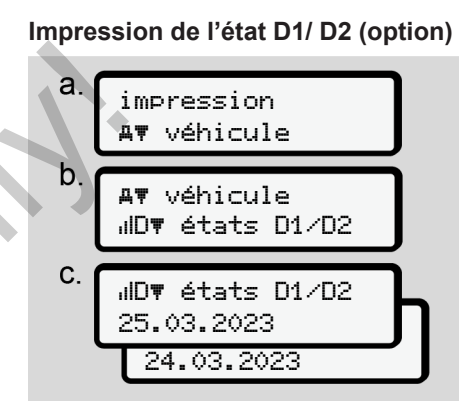

*Ill. 93:* Séquence de menu Impression – état D1/D2

Une impression des entrées d'état sur les 7 derniers jours calendaires à partir du jour sélectionné est réalisée.

è *[État diagramme D1/D2 \(option\)](#page-133-2)*

*[*} *134]*

**Impression des profils vitesse (option)**

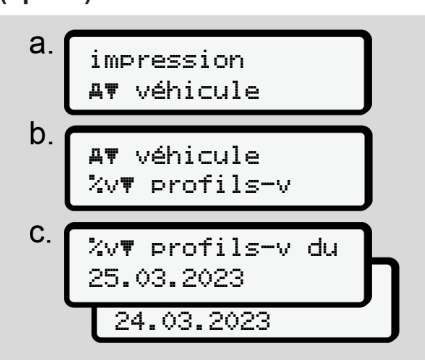

*Ill. 94:* Séquence de menu Impression – profil de vitesse

Une impression d'un profil de vitesse de conduite est réalisée en fonction de la sélection.

è *[Profils de vitesse \(option\) \[](#page-134-1)*[}](#page-134-1) *135]*

**Impression des profils de nombre de tours (option)**

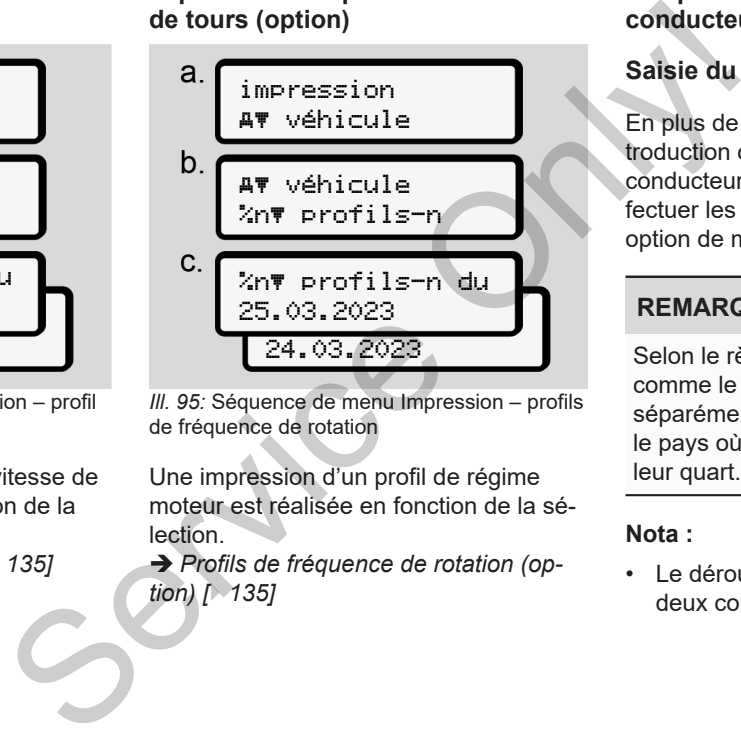

*Ill. 95:* Séquence de menu Impression – profils de fréquence de rotation

Une impression d'un profil de régime moteur est réalisée en fonction de la sélection.

è *Profils de fréquence de rotation (option) [*} *135]*

#### **► Option du menu saisie conducteur-1/ conducteur-2**

# **Saisie du pays**

En plus de la saisie du pays lors de l'introduction ou du retrait de la carte conducteur, vous pouvez également effectuer les saisies du pays dans cette option de menu.

# **REMARQUE**

Selon le règlement, le conducteur-1 comme le conducteur-2 doivent saisir séparément dans le chronotachygraphe le pays où ils commencent ou terminent leur quart.

#### **Nota :**

• Le déroulement est identique pour les deux conducteurs.

#### **pays départ**

Sélectionner les fonctions mentionnées pas à pas.

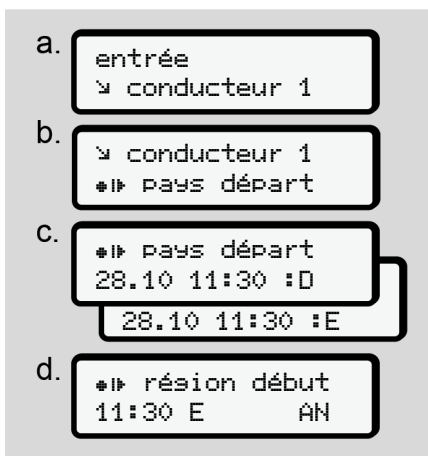

*Ill. 96:* Séquence de menu Saisie – pays départ

#### **REMARQUE**

Sur la base de votre emplacement, le DTCO 4.1 propose lors de la sélection du pays une liste de pays, à partir de laquelle vous pouvez effectuer une sélection. REMARQUE<br>
Sur la base de votre emplacement, le<br>
DTCO 4.1 propose lors de la sélection<br>
du pays a partir de<br>
laquelle vous pouvez effectuer une sé-<br>
lection.<br>
Cette présélection n'indique pas – à<br>
l'exception de quelques pa

Cette présélection n'indique pas – à l'exception de quelques pays - des pays n'appartenant pas à l'UE.

Si vous avez choisi *« Espagne »* comme pays, vous êtes automatiquement invité à saisir la région **(étape d).**

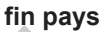

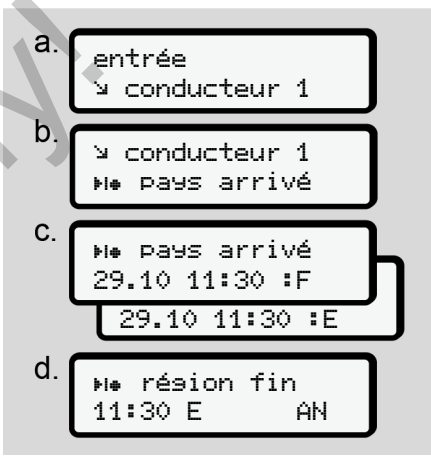

*Ill. 97:* Séquence de menu saisie – pays fin

Si vous avez choisi *« Espagne »* comme pays, vous êtes automatiquement invité à saisir la région **(étape d).**

#### **Réglages**

**Modification des réglages relatifs aux données ITS à caractère personnel**

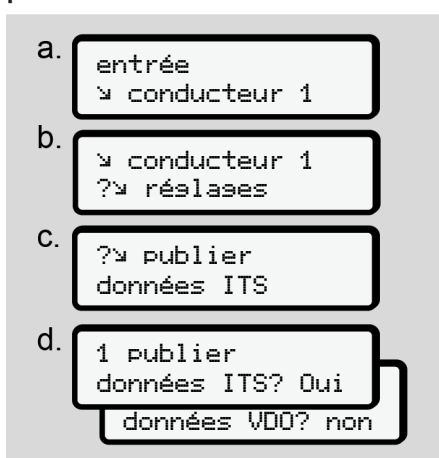

*Ill. 98:* Séquence de menu Saisie – données à caractère personnel

è *[Première introduction de la carte](#page-67-0) [conducteur \[](#page-67-0)*[}](#page-67-0) *[68\]](#page-67-0)*.

**Modification des réglages relatifs aux données VDO à caractère personnel**

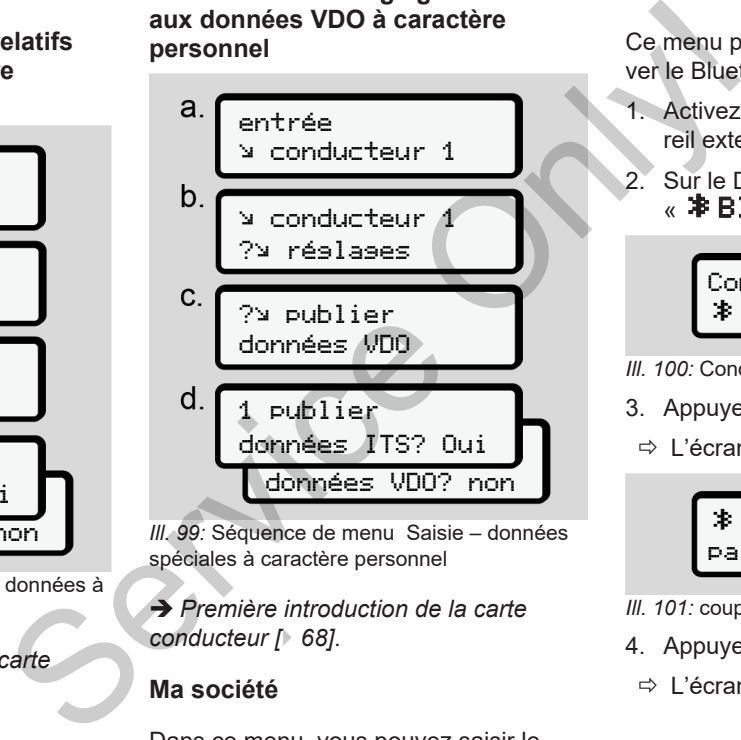

*Ill. 99:* Séquence de menu Saisie – données spéciales à caractère personnel

è *Première introduction de la carte conducteur [*} *68]*.

### **Ma société**

Dans ce menu, vous pouvez saisir le pays dans lequel se trouve votre société.

### **Activer/ désactiver le Bluetooth**

Ce menu permet d'activer ou de désactiver le Bluetooth.

- 1. Activez le Bluetooth sur votre appareil externe.
- 2. Sur le DTCO, allez dans le menu  $\mathscr X$  **Bluetooth**  $\mathscr Y$

Conducteur 1 Bluetooth

- *Ill. 100:* Conducteur1 Bluetooth
- 3. Appuyez sur la touche  $\overline{\mathfrak{A}}$ .
- $\Rightarrow$  L'écran indique :

 Bluetooth pairing

- *Ill. 101:* couplage Bluetooth
- 4. Appuyez sur la touche  $\alpha$ .
- $\Rightarrow$  L'écran indique :

 $$$  pairing Connexion SVP

- *Ill. 102:* Interrogation Connecter le Bluetooth
- 5. Le DTCO s'affiche maintenant sur votre appareil externe dans le menu Bluetooth.
- 6. Couplez le DTCO sur votre appareil externe ( selon l'appareil externe considéré).
- 7. Un code PIN à 6 chiffres s'affiche sur votre appareil externe et sur le DT-CO.

Les deux codes PIN doivent correspondre.

 $\mathcal{B}$  pairing xxxxxx oui

- *Ill. 103:* confirmer le couplage
- 8. Confirmez « coupler » sur votre appareil externe (en fonction de l'appareil externe considéré).
- 9. Confirmez le couplage sur le DTCO en appuyant sur le bouton  $\square$ .
- 10. Terminez le couplage en appuyant sur le bouton **a**
- 11. Le couplage a réussi.

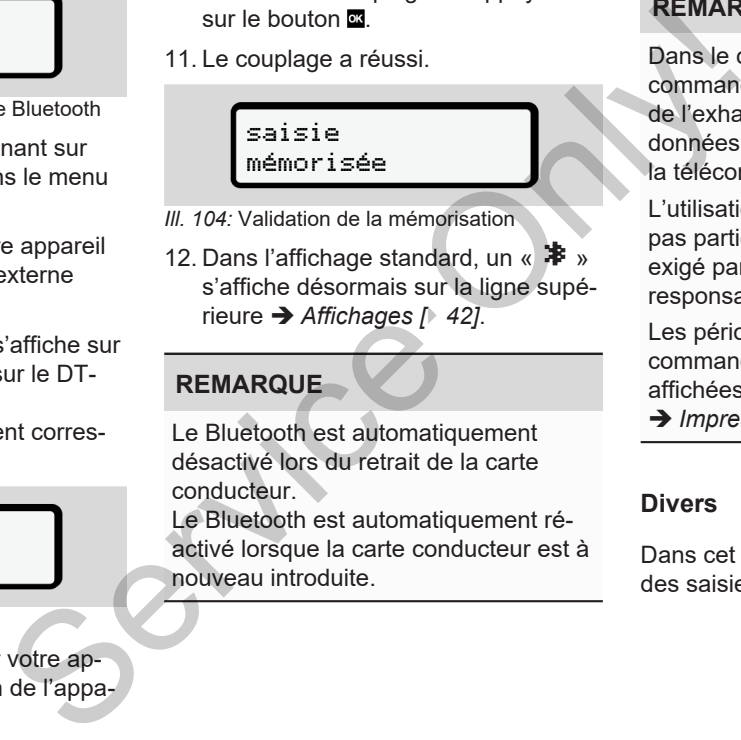

- *Ill. 104:* Validation de la mémorisation
- 12. Dans l'affichage standard, un «  $\clubsuit$  » s'affiche désormais sur la ligne supérieure è *Affichages [*} *42]*.

# **REMARQUE**

Le Bluetooth est automatiquement désactivé lors du retrait de la carte conducteur.

Le Bluetooth est automatiquement réactivé lorsque la carte conducteur est à nouveau introduite.

# **REMARQUE**

Dans le cas de l'utilisation de la télécommande, l'utilisateur est responsable de l'exhaustivité et de l'exactitude des données saisies et l'accepte en utilisant la télécommande.

L'utilisation de la télécommande ne fait pas partie du système de tachygraphe exigé par la loi. L'utilisation relève de la responsabilité de chaque utilisateur.

Les périodes d'utilisation d'une télécommande peuvent être imprimées et affichées.

è *[Impression journalière \[](#page-129-0)*[}](#page-129-0) *[130\]](#page-129-0)*

# **Divers**

Dans cet écran, vous pouvez effectuer des saisies spécifiques à l'utilisateur.

# **► Option du menu saisie véhicule**

# <span id="page-99-1"></span>**Saisie OUT début/ fin**

Au cas où vous vous trouvez avec le véhicule dans une zone où le règlement ne s'applique pas, vous pouvez régler la fonction **Out of scope** (hors champ) dans le menu suivant et quitter à nouveau le réglage si nécessaire.

Il est possible que les conduites suivantes ne fassent pas partie du champ d'application :

- Conduites sur des routes non ouvertes à la circulation publique.
- Conduite en dehors des États AETR.
- Conduites où le poids total du véhicule n'impose pas l'emploi du DT-CO 4.1.

Sélectionner les fonctions mentionnées pas à pas.

 $a$ REMARC<br>
Conformé<br>
(UE)2016/<br>
sion actue<br>
ment Fer<br>
mencé av.<br>
1. Sélectic<br>
saisie – Out déentrée véhicule  $b$ . véhicule OUT+ début véhicule OUT fin

*Ill. 105:* Séquence de menu saisie – Out début / fin

# **REMARQUE**

Le réglage **Out of scope** est quitté automatiquement lorsque vous retirez ou introduisez une carte conducteur.

# <span id="page-99-0"></span>**Ferry/ train : saisie début/fin**

Saisissez le séjour du véhicule sur un ferry ou un train, dès que vous avez pris votre position lors de l'embarquement. Vertich and the Compact of Scope States of Scope States (Service Compact of Scope States introduisez une carte conducted up DT-<br>
Service Compact of Scope States introduisez une carte conducted<br>
UPI-<br>
Saisissez le séjour du

## **REMARQUE**

Conformément au règlement (UE)2016/799, annexe I C,dans la version actuellement valable, l'enregistrement Ferry/ train doit être commencé avant que le moteur du véhicule ne soit coupé sur le ferry/ le train.

1. Sélectionnez les options de menu suivantes :

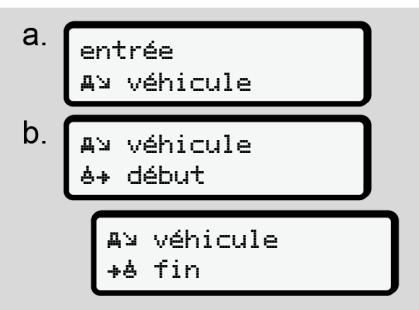

*Ill. 106:* Séquence de menu saisie – Ferry / train

2. Réglez le début ou la fin du séjour sur le ferry / le train.

L'enregistrement Ferry  $\prime$  train est terminé dès que cela est désactivé dans le menu ou que la carte conducteur est retirée.

# **REMARQUE**

Si sur le ferry/ le train, la carte est retirée puis réintroduite, il faut régler à nouveau la saisie Ferry/ train.

# **Chargement/ déchargement**

Dans ce menu, le DTCO 4.1 l'heure et le lieu des opérations de chargement et de déchargement.

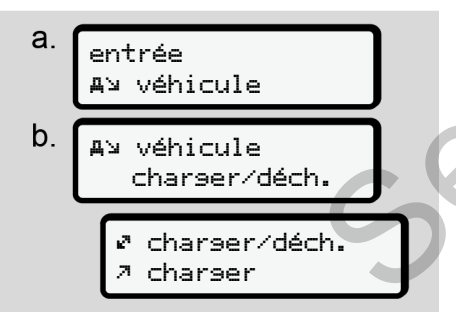

*Ill. 107:* Séquence de menu Chargement/déchargement

Avec les touches  $\blacksquare / \blacksquare$ , vous pouvez choisir l'opération de chargement :

- Charger
- Décharger
- Charger/décharger

Terminez la saisie avec la touche ...

<span id="page-100-0"></span>**Réglage de l'heure locale**

# **REMARQUE**

Avant d'effectuer des modifications, familiarisez-vous avec le chapitre Fuseaux horaires.

è *Fuseaux horaires [*} *32]*

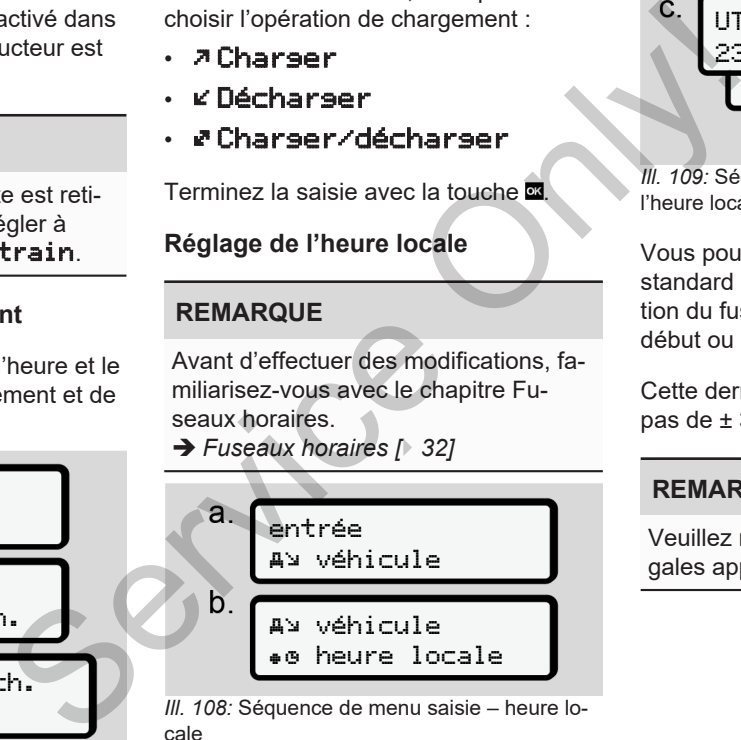

*Ill. 108:* Séquence de menu saisie – heure locale

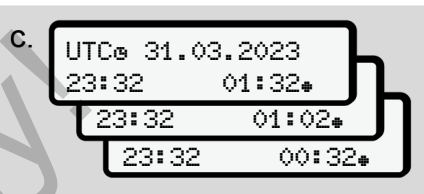

*Ill. 109:* Séquence de menu saisie – saisie de l'heure locale

Vous pouvez adapter pour l'affichage standard l'indication de l'heure en fonction du fuseau horaire local ainsi qu'au début ou à la fin de l'heure d'été.

Cette dernière opération s'effectue par pas de ± 30 minutes.

# **REMARQUE**

Veuillez respecter les dispositions légales applicables à votre pays.

#### **Réglage de l'heure locale de l'entreprise**

Pour un calcul simple des temps de travail, le DTCO 4.1 possède un compteur d'heures de travail référencé à l'heure locale de l'entreprise.

Ces informations peuvent être consultées via l'interface frontale.

1. Sélectionnez les options de menu suivantes :

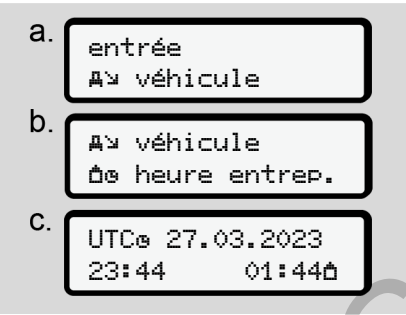

*Ill. 110:* Séquence de menu saisie – heure locale

2. Dans l'étape b, entrez la date et l'heure du siège de l'entreprise ainsi que l'écart par rapport à l'heure UTC.

#### **Activation de fonctions supplémentaires**

Vous pouvez activer des fonctions supplémentaires sur le DTCO 4.1 en saisissant un code licence.

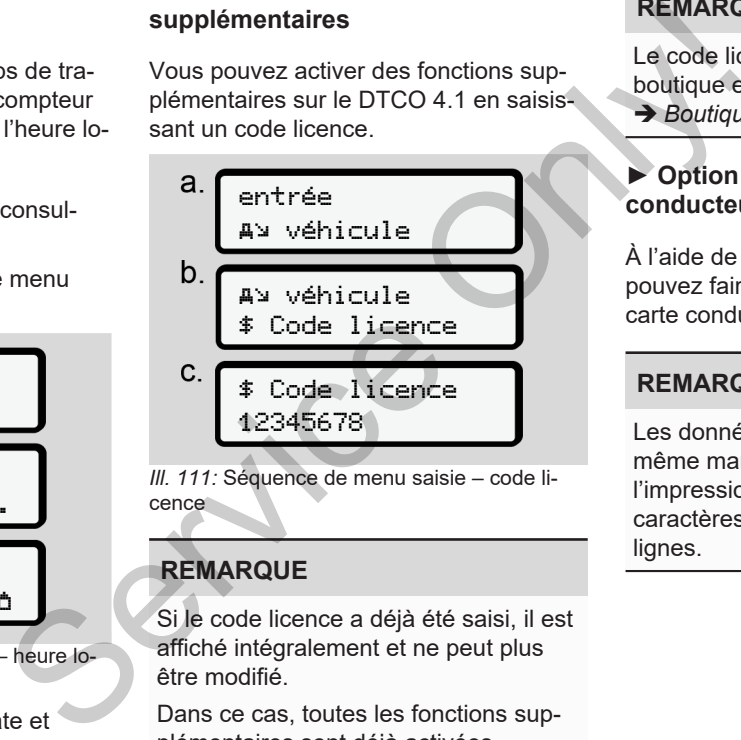

*Ill. 111:* Séquence de menu saisie – code licence

# **REMARQUE**

Si le code licence a déjà été saisi, il est affiché intégralement et ne peut plus être modifié.

Dans ce cas, toutes les fonctions supplémentaires sont déjà activées.

#### **REMARQUE**

Le code licence peut être acquis via la boutique en ligne VDO.

è *[Boutique en ligne VDO \[](#page-168-0)*[}](#page-168-0) *[169\]](#page-168-0)*.

#### **► Option du menu affichage conducteur-1/ conducteur-2**

À l'aide de cette option du menu, vous pouvez faire afficher les données d'une carte conducteur introduite.

# **REMARQUE**

Les données s'affichent à l'écran de la même manière qu'elles figurent sur l'impression, une ligne d'impression (24 caractères) étant représentée sur deux lignes.

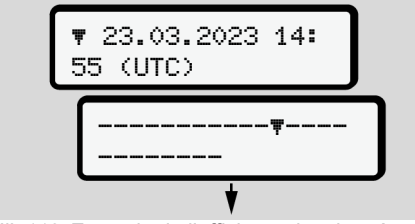

*Ill. 112:* Exemple de l'affichage des données

Si, pendant la visualisation des informations, vous revenez en arrière en utilisant les boutons  $\Box/\Box$ , vous ne pourrez le faire que sur une vingtaine de ligne.

La touche **permet** de quitter l'affichage.

Nota :

- L'appel des fonctions d'affichage des données est identique à celui de l'impression des données. C'est pourquoi il n'est plus décrit par la suite.
- Il est possible de régler chaque affichage souhaité en heure locale.

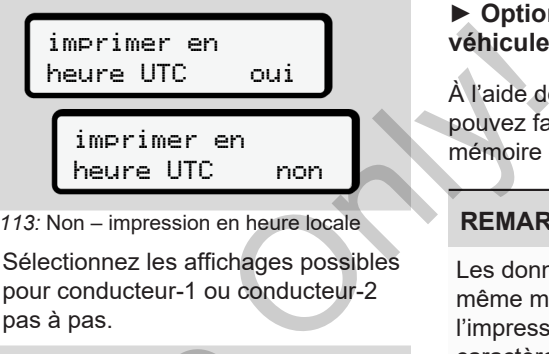

*Ill. 113:* Non – impression en heure locale

● Sélectionnez les affichages possibles pour conducteur-1 ou conducteur-2 pas à pas.

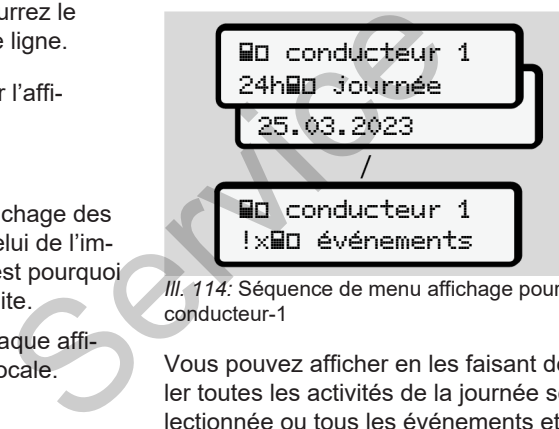

*Ill. 114:* Séquence de menu affichage pour conducteur-1

Vous pouvez afficher en les faisant défiler toutes les activités de la journée sélectionnée ou tous les événements et les erreurs sauvegardés ou ceux encore actifs.

#### **► Option du menu affichage véhicule**

À l'aide de cette option du menu, vous pouvez faire afficher les données d'une mémoire de masse.

# **REMARQUE**

Les données s'affichent à l'écran de la même manière qu'elles figurent sur l'impression, une ligne d'impression (24 caractères) étant représentée sur deux lignes.

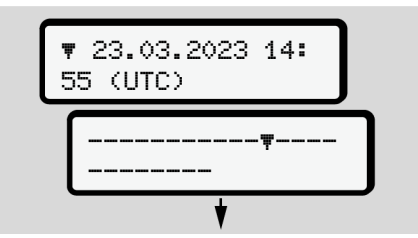

*Ill. 115:* Exemple de l'affichage des données

Si, pendant la visualisation des informations, vous revenez en arrière en utilisant les boutons  $\blacksquare$   $\blacksquare$  vous ne pourrez le faire que sur une vingtaine de ligne.

La touche **permet de quitter l'affi**chage.

Nota :

7

- L'appel des fonctions d'affichage des données est identique à celui de l'impression des données. C'est pourquoi il n'est plus décrit par la suite.
- Il est possible de régler chaque affichage souhaité en heure locale.

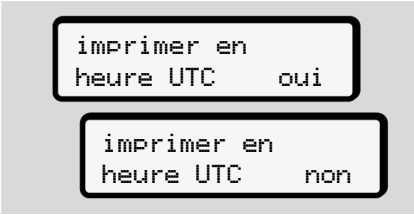

*Ill. 116:* Non – Affichage en heure locale

Sélectionner les fonctions mentionnées pas à pas :

• Afficher toutes les activités du conducteur dans l'ordre chronologique.

- Afficher toutes les événements et les erreurs sauvegardés ou ceux encore actifs.
- Afficher les excès de vitesse par rapport à la vitesse de réglage.
- Afficher les données d'identification du véhicule, des capteurs et d'étalonnage.
- Afficher les données des cartes tachygraphiques introduites jusqu'ici.
- Afficher le numéro de la carte entreprise de l'entreprise enregistrée. Si aucune entreprise n'est enregistrée, le message \_\_\_ s'affiche. Service de la carte<br>
prise de l'entreprise enregistré<br>
aucune entreprise n'est enregistré<br>
le message —— s'affiche.<br>
Afficher le poids actuel du véh<br>
(Onboard Weight System néce<br>
sion du logiciel.<br>
Afficher la version du D
	- Afficher le poids actuel du véhicule. (Onboard Weight System nécessaire)
	- Afficher la version du DTCO et la version du logiciel.

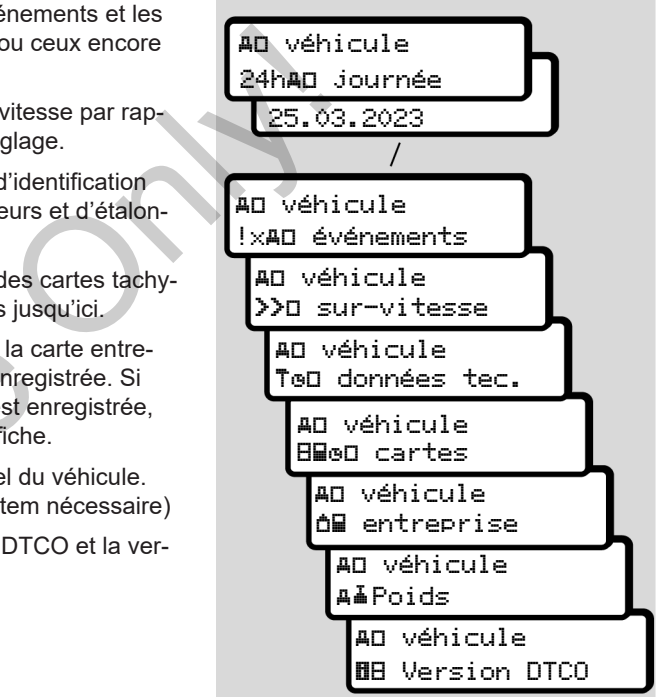

*Ill. 117:* Séquence de menu affichage pour le véhicule

# **Messages**

**Signification de messages Messages particuliers Aperçu des événements possibles Aperçu des erreurs possibles Alertes de temps de conduite Aperçu des remarques relatives à l'utilisation possibles** Signification<br>
Message<br>
Aperçu des événem<br>
Aperçu des remarques relatives à l'utilisat<br>
Ferreu des remarques relatives à l'utilisat<br>
Service De l'utilisat

# <span id="page-105-0"></span>**Messages**

# **■ Signification de messages**

Les erreurs d'un composant, de l'appareil ou d'utilisation s'affichent dès qu'elles interviennent sous forme de message à l'écran.

Les critères suivants sont possibles :

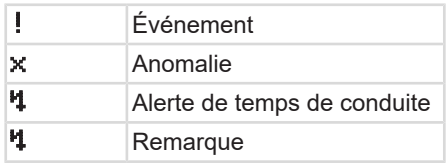

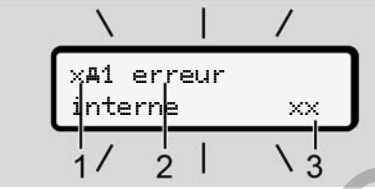

*Ill. 118:* Affichage d'un message (parfois clignotant)

**(1)** Pictogrammes combinés, le cas échéant avec numéro du lecteur de cartes **(2)** Message en texte clair

**(3)** Code d'erreur

# **A** AVERTISSEMENT

#### **Distraction par des messages de l'appareil**

Il y a risque de distraction lorsque, durant la conduite, des messages sont affichés ou que la carte est éjectée automatiquement.

• Ne vous laissez pas distraire par des messages, au contraire portez toute votre attention sur la circulation routière. echéant avec numéro du lecteur de<br>
e l'appare de la Cal Message en texte clair<br>
Service d'erreur<br>
d'erreur<br>
d'erreur<br>
d'erreur<br>
d'erreur<br>
d'erreur<br>
d'erreur<br>
d'erreur<br>
d'erreur<br>
d'erreur<br>
d'erreur<br>
d'erreur<br>
d'erreur<br>
d'er

# **REMARQUE**

En cas de messages se référant à une carte tachygraphique, le numéro du lecteur de cartes correspondant s'affiche à côté du pictogramme.

#### **► Caractéristiques des messages**

#### **Événements, erreurs**

- En cas d'affichage d'événements ou d'erreurs, le rétroéclairage de l'écran clignote pendant env. 30 secondes.
- La raison en est affichée par un pictogramme, un message en texte clair et un code d'erreur.
- Validez ce message par la touche  $\blacksquare$ .
- Le DTCO 4.1 mémorise (conformément à l'obligation d'enregistrement du règlement) l'événement ou l'erreur dans la mémoire de masse comme sur la carte conducteur. Pour afficher ou imprimer ces données, vous disposez du menu.

### **REMARQUE**

Si un événement s'affiche constamment de manière répétée, contactez un atelier spécialisé agréé!

#### **REMARQUE**

#### **Comportement en cas de dysfonctionnement**

En cas de dysfonctionnement du tachygraphe, vous êtes, en qualité de conducteur, dans l'obligation de consigner les indications qui ne sont plus enregistrées ou imprimées correctement par le tachygraphe, via les activités sur une feuille distincte ou au verso de l'impression papier.

è *[Inscription manuelle des activités](#page-59-0) [\[](#page-59-0)*[}](#page-59-0) *[60\]](#page-59-0)*

# **Alertes de temps de conduite**

- Le message Alerte de temps de conduite avertit le conducteur d'un risque de dépassement du temps de conduite.
- Ce message est affiché avec le rétroéclairage clignotant et doit être validé avec la touche **...**

#### **Remarques relatives à l'utilisation**

Les remarques relatives à l'utilisation s'affichent **sans** rétroéclairage clignotant et s'effacent (sauf quelques messages particuliers) automatiquement au bout de 3 ou 30 secondes. Substanting the service of the service of the service of the service of the service of the service of the determined a considered to the determined a considered to the material of the service of the service of the service

#### **Cadrans d'affichage compatibles DTCO 4.1**

Si un cadran d'affichage pouvant communiquer avec le DTCO 4.1 est monté dans le véhicule, le contrôle de fonctionnement  $\blacksquare$  renvoie à des messages du DTCO 4.1.

# **REMARQUE**

Pour des informations détaillées, tenez compte de la notice d'utilisation de votre véhicule.

#### **► Validation des messages**

1. Appuyez sur la touche **.** Vous avez ainsi validé le message et le clignotement du rétroéclairage s'éteint.

2. Appuyez encore une fois sur la touche . Le message s'éteint et l'affichage standard réglé précédemment apparaît à nouveau.

#### **Remarques :**

Une instruction de commande s'éteint après le premier actionnement de la touche **a** 

Si plusieurs messages sont affichés, il faut acquitter les différents messages l'un après l'autre.

# **■ Messages particuliers**

**► État de l'appareil**

$$
1 - \frac{40*30 - \text{Bo} - 0 \text{km/h}}{x}
$$

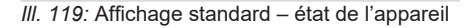

Si le DTCO 4.1 n'est pas encore activé comme appareil de contrôle, il y a affichage de l'*« état de l'appareil »*, symbole  $\mathbf{H}$  (1).

Le DTCO 4.1 accepte exclusivement la carte atelier.

### **REMARQUE**

Faites procéder à la mise en service du DTCO 4.1 dans les règles de l'art par un atelier spécialisé agréé.

#### **► OUT (quitter le champ d'application)**

12:10 75km/h OUT 123456.7km

*Ill. 120:* Affichage standard – Out of scope

Si le véhicule circule en dehors du champ d'application du règlement, le symbole OUT **(2)** s'affiche. è *Désignations [*} *10]*

Vous pouvez régler cette fonction dans le menu

è *Saisie OUT début/ fin [*} *100]*

En appuyant sur n'importe quelle touche, vous pouvez passer à un autre affichage.  $\frac{10}{2}$ , sym-<br>  $\frac{10}{2}$ , sym-<br>  $\frac{10}{2}$ <br>  $\frac{10}{2}$ <br>  $\frac{1$ 

# **► Ferry/ train**

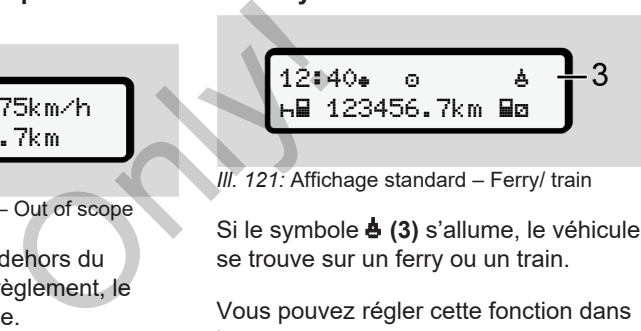

*Ill. 121:* Affichage standard – Ferry/ train

Si le symbole **(3)** s'allume, le véhicule se trouve sur un ferry ou un train.

Vous pouvez régler cette fonction dans le menu.

è *[Ferry/ train : saisie début/fin \[](#page-99-0)*[}](#page-99-0) *[100\]](#page-99-0)*.

#### **REMARQUE**

Veillez à ce que cette fonction et sa présente activité soient réglées en mode ferry / train avant l'embarquement du véhicule.

En appuyant sur n'importe quelle touche, vous pouvez passer à un autre affichage.
# **■ Aperçu des événements possibles**

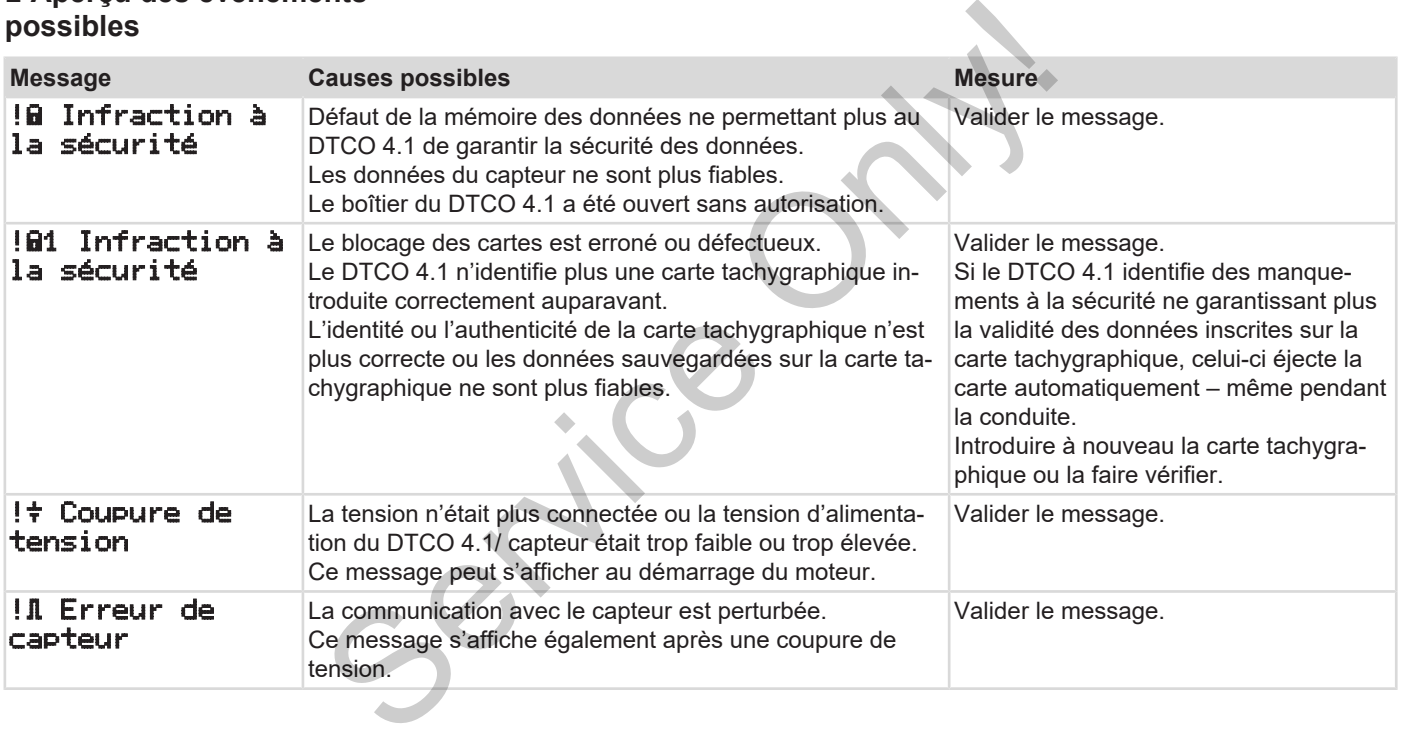

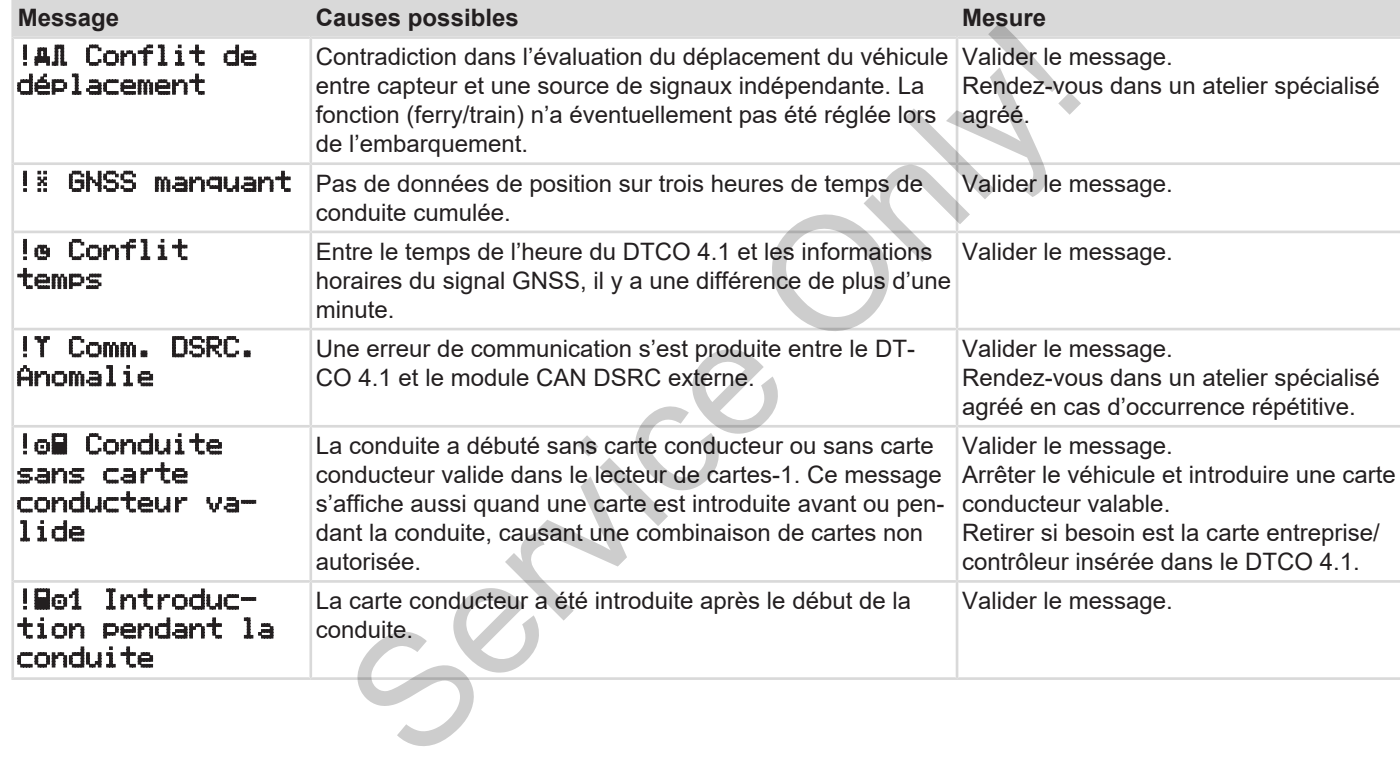

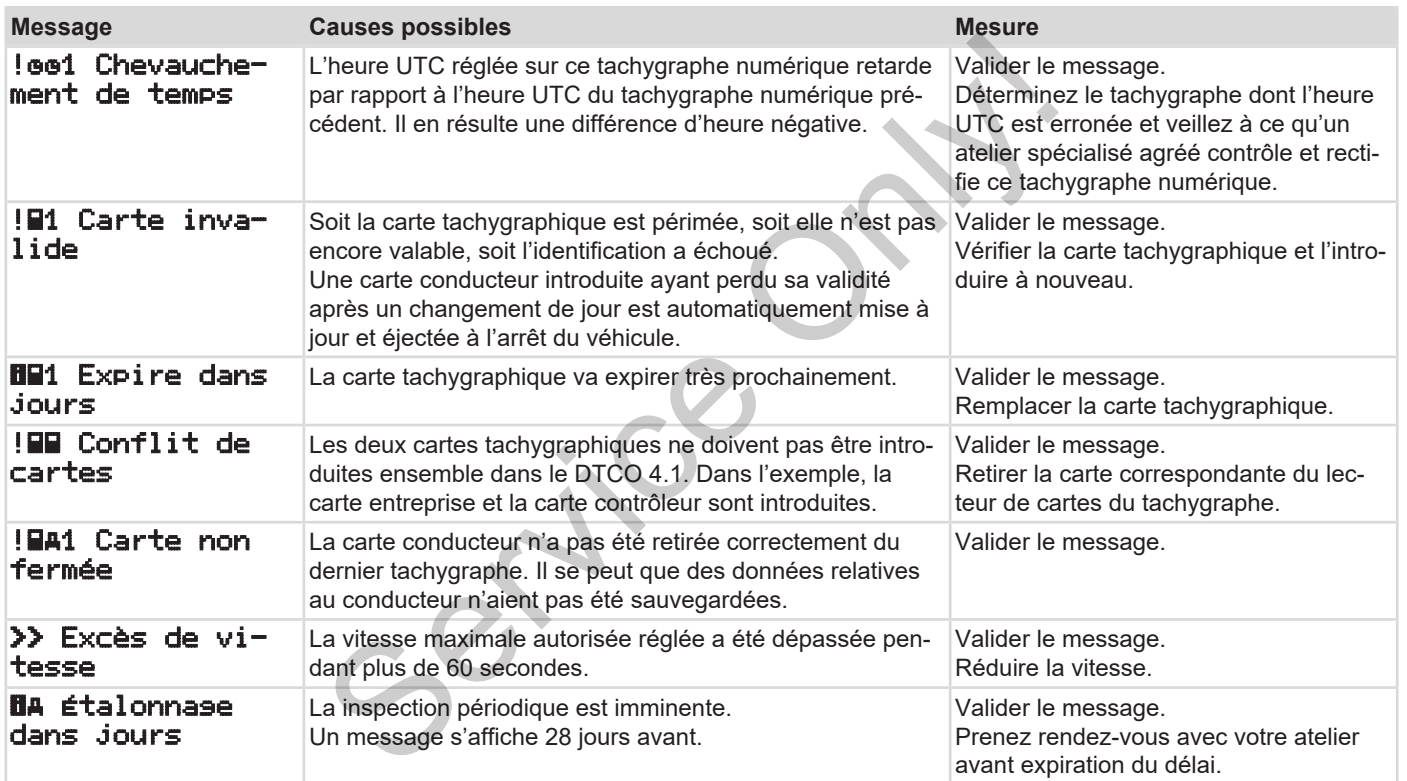

## Messages **Aperçu des événements possibles** Aperçu des événements possibles

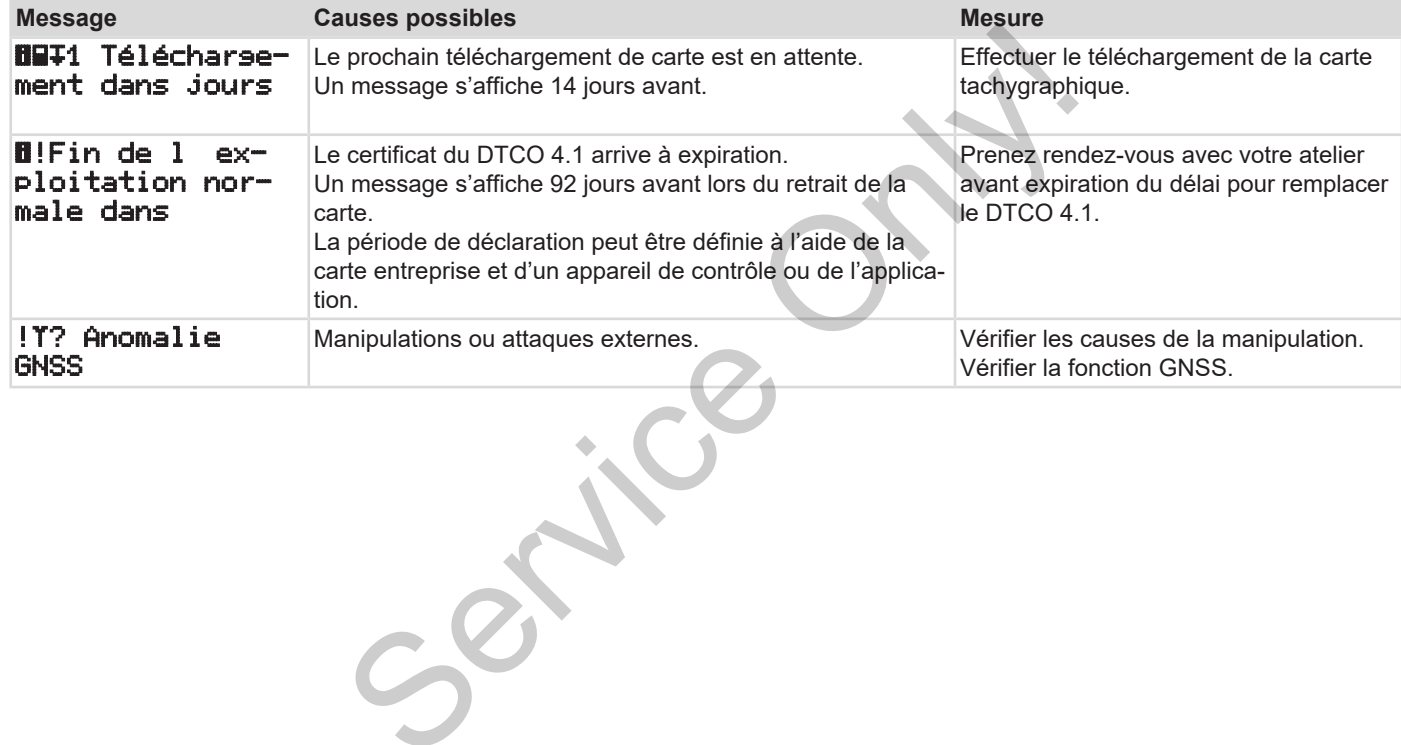

# **■ Aperçu des erreurs possibles**

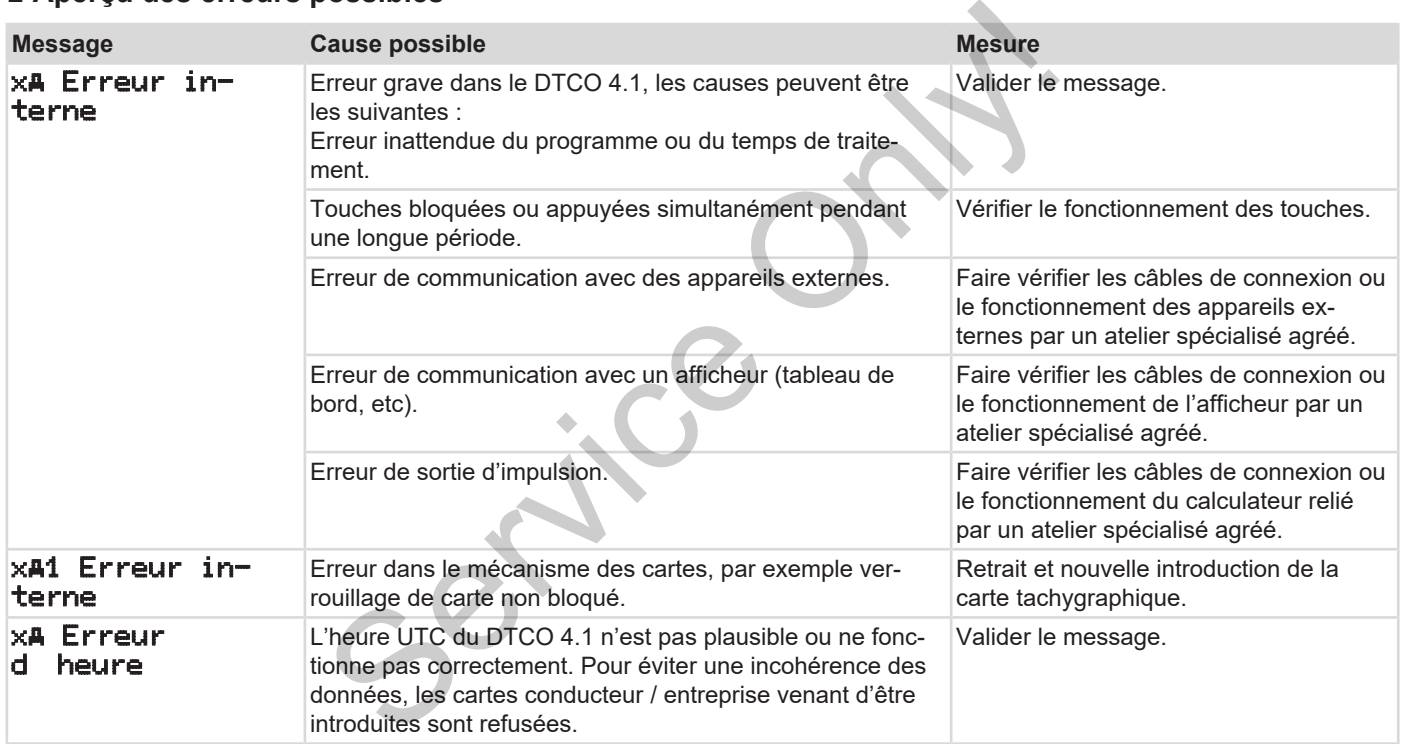

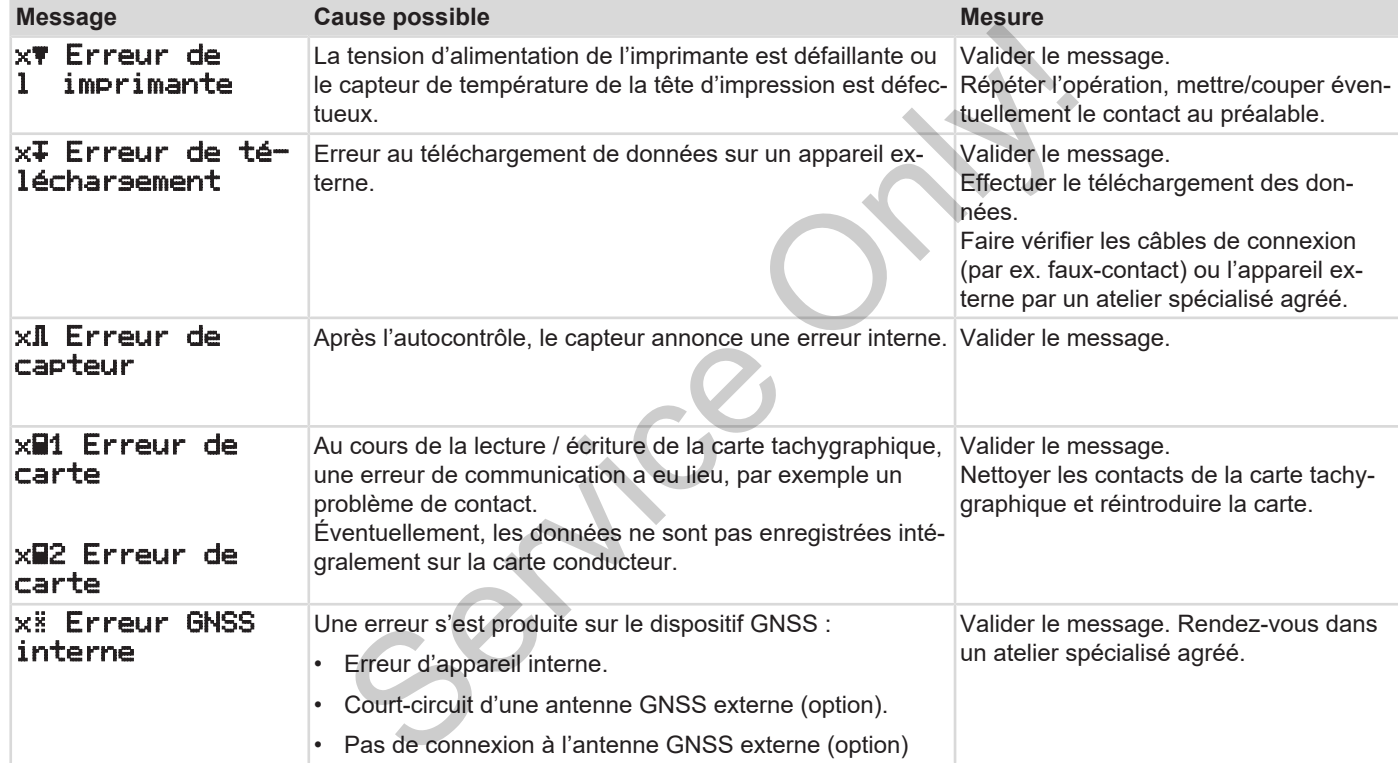

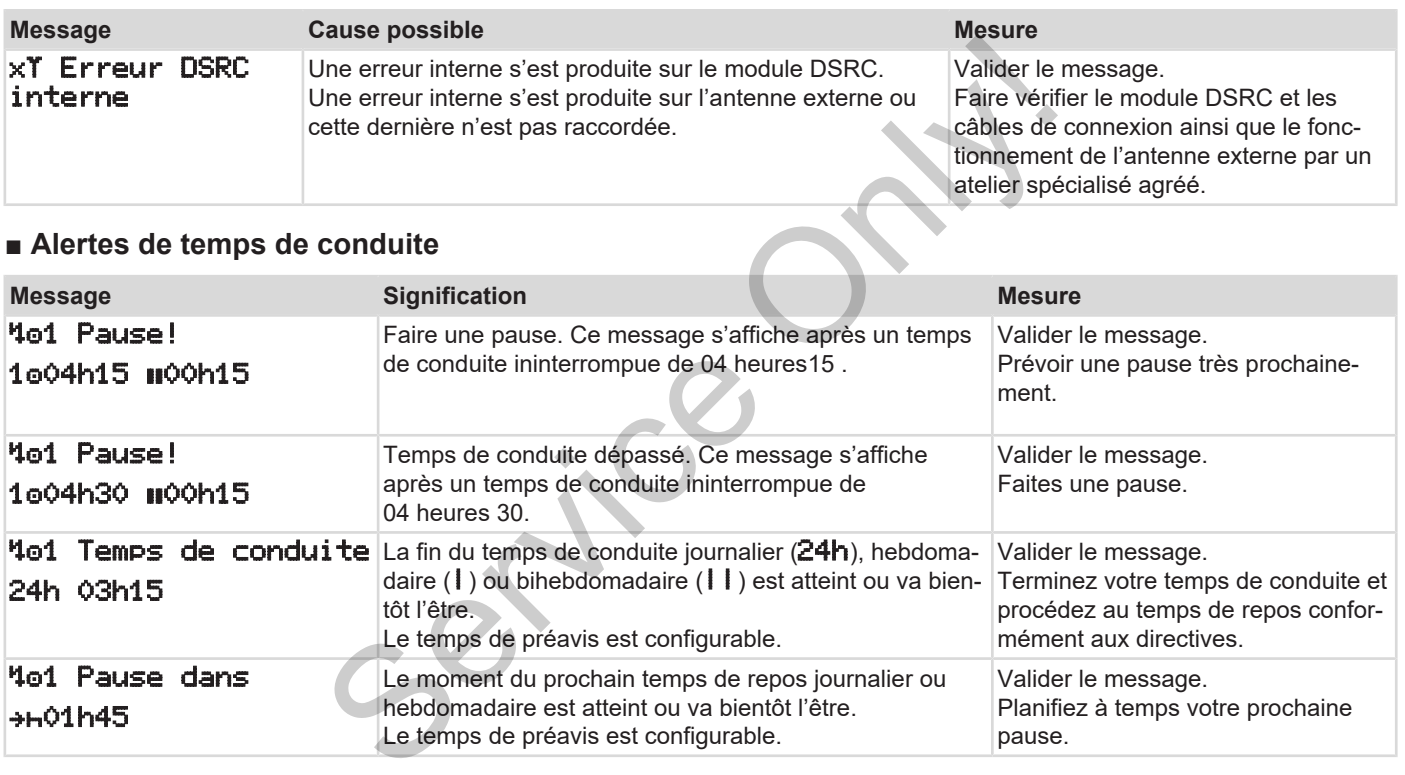

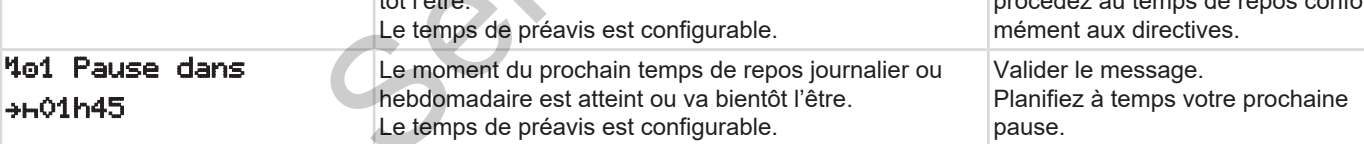

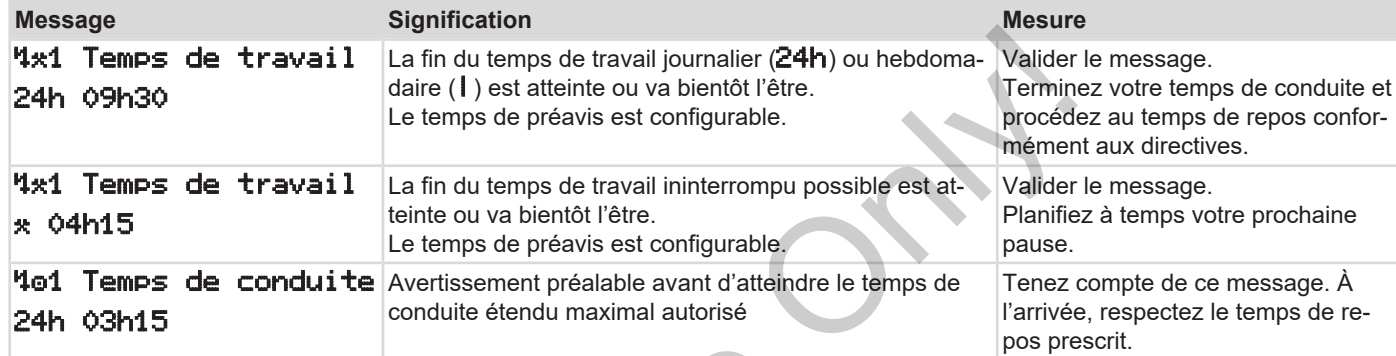

## **REMARQUE**

Le DTCO 4.1 enregistre, sauvegarde et calcule les temps de conduite sur la base des règles établies par le règlement. Il vous avertit (vous le conducteur) bien avant que vous dépassiez votre temps de conduite.

Les temps de conduite cumulés ne constituent pas une anticipation de l'interprétation juridique du **temps de conduite ininterrompu**.

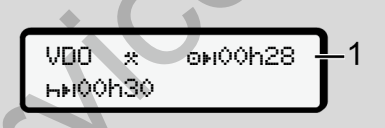

**► Affichage VDO Counter (option)**

*Ill. 122:* VDO Counter – affichage

Après confirmation de la deuxième alerte de temps de conduite, le VDO Counter indique que votre temps de conduite **(1)** est terminé (ne s'applique pas pour Out of scope). Faites une pause immédia-Affichage VDO Counter (of sur la<br>
sur la<br>
stègle-<br>
Service de la la la deuxième de l'in-<br>
Service de la deuxième de l'in-<br>
de temps de conduite, le VDO Compune de la deuxième de temps de conduite, le VDO Compune de temps d tement.

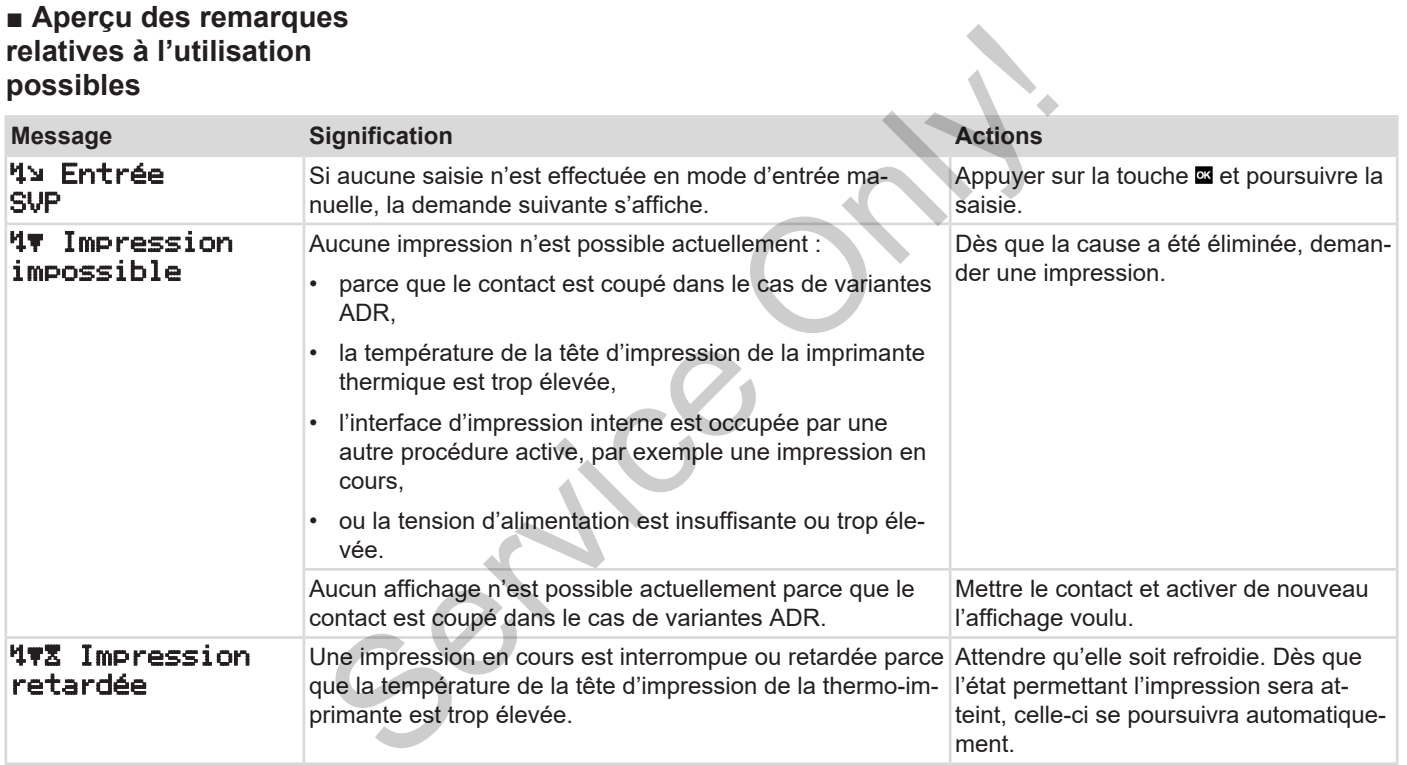

## Messages **Apercu des remarques relatives à l'utilisation possibles** Apercu des remarques relatives à l'utilisation possibles

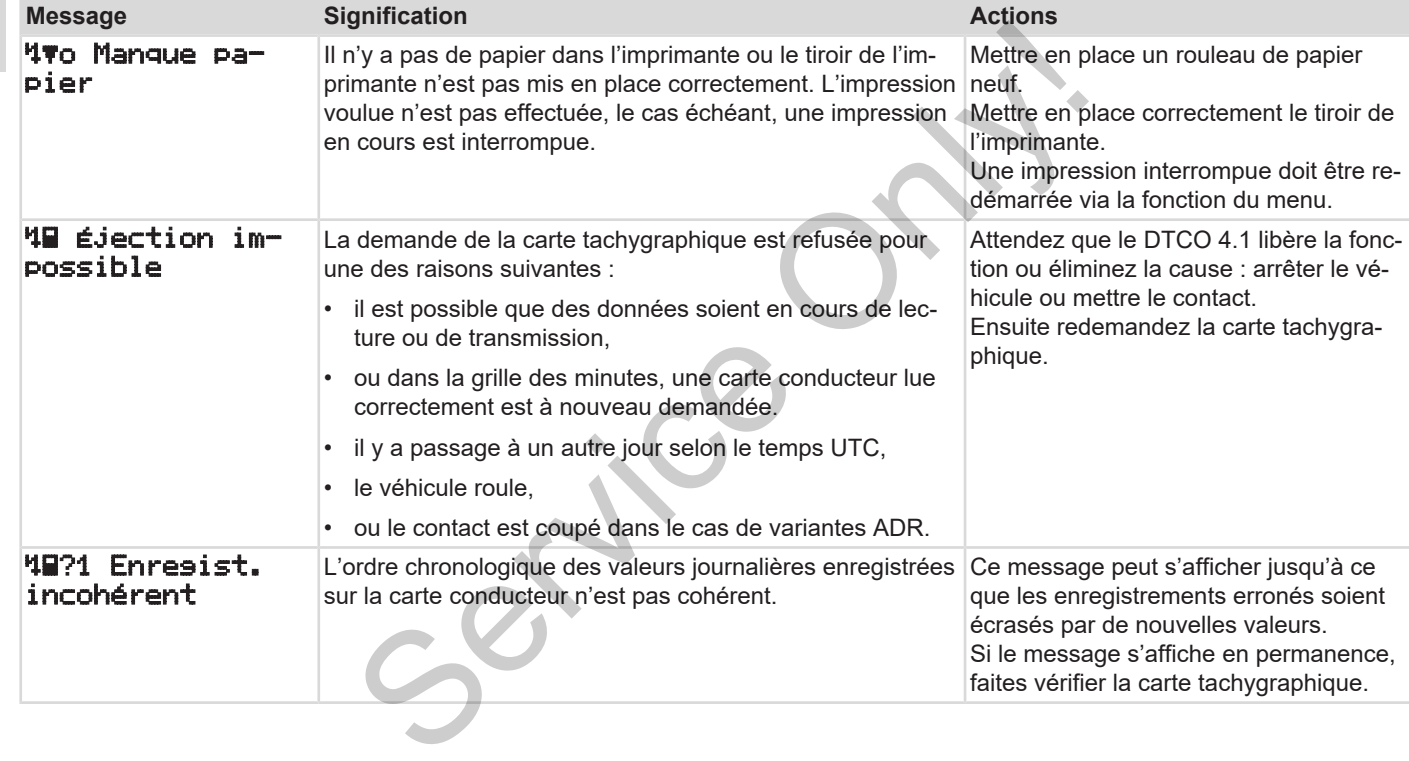

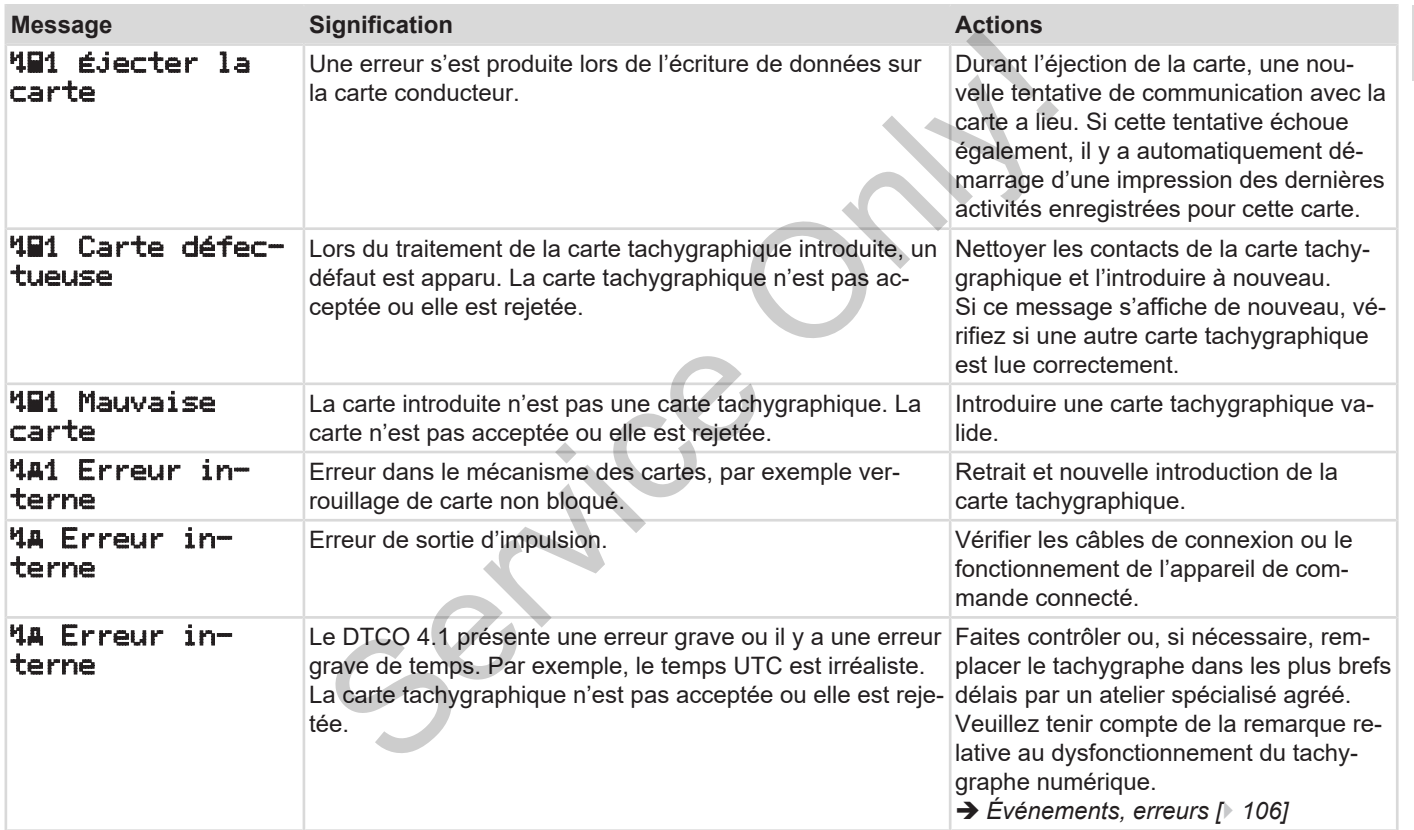

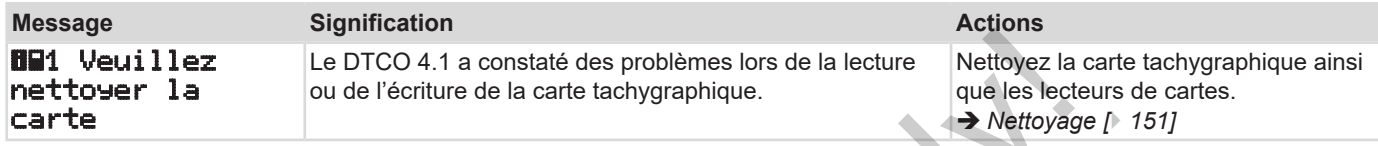

## **► Remarques d'information**

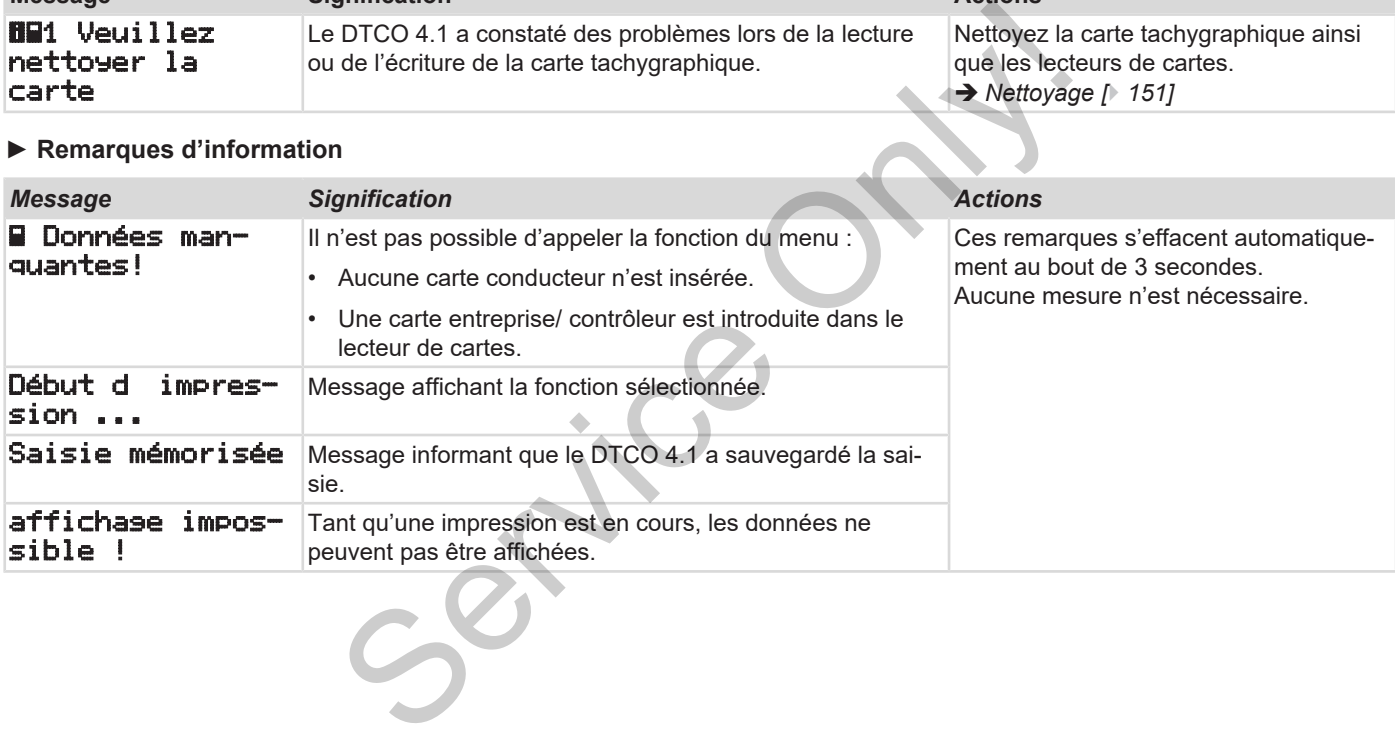

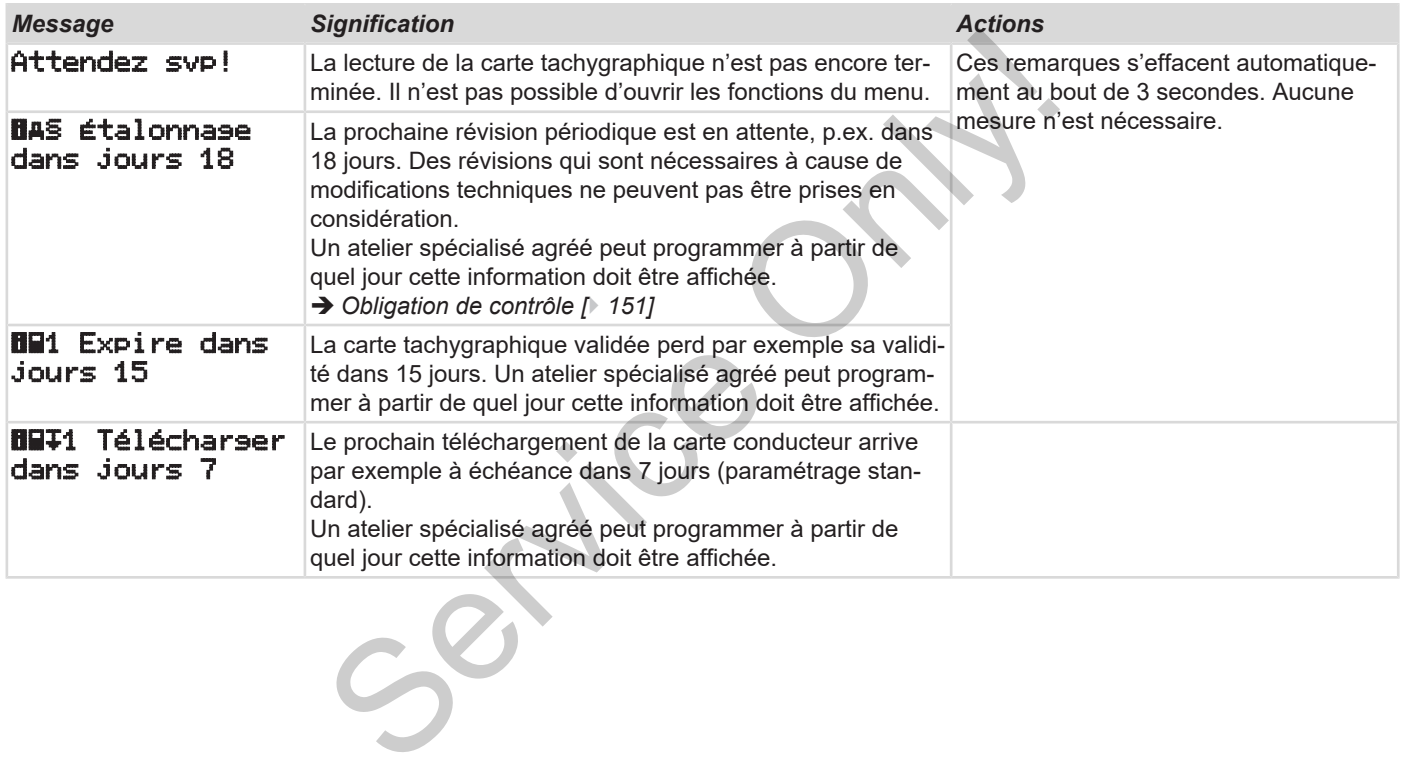

# **Impression**

**Remarques relatives à l'impression Démarrage de l'impression Interruption de l'impression Remplacement du papier de l'imprimante Solution au bourrage papier** *Instructions de service DTCO 4.1 - Édition 2023-01 - BA00.1381.41 100 103* Service Only!

## **Impression**

# **■ Remarques relatives à l'impression**

## **REMARQUE**

Il y a toujours un espace d'environ 5 cm au début de chaque impression.

## **REMARQUE**

Sur demande, l'impression peut être munie du sigle de la société.

# **■ Démarrage de l'impression**

## **REMARQUE**

Conditions d'impression :

- Le véhicule est à l'arrêt.
- Dans le cas de la variante ADR du DTCO 4.1 : Le contact est mis.
- Le rouleau de papier est en place.
- Le tiroir de l'imprimante est fermé.

**By** conducteur 1 24h l'ournée

*Ill. 123:* Exemple d'impression - valeur journalière

1. Sélectionnez avec les touches **D** / D et avec la touche **a** l'option de menu souhaitée Impression conducteur-1 > valeur journalière : Service Only!

è *Navigation dans les fonctions du menu [*} *89]*

- 2. Sélectionnez et validez le jour et le type d'impression souhaités (heure UTC ou locale)
- 3. L'impression démarre au bout d'environ 3 secondes.

Attendez que l'impression soit terminée.

4. Détachez l'impression au niveau de l'arête de coupure papier.

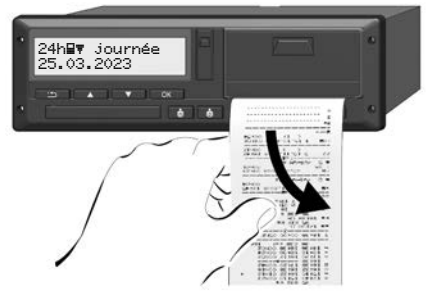

*Ill. 124:* Détachement de l'impression

## **REMARQUE**

Veillez à ce que, lors de la découpe du papier, les lecteurs de carte soient fermés, afin d'éviter qu'ils soient encrassés par des particules de papier ou que le chargeur de carte soit endommagé.

# **■ Interruption de l'impression**

Appuyez à nouveau sur la touche pour interrompre l'impression avant la fin.

L'interrogation suivante s'affiche :

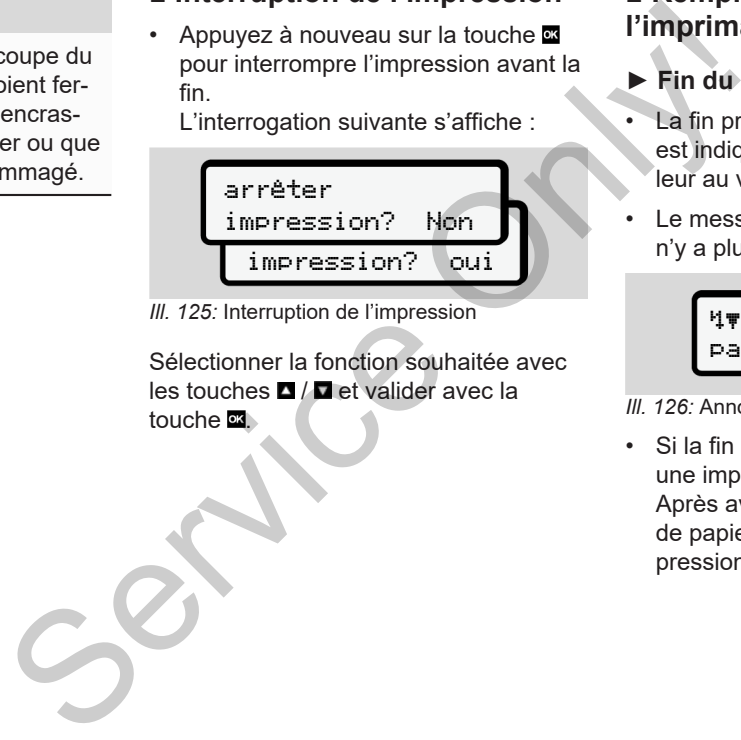

*Ill. 125:* Interruption de l'impression

Sélectionner la fonction souhaitée avec les touches  $\Box$  /  $\Box$  et valider avec la touche **x** 

# <span id="page-123-0"></span>**■ Remplacement du papier de l'imprimante**

- **► Fin du papier**
- La fin prochaine du rouleau de papier est indiquée par un marquage de couleur au verso de l'impression.
- Le message suivant s'affiche lorsqu'il n'y a plus de papier :

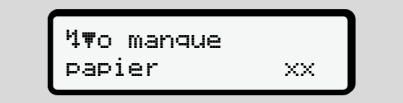

*Ill. 126:* Annonce – manque papier

• Si la fin du papier est atteinte durant une impression :

Après avoir mis un nouveau rouleau de papier en place, redémarrer l'impression via la fonction du menu.

### **► Remplacement du rouleau de papier**

## **REMARQUE**

Utilisez exclusivement du papier pour imprimante VDO, comportant les identifications suivantes :

- Type de tachygraphe (DTCO 4.1) avec marque de contrôle **e184**
- marque d'homologation **et 174**  $ou$   $@1189$

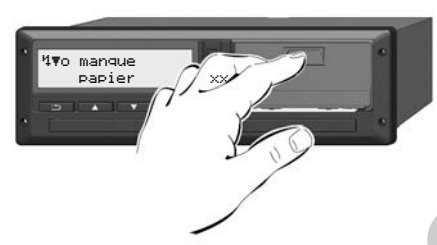

*III. 127:* Appuyer sur la touche de déverrouillage

- 1. Repoussez la surface de déverrouillage sur le cache de l'imprimante vers l'intérieur.
	- Le tiroir de l'imprimante s'ouvre.

# **A** PRUDENCE

## **Risque de brûlure**

La tête d'impression peut être brûlante.

• Après retrait du tiroir de l'imprimante, ne mettez pas les doigts dans le compartiment de l'imprimante. MERIDENCE<br>
Risque de brûlure<br>
La tête d'impression peut être brûlante.<br>
Dier pour<br>
Les identimante, ne mettez pas les doigts<br>
dans le compartiment de l'imprimante.<br>
Service CO 4.1)<br>
MERIARQUE<br>
Endormagement par des objets<br>

# **REMARQUE**

## **Endommagement par des objets**

Pour éviter l'endommagement de l'imprimante :

- n'introduisez pas d'objets dans le compartiment de l'imprimante.
- 2. Saisissez le tiroir de l'imprimante par les deux côtés, puis sortez-le de l'imprimante.

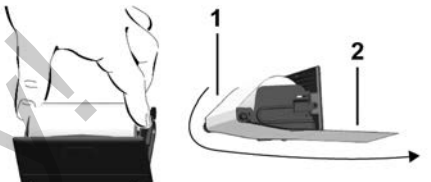

- *Ill. 128:* Introduction du rouleau de papier
- 3. Placez le rouleau de papier neuf dans le tiroir de l'imprimante avec l'extrémité finale du papier vers le haut.
- 4. Faites passer le papier avec la partie imprimée en gris pour le guidage audessus du galet de renvoi **(1)**.

# **REMARQUE**

Veillez à ce que le rouleau de papier ne soit pas coincé dans le tiroir de l'imprimante et à ce que le début du papier **(2)** dépasse sous le bord du tiroir (barre de déchirage).

5. Repoussez le tiroir de l'imprimante dans le compartiment de l'imprimante, jusqu'à ce qu'il s'enclenche.

L'imprimante est prête à fonctionner.

# **■ Solution au bourrage papier**

En cas de bourrage papier :

- 1. Ouvrez le tiroir de l'imprimante.
- 2. Retirez le papier froissé du rouleau de papier et éliminez des restes de papier éventuels du tiroir d'imprimante.
- 3. Remettez le rouleau de papier en place et repoussez le tiroir d'imprimante dans le compartiment de l'imprimante jusqu'à ce qu'il s'enclenche. è *[Remplacement du papier de l'im](#page-123-0)[primante \[](#page-123-0)*[}](#page-123-0) *[124\]](#page-123-0)*. Inte.<br>
Trouleau<br>
Service de limpri-<br>
Trole l'im-<br>
Trole l'im-<br>
Trole l'im-<br>
Trole l'im-

# **Impressions**

**Conservation des impressions Impressions (exemples) Explication des impressions** Conservation de<br> **Explication de**<br>
Explication de<br>
Finegistrement de données en cas d'événement<br>
Autorisation de<br>
Autorisation de la proposaise d'événement<br>
Autorisation de la proposaise d'événement<br>
Autorisation de la pro

**Enregistrement de données en cas d'événements ou d'erreurs**

**Impressions**

# 10 **■ Conservation des impressions** Veillez à ce que les impressions soient conservées à l'abri de la lumière et des

rayons du soleil, de l'humidité et de la chaleur afin de ne pas être endommagées (illisibles).

Les impressions doivent être conservées par le détenteur du véhicule/ l'entreprise pendant un an au moins.

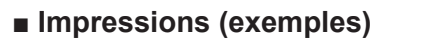

**► Impression journalière de la carte**

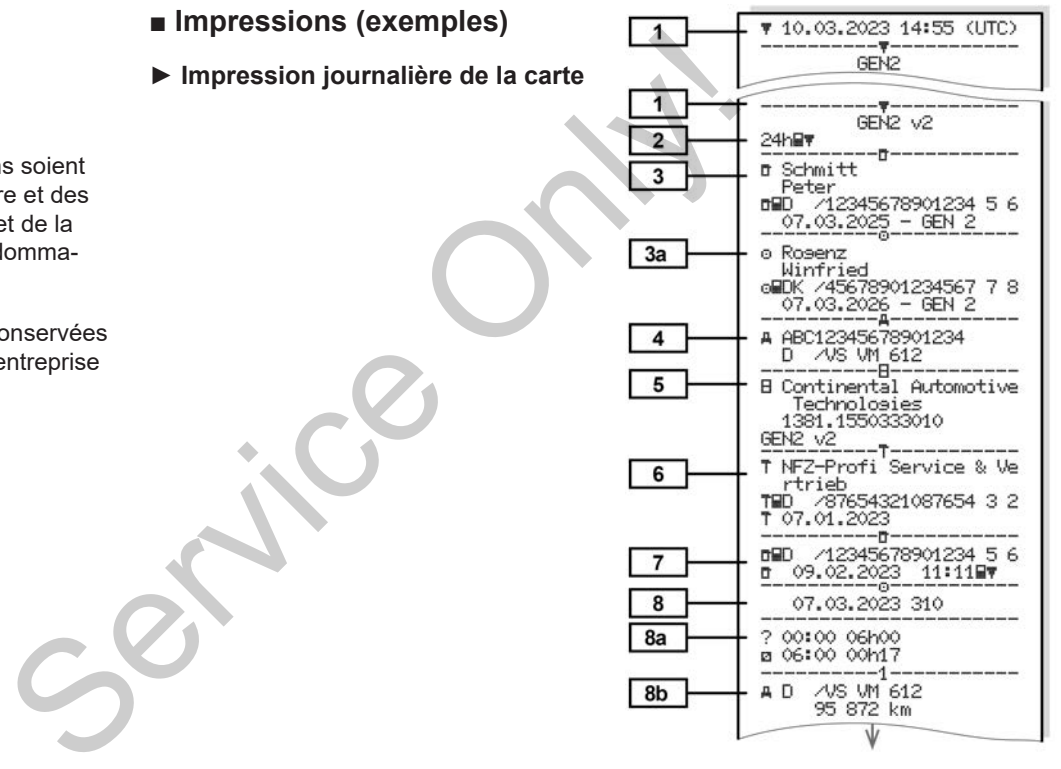

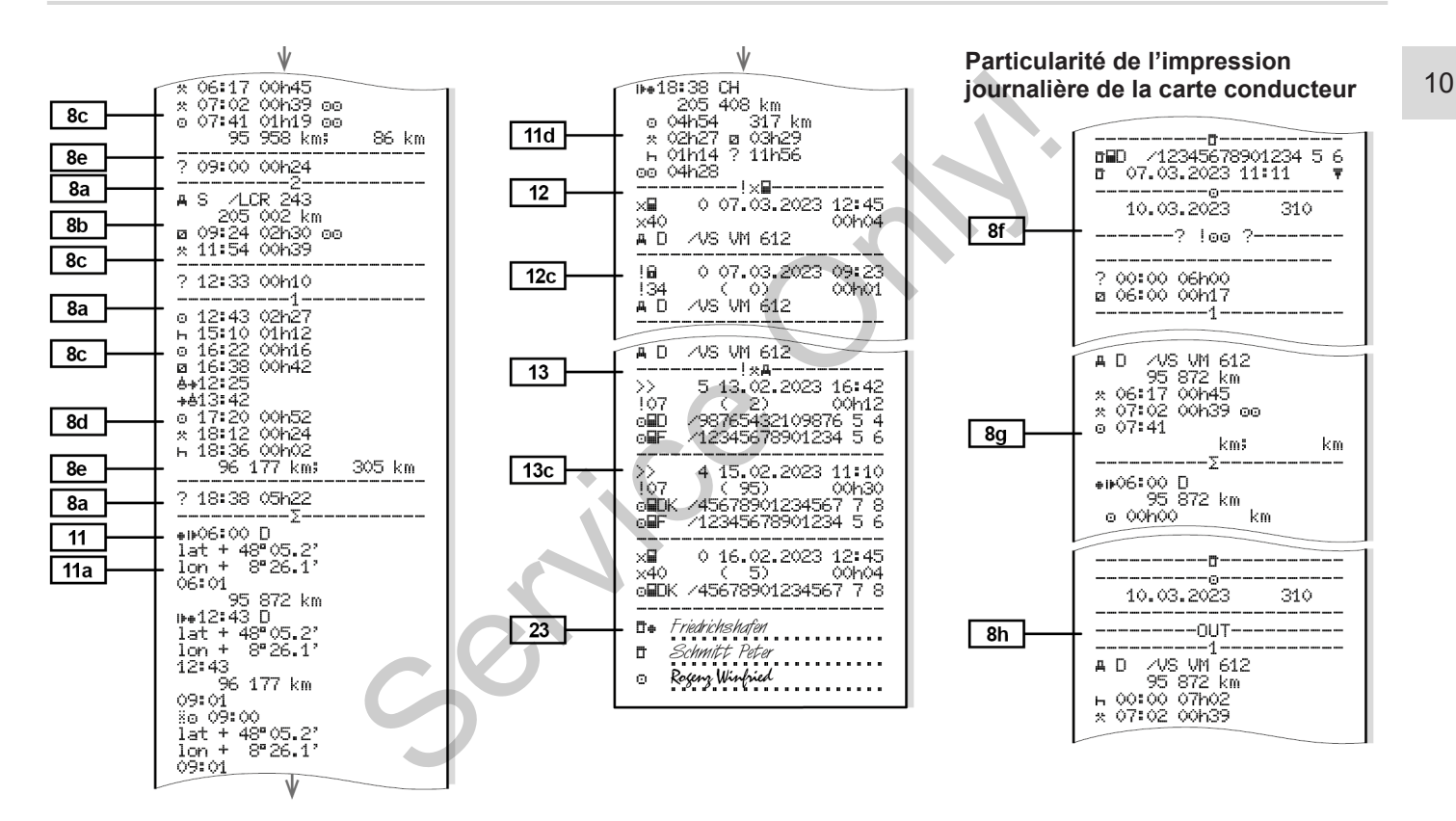

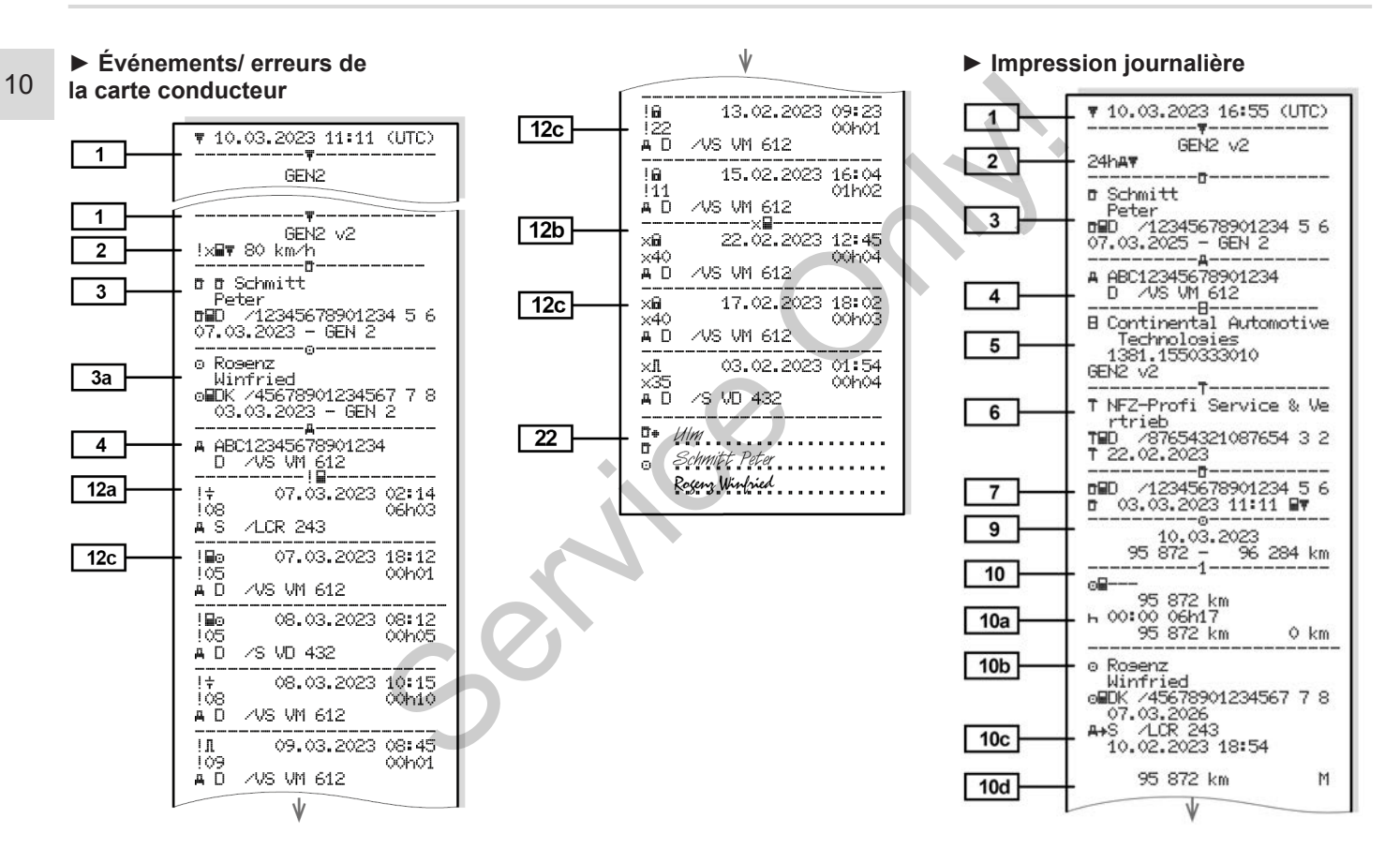

Impressions (exemples) and the contract of the contract of the contract of the contract of the contract of the contract of the contract of the contract of the contract of the contract of the contract of the contract of the

10

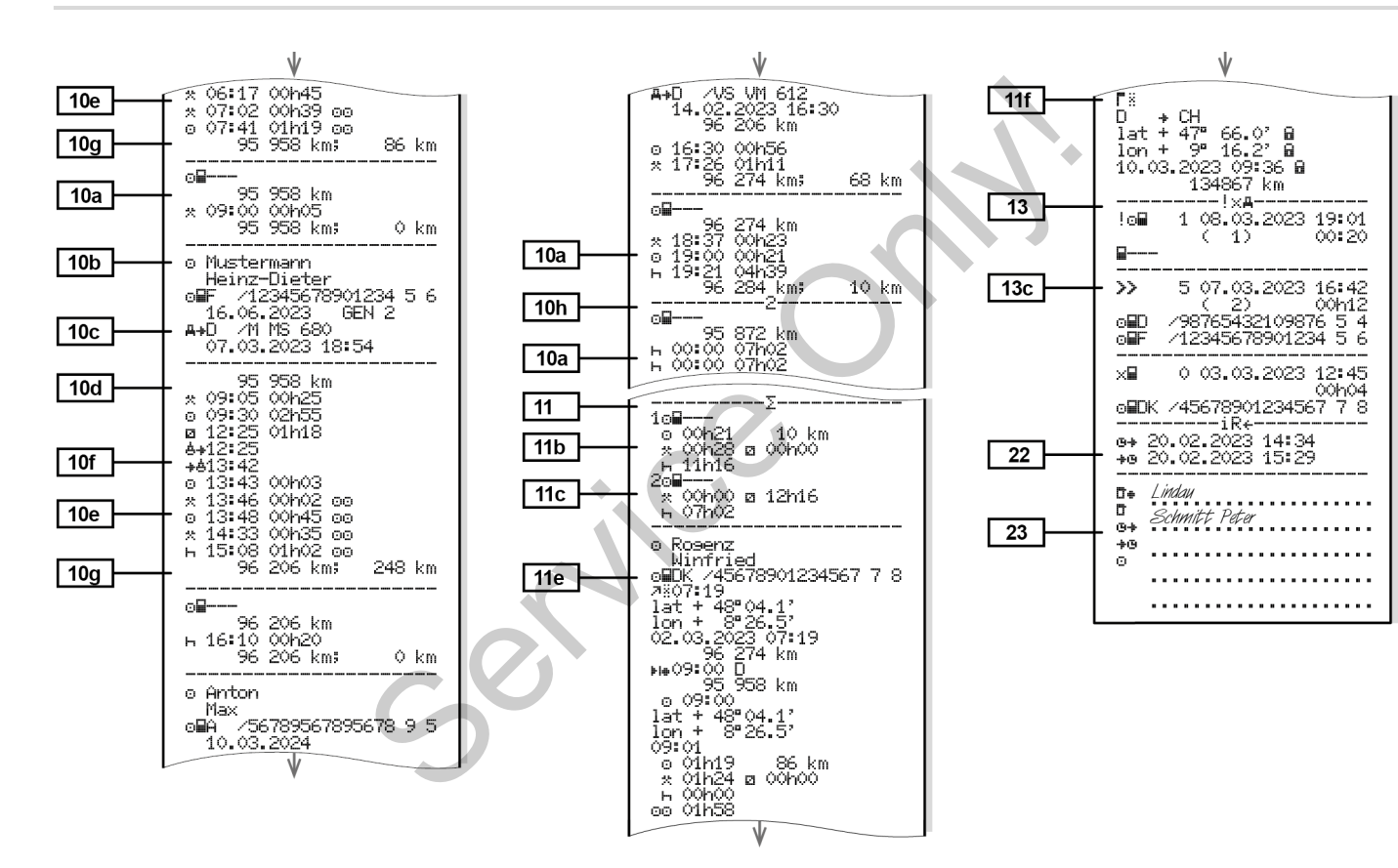

*© Continental Automotive Technologies GmbH*

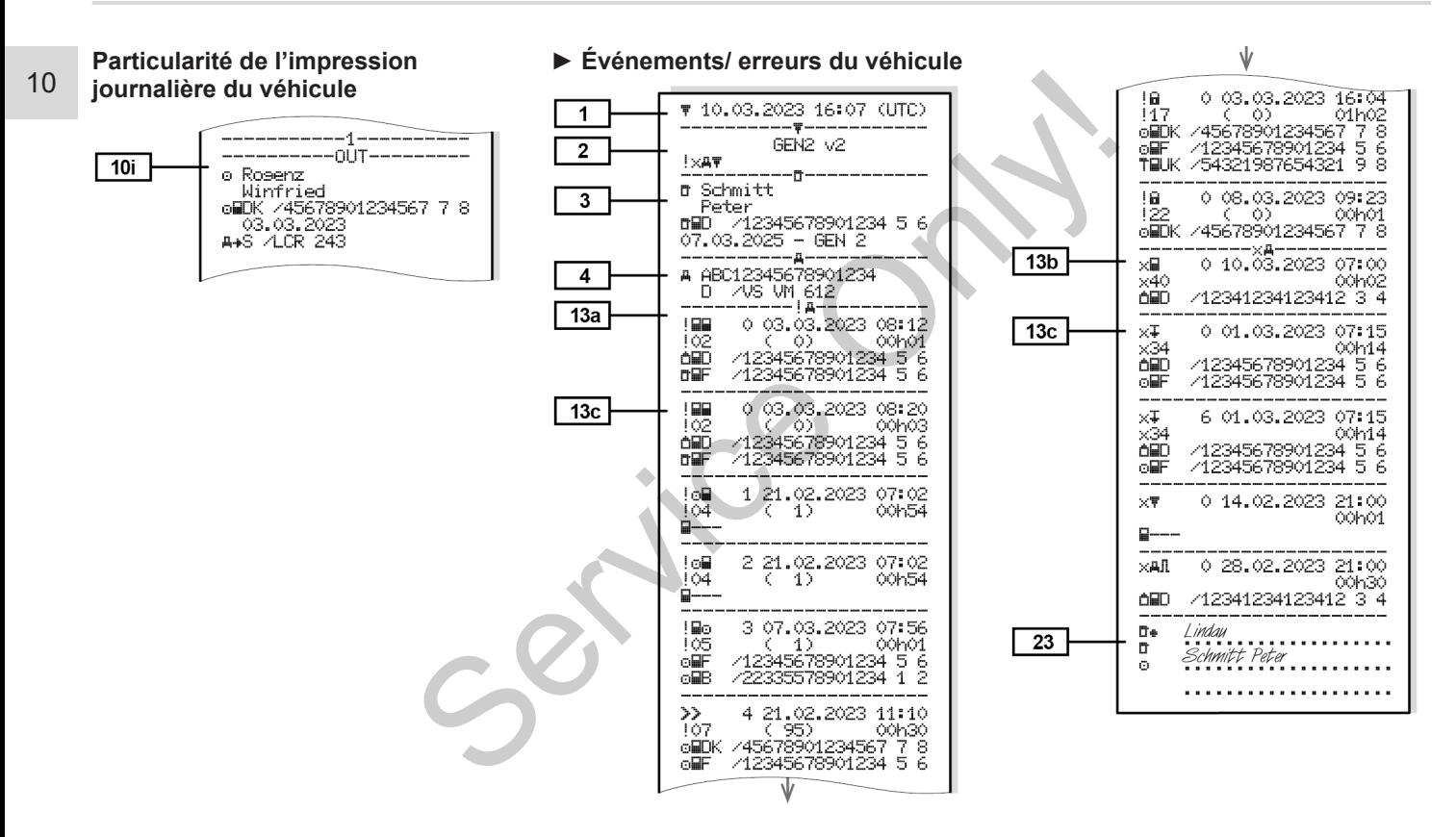

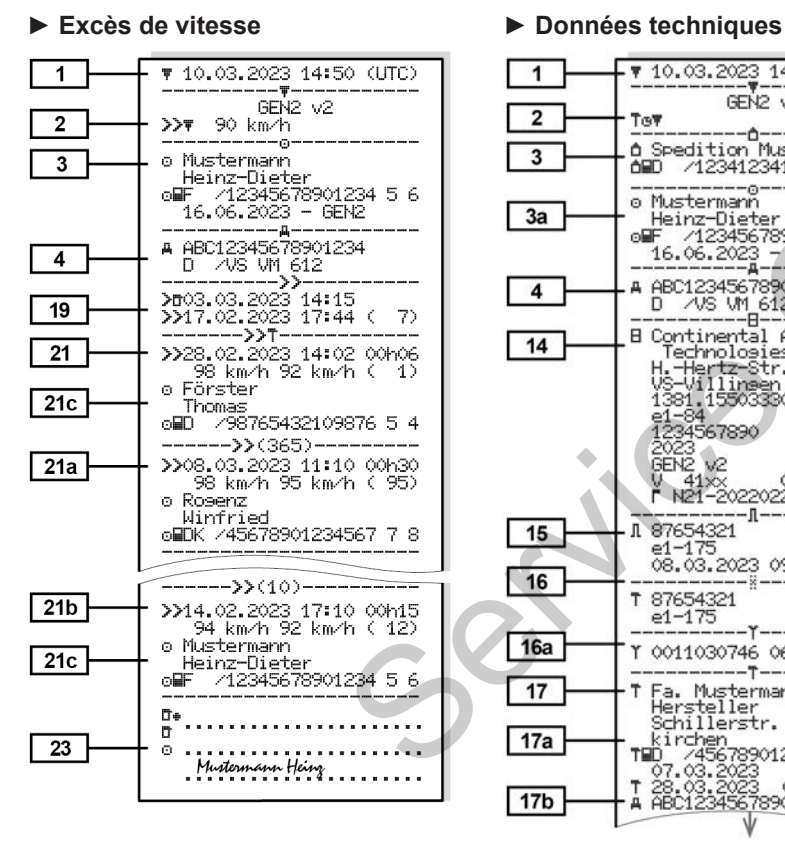

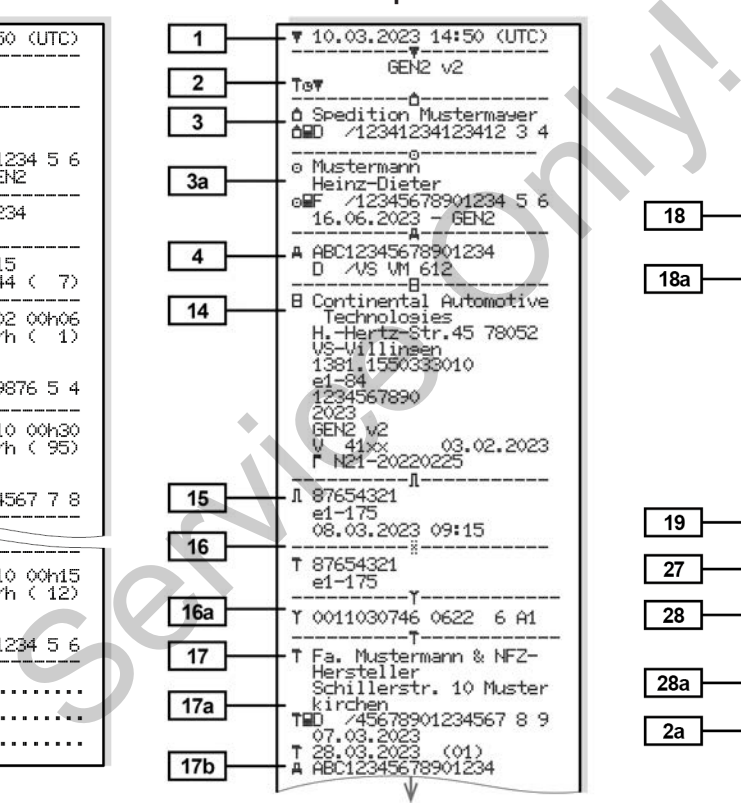

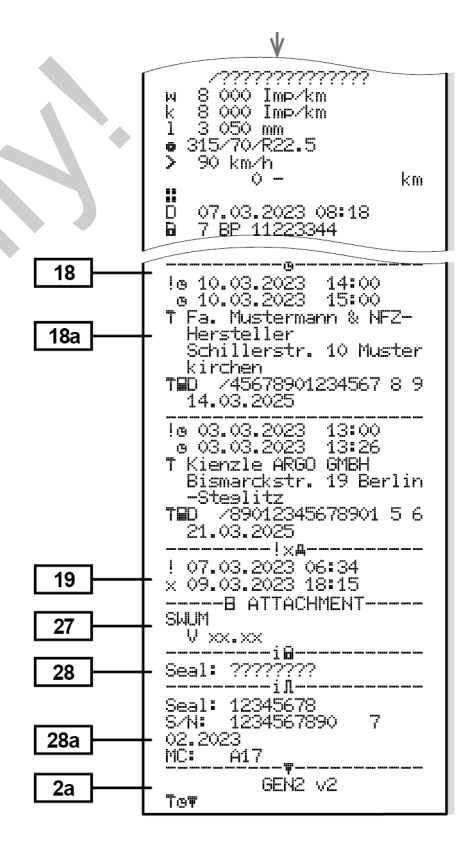

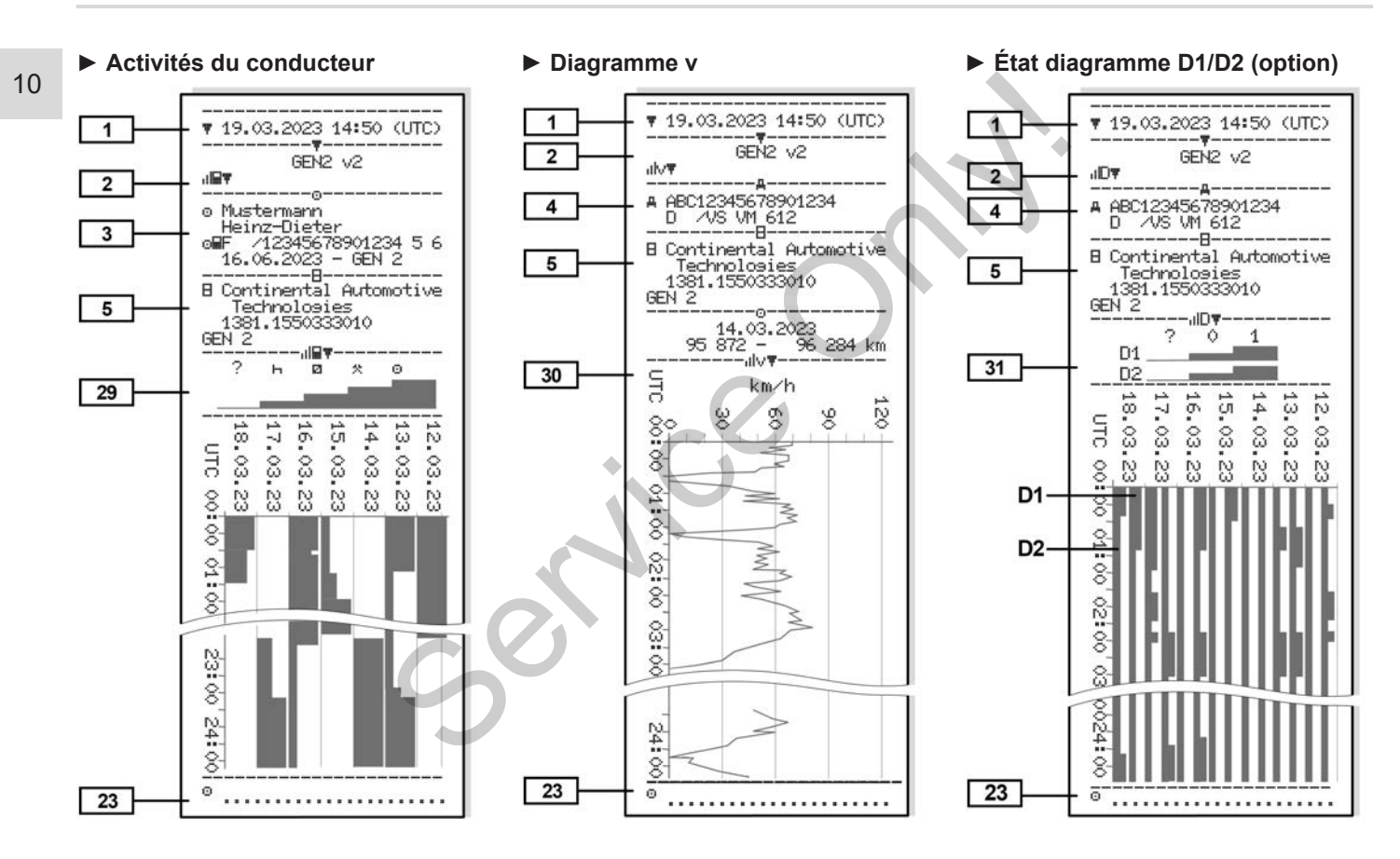

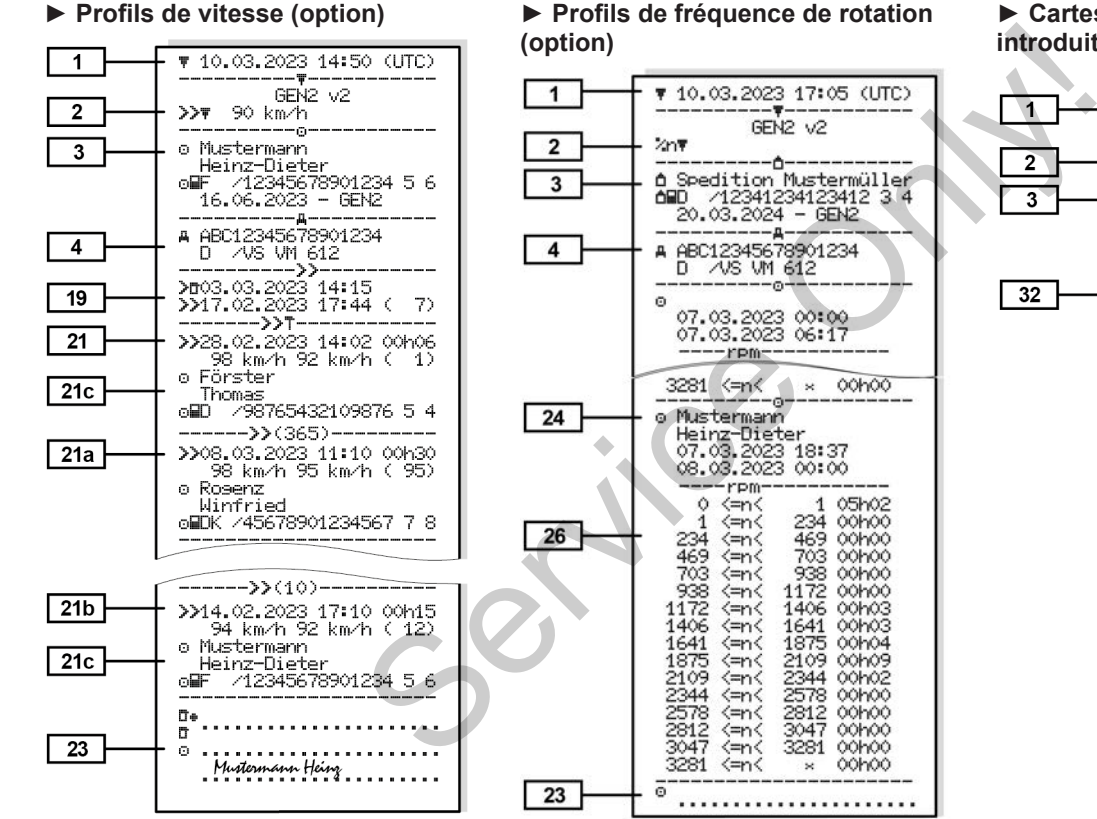

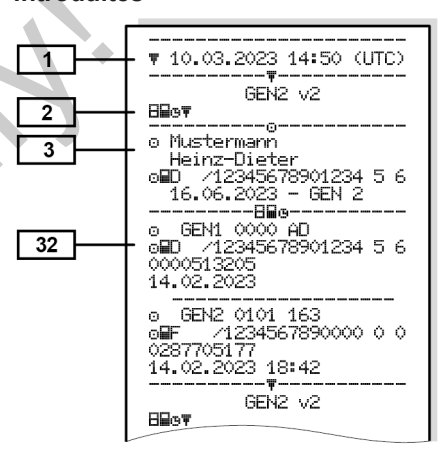

**► Cartes tachygraphiques**

**introduites**

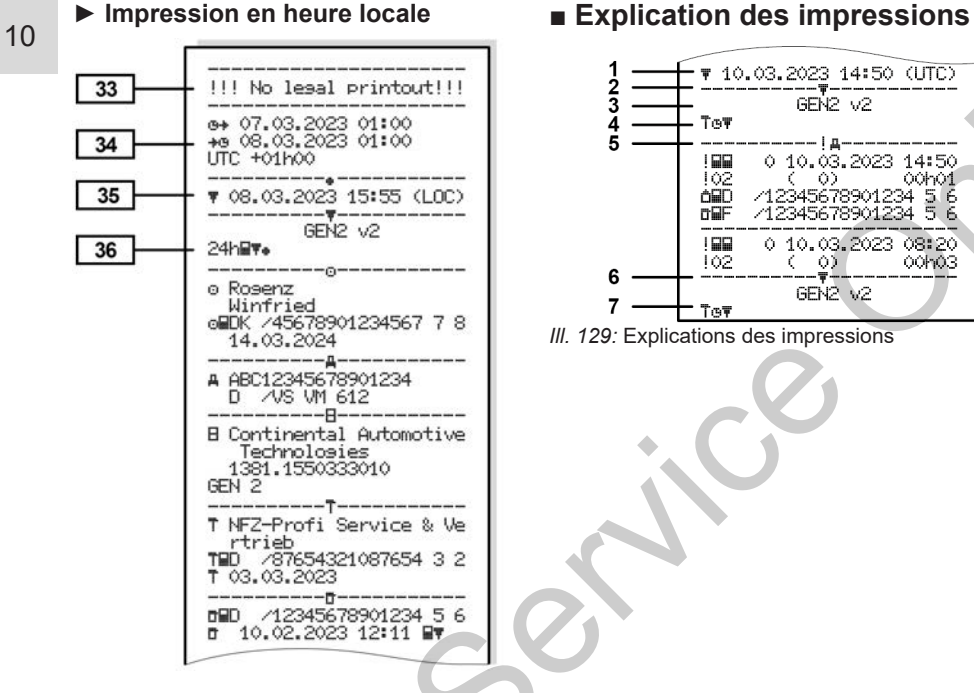

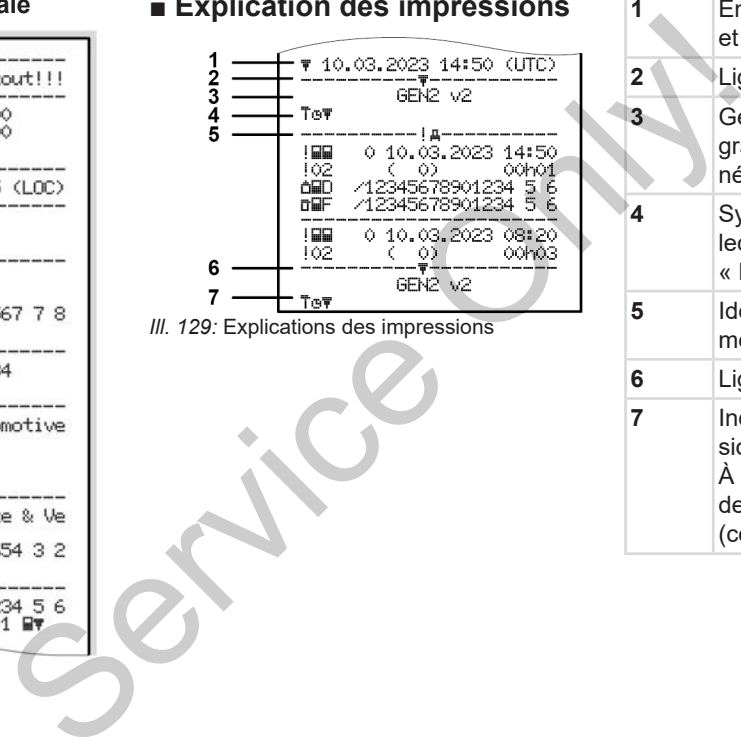

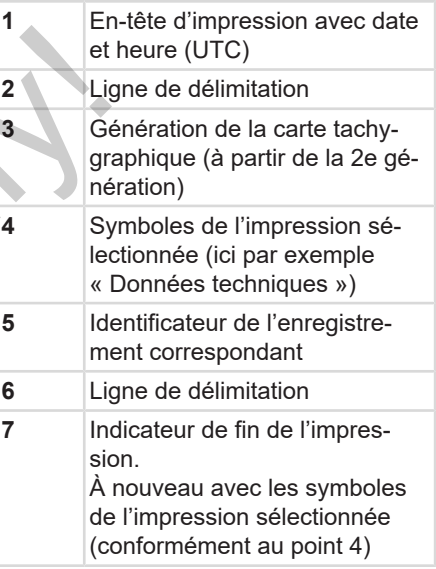

# **► Légende des blocs de données**

**[1]** Génération de carte tachygraphique conformément à l'annexe **I B (GEN1) et l'annexe I C (GEN2 et GEN2 v2).** Date et heure de l'impression

en temps UTC.

# **REMARQUE**

Les impressions représentées présentent le cas où des cartes conducteur de la première et de la deuxième génération sont introduites dans le DT- $C<sub>0</sub>41$ 

Cas particuliers :

- Si seule une carte conducteur de la première génération est introduite, l'impression journalière a lieu comme pour les anciennes versions du DTCO sans l'identification GEN1 et GEN2.
- Dans le cas de l'impression d'une carte conducteur de deuxième génération à partir d'un jour où la carte était introduite dans un DTCO 3.0 ou

plus ancien, tous les blocs (GEN1 et GEN2) sont imprimés, mais les blocs GEN2 sont vides. Pour les activités, les indications de temps sont identifiées avec 00:00. és, mais les<br>des. Pour les ac-<br>ns de temps sont<br>0.<br>ssion :<br>mpression journa-<br>arte conducteur<br>énements/ er-<br>carte conducteur<br>[2a]

- **[2] Type d'impression :**
	- 24h<sub>1</sub> = Impression journalière de la carte conducteur
	- !x= Événements/ erreurs de la carte conducteur
	- 24hAT= Impression journalière du DTCO 4.1
	- **Evénements / er**reurs du DTCO 4.1
- $\Sigma$  $\Box$  = Excès de vitesse La valeur de réglage de la vitesse maximale admissible selon les dispositions légales est imprimée en plus. Service Conductions and Branch Conductions and Branch Conductions and Branch Conductions and Branch Conductions and Branch Conductions (Service Conductions and Branch Conductions and Service Conductions (Service Conduction
	- TGD= Données techniques
	- = Activités du conducteur
	- $u$ l $v$ <sup> $*$ </sup> = Diagramme V

Impressions optionnelles

- $\Pi$ D $\P$ = État diagramme D1/D2\*
- $\mathbb{X} \mathbf{v}$  = Profils de vitesse\*
- $\mathbf{z}$ n = Profil de nombre de tours\*
- \* = Option
- **[2a] Indicateur de fin de l'impression**
- **[3] Informations sur le titulaire de la carte introduite dans le tachygraphe numérique :**
	- $\mathbf{E}$  = Contrôleur
	- **D**= Conducteur
	- $\triangle$  = Entreprise
	- T= Atelier/ autorité de contrôle
	- Nom
	- Prénom
	- Identification de la carte
	- Carte valide jusqu'à ...

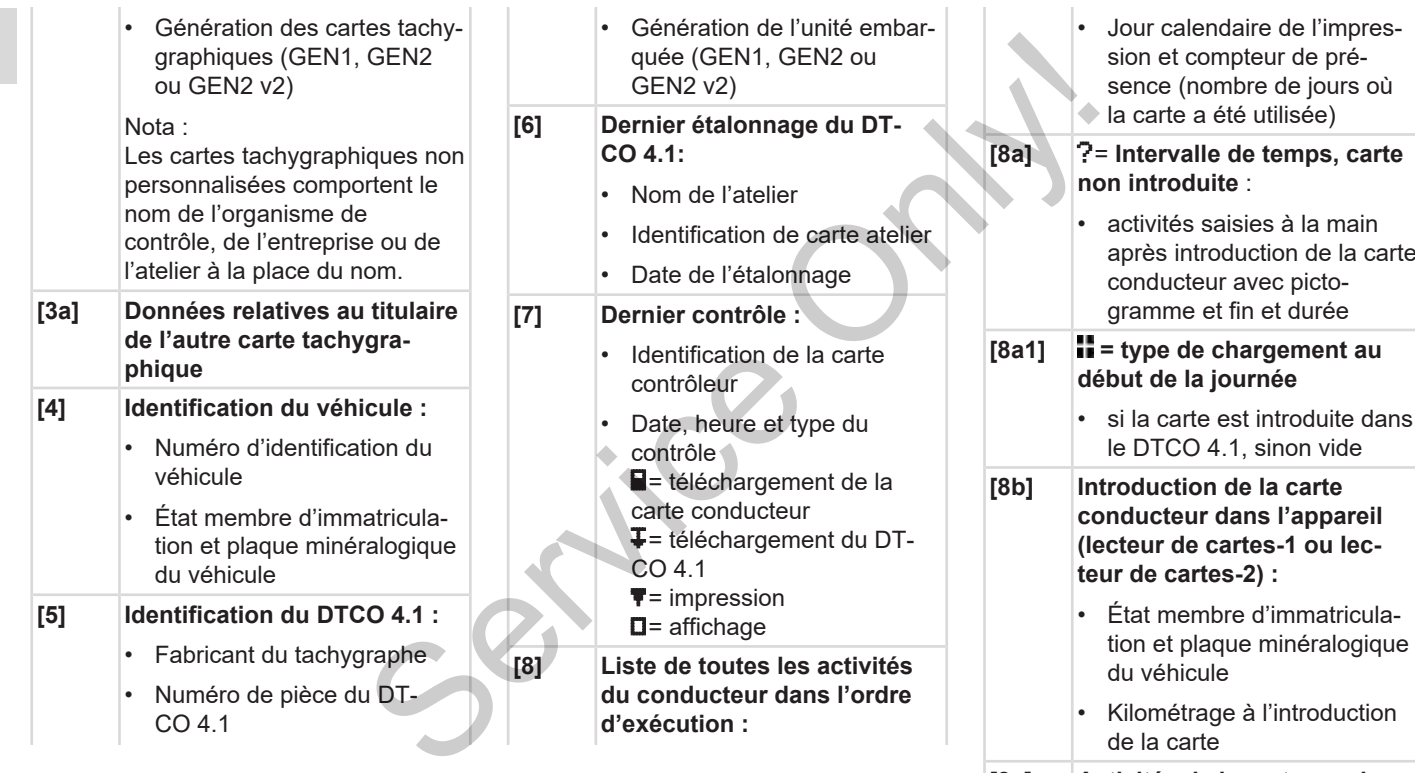

**[8c] Activités de la carte conducteur:**

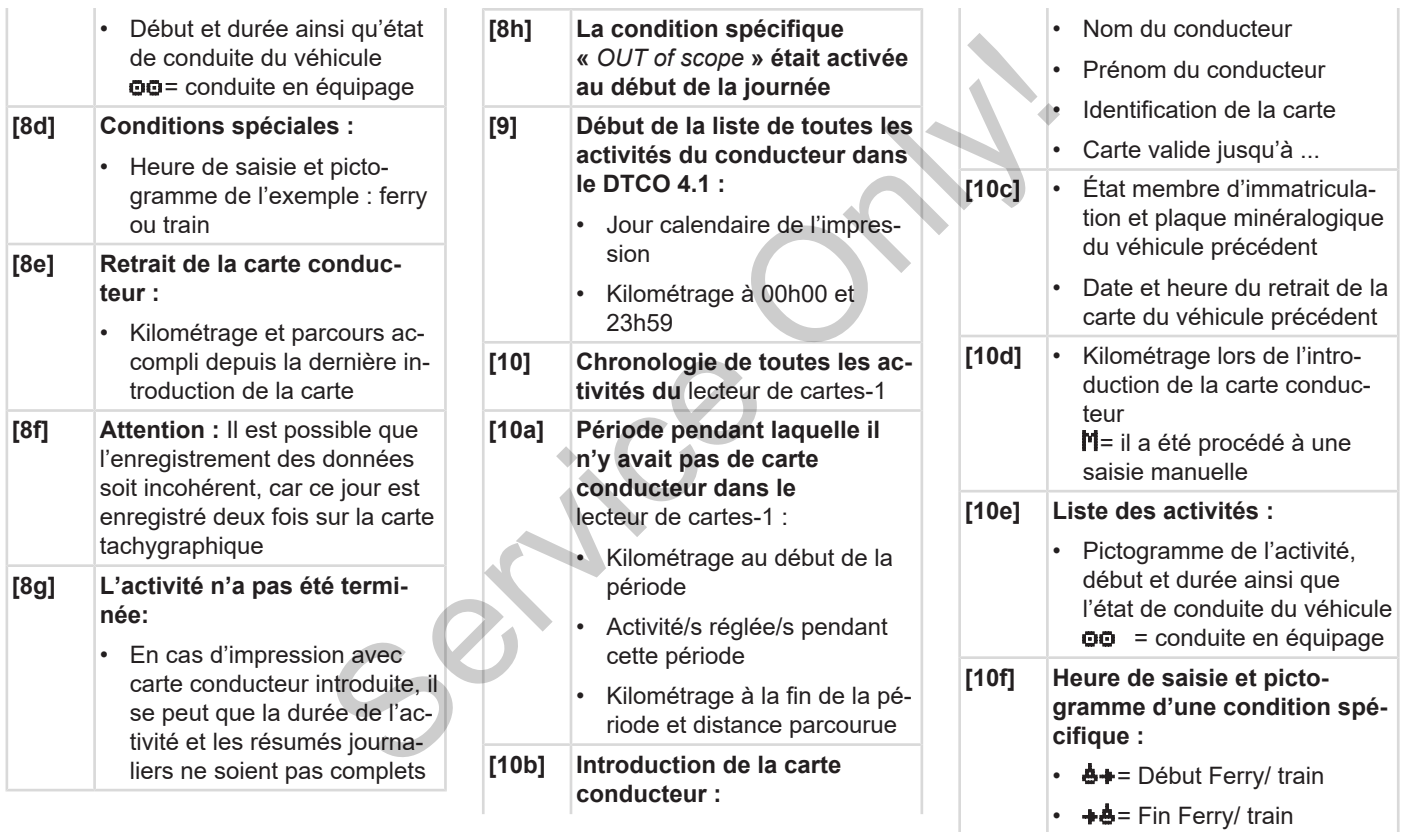

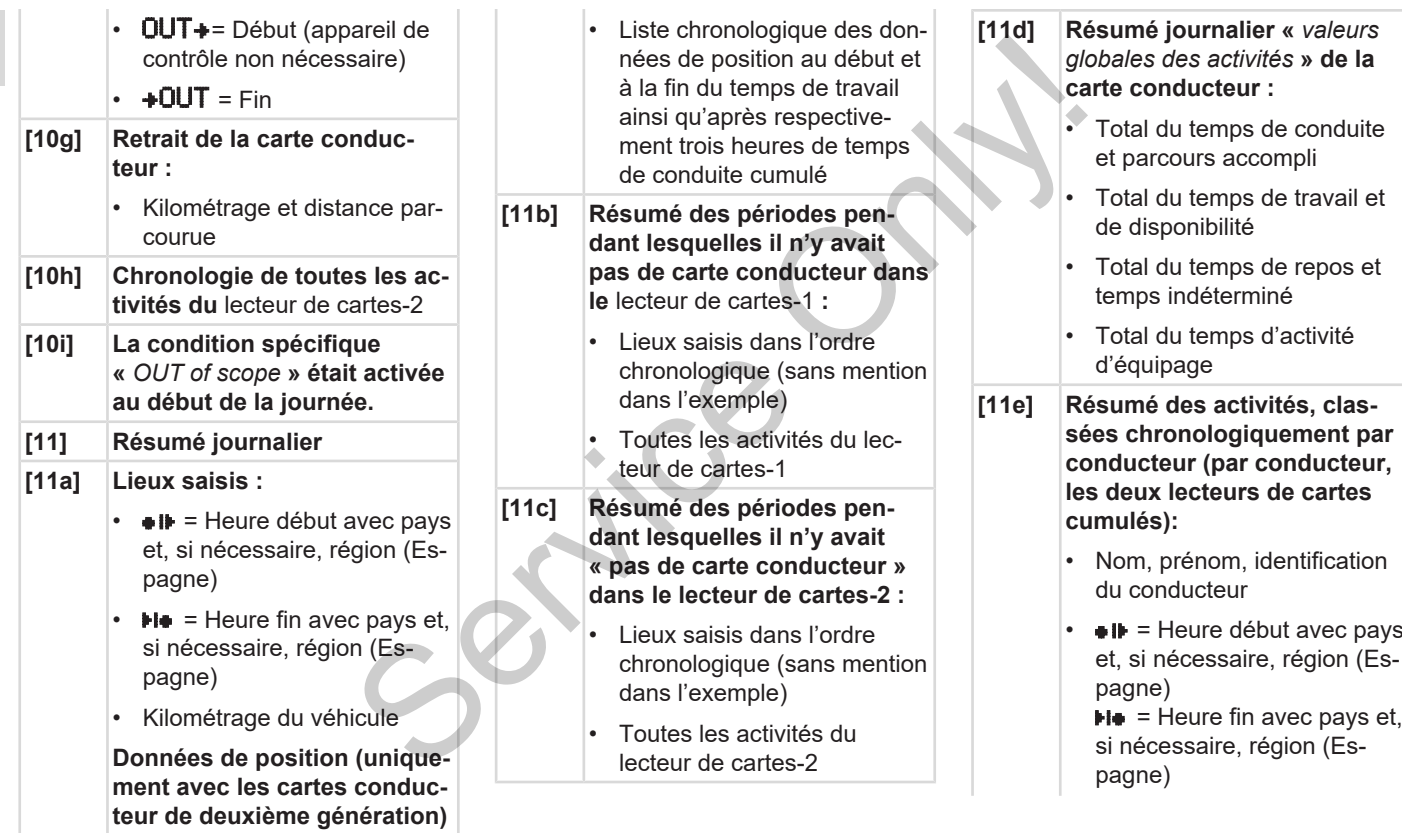

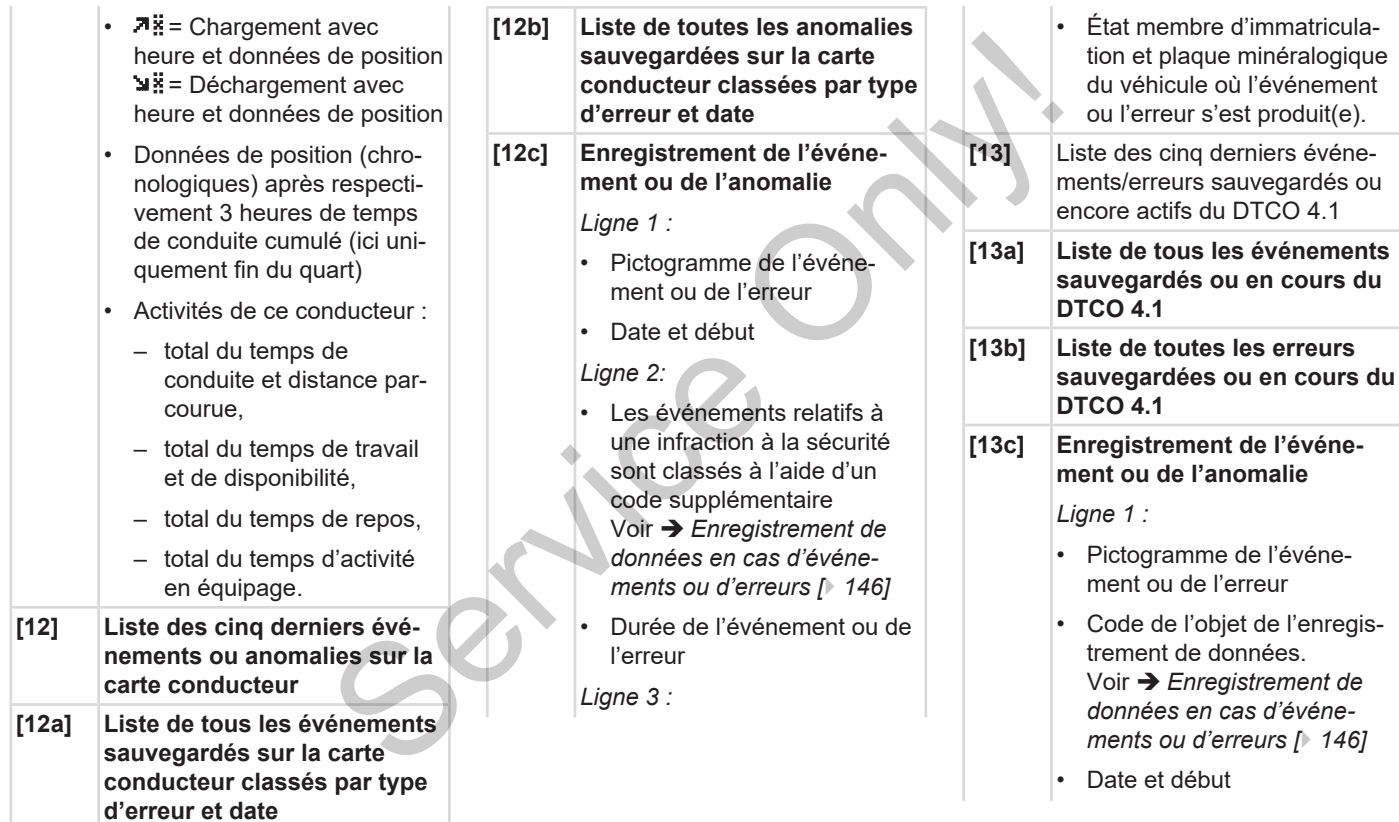

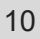

## *Ligne 2:*

- Les événements relatifs à une infraction à la sécurité sont classés à l'aide d'un code supplémentaire Voir è *[Codes avec leur des](#page-148-0)[cription précise \[](#page-148-0)*[}](#page-148-0) *[149\]](#page-148-0)*
- Nombre d'événements semblables ce jour-là Voir è *[Nombre d'événe](#page-147-0)[ments semblables \[](#page-147-0)*[}](#page-147-0) *[148\]](#page-147-0)*
- Durée de l'événement ou de l'erreur

*Ligne 3 :*

- Identification des cartes conducteur (quatre mentions au maximum) introduites au début ou à la fin de l'événement ou de l'erreur
- $\Box$ ——— s'affiche quand aucune carte conducteur est introduite
- **[14] Identification du tachygraphe :**
	- Fabricant du tachygraphe
- Adresse du fabricant du tachygraphe
- Numéro de pièce
- Numéro d'homologation du modèle
- Numéro de série
- Année de fabrication
- Version et date d'installation du logiciel d'exploitation ièce<br>
ièce<br>
mologation du<br>
érie<br>
prication<br>
te d'installation<br>
xploitation<br>
carte numé-
- Version de la carte numérique enregistrée

## **[15] Identification du capteur :**

- Numéro de série
- Numéro d'homologation du modèle
- Date/ heure du dernier couplage avec le DTCO 4.1
- **[16] Identification du module GNSS** Version de la carte numero<br>
l'Alentification du capte<br>
Talentification du capte<br>
Numéro d'homologati<br>
Muméro d'homologati<br>
Muméro d'homologati<br>
Muméro d'homologati<br>
Muméro d'homologati<br>
Muméro d'homologati<br>
Muméro d'homolo
	- **[16a] Identification du DSRC**
	- **[17] Données d'étalonnage**
- **[17a] Liste des données d'étalonnage (dans des enregistrements):**
	- Nom et adresse de l'atelier
	- Identification de carte atelier
	- Carte atelier valide jusqu'à ...
- **[17b]** Date et objet de l'étalonnage :
	- $-$  01 = Activation ; enregistrement des données d'étalonnage connues au moment de l'activation
	- $-$  02 = Premier montage, premières données d'étalonnage après l'activation du DTCO 4.1
	- $Q3$  = Montage après réparation – échange de l'appareil ; premier étalonnage de l'unité embarquée sur le véhicule considéré
	- $-$  04 = Inspection périodique

### Explication des impressions in the explication design explication of the explication design explications of the explication of the explication of the explication of the explication of the explication of the explication of

- 05= Saisie de la plaque minéralogique par l'entreprise
- $-$  06 = Réglage de l'heure sans étalonnage C30 (GNSS)
- 80 = Numéro de série du nouveau scellement KI-TAS
- $81$  = la compatibilité d'utilisation de cartes tachygraphiques de première génération est inhibée
- $82$  = installation ou remplacement du capteur de mouvement
- 83 =installation ou remplacement du module de communication à distance
- Numéro d'identification du véhicule
- État membre d'immatriculation et plaque minéralogique du véhicule
- $w =$  Nombre de tours ou d'impulsions par kilomètre du véhicule
- $k =$  Constante réglée dans le DTCO 4.1 pour la compensation de vitesse s par kilomètre<br>
nte réglée dans<br>
1 pour la com-<br>
le vitesse<br>
érence réelle du<br>
le<br>
e pneumatique<br>
maximale ad-<br>
lon les disposi-
- $\mathbf{l}$  = Circonférence réelle du pneumatique
- $\bullet$  = Taille de pneumatique
- $\geq$  = Vitesse maximale admissible selon les dispositions légales
- Ancien et nouveau kilométrage
	- $\mathbf{H} / \mathbf{L}$  = type de chargement standard du véhicule
- pays das lequel le calibrage a été effectué, ainsi que date et heure
- $\mathbf{\hat{H}}$  = données relatives aux plombs (jusqu'à 5 enregistrements relatifs aux plombs, 1 ligne pour chaque plomb utilisé) es tachy<br>
première<br>
inhibée<br>
in ou rem-<br>
tage<br>
apteur de<br> **a** distance<br>
a distance<br>
a distance<br>
a distance<br>
a distance<br>
a distance<br>
a distance<br>
a distance<br>
a distance<br>
a distance<br>
a distance<br>
a distance<br>
a distance<br>
distan
	- **[18] Réglages du temps**

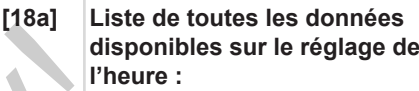

- Date et heure, anciennes
- Date et heure, modifiées
- Nom de l'atelier ayant réglé l'heure
- Adresse de l'atelier
- Identification de carte atelier
- Carte atelier valide jusqu'à ...

**[18b]** Nota :

Le 2e enregistrement montre que l'heure UTC réglée a été modifiée par un atelier agréé.

**[19] Le dernier événement enregistré et la dernière erreur :** ! = dernier événement, date et heure

> x = dernière erreur, date et heure

**[20] Informations lors du contrôle d'excès de vitesse :**

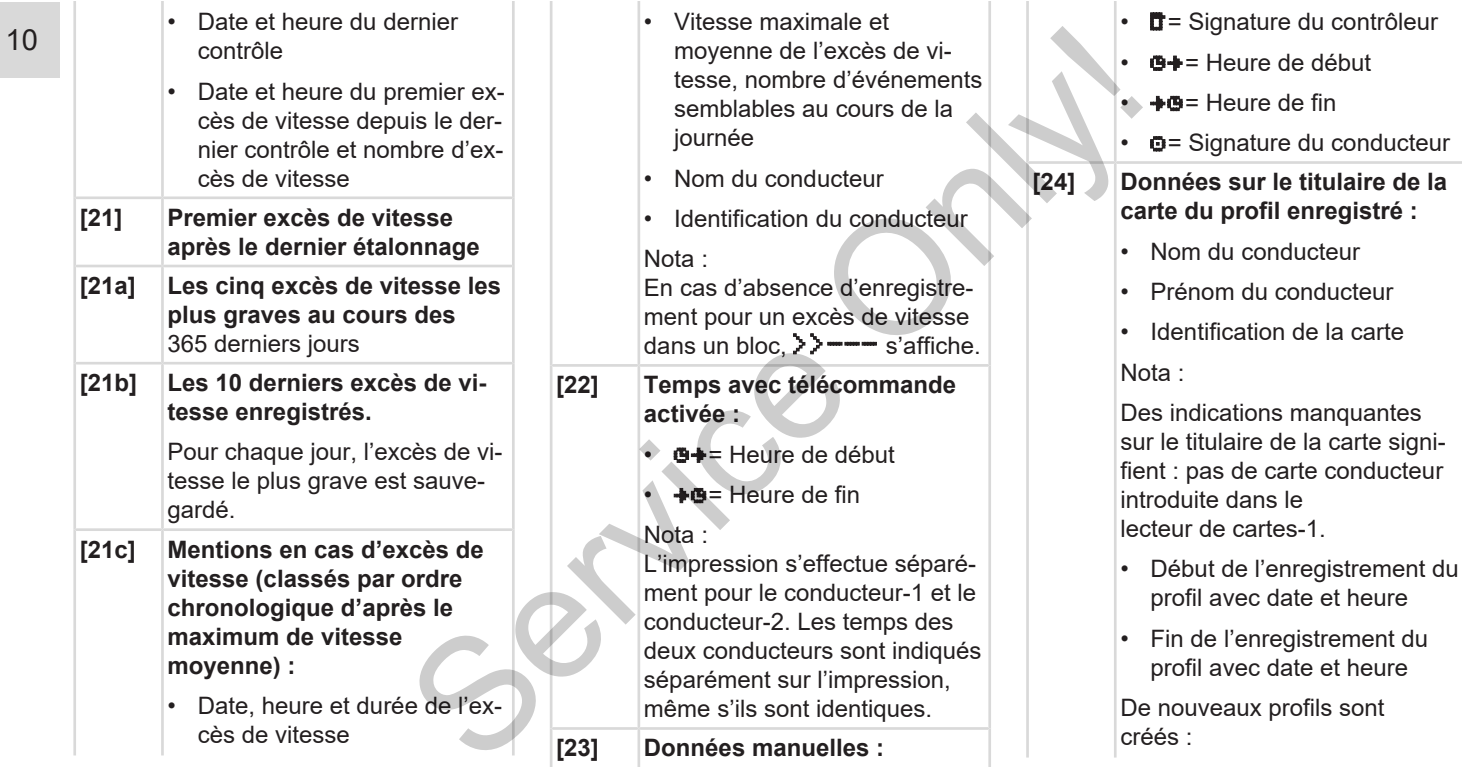

 $\cdot$  **d** = Lieu de contrôle
# Explication des impressions **Impressions** and the explication design explication of the explication design explicit in the explication of the explication of the explication of the explicit in the explicit in the explicit i

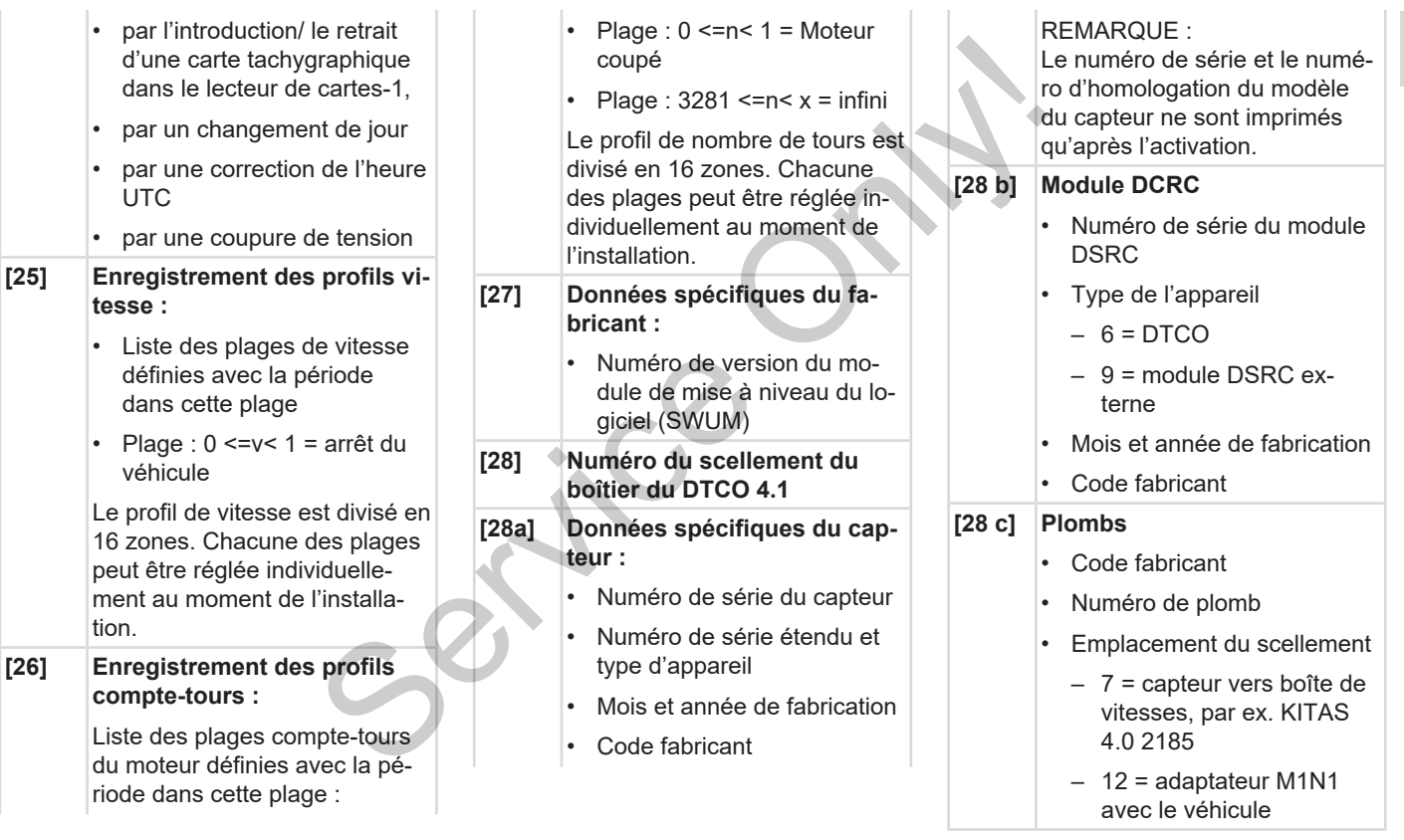

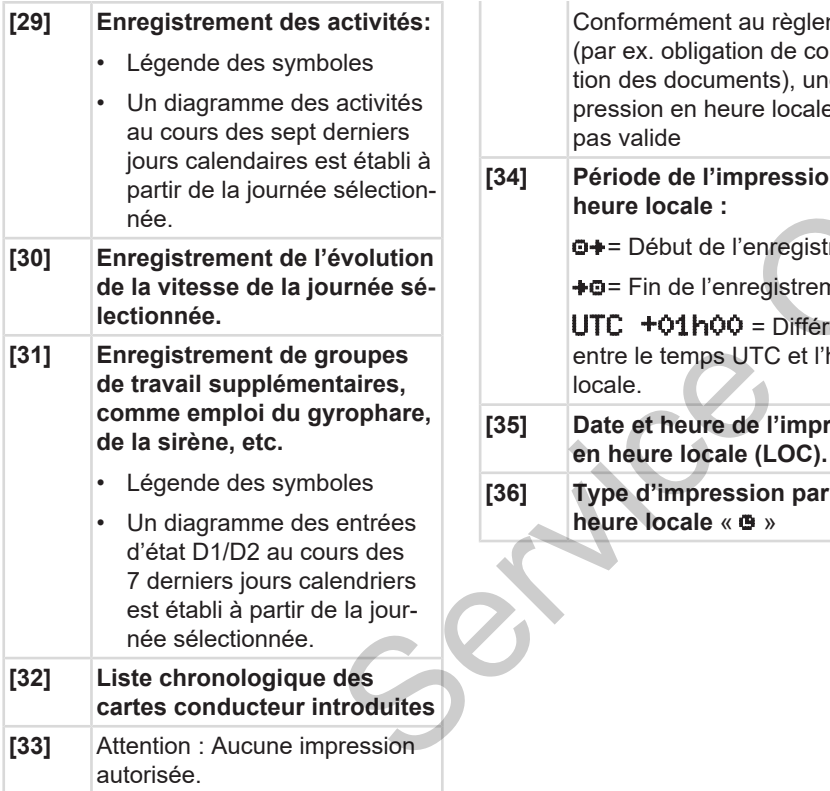

Conformément au règlement (par ex. obligation de conservation des documents), une impression en heure locale n'est pas valide on de conserva-<br>
en cas d<br>
ents), une im-<br>
ire locale n'est<br>
pression en la chaque év<br>
d'erreur cons<br>
vegardé/e<br>
l'enregistrement<br>
registrement<br>
le donnée<br>
le donnée<br>
le donnée<br>
le donnée<br>
le donnée<br>
le donnée<br>
le donnée<br>

- **[34] Période de l'impression en heure locale :**
	- **□ +** = Début de l'enregistrement
	- +  $\bullet$  = Fin de l'enregistrement

UTC +01h00 = Différence entre le temps UTC et l'heure locale.

- **[35] Date et heure de l'impression en heure locale (LOC).**
- **[36] Type d'impression par ex. en heure locale** «  $\bullet$  »

# **■ Enregistrement de données en cas d'événements ou d'erreurs**

Chaque événement constaté ou chaque erreur constatée est enregistré/e et sauvegardé/e dans le DTCO 4.1 sous forme de données répondant à des règles déterminées.

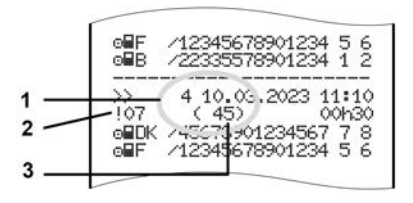

**(1)** Objet de l'enregistrement **(2)** EventFaultType selon annexe I C **(3)** Nombre d'événements semblables ce jour-là

L'objet de l'enregistrement **(1)** identifie la raison pour laquelle l'événement ou l'anomalie a été enregistré(e). Des événements de même type, se produisant plusieurs fois durant la même journée, sont affichés à la position **(2)**.

# **REMARQUE**

Cliquez sur les liens verts ou sur le signe plus ou moins pour ouvrir ou fermer l'explication.

L'aperçu suivant montre les événements et les anomalies classés par type d'erreur (cause) et l'attribution de l'objet de l'enregistrement :

è *[Code d'objet de l'enregistrement de](#page-146-0) [données \[](#page-146-0)*[}](#page-146-0) *[147\]](#page-146-0)*

è *[Nombre d'événements semblables](#page-147-0) [\[](#page-147-0)*[}](#page-147-0) *[148\]](#page-147-0)*

Les événements représentant une infraction à la sécurité « **In** » sont classés à l'aide d'un code supplémentaire **(1 dans le tableau ci-dessous)** :

è *[Codes avec leur description précise](#page-148-0) [\[](#page-148-0)*[}](#page-148-0) *[149\]](#page-148-0)*

# <span id="page-146-0"></span>**► Code d'objet de l'enregistrement de données**

L'aperçu suivant montre les événements et les erreurs classés par type d'erreur (cause) et l'attribution de l'objet de l'enregistrement.

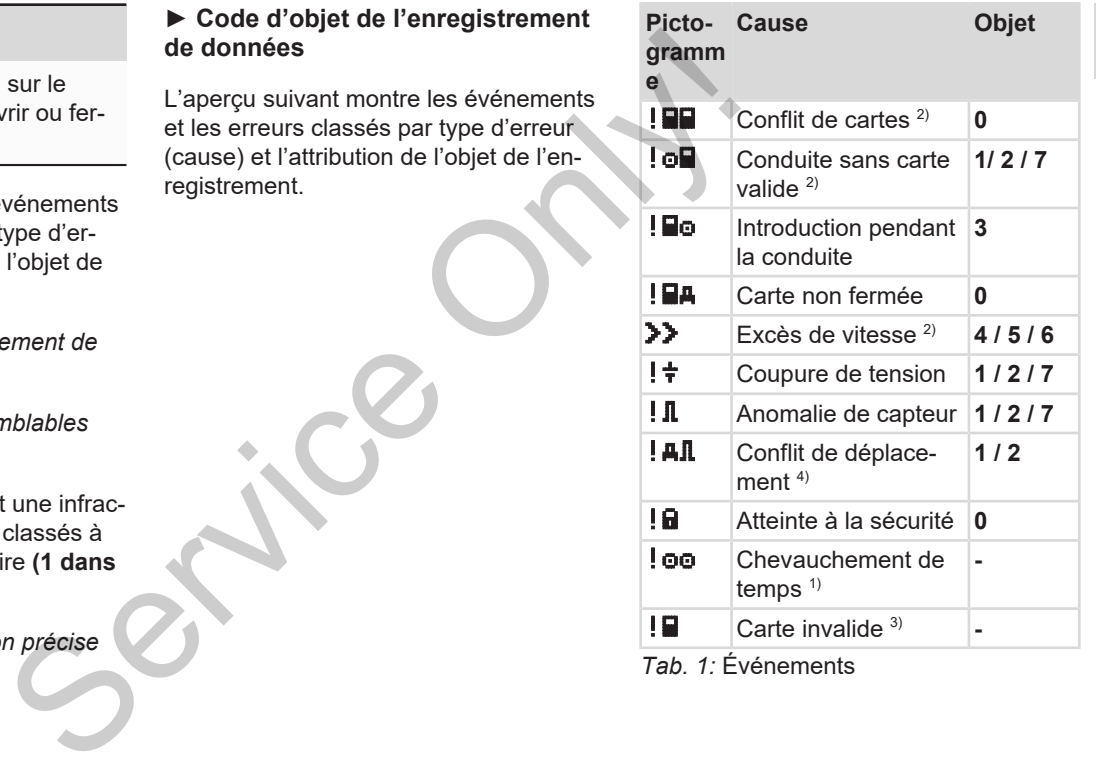

*Tab. 1:* Événements

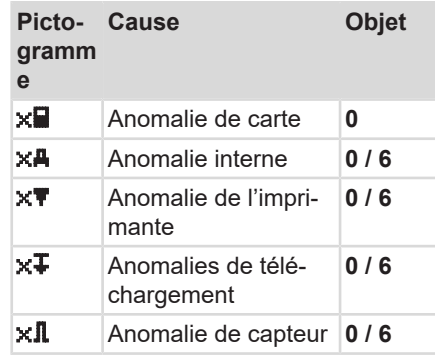

*Tab. 2:* Anomalies (erreurs)

*1) Cet événement est sauvegardé uniquement sur la carte conducteur.*

*2) Cet événement / cette erreur est sauvegardé(e) uniquement sur le DTCO 4.1. 3) Le DTCO 4.1 ne sauvegarde pas cet événement.*

*4) Cet événement/ cette erreur est sauvegardé(e) sur le DTCO 4.1 et sur les cartes conducteurs de la deuxième génération.*

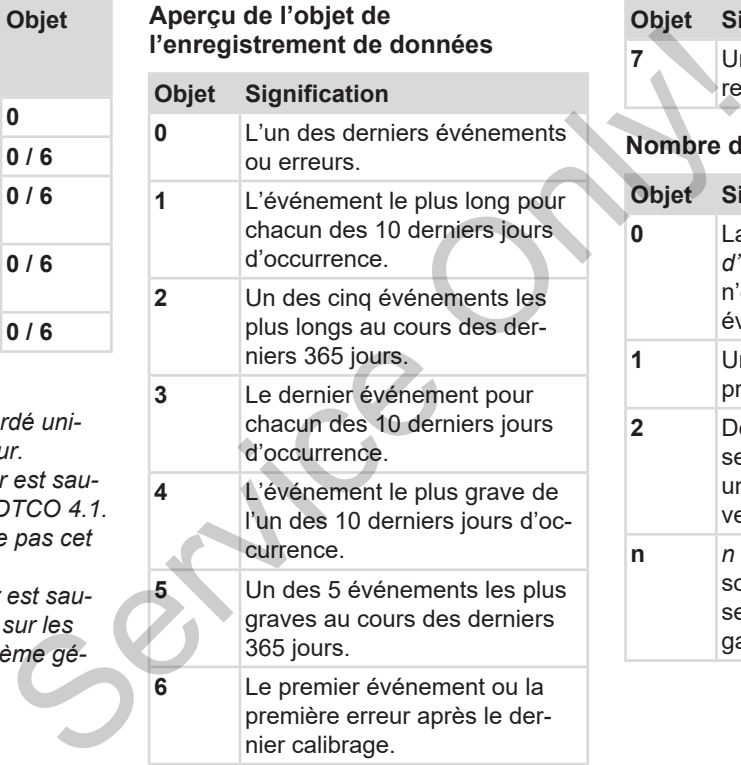

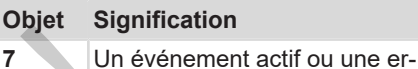

reur actuelle.

# <span id="page-147-0"></span>**Nombre d'événements semblables**

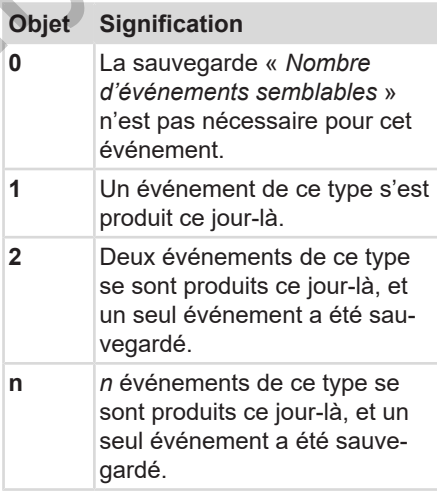

# <span id="page-148-0"></span>**► Codes avec leur description précise**

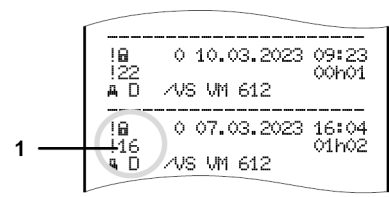

**III. 130: Explications relatives au codage** 

Les événements relatifs à une infraction à la sécurité sont classés à l'aide d'un code supplémentaire **(1)**.

# **Tentatives de violation de la sécurité sur le DTCO 4.1**

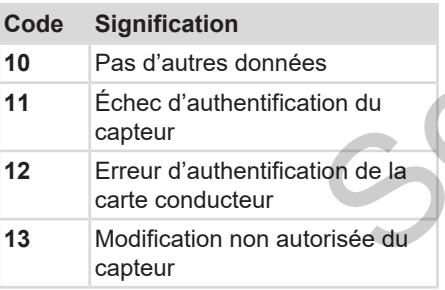

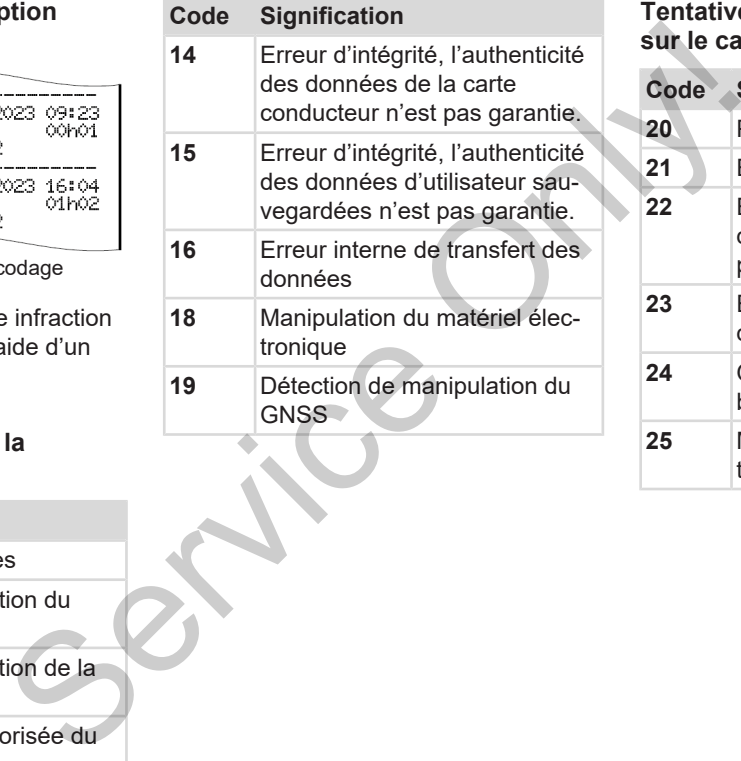

# **Tentatives d'infraction à la sécurité sur le capteur d'impulsion**

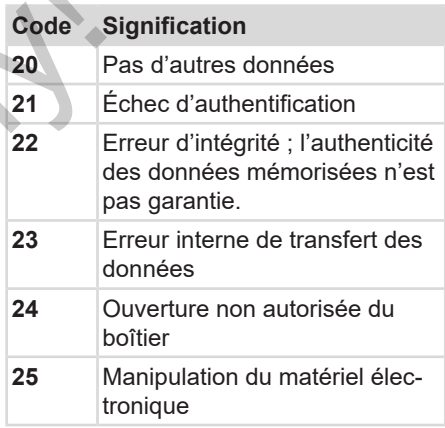

# **Entretien et obligation de contrôle**

**Nettoyage**

**Obligation de contrôle**

**Service DTNS:** 

# **Entretien et obligation de contrôle**

# **■ Nettoyage**

# **► Nettoyage du DTCO 4.1**

- <span id="page-150-1"></span>• Nettoyez le DTCO 4.1 avec un chiffon légèrement humide ou un chiffon de nettoyage à microfibres.
- Le cas échéant, nettoyez les lecteurs de cartes à l'aide d'une carte de nettoyage appropriée.  $\rightarrow$  *[Cartes de net](#page-168-0)[toyage et chiffons de nettoyage](#page-168-0) [\[](#page-168-0)*[}](#page-168-0) *[169\]](#page-168-0)*

Vous pouvez obtenir les deux auprès de votre centre de distribution et de service.

# **A** ATTENTION

# **Pour éviter les endommagements**

• N'utilisez pas de produit de nettoyage abrasif ni de solvant ou d'essence.

# **► Nettoyage de la carte tachygraphique**

● Nettoyez les contacts encrassés de la carte tachygraphique avec un chiffon légèrement humide ou un chiffon de nettoyage à microfibres. tachygraphique<br>
Nettoyez les contacts encrassés de la<br>
déntretien à titre préventit<br>
déntretien à titre préventit<br>
légèrement humide ou un chiffon de<br>
cur chiffon de<br>
compétent.<br>
Ce dernier est disponible auprès de<br>
servic

Ce dernier est disponible auprès de votre centre de distribution et service compétent.

# **A** ATTENTION

# **Pour éviter les endommagements**

N'utilisez pas de solvants ou d'essence pour le nettoyage des contacts de la carte tachygraphique.

# **■ Obligation de contrôle**

Le DTCO 4.1 ne demande aucun travail d'entretien à titre préventif.

<span id="page-150-2"></span><span id="page-150-0"></span>• Faites toutefois vérifier le fonctionnement correct du DTCO 4.1 au moins tous les deux ans par un atelier agréé.

Des vérifications ultérieures sont nécessaires en cas d'occurrence des points suivants :

- Des modifications ont été apportées au véhicule, portant par exemple sur le nombre d'impulsions de parcours ou la circonférence des pneumatiques.
- Une réparation a été effectuée sur le DTCO 4.1.
- La plaque minéralogique du véhicule a été changée.
- L'heure UTC présente une différence

# **A** ATTENTION

# **Respect de l'exécution de vérifications ultérieures**

• Veillez à ce que la plaquette d'installation soit renouvelée à chaque vérification ultérieure et qu'elle contienne les données prescrites.

# **REMARQUE**

Erreur d'inscription dans KITAS 4.0 2185

• En cas de coupure de courant, une erreur d'inscription peut se produire dans le KITAS 4.0 2185.

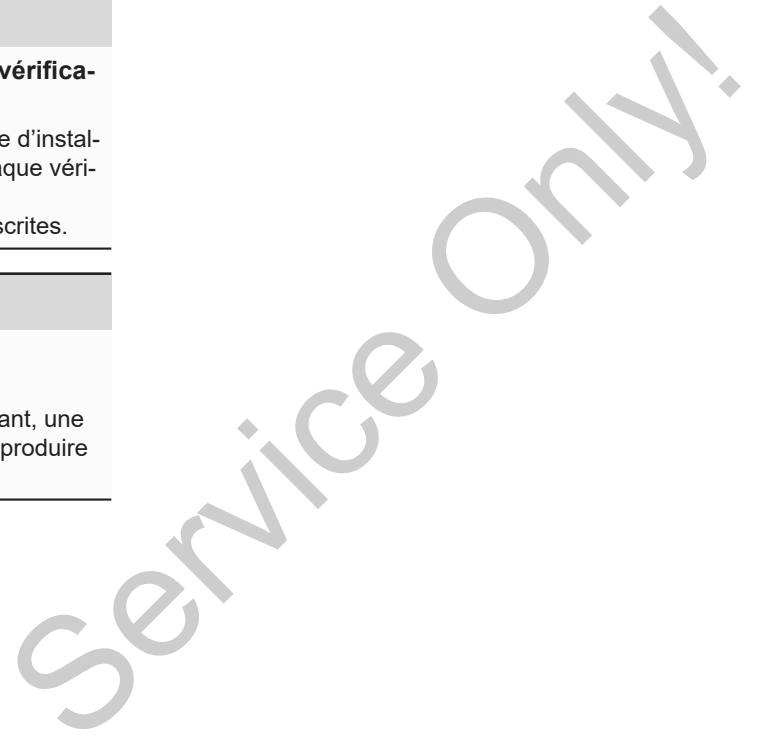

# **Élimination d'erreurs**

**Sauvegarde des données par l'atelier Sous-tension/ surtension Erreur de communication de la carte Tiroir d'imprimante défectueux Éjection automatique de la carte tachygraphique**

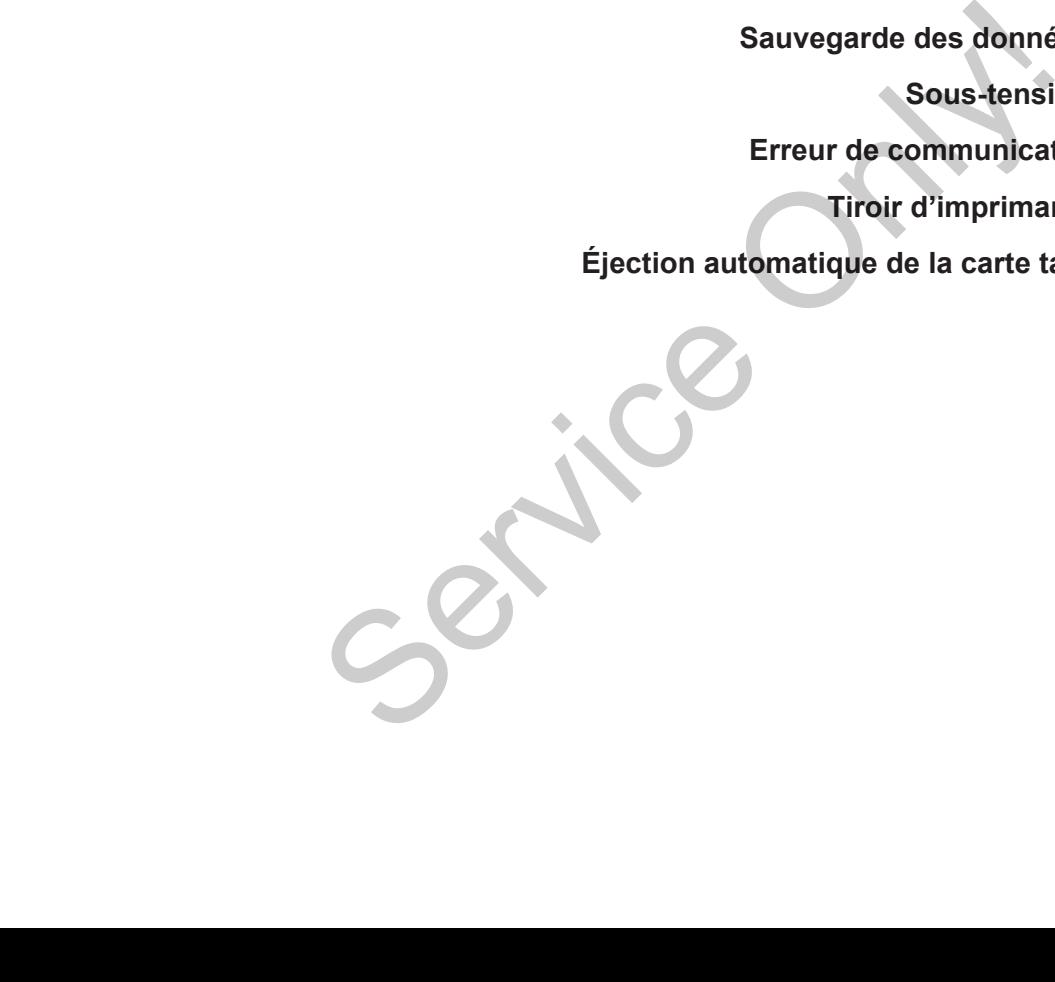

# **Élimination d'erreurs**

# **■ Sauvegarde des données par l'atelier**

<span id="page-153-1"></span>Les ateliers agréés peuvent télécharger les données du DTCO 4.1 et les remettre à l'entreprise concernée.

Si le téléchargement des données sauvegardées n'est pas possible, les ateliers doivent remettre à l'entreprise une attestation de ce fait.

# **A** ATTENTION

# **Sauvegarde des données**

• Archivez les données et conservez l'attestation soigneusement en vue de demandes éventuelles.

# **■ Sous-tension/ surtension**

<span id="page-153-0"></span>Une tension d'alimentation insuffisante ou trop élevée du DTCO 4.1 est indiquée comme suit dans l'affichage standard **(a)** :

<del>2:40. ot</del> 45km/h **⊢** 123456.7km **na** <del>12:40.</del> ÷ 123456.7km Service Constrainer and Capture of the DTCO 4.1 est indiquée<br>
Service du DTCO 4.1 est indiquée<br>
Service du DTCO 4.1 est indiquée<br>
Services sau-<br>
Services and Capture of 45km/h<br>
Services and Capture of 45km/h<br>
Services and

*Ill. 131:* Affichage – Erreur dans la tension d'alimentation

# **REMARQUE**

N'insérez pas de carte de tachygraphe dans l'un des lecteurs en cas de surtension ou de sous-tension.

# **Cas 1 : (1) Surtension**

# **REMARQUE**

En cas de surtension, l'affichage est éteint et les touches sont bloquées.

Le DTCO 4.1 continue à sauvegarder les activités. L'impression ou l'affichage des données ne fonctionne pas et il n'est pas possible d'introduire ou de retirer de carte du tachygraphe numérique!

# **Cas 2 : (2) Sous-tension**

Ce cas correspond à une coupure de tension.

L'affichage standard apparaît.

Le DTCO 4.1 ne peut pas fonctionner comme appareil de contrôle. Les activités du conducteur ne sont pas enregistrées

# **► Rupture d'alimentation**

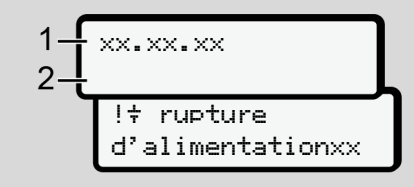

*Ill. 132:* Affichage – rupture d'alimentation

<span id="page-154-0"></span>Après une rupture d'alimentation, il y a pendant 5 secondes environ affichage de la version du logiciel d'exploitation **(1)** et de la version du module de mise à niveau du logiciel **(2)**.

Il y a ensuite envoi du message DT- $CO$  4.1  $\neq$  Rupture d'alimentation.

# **A** ATTENTION

# **Affichage permanent de**

- Alors que la tension fournie par le véhicule est correcte, le symbole  $\overline{\mathbf{t}}$ s'affiche en permanence : veuillez vous rendre dans un atelier spécialisé agréé. A ATTENTION<br>
A CHENTION<br>
A CHENTION<br>
A CHENTION<br>
A CHENTION<br>
A CHENTION<br>
Service en permanent de  $\frac{1}{7}$ <br>
vehicule est correcte, le symbole  $\frac{1}{7}$ <br>
vehicule est correcte, le symbole  $\frac{1}{7}$ <br>
veus rendre dans un atel
	- En cas de défaillance du DTCO 4.1, vous êtes obligé de noter les activités à la main.
		- è *Inscription manuelle des activités [*} *60]*

# **■ Erreur de communication de la carte**

Si une erreur se produit dans la communication de la carte, il est demandé au conducteur de retirer sa carte.

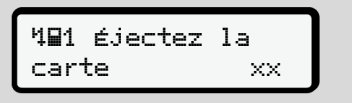

*Ill. 133:* Affichage – Éjecter la carte

Pour cela, appuyez sur la touche  $\blacksquare$ .

Durant l'éjection de la carte, une nouvelle tentative de communication avec la carte a lieu. Si cette tentative échoue également, il y a automatiquement démarrage d'une impression des dernières activités enregistrées pour cette carte.

# **REMARQUE**

Cette impression papier permet au conducteur de documenter quand même ses activités.

L'impression papier doit être signée par le conducteur.

Le conducteur peut noter toutes les activités (sauf les temps de conduite) sur l'impression papier jusqu'à nouvelle introduction de la carte conducteur.

# **REMARQUE**

Le conducteur peut effectuer une impression journalière de l'unité véhicule, y inscrire toutes ses activités supplémentaires jusqu'à la prochaine insertion de la carte et la signer.

# **REMARQUE**

En cas d'absence prolongée – par ex. durant un temps de repos journalier ou hebdomadaire – il faut retirer la carte conducteur du lecteur de cartes.

# **■ Tiroir d'imprimante défectueux**

Un tiroir d'imprimante défectueux peut être remplacé.

• Adressez-vous à votre atelier spécialisé agréé. Service de la Construction d'imprimante défectueux<br>
défectueux<br>
de la Construction d'imprimante défectueux<br>
et re remplacé.<br>
Se agréé.<br>
Se agrée.<br>
Se agrée.<br>
Se agrée.<br>
Se agrée.<br>
Le conducte de la Construction d'interess

# **■ Éjection automatique de la carte tachygraphique**

<span id="page-155-0"></span>Si le DTCO 4.1 identifie une erreur de communication de la carte, il essaie de transcrire les données existantes sur la carte tachygraphique.

Le conducteur est informé de l'erreur par le message *Éjecter* la carte et il est invité à retirer la carte conducteur.

L'impression des dernières activités mémorisées pour la carte conducteur a lieu automatiquement.

è *[Inscription manuelle des activités](#page-59-0) [*} *60]*

# **Données techniques**

**DTCO 4.1**

**Rouleau de papier** Continents

<span id="page-157-0"></span>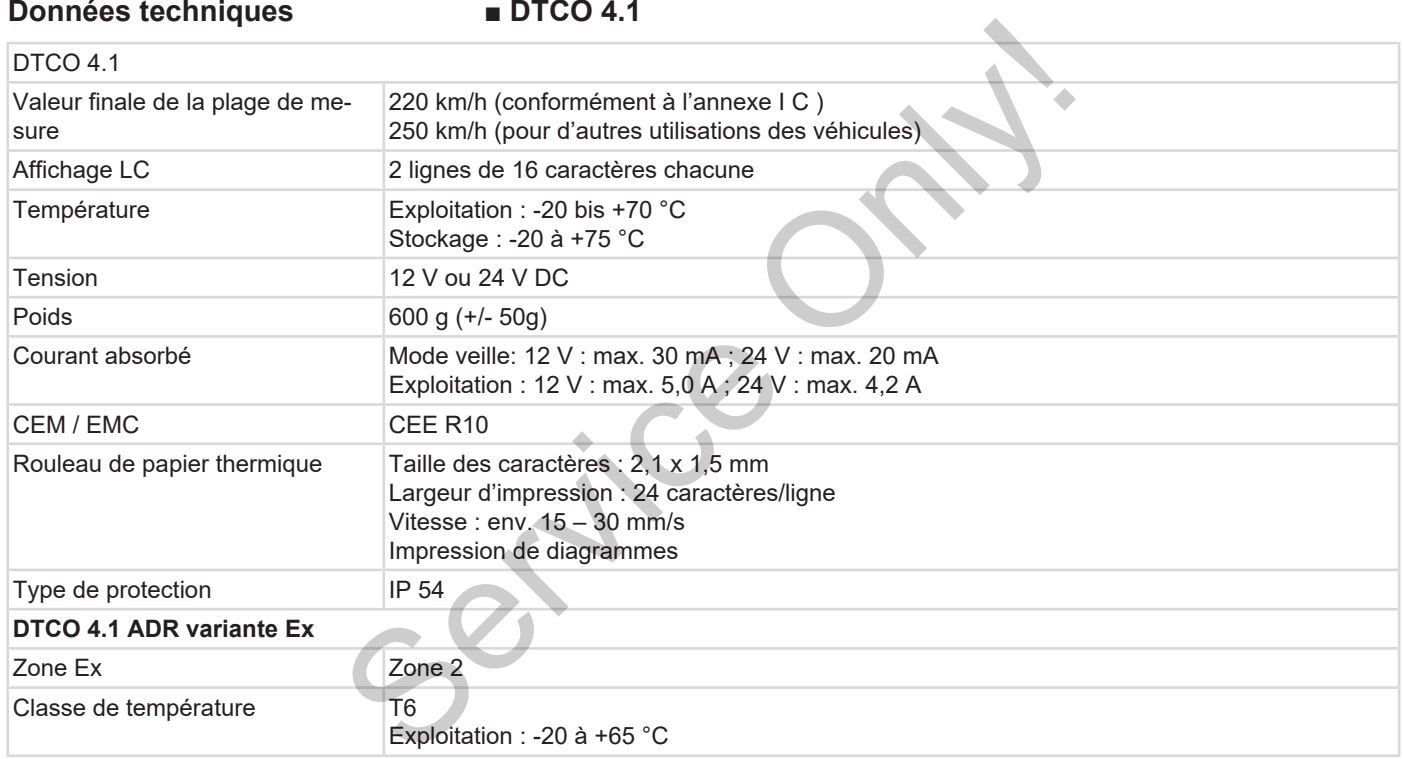

# **■ Rouleau de papier**

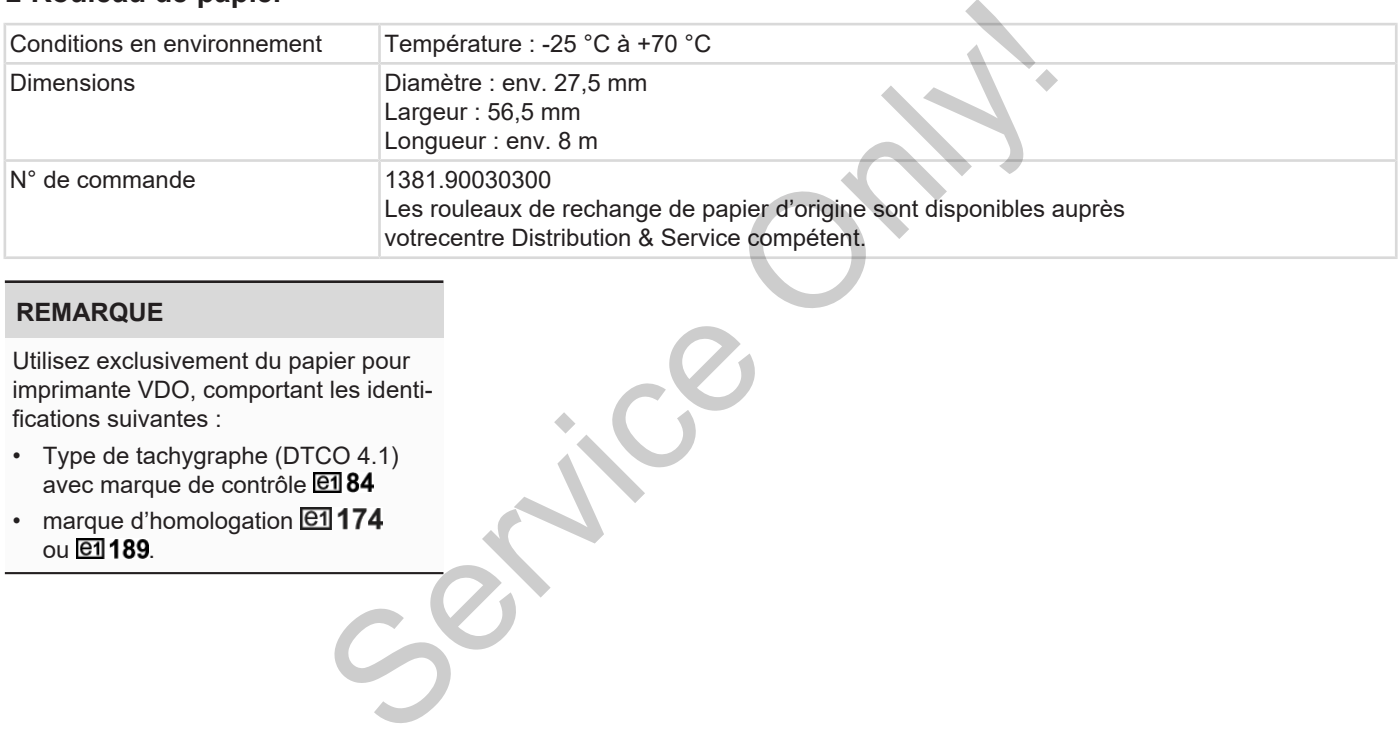

# **REMARQUE**

Utilisez exclusivement du papier pour imprimante VDO, comportant les identifications suivantes :

- Type de tachygraphe (DTCO 4.1) avec marque de contrôle **et 84**
- marque d'homologation **en 174** ou **et** 189.

# **Annexe**

**déclaration de conformité/ autorisations Accessoires optionnels** *Instructions de service DTCO 4.1 - Édition 2023-01 - BA00.1381.41 100 103* Service Only!

**Boutique en ligne VDO**

**■ déclaration de conformité/**

**Annexe**

**autorisations**

<span id="page-160-0"></span>Sous le lien [https://www.fleet.vdo.com/](https://www.fleet.vdo.com/certificates) certificates, vous trouverez les déclarations et homologations suivantes :

- Homologation de type KBA (Kraftfahrt-Bundesamt/Office fédéral allemand de la circulation routière) rmité/<br>
certificates, vous trouverez les déclara-<br>
tions et homologations suivantes :<br>
• Homologation de type KBA (Kraft-<br>
fahrt-Bundesamt/Office fédéral alle-<br>
mand de la circulation routière)<br>
• The California Constant (
- Certificat ATEX
	- Déclaration de conformité CE
	- Déclaration UKCA

| nenta<br>4. EU type examination certificate<br>3. Variants of the Equipment<br>2. Manufacturer<br>5. Notified body<br>1. Equipment | equipment when used for its intended purpose is in conformity with the<br>2a. We as manufacturer hereby declare that the following described<br>relevant Union harmonization legislation: Directive No. 2014/53/EU<br>TÜV NORD CERT GmbH, Geschäftsstelle Hannover, Am TÜV 1,<br>equipment and protective systems for use in potentially explosive<br>5a. Only applicable for RED certification (variants 3a. and 3b.):<br>(RED Directive) and if applicable Directive No. 2014/34/EU for<br>4a. Only applicable for RED certification (variants 3a. and 3b.)<br>Smart Mobility (SMY)<br>CTC advanced GmbH, Untertuerkheimer Str. 6-10,<br>66117 Saarbrücken, Germany, C€ 0682<br>Automotive (A)<br>Continental Automotive Technologies GmbH<br>5b. Only applicable for ADR variants (3c.):<br>4b. Only applicable for ADR variants (3c.)<br>1a. Smart tachograph type DTCO 1381<br>3a. Variants with GNSS and DSRC:<br>EU Declaration of Conformity<br>78052 Villingen-Schwenningen<br>3c. variants for ADR vehicles:<br>3b. variants with GNSS only:<br>Heinrich-Hertz-Str. 45,<br>×<br>DTCO 1381.xxxx1x<br>DTCO 1381.xxxx2x<br>DTCO 1381.xxxxx4x<br>DTCO 1381.3xxxxx<br>4xxxxxx<br>DTCO 1381.xxxxx5x<br>DTCO 1381.xxxx6x<br><b>DTCO 1381.7xxxxx</b><br>DTCO 1381.xxxx3x<br><b>DTCO 1381.2xxxxxx</b><br><b>TUV 03 ATEX 2324</b><br>T.2021.04.0012<br>atmospheres<br>DTCO 1381<br>Germany |
|----------------------------------------------------------------------------------------------------|----------------------------------------------------------------------------------------------------|
| 6. Marking of the equipment                                                                                                    | 6a. Only applicable for ADR variants (3c.)<br>30519 Hannover, Germany, CE 0044                                                                                                    |
| 7. Used harmonized standards                                                                                                    | 7a. Applicable for the above mentioned variants (3a. and 3b.)<br>ETSI EN 300 674-1 V1.2.1, ETSI EN 300 674-2-2 V2.1.1;<br>II 3(2)G Exec [ib Gb] IIC T6 Gc<br>according RED Directive:<br>EN 303 413 V1.1.1;<br>3                                                                                                    |
| Ter, Harald S<br>Trankfurt   Bi<br>$e1 + 49 (0)$                                                                                   | 1/6<br>ETSI EN 301 489-1 V2.2.0 (Draft);<br>ETSI EN 301 489-3 V2.1.1 (Final draft);<br>EN 62368-1: 2014/AC: 2015/A11: 2017<br>Jutanopole Tachrodogele Griebi (Vahienwader Studie), S2066 Hamover, I Politfich 18) 13001 Hamover<br>Idra Hamover I Registered Court Amalyseent Hamover   HRS 9202   133. LOVI AD AN DE SOS HAGOSO<br>Idra Hamover   Registered Cour                                                                                                    |

*Ill. 134:* EU Declaration of Conformity – 1

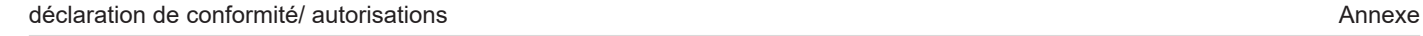

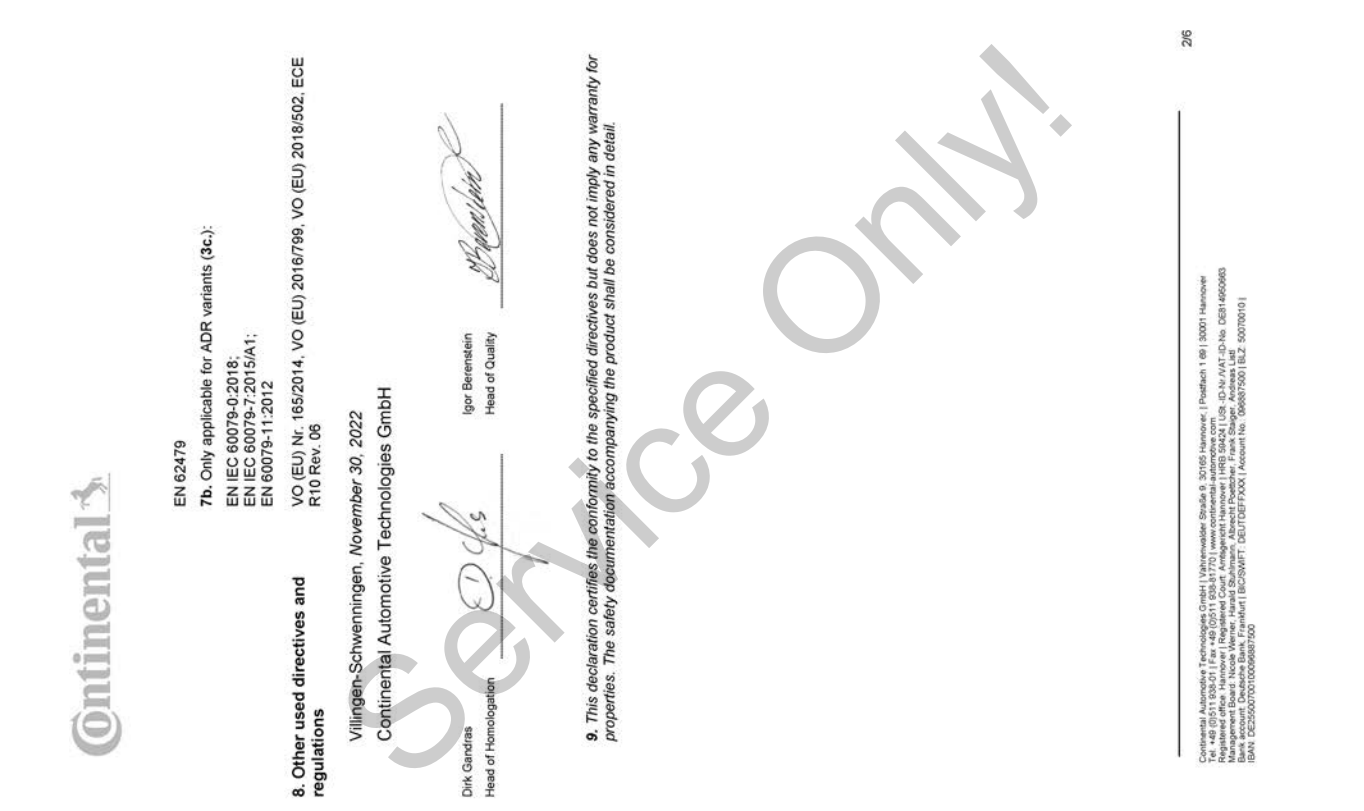

*Ill. 135:* EU Declaration of Conformity – 2

# ANNEX (ENG / DEU / ELL / SPA / FRA / HUN / ITA / LIT / LAV / NLD / POL / POR / RON / SLK / SLV)

(ENG) EU Declaration of Conformity

following described equipment when used for its intended purpose is in conformity with the relevant Union harmonization<br>legislation: Directive No. 2014/53/EU (RED Directive) and if applicable Directive No. 2014/34/EU for e 1. Equipment / 1a. Smart tachograph type DTCO 1381 / 2. Manufacturer / 2a. We as manufacturer hereby declare that the

sylven in the main and the service of the service of the service of the service of the service of the service of the service of the service of the service of the service of the service of the service of the service of the

3/6

ID-No. DE8149506 eh 1 69 | 30001 Ha USt - ID-Nr / VAT - ID-N<br>Iger , Andreas Listi<br>008587500 | BLZ 5 Se 9. continental Automotive Technologies GmbH | Vahrenwalde<br>et +48 (DS11 838-01 | Fax +48 (OS11 838-01770 | www.<br>Annaperent Board: Nicole Wenter, Hanald Sturlinum, Albr<br>Annaperent Board: Nicole Wenter, Hanald Sturlinum, Albr

*Ill. 136:* EU Declaration of Conformity – 3

*Ill. 137:* EU Declaration of Conformity – 4

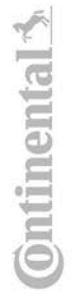

# (FRA) Déclaration de conformité UE

I Tyronomy in the Service Only the Markov Markov Markov Markov Markov Markov Markov Markov Markov Markov Markov<br>Service Only the Service Only the Markov Markov Markov Markov Markov Markov Markov Markov Markov Markov Markov

Automotive Technologies GmbH | Vahrenwalder Stadie 9, 30165 Hannover, | Paultich 1 69 | 30001 Hannover<br>Michael Manuver | Registered Court Amtigenest Hannover | HRB (3024 | LGR, LD-N/ AVAT-D-No. OSN MEGOS60)<br>Michael Manuver

Ş

# (LAV) ES atbilstibas deklarācija

The signal specification of the state of the state of the state of the state of the state of the state of the state of the state of the state of the state of the state of the state of the state of the state of the state of

h 1 69 | 3007 Ha iPo alle 9, 30165 i Ter was all Ashonava Teronological Citati (Valentenadas v<br>Registered Bost 1980/01 | Exce 400/051 1938 | 1770 | www.as<br>Registered Blue Hannour | Registered Court, Amtserbett<br>Bank account Dustade Blue, Frankful | BCSWHT | DE

rives come : | """""""" | ""| | ""| | ""|""|""<br>| SG424 | USE -| {3-Nu / VAT-I\_D-No - DES1 49509<br>| rank Stalger , Andreas Llad<br>| out! No : (396867500 | BLZ, 50070010 |

5/6

*Ill. 139:* EU Declaration of Conformity – 6

# (RON) Declaratie de conformitate UE

 $\circ$ 

i, paratri is, it any different indication in the series of the matter of the matter design a probability is a<br>solution in anomalism and the service of the matter of the matter of the matter of the service of the service o

G/G

- 14
- **Accessoires optionnels**
- **► DLKPro Download Key S**

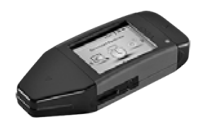

<span id="page-167-0"></span>Le DLKPro Download Key permet le téléchargement et l'archivage en conformité avec la législation des données du DTCO 4.1 et de la carte conducteur.

Numéro de commande: **2910002165200** avec activation du lecteur de cartes.

**► DLKPro TIS-Compact S**

<span id="page-167-1"></span>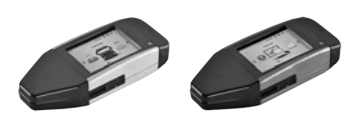

Le DLKPro TIS-Compact S permet le téléchargement, l'archivage et la visualisation en conformité avec la législation des données issues du DTCO 4.1 et de la carte conducteur. Le DLKPro TIS-Compact S permet le té-<br>
léchargement, l'archivage et la visualisa-<br>
met le té-<br>
léchargement, l'archivage et la visualisa-<br>
conformi-<br>
données issues du DTCO 4.1 et de la<br>
cateur.<br>
Numéros de commande:<br>
le R

Numéros de commande:

- Europe **2910002165300** avec activation du lecteur de cartes
- Europe (EE) **2910002165400** avec activation du lecteur de cartes

**► Remote DL 4G**

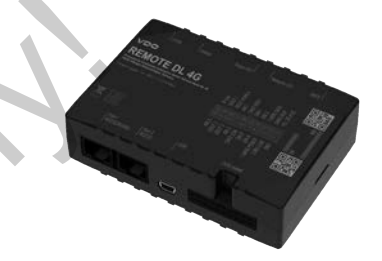

<span id="page-167-2"></span>Le Remote DL 4G de VDO vous permet de transmettre des données de téléchargement via le GPRS à votre système de gestion de la flotte ou un logiciel d'évaluation.

Numéro de commande: **2910002759400**

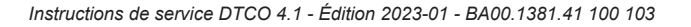

## <span id="page-168-0"></span>**► Cartes de nettoyage et chiffons de nettoyage**

<span id="page-168-2"></span>Les cartes de nettoyage sont destinées au nettoyage des lecteurs de cartes du DTCO 4.1.

Les chiffons de nettoyage servent à nettoyer votre carte conducteur et/ou carte entreprise.

Numéros de commande:

- Cartes de nettoyage (12 cartes) : **A2C5951338266**
- Chiffons de nettoyage (12 chiffons) : **A2C5951184966**
- Set de chiffons de nettoyage (6 cartes / 6 chiffons) : **A2C5951183866**

# <span id="page-168-1"></span>**■ Boutique en ligne VDO**

Vous trouverez la boutique en ligne pour les produits et services de VDO à l'adresse : www.fleet.vdo.com. Services<br>
destinées<br>
destinées<br>
des produits et services de VDO à<br>
l'adresse : www.fleet.vdo.com.<br>
vent à net-<br>
st/ou carte<br>
artes) :<br>
chiffons) :<br>
ge

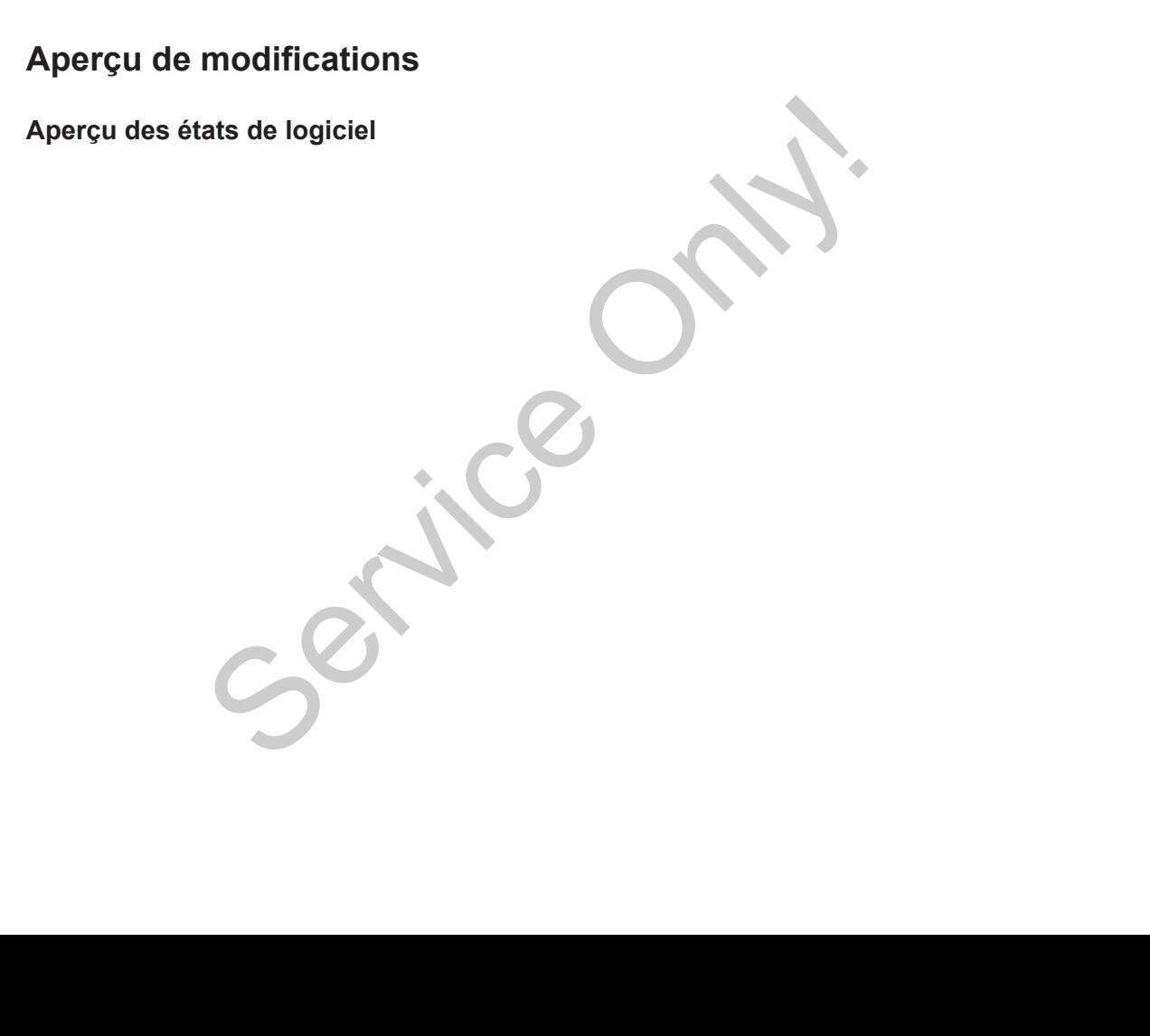

<span id="page-170-0"></span>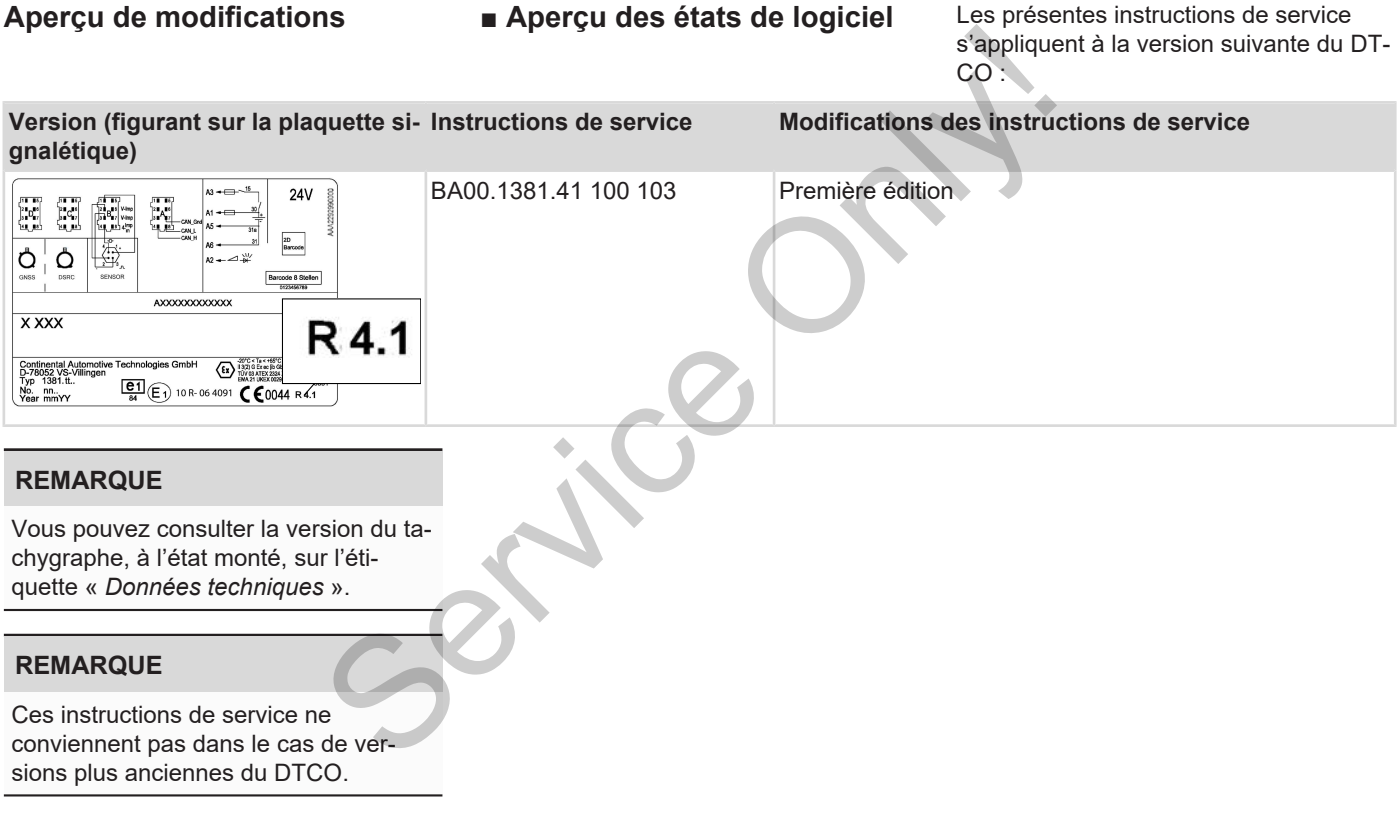

# **Index des mots-clés**

# **A**

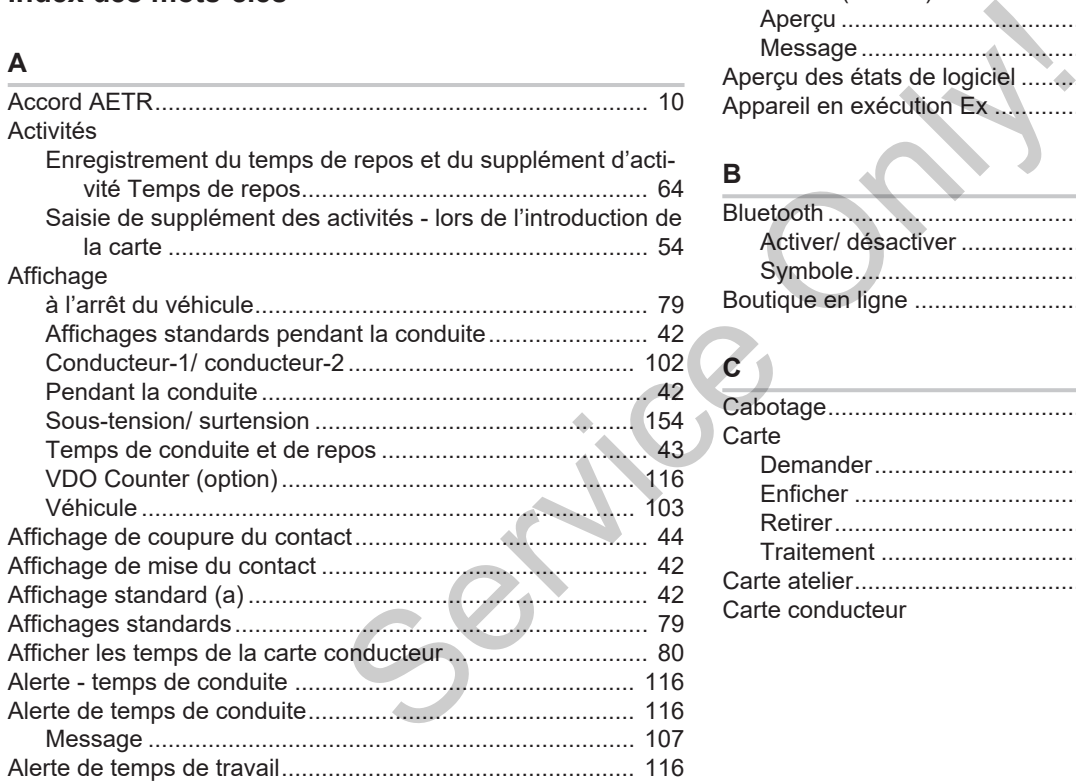

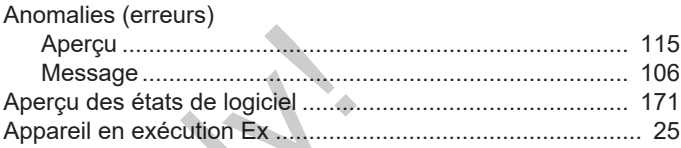

# **B**

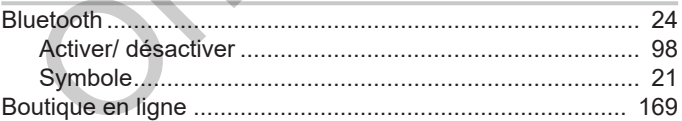

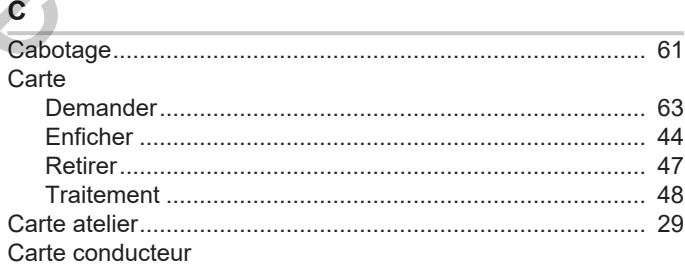

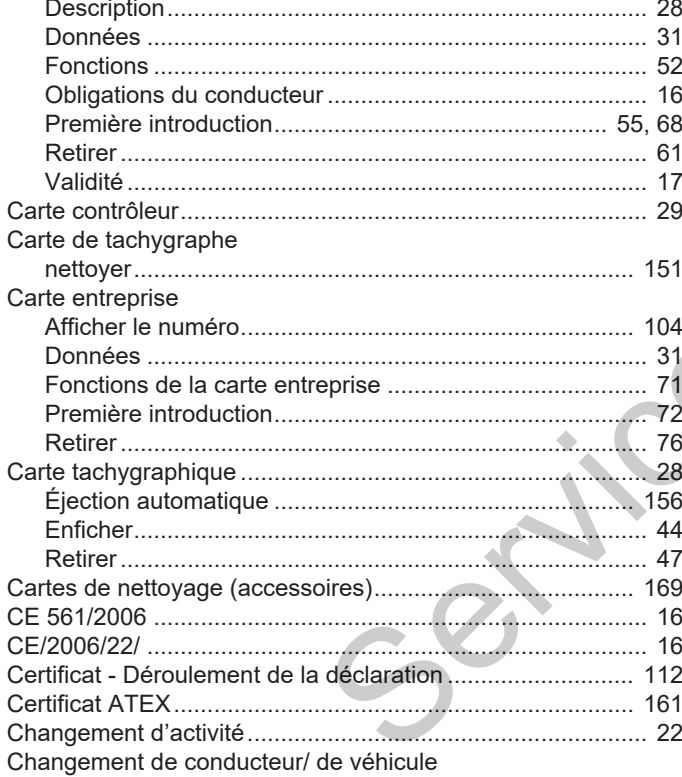

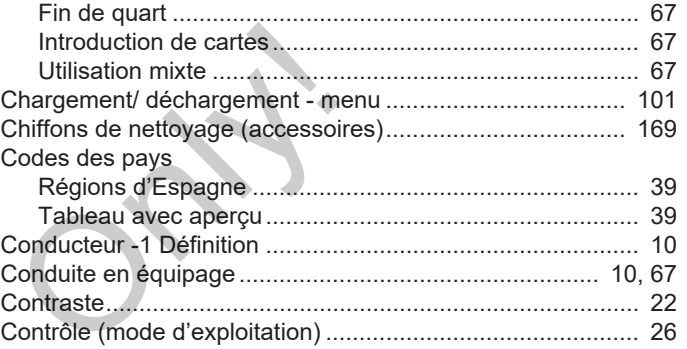

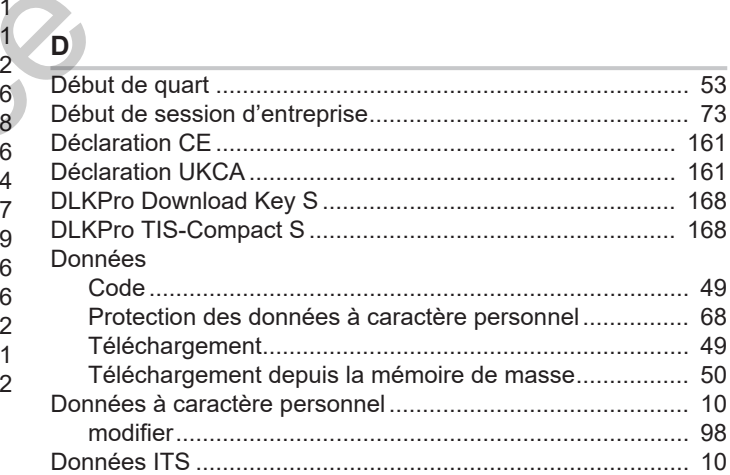

# Aperçu de modifications

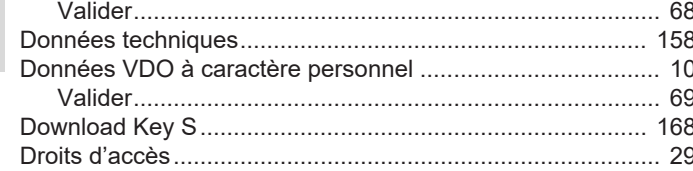

# E

16

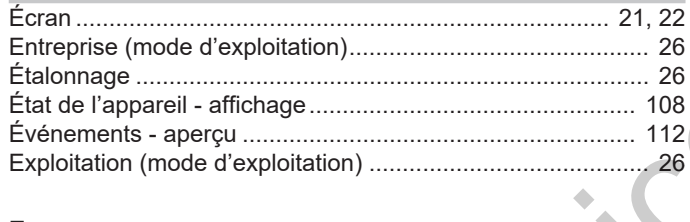

# $\overline{F}$

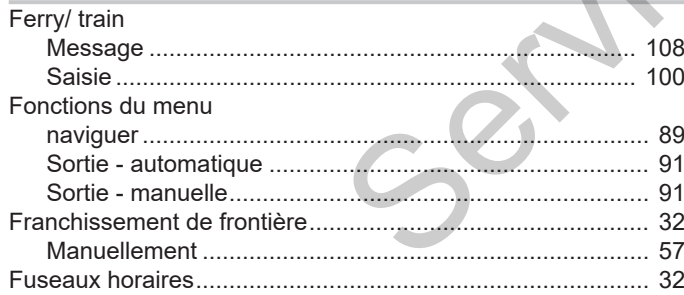

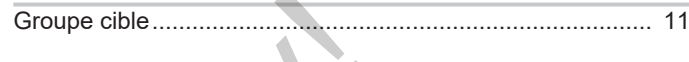

**NO** 

 $\Delta \mathbf{r}$ 

# $H$

G

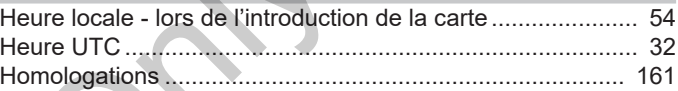

# Impression

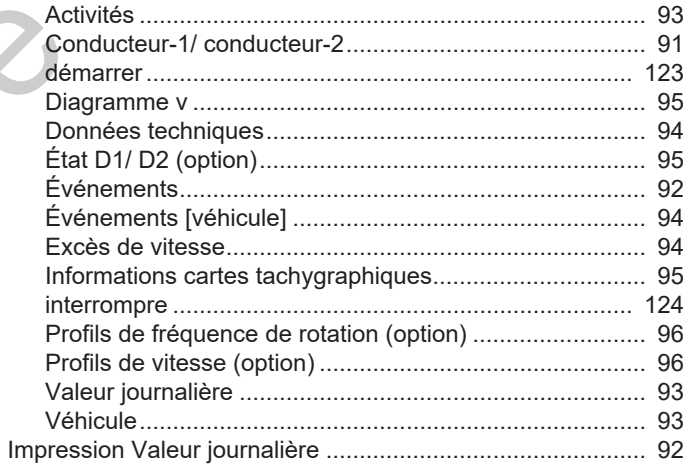

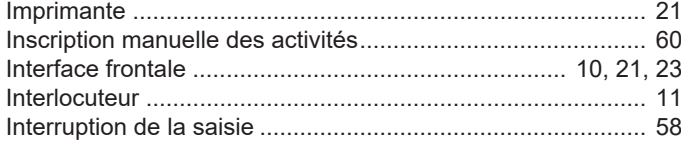

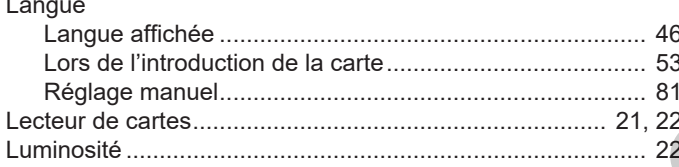

# M

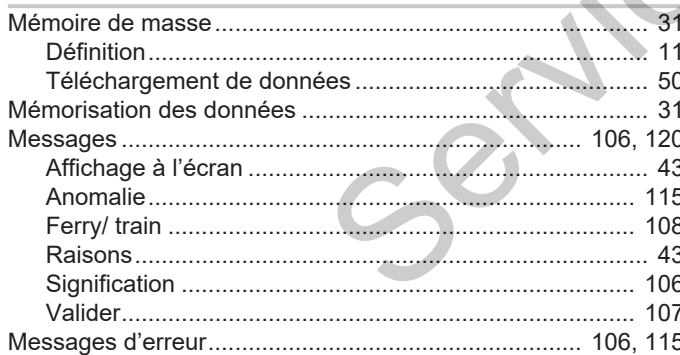

# $\mathbf N$

# $\Omega$

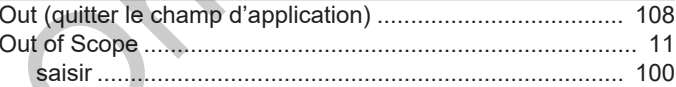

# P

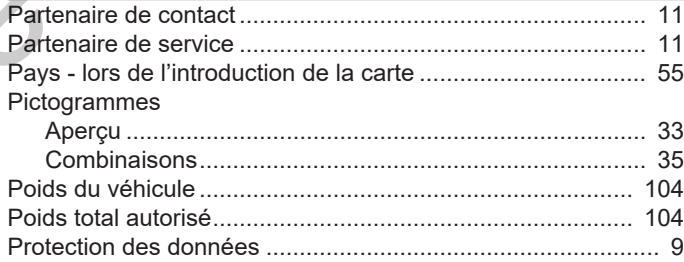

# $\mathsf{R}$

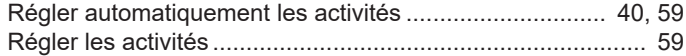

### Index des mots-clés

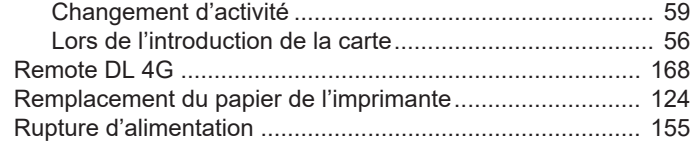

# **S**

Saisie

16

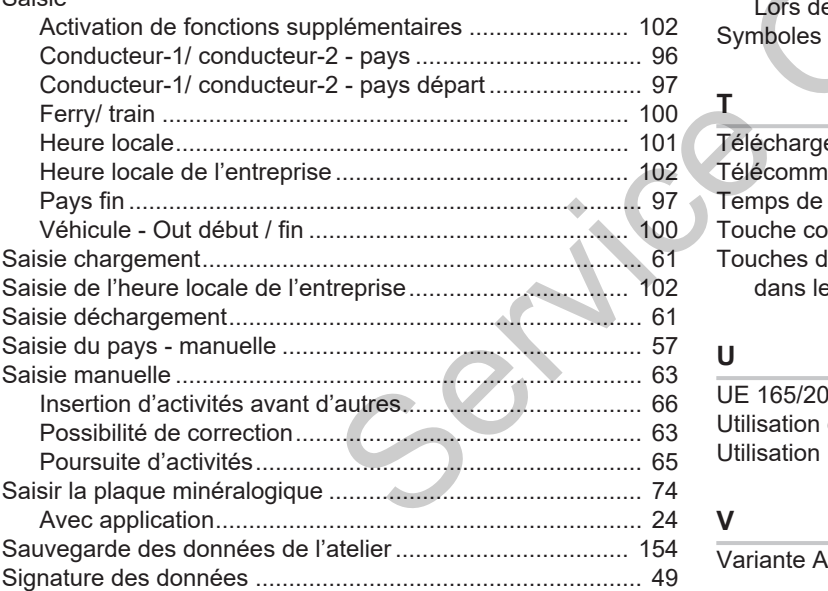

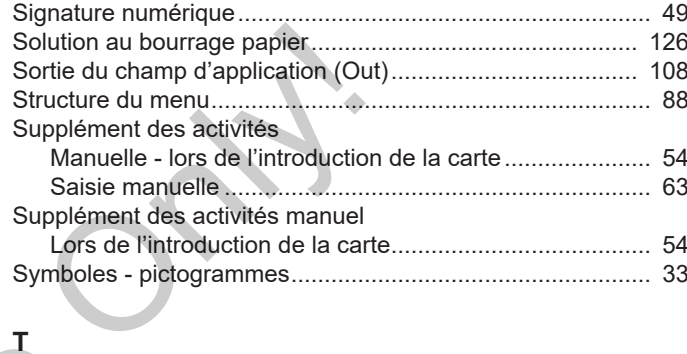

# Téléchargement à distance.................................................... [50](#page-49-1) Télécommande ...................................................................... [24](#page-23-2) Temps de conduite et de repos.............................................. [43](#page-42-0) Touche combinée............................................................. [21](#page-20-5)[, 22](#page-21-5) Touches de menu ............................................................ [21](#page-20-6)[, 22](#page-21-6) dans le menu.................................................................... [44](#page-43-2)

## **U**

**T**

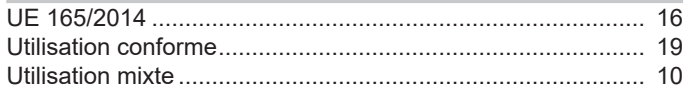

# **V**

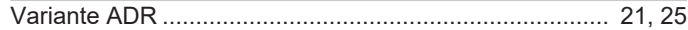

# Index des mots-clés Index des mots-clés

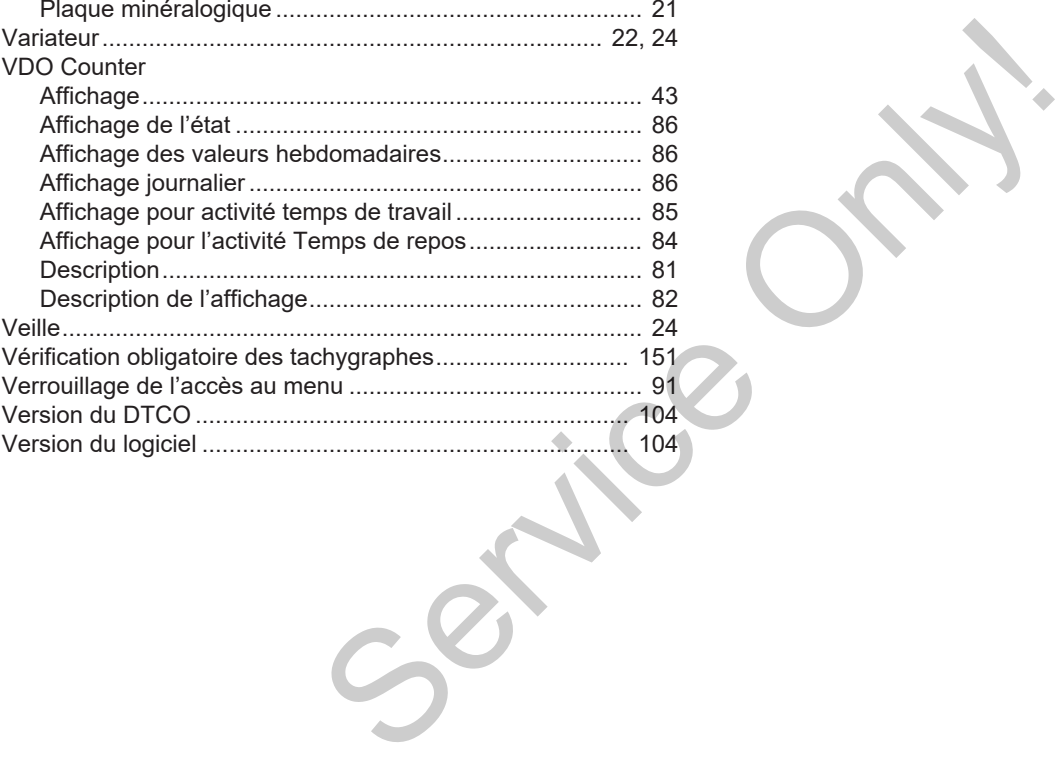

Service Only!

Service Only!

Continental Automotive Technologies GmbH P.O. Box 1640 78006 Villingen-Schwenningen **Germany** www.fleet.vdo.com **Service Only!** 

AAA2242740000 / AAA2242740029 70122053 SPE 000 AA BA00.1381.41 100 103 Langue : Français

Version 041

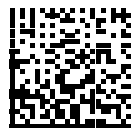

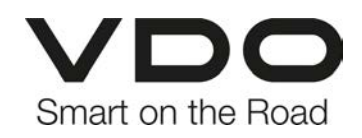